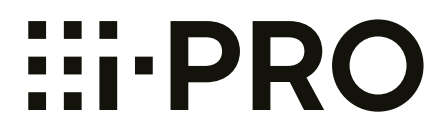

# 使用说明书 操作设置篇

网络摄像机

型号 **WV-S2270LH WV-S1570LH**

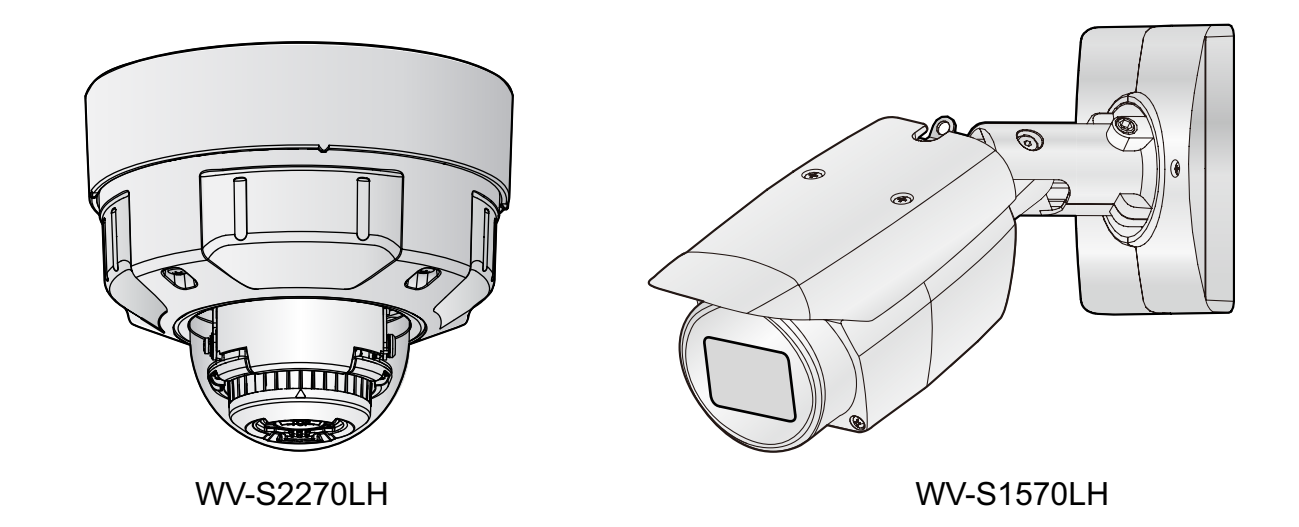

使用产品前请仔细阅读本使用说明书,并请妥善保管。 本说明书中,型号中的一部分有可能省略。

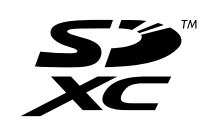

# 前言

# 关于使用说明书

有如下3套使用说明书:

- 使用说明书 操作设置篇(本文件):介绍如何进行设置和操作本产品。
- 重要信息:产品的基本信息。
- 使用说明书 安装篇:对产品安装和固定、电缆连接和视角调整进行说明。

本说明书中显示的图片为WV-S2270LH的图片。根据所使用摄像机型号的不同,说明书中显示的图片可能和实 机操作画面不同。

注

- 本书中的"管理编号:C\*\*\*\*"用于搜索本公司支持网站上的信息以及引导您获取正确信息。
- 包含于 Patentlist.accessadvance.com 网站所列的 HEVC 专利的一项或多项权利要求中。

# 关于简称

使用说明书 操作设置篇中所使用的简称如下所示: 将Microsoft® Windows® 10 记载为Windows 10; 将Microsoft® Windows® 8.1 记载为Windows 8.1; 将Microsoft® Windows® 7 记载为Windows 7; 将Internet Explorer® 11记载为Internet Explorer; 将SD记忆卡、SDHC记忆卡和SDXC记忆卡记载为SD卡或SD记忆卡; Universal Plug and Play记载为UPnP™或UPnP。

# 管理员注册

首次访问摄像机(或初始化)时,将显示注册画面。

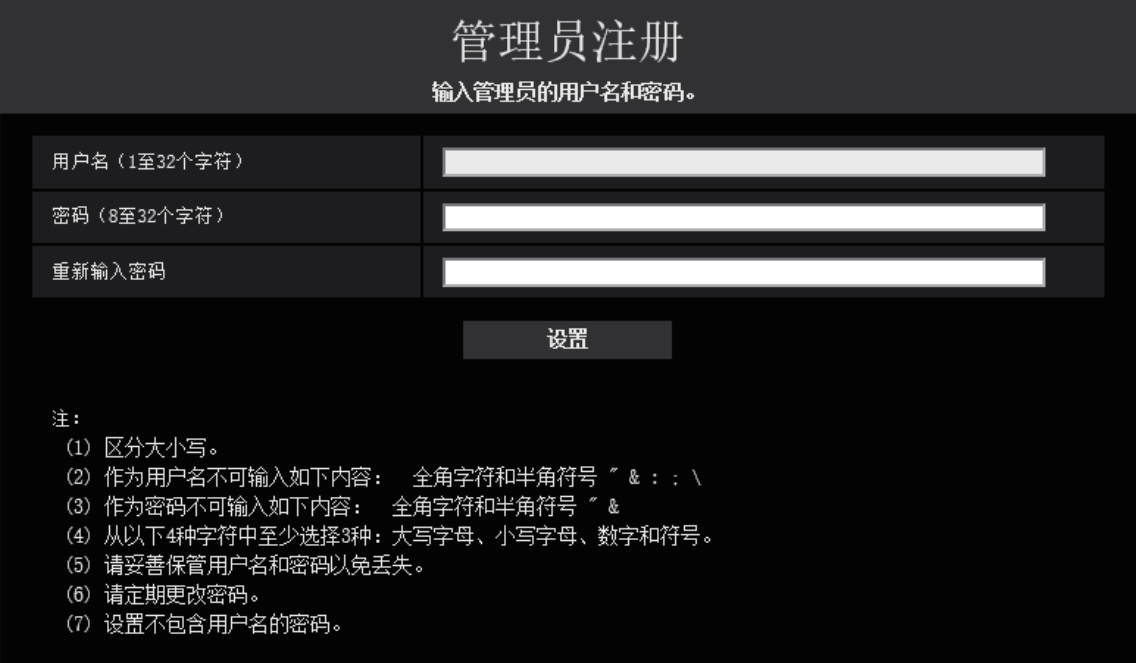

**[**用户名(**1**至**32**个字符)**]**

输入管理员的用户名。 可以输入的字符数: 1至32个字符 不允许输入的字符: 2字节字符和1字节符号" & : ; \

#### **[**密码(**8**至**32**个字符)**]/[**重新输入密码**]**

输入管理员的密码。 可以输入的字符数: 8至32个字符 不允许输入的字符: 2字节字符和1字节符号" &

注

- 区分大小写。
- 密码请使用大小写字母、数字和符号三种或三种以上的字符组合。
- 设置不包含用户名的密码。

#### 重要事项

- 如果忘记用户名或密码,您必须初始化摄像机。由于在初始化摄像机时会删除预设位置设置之外的所有 设置,因此请确保安全保存第三方的信息。有关初始化摄像机的更多信息,请参见附带光盘中的重要信 息的"各部分的名称"部分。
- 请定期更改密码。

在注册管理员用户名和密码后,将显示注册完成画面。显示此画面约10秒后,摄像机将自动重新连接。如果未 自动显示,请单击"此处",

重新连接到摄像机后,将显示验证窗口。输入注册的用户名和密码以开始操作。

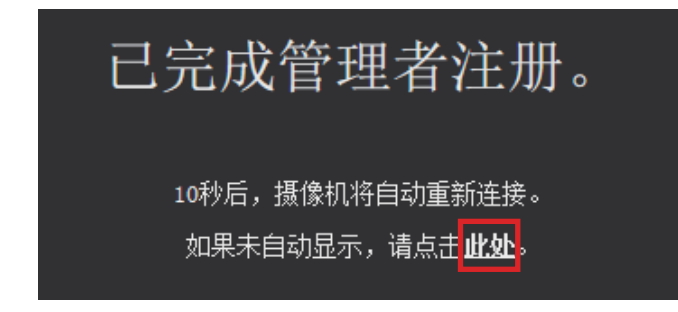

# 播放器软件

要显示H.265(或H.264)图像,在摄像机和电脑之间传送或接收音频,并播放SD记忆卡上存储的图像,必须 安装 "Network Camera View 4S" (ActiveX®) 播放器软件。此软件可以从摄像机直接安装或者点击光盘(附 件)中的[播放器软件]的[安装]按钮,然后按照安装向导的指示进行安装。

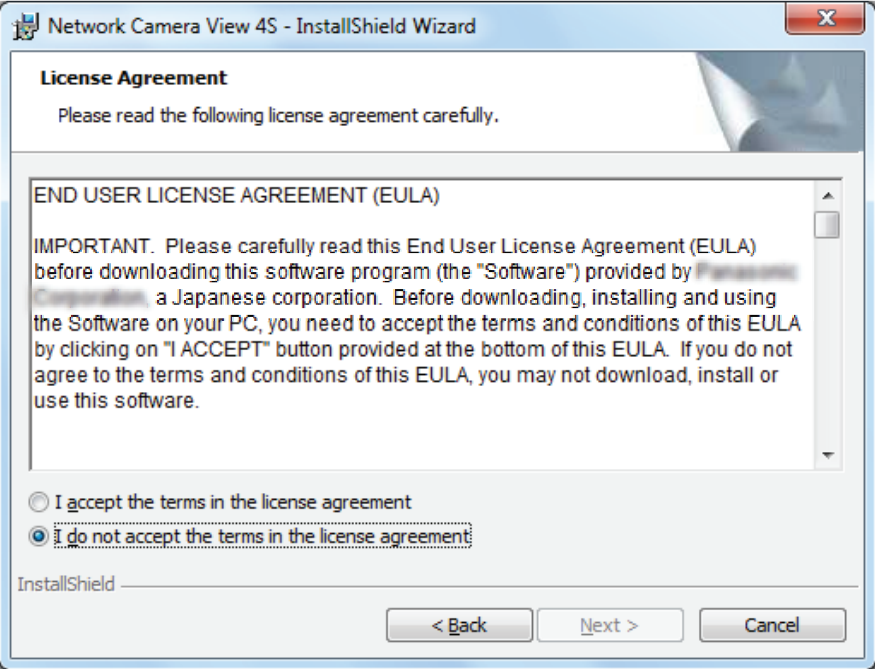

### 重要事项

- "自动安装"的初始值为"开"。当浏览器的信息栏显示信息时,按照[195](#page-194-0) 页的指示进行。
- 依据电脑的软件环境,在浏览器的信息栏上显示消息可能会花一些时间。
- 如果在电脑上显示"实时"页面并单击[播放器软件]按钮,将显示查看摄像机图像所需的ActiveX的安装画 面。遵照画面说明并安装软件。显示JPEG图像(静态图像)时,无需安装ActiveX。
- ActiveX安装完成后,每次切换图像都显示安装画面时,请重启电脑。
- 每台电脑上安装的播放器软件应当分别同意安装许可内容。可以在"维护"页面的[升级]标签页中确认播 放器软件的安装次数(请参见[174](#page-173-0) 页)。关于软件安装许可的情况,请向经销商咨询。

# 目录表

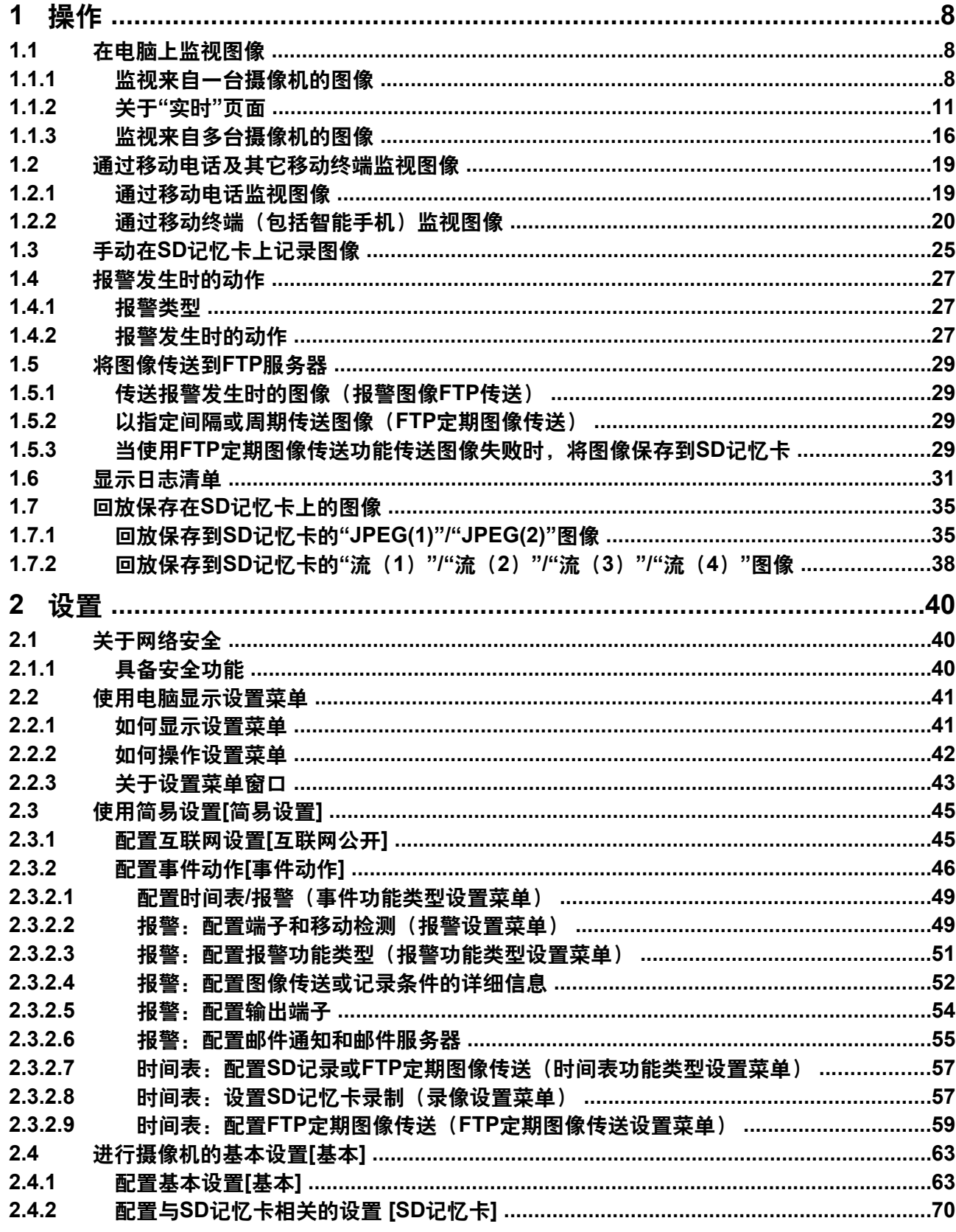

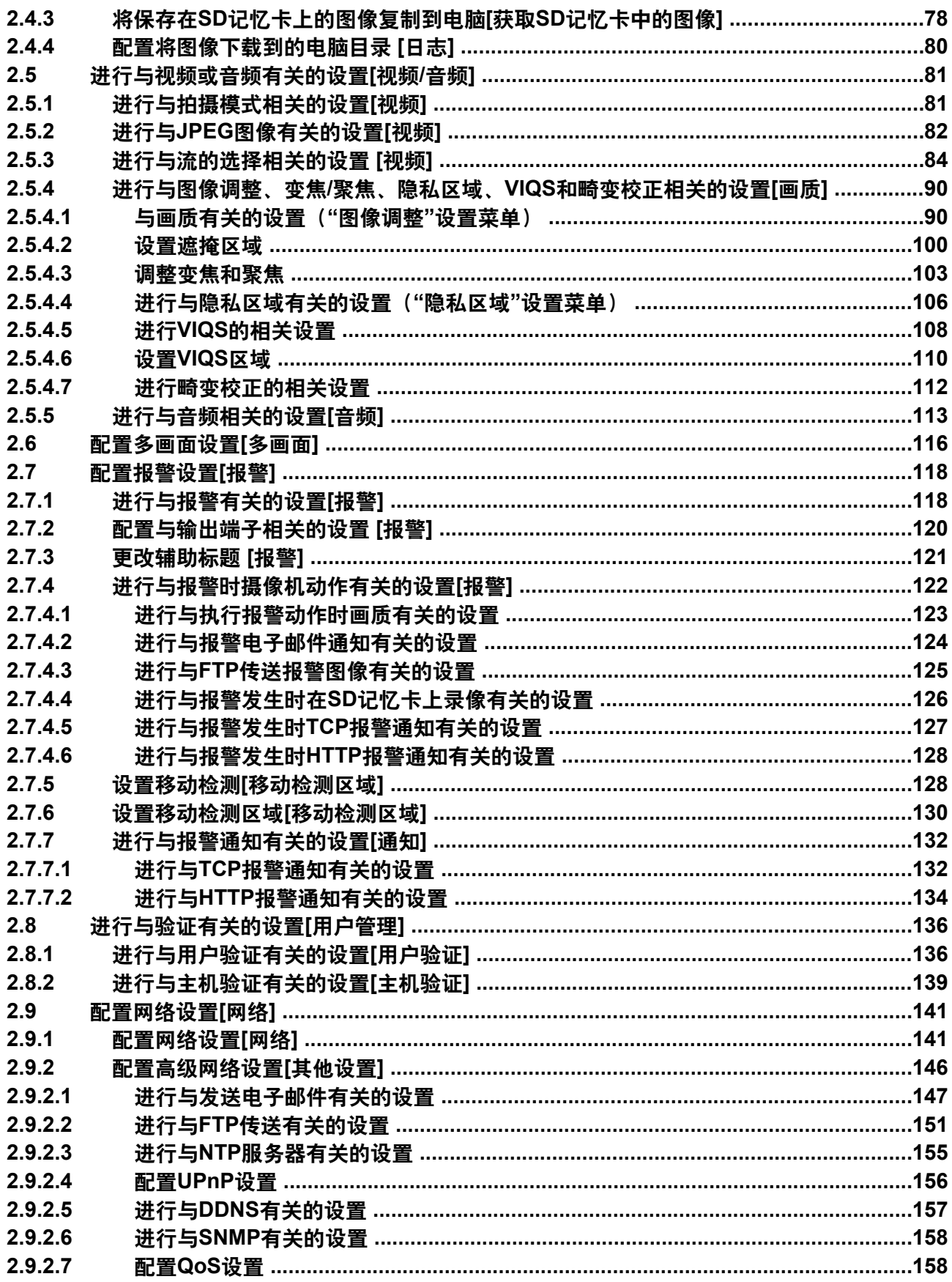

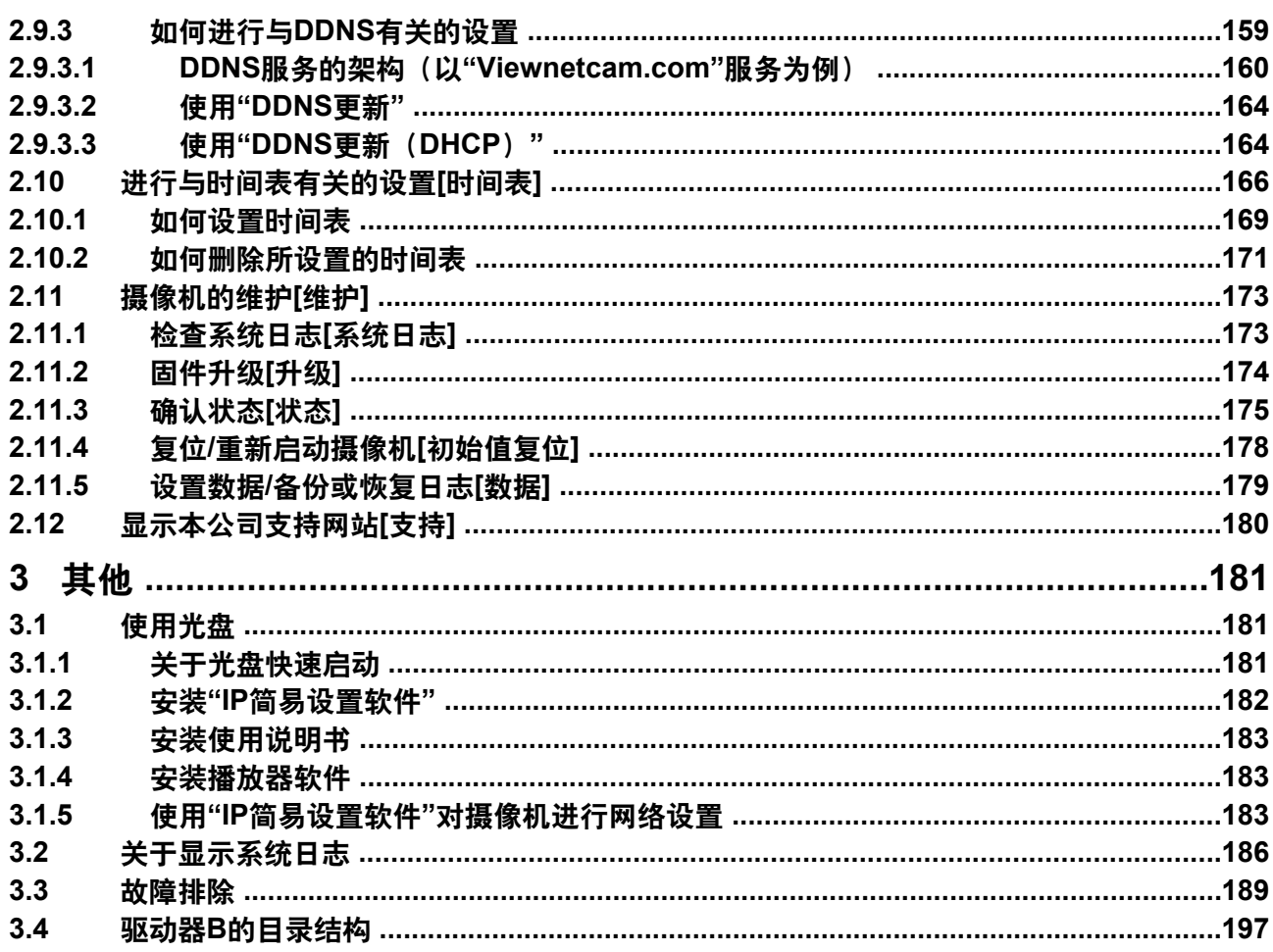

# <span id="page-7-0"></span>**1** 操作

# <span id="page-7-1"></span>**1.1** 在电脑上监视图像

下述为从电脑上监视来自摄像机的图像的说明。

## <span id="page-7-2"></span>**1.1.1** 监视来自一台摄像机的图像

- **1.** 启动网络浏览器。
- **2.** 在浏览器的地址栏中输入使用"IP简易设置软件"指定的IP地址。
	- 输入**IPv4**地址的例子: http://以IPv4地址注册的URL **http://192.168.0.10/**
	- 输入**IPv6**地址的例子: http://[以IPv6地址注册的URL] **http://[2001:db8::10]/**

#### **<IPv4**访问示例**>**

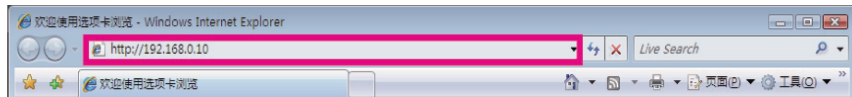

#### **<IPv6**访问示例**>**

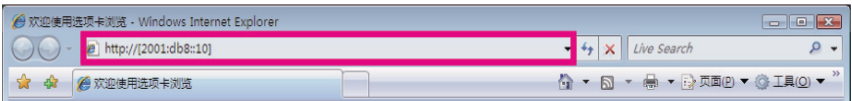

#### 重要事项

- 如果HTTP端口号要设定为"80"以外的值,在浏览器的地址栏中输入"http://摄像机的IP地址+:(冒 号) +端口号"。(例如: http://192.168.0.11:8080)
- 电脑在局域网中时,对于本地地址,如果不使用代理服务器,可以通过网页浏览器对代理服务器进 行设置(在菜单栏的[工具]中[Internet选项...])。
- **3.** 在键盘上按[Enter](输入)键。
	- → 显示"实时"页面。有关"实时"页面的详情, 请参见[11](#page-10-0) 页。

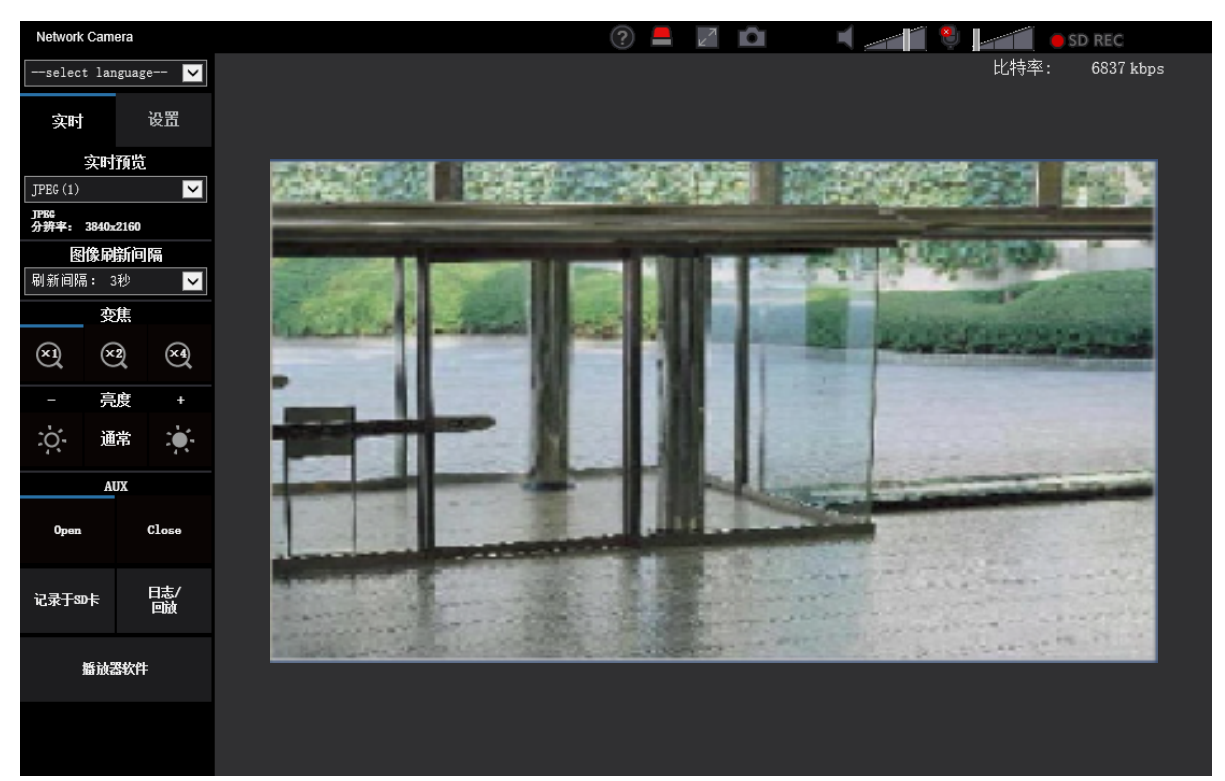

当"用户验证"选择为"开"时,显示实时图像前会显示输入用户名和密码的验证窗口。

#### 重要事项

- 请定期更改密码。
- 当在一台电脑上显示多幅H.265(或H.264)图像时,可能会由于电脑性能的原因,造成图像无法显示。
- 注
- 最多有14个并行访问用户,包括正在接收H.265(或H.264)的用户和正在接收JPEG图像的用户。由 于"带宽控制"和"带宽(每个客户端)\*"的不同设置值,最多同时访问用户数可能为14个或更少。当14个 用户同时访问时,后续的访问用户将会收到显示访问极限的信息。为"流的选择"的"传送类型"选择"多 播"时,仅访问监视H.265(或H.264)图像的第一个用户被包含到最大访问数量。监视H.265(或H. 264) 图像的第二个和后续用户不包含到最大访问数量中。
- 如果您将"流传送"(请参见[84](#page-83-1) 页)设为"开",将基于"流编码格式"的设置显示H.265 (或H.264)图 像。如果您将"流传送"(请参见[84](#page-83-1) 页)设为"关",将显示JPEG图像。可以显示JPEG图像,即使"流 传送"被设为"开",但在这种情况下,JPEG图像的传送间隔将受到限制。
- 刷新间隔可能会因网络环境、电脑配置、拍摄对象、网络繁忙程度等情况而延长。

**<**刷新间隔(**JPEG**)**>** 当**"**流传送**"**设置为**"**开**"**时 16:9(15fps)模式/16:9(30fps)模式: 最高1fps(3840x2160时),最高2fps(2560x1440时),最高5fps(1920x1080、1280x720、 640x360、320x180时) 16:9(12.5fps)模式/16:9(25fps)模式:

最大1fps(3840x2160时)、最大2.1fps(2560x1440时)、最大4.2fps(1920x1080、1280x720、 640x360、320x180时) 当**"**流传送**"**设置为**"**关**"**时 16:9(12.5fps)模式:最高12.5fps 16:9(15fps)模式:最高15fps 16:9(25fps)模式:最高25fps 16:9(30fps)模式:最高30fps

## <span id="page-10-0"></span>**1.1.2** 关于**"**实时**"**页面

注

• 根据访问用户的用户权限的不同,在"实时"页面上显示的按钮和设置项目可能会出现更改。您可从"用户 管理"下的"用户验证"设置用户权限设置。(请参见[136](#page-135-1) 页)

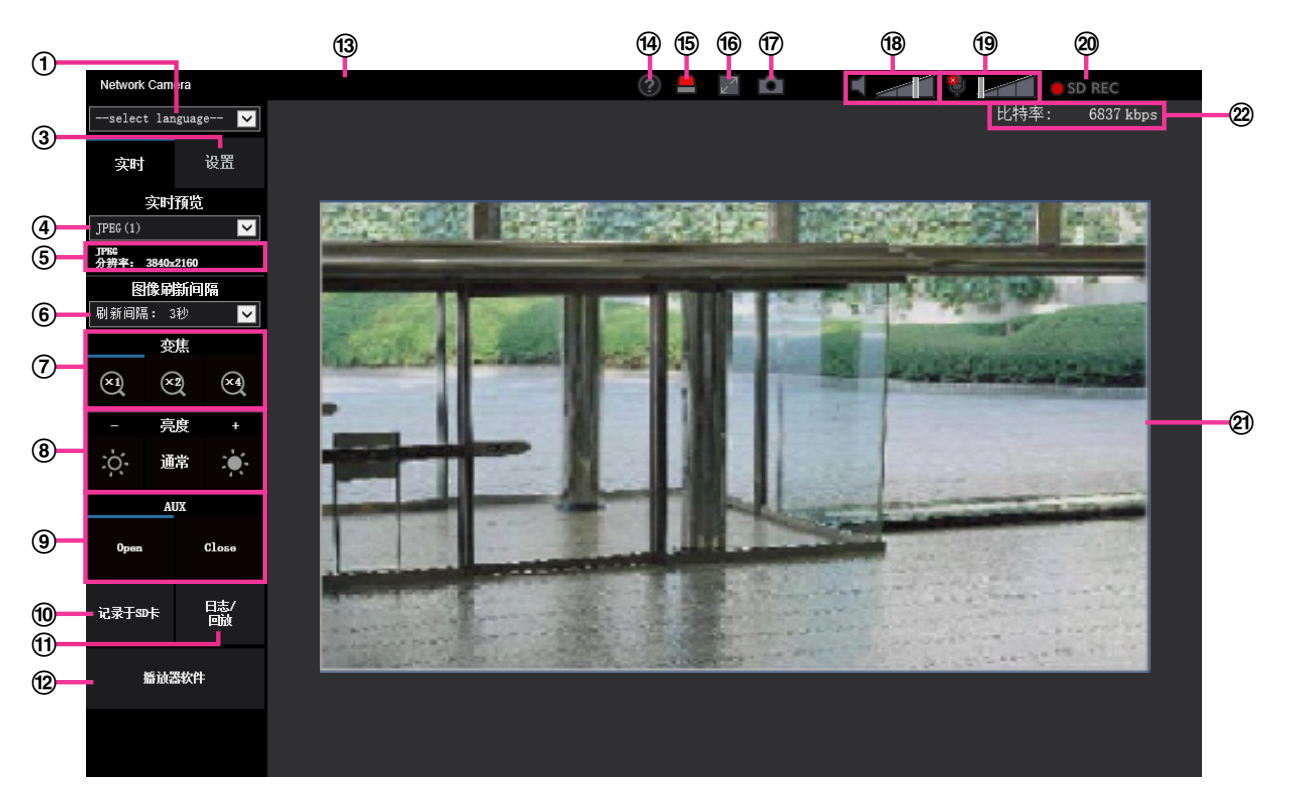

#### **[select language]**下拉菜单

可选择摄像机的画面语言。可以在[基本]设置的[表示语言]选项中设置初始语言。(请参见[63](#page-62-1) 页)

#### **[**登录**]**按钮

当"用户验证"为"开",同时管理员之外的用户登录时;或当"用户验证"为"关",同时"未注册用户"被设为"使 用"时,显示本按钮。(请参见[136](#page-135-1) 页)

即使出现以上情况,如果"主机验证"被设为"开",同时从拥有管理员权限的主机打开摄像机浏览器时,将不 显示[登录]按钮。

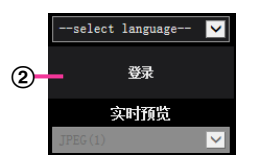

如果登录失败,关闭所有浏览器,打开"实时"页面并再次登录。

- **[**设置**]**按钮**[\\*1](#page-14-0)** 显示设置菜单。
- **[**实时预览**]**下拉菜单

您可从以下选择并切换到要显示到菜单区域的图像。 流(1)/流(2)/流(3)/流(4)/JPEG(1)/JPEG(2)/多画面 基于流(1) – (4) (请参见[84](#page-83-1) 页)、JPEG(1) – (2) (请参见[82](#page-81-1) 页)或多画面 (请参见[116](#page-115-0) 页) 中的 内容集在主区显示图像。

同时,可从[视频]标签页的"初始显示流"设置访问摄像机时显示的首个流。对于"多画面",您可在[多画面]标 签页中设置"固定显示"。

注

- 当图像分辨率大于"1280×960"或"1280×720"时,根据网络浏览器的窗口尺寸,图像可能比实际尺寸 要小。
- 流信息显示

显示流实时预览的流编码格式、图像分辨率、比特率和帧率设置。

注

• 显示流中的值集。实际的比特率和帧率取决于网络环境和使用的电脑。

#### **[**图像刷新间隔**]**下拉菜单

仅当显示JPEG图像时显示本下拉菜单。使用它选择JPEG图像的显示方法。

- **MJPEG**: 使用播放器软件将JPEG图像连续显示为MJPEG(动态JPEG)。如果未安装播放器软件,将 不可用。
- 刷新间隔:**1**秒**/**刷新间隔:**3**秒**/**刷新间隔:**5**秒**/**刷新间隔:**10**秒**/**刷新间隔:**30**秒**/**刷新间隔:**60**秒:以 指定间隔刷新JPEG格式(静态图像)图像。

注

- 根据网络环境或使用的电脑的不同,可能无法以指定间隔刷新JPEG格式(静态图像)。
- 当数据加密设置为"开"时,"实时"下拉菜单的[图像刷新间隔]不显示JPEG图像。

#### **[**变焦**]**按钮

通过播放器软件"Network Camera View 4S",图像会进行电子变焦。

- **[x1]**按钮: 主区的图像将以x1显示。
- **[x2]**按钮: 主区的图像将以x2显示。
- **[x4]**按钮: 主区的图像将以x4显示。
- **[**亮度**]**按钮**[\\*2](#page-14-1)**

可以在0至255之间调节亮度。单击 这 按钮让图像更亮,或单击 13 按钮让图像更暗。如果您单击[通常]按 钮,显示需要重置为默认值。

#### **[AUX]**按钮

仅当将设置菜单中的"报警"的"端子3"设置为"辅助输出"时,才会显示按钮。(请参见[49](#page-48-1) 页)

- **[Open]**按钮: AUX插孔的状态将为打开。
- **[Close]**按钮: AUX插孔的状态将为关闭。

#### 注

• 可以更改"AUX"、"Open"和"Close"的名称。(请参见[121](#page-120-0) 页)

**[**记录于**SD**卡**]**按钮**[\\*2](#page-14-1)**

仅当[SD记忆卡]标签页上的"保存模式"选择为"手动"时,才会显示[记录于SD卡]按钮。(请参见[74](#page-73-0) 页) 单击此按钮可以在SD记忆卡上手动保存图像。关于如何在SD记忆卡上手动保存图像,请参见[25](#page-24-0) 页。

#### **[**日志**/**回放**]**按钮

单击[日志/回放]按钮时,将会显示日志清单,并且可以回放保存在SD记忆卡上的图像。 关于日志清单和如何回放SD记忆卡上记录的图像的更多信息,请参见[31](#page-30-0) 页。

#### **[**播放器软件**]**按钮

开始安装播放器软件以显示。如果电脑上已安装播放器软件,或者[基本]标签页中的[播放器软件 (nwcv4Ssetup.exe)]的"自动安装"设置为"关",本按钮将不可用。(请参见[67](#page-66-0) 页)

摄像机标题

将会显示在[基本]标签页的"摄像机标题"选项中输入的摄像机标题。(请参见[64](#page-63-0) 页)

#### 支持按钮

单击此按钮时,下面的支持站点将在新打开的窗口中显示。此网站包含技术信息、常见问题和其他信息。 [https://i-pro.com/global/en/surveillance/training\\_support/support](https://i-pro.com/global/en/surveillance/training_support/support)(英文网站)

#### 报警发生指示按钮**[\\*2](#page-14-1)**

发生报警时此按钮将会显示,并且闪烁。单击该按钮后,输出端子将会复位,并且此按钮消失。(请参见 [27](#page-26-0) 页)

注

• 因为报警发生指示按钮的闪烁与在SD记忆卡上记录图像、转发电子邮件或其他操作无关,请分别 检查各操作的设置。

#### 全屏幕按钮

图像将会以全屏幕显示。当主区显示的图像不完全时,如果单击全屏幕按钮,图像将根据图像分辨率显示。 当按照图像分辨率显示图像时,如果单击全屏幕按钮,图像将以全屏幕显示。要在图像以全屏幕显示时返 回"实时"页面,按[Esc]键。

#### 快照按钮

单击此按钮可以拍摄一张照片(静态图像)。图像将会在新打开的窗口中显示。右击所显示的图像时,将会 显示弹出菜单。在弹出菜单上选择"Save"可以将图像保存在电脑中。 如果选择"Print",可以打印输出。

注

- 如果没有安装播放器软件,弹出菜单中就不会显示"保存"和"Print"。
- 可能需要进行以下设置。 打开Internet Explorer, 单击[工具] → [Internet选项] → [安全] → [受信任的站点] → [站点]。在显示 的信任窗口的[可信站点]中注册摄像机的IP地址。注册后,请关闭网络浏览器,重新访问摄像机。
- 如果由于网络环境导致获取快照图像所需的时间比指定时间长,则可能不显示快照图像。
- 如果不能获取JPEG指定的图像分辨率,JPEG图像以可获取的图像分辨率显示。 因此,以快照获取的JPEG图像显示在电脑上时,显示的图像大小与获取大小不同。
- 如果对JPEG(1)或JPEG(2)的加密设置为"开",就不会显示快照按钮。

#### (8) 麦克风输入按钮

打开或关闭音频接收功能(从电脑听到来自摄像机的音频)。仅当在设置菜单中将"音频模式"选择为"麦克风 输入"、"双向(全双工)"或者"双向(半双工)"时才会显示此按钮。(请参见[113](#page-112-0) 页)

关闭音频接收功能时,此按钮将会变为 <mark>\*</mark> 按钮,并且将会听不到从摄像机传送出的声音。

音量可以通过移动音量光标 不 调整(低、中、高)。

注

- 当在设置菜单中将"音频音量控制模式"设为"调整麦克风输入"时,使用"录音"不会显示音量光标。
- 摄像机重启后,已调整过的音量等级(接收)将会恢复到在设置菜单的[音频]标签页中设置的等级。 (请参见[113](#page-112-0) 页)
- 虽然使用音量光标可以进行微调,但实际音量只按照三个等级改变。

• 在同一台电脑上同时打开多个摄像机浏览器时,将听不到后打开的摄像机浏览器的音频。请逐台访 问并确认。

#### 19 音频输出按钮

打开或关闭音频传送功能(在摄像机的扬声器上回放来自电脑的音频)。仅当在设置菜单中将"音频模式"选 择为"音频输出"、"双向(全双工)"或者"双向(半双工)"时才会显示此按钮。(请参见[113](#page-112-0) 页) 音频传送时此按钮闪烁。关闭音频传送功能时,此按钮将会变为 ,并且将会听不到从电脑传送出的声 音。

音频输出音量可以通过移动音量光标 本 课调整(低、中、高)。

注

- 用户在选择"双向(半双工)"后使用音频传送功能时,其他用户不能操作接收按钮和传送按钮。如 果选择了"双向(全双工)",其他用户不能操作传送按钮。
- 单次音频输出的最大持续时间是在"视频/音频"页面的[音频]标签页中设定的音频输出持续时间。指 定音频输出持续时间过后,将停止音频的输出。再次单击[音频输出]按钮,可打开音频传送功能。
- 摄像机重新启动后,调整后的音量(音频传送和接收)将会恢复到在"视频/音频"页面的 [音频] 标签 页中设置的音量。(请参见[113](#page-112-0) 页)
- 虽然使用音量光标可以进行微调,但实际音量只按照三个等级改变。

#### **SD**记录状态指示灯

SD记录的状态可以用此指示灯检查。

SD记录存储开始后,此指示灯将会以红色常亮。记录存储完成后,此指示灯将会熄灭。

当在设置菜单中将"保存模式"选择为"手动"或者"时间表"时,此指示灯才会显示。(请参见[70](#page-69-0) 页)

#### 主区

摄像机所拍摄的图像将会显示在此区域。

当前时间和日期将会按照所设置的"时间显示格式"和"日期/时间显示格式"显示。(请参见[63](#page-62-1) 页) 另外,在调整时,将会显示亮度状态(请参见[66](#page-65-0) 页)以及"屏幕上的摄像机标题"所设置的字符(请参见 [65](#page-64-0) 页)。显示屏的线路设置数是2。

使用鼠标滚轮进行变焦。

主区图像放大2倍或4倍显示时,单击要作为视角中心的位置,摄像机将会移至主区中心来定位单击的位置。

注

- 当访问级别较低的用户操作摄像机时,操作画面上显示的图像有可能会临时变化,这不会影响摄像 机的运作。
- 根据电脑配置不同,由于操作系统的图像处理(GDI)的限制,当拍摄场景发生很大变化时,可能 会出现图像位置偏移\*的现象。 \*部分屏幕显示发生偏移的现象。

#### 当前输出比特率的显示

在显示H.264图像时,显示当前的输出比特率。

注

- 在显示JPEG图像时,不显示输出比特率。
- 在实时页面中显示H.264图像后约3秒内,输出比特率将显示为"……kbps",然后显示为"0kbps"。
- 在多个浏览器上同时打开了实时页面时,各个浏览器上显示的输出比特率会有差异。

• 仅在用IE浏览器查看图像时显示。

<span id="page-14-0"></span>\*1 仅能由访问级别为"1.管理员"的用户操作。

<span id="page-14-1"></span>\*2 当"用户验证"选择为"开"时(请参见[136](#page-135-1) 页),仅能由访问级别为"1.管理员"或者"2.摄像机控制"的用户操作。

## <span id="page-15-0"></span>**1.1.3** 监视来自多台摄像机的图像

可以在多画面上显示多台摄像机所拍摄的图像。可以同时显示4、9和最多16台摄像机所拍摄的图像,但需要事 先注册摄像机才能在多画面上显示图像。4台摄像机可以注册为1组,最多可以注册4组(16台摄像机)。(请参 见[116](#page-115-0) 页)

#### 重要事项

- 当在4个画面和9个画面中显示视频时,视频和音频可能无法正常显示。因为其他摄像机的输出音量较 大。在这种情况下,需要更改注册摄像机的设置以减少音量。 减少输出音量的设置示例:
	- 将视频输出格式设为"H.265"或"H.264"。
	- 将流的"传送模式"(请参见[85](#page-84-0) 页)设为"最佳效果"。
- 要启用多画面的音频,请确保每台摄像机开启音频功能。
- 当显示16画面时,仅可刷新静态图像(JPEG)。

注

- 多画面可用于显示JPEG图像和H.265(或H.264)图像。如果其他摄像机支持音频,也输出音频。
- 当多画面显示时,调节音量。
- 有关适合查看几台摄像机图像的"带播放器软件精简版的网络摄像机画面录制程序"的进一步信息,请参 见网站 ([https://i-pro.com/global/en/surveillance/training\\_support/support/technical\\_information](https://i-pro.com/global/en/surveillance/training_support/support/technical_information)<管理 编号:C0301>)(英文网站)。
- 注册启用验证功能的摄像机时,在"验证对话框"中输入注册摄像机的"管理员"用户名和密码。 有关多画面使用条款与条件的信息,请参见以下本公司支持网站。 [https://i-pro.com/global/en/surveillance/training\\_support/support/technical\\_information](https://i-pro.com/global/en/surveillance/training_support/support/technical_information)<管理编号: C0302>(英文网站)
- 1. 从"实时"页面的"实时预览"下拉菜单, 选择"多画面"。
	- → 摄像机所拍摄的图像将会显示在所选择的多画面屏幕上 (屏幕最多可划分为16个区)。以下是以4分割 画面为例的说明。

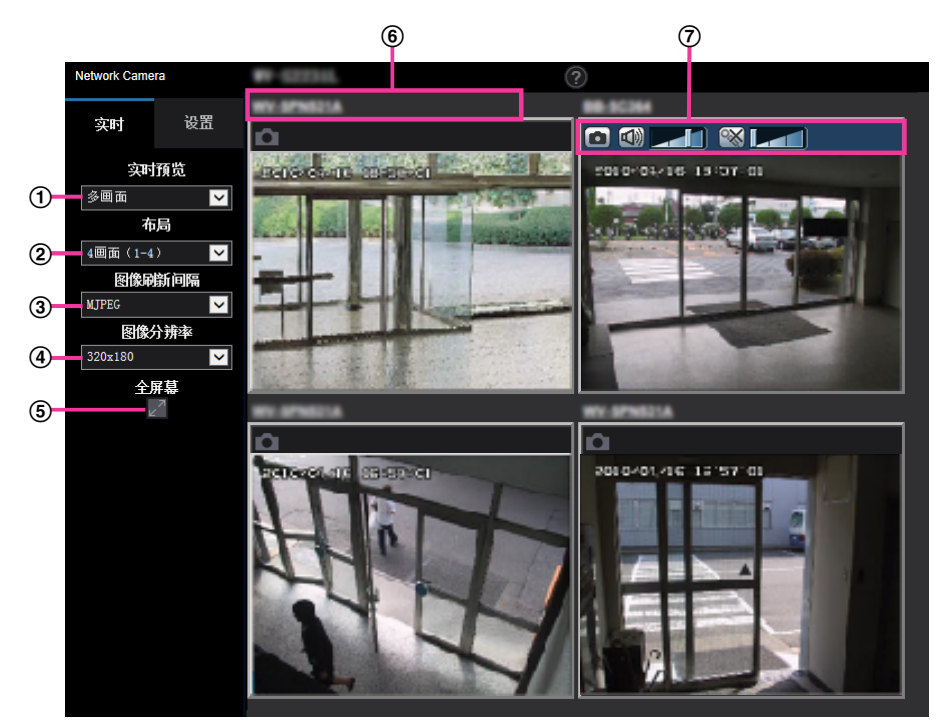

- **"**实时预览**"**下拉菜单 选择在主区中显示的图像。
- **[**布局**]**下拉菜单 从下拉菜单选择以4至9,甚至16画面的多画面显示摄像机的图像。
- **[**图像刷新间隔**]**下拉菜单

从下拉菜单选择,并在视频(H.265/H.264/MJPEG)和静态图像(JPEG)之间切换。 对于静态图像(JPEG),选择摄像机图像的刷新间隔(刷新间隔:1秒/刷新间隔:3秒/刷新间隔:5秒/ 刷新间隔:10秒/刷新间隔:30秒/刷新间隔:60秒)。

- 当使用16屏布局时,不能选择刷新间隔:1秒。
- **[**图像分辨率**]**下拉菜单 从下拉菜单选择图像分辨率进行更改。 选择[布局]下拉菜单中的"4画面"时, 摄像机的图像分辨率将更改。
	- 在320x180 (默认)和640x360之间切换
- 全屏幕显示

如果按全屏幕按钮,摄像机图像的显示将最大化。如果单击全屏显示中的 第(重置)按钮,显示尺寸 将重置为最初大小。

摄像机标题

如果单击摄像机标题,相应摄像机所拍摄的图像将会显示在新窗口的"实时"页面上。

摄像机控制杆

可用于获取JPEG图像的快照,或调整电脑麦克风输入/输出音量(麦克风输入或音频输出)。

注

• 根据网络环境和访问用户数量的不同,帧率可能降低。

- 如果不能获取JPEG指定的图像分辨率,JPEG图像以可获取的图像分辨率显示。因此,以快照获取 的JPEG图像显示在电脑上时,显示的图像大小与获取大小不同。
- 当以静止图像(JPEG)显示实时图像时,在获得JPEG图像的快照时将不会显示"Save"和"Print"弹 出菜单。
- 当全屏幕显示时,点击、置中和变焦是不可用的。
- 当从"图像刷新间隔"下拉菜单中选择视频(H.265/H.264/MJPEG)时,可根据连接的摄像机设置显 示与设置不同的视频。

# <span id="page-18-0"></span>**1.2** 通过移动电话及其它移动终端监视图像

## <span id="page-18-1"></span>**1.2.1** 通过移动电话监视图像

可以通过因特网将移动电话连接到摄像机,并监视移动电话屏幕上来自摄像机的图像(仅JPEG图像)。也可以 通过刷新图像来显示最新图像。

#### 重要事项

- 当显示验证对话框时,请输入用户名和密码。 为了提高安全性,请定期更改密码。(请参见[136](#page-135-1) 页)
- 如果使用的移动电话不支持UTF-8文字编码时,则无法正确显示画面。
- 当未在[视频]标签页为[JPEG]的"JPEG(1)"或"JPEG(2)"之一选择"640x360"或"320x180"时,无法从手机 查看图像。
- 蜂窝电话不支持音频。

#### 注

- 需要事先进行移动电话的网络设置,然后连接到因特网并监视来自摄像机的图像。(请参见[141](#page-140-0) 页)
- 当"表示语言"选择为"自动"时,屏幕以英语显示。如果想要屏幕以日语或中文显示,请将"表示语言"选择 为"日语"或"简体中文"。(请参见[63](#page-62-1) 页) 支持机型等详情请参见本公司的网站 ([https://i-pro.com/global/en/surveillance/training\\_support/support/technical\\_information](https://i-pro.com/global/en/surveillance/training_support/support/technical_information)<管理编号: C0108>)(英文网站)
- **1.** 使用移动电话访问"http://摄像机的IP地址/mobile"[\\*1](#page-19-1)或者"http://DDNS服务器中注册的主机名/mobile"。
	- → 将显示来自摄像机的图像。

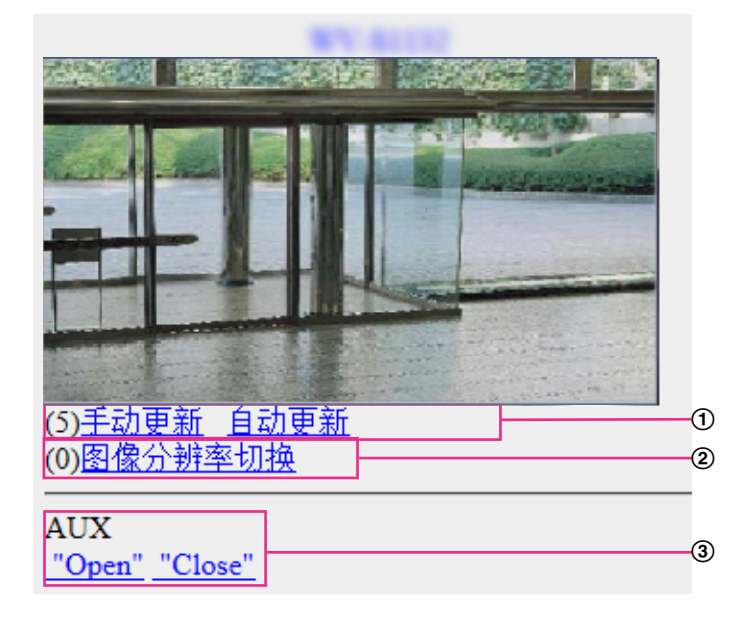

#### 刷新控制

按拨号键"5"或[手动更新]按钮,刷新摄像机的图像。 按[自动更新]按钮,以5秒间隔时间刷新来自摄像机的图像。 当再次按拨号键"5"或[手动更新]按钮时,摄像机的刷新模式将返回至手动刷新。

重要事项

- 当摄像机图像选择为"自动更新"时,定期执行传送。使用此功能前,确认所使用的移动电话协 议。
- 根据所使用的移动电话的不同,"自动更新"可能不可用。
- 图像分辨率切换

按拨号键"0"切换图像分辨率。

仅当设置菜单中JPEG (1)的"图像分辨率"选择"320x180"时,才会显示此功能。

- 将图像分辨率更改为320x180或640x360。
- **AUX**控制 控制AUX端子。仅当设置菜单上的"端子3"设置为"辅助输出"时,才显示这些按钮。(请参见[49](#page-48-1) 页)

注

- 即使通过图像分辨率切换改变图像分辨率后,部分移动电话也可能无法改变图像分辨率。
- 当HTTP端口号要设定为"80"以外的值,在浏览器的地址栏中输入"http://IP地址:(冒号)+ 端口号/ mobile"[\\*1](#page-19-1)。使用DDNS功能时,请访问"http://DDNS服务器中注册的主机名:(冒号)+ 端口号/mobile"。
- 当显示验证对话框时,请输入管理员或用户的用户名与密码。根据所使用的移动电话的不同,每次切换 页面时可能都需要输入密码。
- 根据所使用的移动电话的不同,可能无法显示较大的图像。在这种情况下,为"JPEG"(请参见[82](#page-81-0) 页) 的"画质设置"选择接近最低质量设置的设置有时可能会解决该问题。
- 根据所使用的移动电话及协议的不同,有时可能无法访问摄像机。
- 根据访问用户的用户权限和访问级别的不同,手机屏幕上显示的操作菜单可能不显示。要显示操作菜 单,需要设置用户权限和访问级别("用户管理"中的"用户验证")。(请参见[136](#page-135-1) 页)

<span id="page-19-1"></span>\*1 该IP地址是可以通过因特网访问路由器的全球广域网IP地址。

## <span id="page-19-0"></span>**1.2.2** 通过移动终端(包括智能手机)监视图像

可以使用移动终端通过互联网连接到摄像机,并在移动终端的屏幕上监视摄像机所拍摄的图像(MJPEG或 JPEG)。也可以通过刷新图像来显示最新图像。

兼容的移动终端如下显示:(截至2019年4月)

– iPad, iPhone(iOS 4.2.1或更高版本)

– Android™移动终端

当使用Android终端时,将通过Firefox®浏览器显示MJPEG格式图像,同时通过标准浏览器显示JPEG格式图 像。

有关兼容设备的详细信息,请参见本公司网站

([https://i-pro.com/global/en/surveillance/training\\_support/support/technical\\_information](https://i-pro.com/global/en/surveillance/training_support/support/technical_information)<管理编号: C0108>)(英文网站)。

#### 重要事项

• 当显示验证对话框时,请输入用户名和密码。 为了提高安全性,请定期更改密码。(请参见[136](#page-135-1) 页)

注

• 需要事先进行移动终端的网络设置,然后连接到因特网监视摄像机所拍摄的图像。(请参见[141](#page-140-0) 页)

- **1.** 使用移动终端访问"http://IP地址/cam"[\\*1](#page-23-0)或者"http://DDNS服务器中注册的主机名/cam"[\\*2](#page-23-1)。
	- → 将显示来自摄像机的图像。

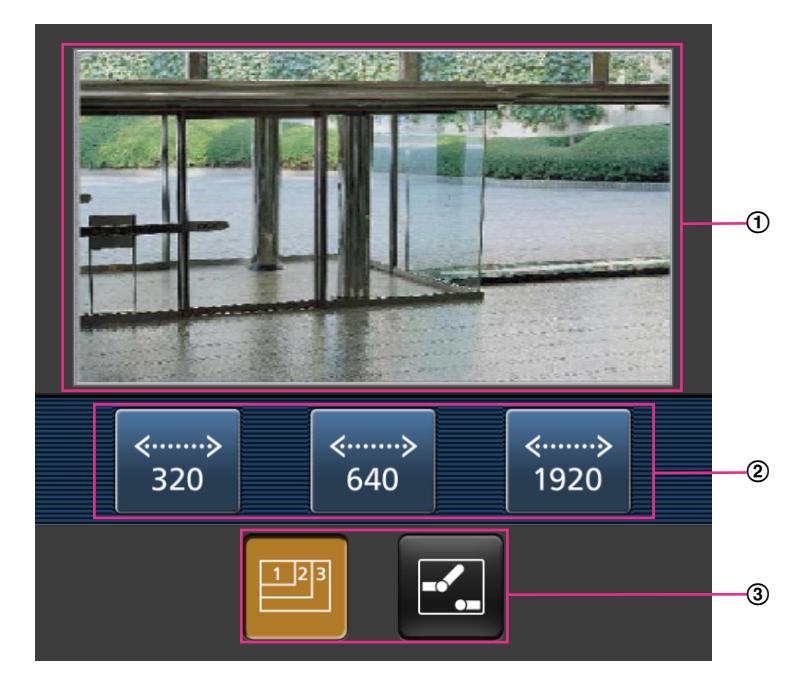

实时图像区

显示来自摄像机的图像。

- 操作按钮区 在功能选择区C中选择了功能时,将会显示操作这些功能的按钮。
- 功能选择区 当选择了可以操作的功能时, 在操作按钮区②中将会显示操作按钮。
- 注
- 根据访问用户的用户权限和访问级别的不同,移动端屏幕上显示的操作按钮可能不显示。要显示操 作按钮,需要设置用户权限和访问级别("用户管理"中的"用户验证")。(请参见[136](#page-135-1) 页)

**2.** 单击要操作的功能按钮。

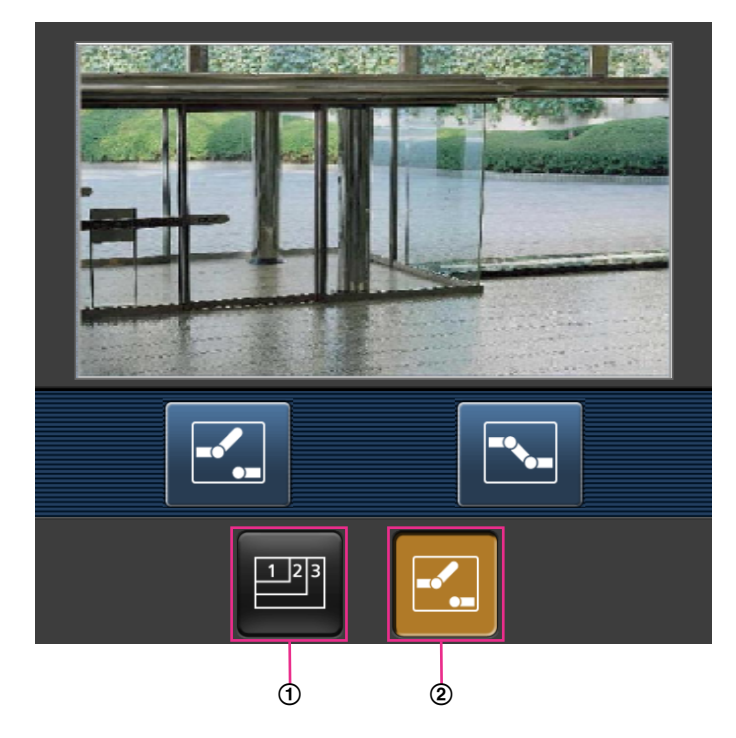

- 图像分辨率切换
- **AUX**控制

以下为各功能的说明。

图像分辨率切换

按 <mark>圖</mark> 按钮显示用以选择图像分辨率的按钮。 通过按钮选择分辨率的设置来切换图像分辨率。

图像以[视频]标签页上[JPEG]的"JPEG(1)"或"JPEG(2)"中选择的图像分辨率显示。然而,图像分辨率 "3840x2160" 和 "2560x1440"的图像无法显示。

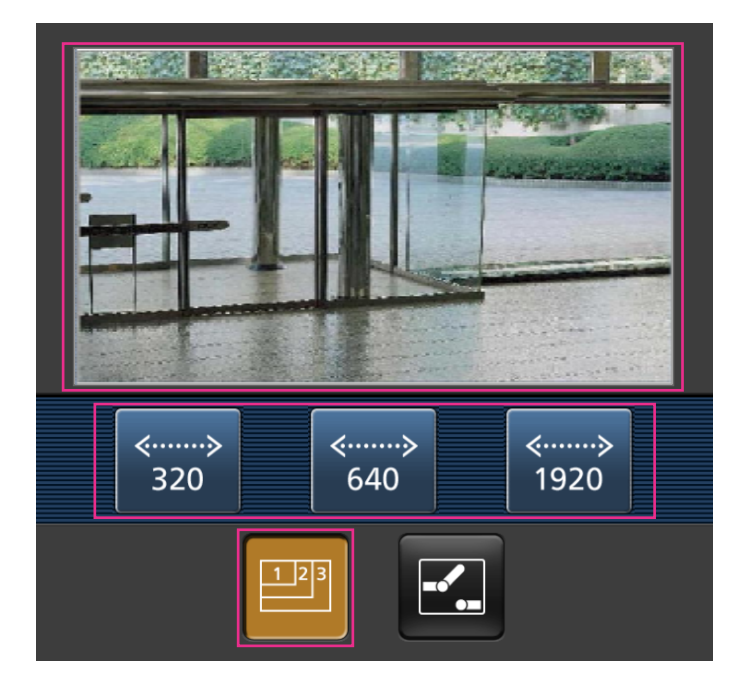

### **AUX**控制

按下<mark>图</mark>按钮,在画面上会显示用来操作AUX输出的按钮。

可以使用 2 和 3 按钮控制AUX输出端子。

当在设置菜单上将[端子3]设置为[辅助输出]时,才显示此功能。(请参见[49](#page-48-1) 页)

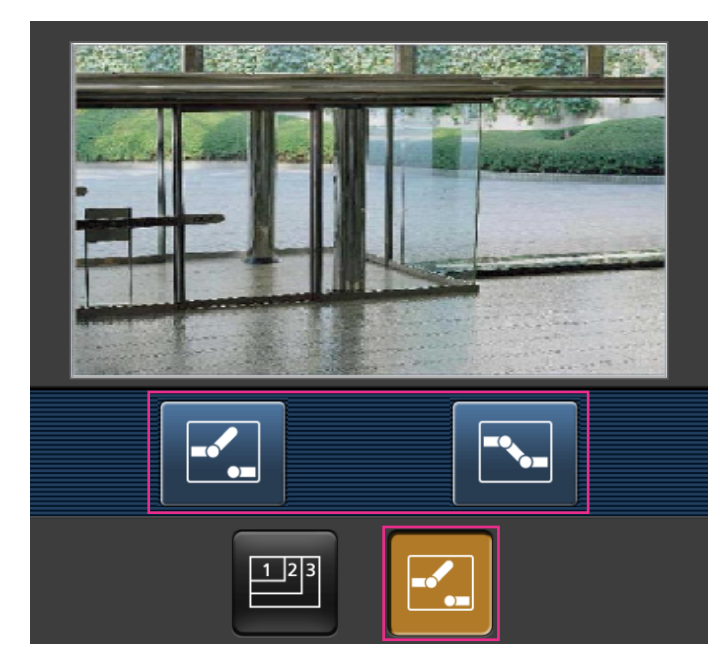

注

• 通过输入以下地址可以改变显示在移动终端的图像大小。

- 大图像显示:http://IP address/cam/dl
- 中等图像显示:http://IP address/cam/dm
- 小图像显示:http://IP address/cam/ds
- 当使用分辨率切换更改分辨率时,显示的分辨率会变化,但图像大小维持原样。
- 当HTTP端口号要设定为"80"以外的值,在浏览器的地址栏中输入"http://IP地址:(冒号)+ 端口号/ cam"<sup>[\\*1](#page-23-0)</sup>。使用DDNS功能时,请访问"http://DDNS服务器中注册的主机名:(冒号)+端口号/cam"<sup>[\\*2](#page-23-1)</sup>。
- 当显示验证对话框时,请输入管理员或用户的用户名与密码。根据所使用的移动终端的不同,可能每次 切换页面都需要输入密码。
- 移动终端无法发送和接收音频。
- 根据所使用的移动终端的不同,有可能在图像尺寸较大时无法显示图像。在这种情况下,为"JPEG"(请 参见82页)的"画质设置"选择接近最低质量设置的设置有时可能会解决该问题。
- 根据所使用的移动终端及协议的不同,可能无法访问。
- <span id="page-23-0"></span>\*1 该IP地址是可以通过因特网访问路由器的全球广域网IP地址。但是,通过兼容无线连接的移动终端访问同一局域网内 的摄像机时,此时的IP地址为本地IP地址。
- <span id="page-23-1"></span>\*2 仅当通过因特网访问摄像机时。

## <span id="page-24-0"></span>**1.3** 手动在**SD**记忆卡上记录图像

在"实时"页面显示的图像可以手动记录在SD记忆卡上。在设置菜单的"基本"页面的[SD记忆卡]标签页中,仅当 把"保存模式"选择为"手动"时, 此按钮才可以操作。(请参见74页)

可以在设置菜单的"录像格式"中选择"JPEG(1)"、"JPEG(2)"、"流(1)"、"流(2)"、"流(3)"或"流(4)"。 (请参见[73](#page-72-0) 页)为"录像格式"选择"JPEG(1)"或"JPEG(2)"时,记录静态图像数据。当选择为"流(1)"、"流 (2)"、"流(3)"或"流(4)"时录像数据被保存。

- 记录在SD记忆卡上的图像可以复制到电脑上。
- **1.** 显示"实时"页面。(请参见8 [页\)](#page-7-2)

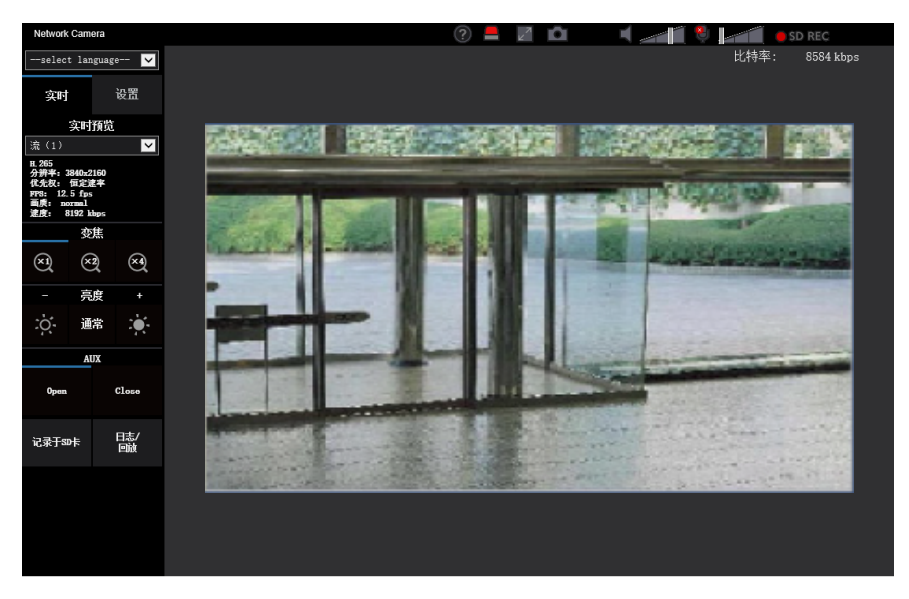

**2.** 单击[记录于SD卡]按钮。 → SD记录窗口将会打开。

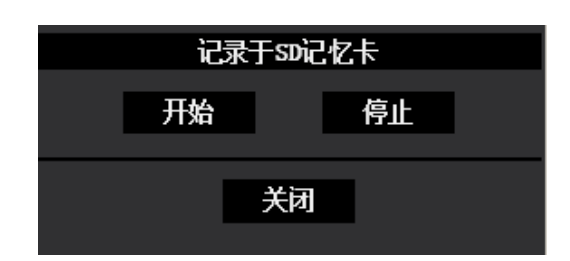

3. 单击[开始]按钮,开始在SD记忆卡上记录图像。当SD记忆卡记录图像时,SD记录状态指示灯将会以红色 点亮。(请参见[11](#page-10-0) 页)

图像保存间隔可以在"基本"页面的[SD记忆卡]标签页中设置。(请参见[70](#page-69-0) 页)

- **4.** 单击[停止]按钮可以停止在SD记忆卡上保存图像。  $\rightarrow$  SD记录状态指示灯将会熄灭。
- **5.** 单击[关闭]按钮关闭窗口。

注

• 在[SD记忆卡]标签页中,执行"获取图像",通过用户验证画面登录后,可获取保存在驱动器B上的图像 数据

图像数据保存在驱动器B的固定的目录中(请参见[197](#page-196-0) 页)。

• 单击[停止]按钮后,再立刻单击[开始]按钮时,有可能无法开始图像的保存。此时,请再次单击[开始]按 钮。

## <span id="page-26-0"></span>**1.4** 报警发生时的动作

当下述报警发生时,将实施报警动作(报警发生时的摄像机动作)。

### <span id="page-26-1"></span>**1.4.1** 报警类型

- 端子报警:将传感器等报警设备连接到摄像机的报警输入端子,当激活被连接的报警设备时,将会进行报 警动作。
- 移动检测报警: 如果在已设置的VMD区域检测到移动物体,将会进行报警。 \*VMD表示"移动检测"。
- 命令报警: 当通过网络从所连接的设备接收到TCP报警通知时,将会进行报警动作。

## <span id="page-26-2"></span>**1.4.2** 报警发生时的动作

### 在**"**实时**"**页面中显示报警发生指示按钮

报警发生时,报警发生指示按钮将会在"实时"页面中显示。(请参见[11](#page-10-0) 页)

#### 重要事项

当"报警状态更新模式"(请参见63页)选择为"定期(30秒)"时,报警发生指示按钮将会以30秒钟的 间隔刷新。因此,也许最多延迟30秒钟,报警发生指示按钮才会显示在"实时"页面上。

#### 通知输出端子连接的设备出现报警

报警发生时,可从摄像机的报警输出端子输出信号,蜂鸣器发出声音。可以在"报警"页面的[报警]标签页配置报 警输出的设置。(请参见[120](#page-119-0) 页)

### 在**SD**记忆卡中保存图像

发生报警时,图像(JPEG/H.265/H.264)将被保存在SD记忆卡中。在"基本"页面的[SD记忆卡]标签页(请参 见[70](#page-69-0) 页)和"报警"页面的[报警]标签页中,可以对保存在SD记忆卡上的图像进行设置。(请参见[122](#page-121-0) 页)

#### 自动向服务器传送图像

在报警发生时可以向事先指定的服务器传送报警图像。向服务器传送报警图像所需的设置可以在"报警"页面的 [报警]标签页中的"报警图像"选项(请参见[122](#page-121-0) 页)和"网络"页面的[其他设置]标签页中(请参见[151](#page-150-0) 页)进行。

### 通过电子邮件通知报警发生

可以在报警发生时将报警电子邮件(报警发生通知)发送到事先注册的电子邮件地址。最多可将4个地址注册 为报警电子邮件的接收者。报警图像(静态图像)可以作为报警电子邮件的附件发送。报警电子邮件的设置可 以在"报警"页面的[报警]标签页中的"报警时的邮件通知"选项(请参见[122](#page-121-0) 页)和"网络"页面的[其他设置]标签页 中(请参见147页)进行。

## 通知报警发生到指定的地址(**TCP**报警通知)

仅当网络硬盘录像机等本公司设备连接在系统中时,此功能有效。当将"TCP报警通知"选择为"开"时,连接的本 公司设备将通知摄像机处于报警状态。TCP报警通知的设置可以在"报警"页面的[通知]标签页中的"TCP报警通 知"选项进行。(请参见[132](#page-131-1) 页)

### 通知报警发生到指定的**HTTP**服务器(**HTTP**报警通知)

可以在发生报警时将报警发生通知发送到事先注册的HTTP服务器。最多可将5个HTTP服务器注册为报警通知 的接收者。可以指定随附报警通知发送给HTTP服务器的URL。HTTP报警通知的设置可以在"报警"页面的[通 知]标签页上进行。(请参见[134](#page-133-0) 页)

## <span id="page-28-0"></span>**1.5** 将图像传送到**FTP**服务器

图像可以被传送到FTP服务器。通过以下设置,将报警发生时拍摄的图像或者按照指定间隔拍摄的图像传送到 FTP服务器将会生效。

#### 重要事项

• 当使用此功能时,设置访问FTP服务器的用户名和密码以限制登录FTP服务器的用户。

## <span id="page-28-1"></span>**1.5.1** 传送报警发生时的图像(报警图像**FTP**传送)

可以在报警发生时将报警图像传送到FTP服务器。需要事先设置才能向FTP服务器传送报警图像。 FTP服务器的设置以及与报警图像传送相关的设置可以在"网络"页面的[其他设置]标签页上的"FTP"部分中进行。 (请参见[151](#page-150-0) 页)还可从"报警"页面的[报警]标签页上的"报警时摄像机动作"的"报警图像FTP传送"设置配置设 置。(请参见[122](#page-121-0) 页)

注

- 根据网络繁忙情况,传送图像的数目可能达不到设置的数目。
- 报警发生时未成功传送到FTP服务器上的图像不能保存在SD记忆卡上。但是,FTP定期图像传送失败 的图片将会被保存。 当报警图像传送功能和FTP定期图像传送功能都选择为"开"时,报警图像传送功能的优先权将高于FTP 定期图像传送功能。此外,当"FTP传送重试"FTP设置(请参见152页)选择为"开"时,在出现FTP传 送失败的情况下会重新传送报警图像。因此,如果网络或其他问题导致连续重新传送,将无法执行定期 传送,同时不将通过FTP定期图像传送功能进行传送的图像保存到SD记忆卡。

## <span id="page-28-2"></span>**1.5.2** 以指定间隔或周期传送图像(**FTP**定期图像传送)

可以以指定间隔或周期传送图像。需要事先设置才能以指定间隔或周期传送图像。

FTP服务器的设置以及与FTP定期传送图像相关的设置可以在"网络"页面的[其他设置]标签页上的"FTP"部分中 进行。(请参见[151](#page-150-0) 页)

当使用FTP定期图像传送时,必须在"时间表"页面的[时间表]标签页上配置FTP定期图像传送的时间表设置。 在"时间表"页面配置FTP定期图像传送的时间表设置。(请参见[169](#page-168-0) 页)

#### 注

- 根据网络速度或者网络繁忙情况,图像可能无法按照指定的间隔传送。
- 当报警图像FTP传送功能和FTP定期图像传送功能都选择为"开"时,报警图像FTP传送功能的优先权将 高于FTP定期图像传送功能。因此,图像可能无法按照"FTP定期传送"设置中指定的间隔传送。

## <span id="page-28-3"></span>**1.5.3** 当使用**FTP**定期图像传送功能传送图像失败时,将图像保存到**SD** 记忆卡

使用FTP定期图像传送功能传送失败的图像可以自动保存在SD记忆卡中。可以在"基本"页面的[SD记忆卡]标签 页中选择一种保存模式将图像保存在SD记忆卡中。(请参见[70](#page-69-0) 页)

要使用本公司网络硬盘录像机的SD记忆卡备份功能, 为"FTP定期传送"选择"关"(请参见153页),同时为"录 像流"的"保存模式"选择"FTP传送错误"(请参见[74](#page-73-0) 页)。

- 注
- 当报警图像传送功能和FTP定期图像传送功能都选择为"开"时,报警图像传送功能的优先权将高于FTP 定期图像传送功能。此外,当"FTP传送重试"FTP设置(请参见[151](#page-150-0) 页)选择为"开"时,在出现FTP传 送失败的情况下会重新传送报警图像。因此,如果网络或其他问题导致连续重新传送,将无法执行定期 传送,同时不将通过FTP定期图像传送功能进行传送的图像保存到SD记忆卡。

#### 重要事项

• 对于任何原因导致的SD记忆卡上的文件损坏或错误,本公司将不承担任何责任。

# <span id="page-30-0"></span>**1.6** 显示日志清单

各种日志的历史记录将会以清单形式显示出来:

- 报警日志: 将会显示报警发生的时间与日期, 图像录像时间以及报警类型的日志。
- 手动**/**时间表日志:将会显示通过手动或时间表设置记录图像时记录的日志以及图像录像时间。
- **FTP**传送错误日志:将会显示FTP定期图像传送功能失败时记录的日志。
- **1.** 显示"实时"页面。

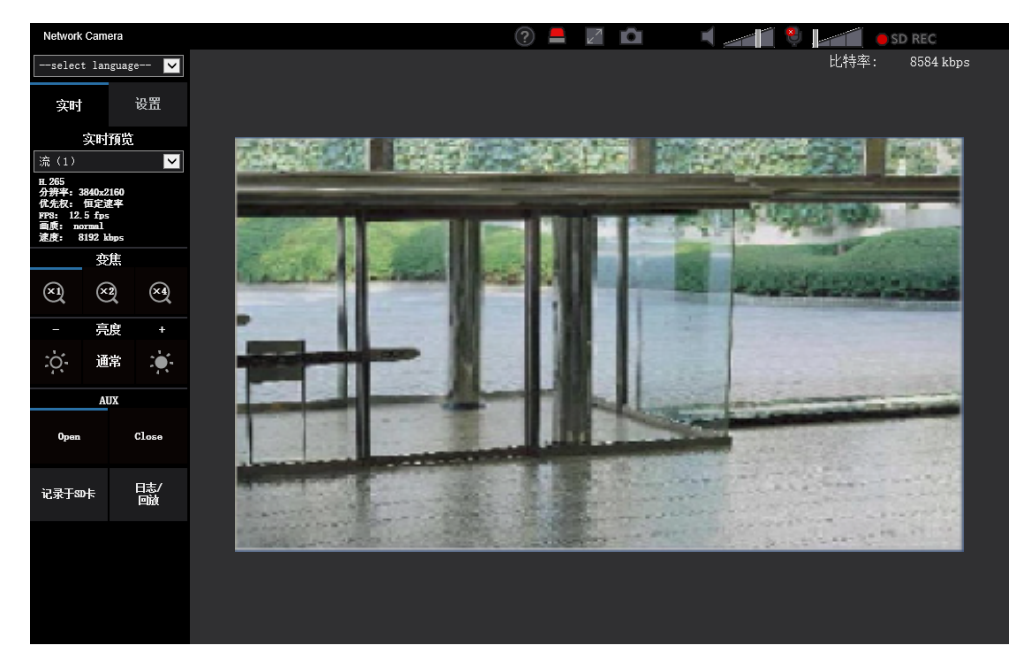

- **2.** 单击[日志/回放]按钮。
	- → 日志清单将会在新打开的窗口中显示 (日志清单窗口)。

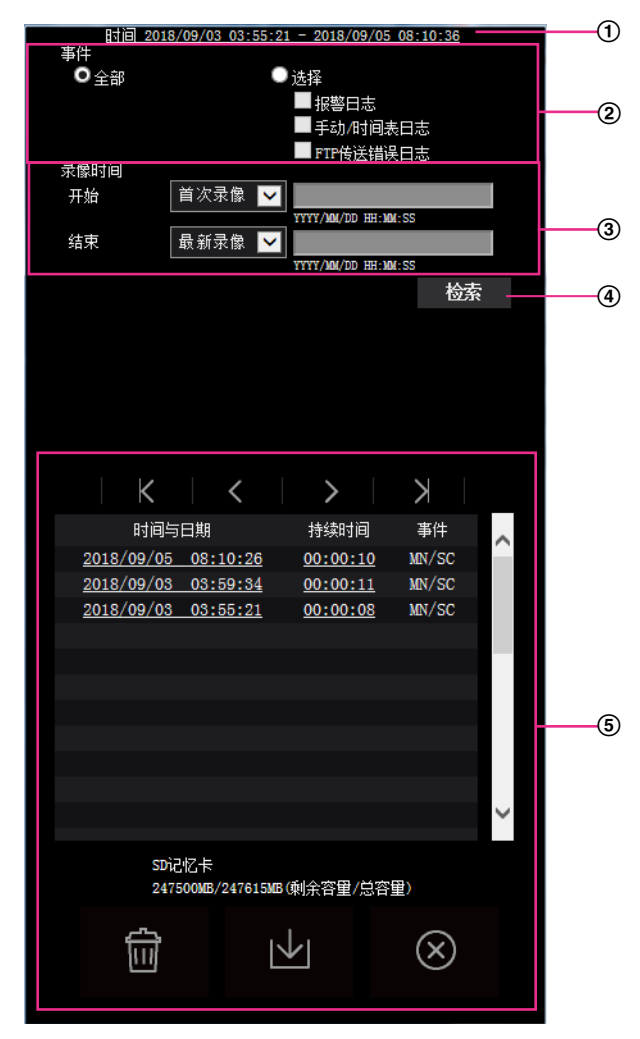

#### 重要事项

• 同一时间内只有一个用户可以操作日志清单窗口。其他用户不能访问日志清单窗口。

时间

显示记录在SD记忆卡上的数据的时间段。

事件

选择要在日志清单上显示的日志类型。

- 全部:将显示所有日志。
- 选择:只显示所选择日志类型的日志。
	- 报警日志: 将显示检测到报警时的日志。
	- 手动**/**时间表日志:将显示手动和按时间表记录的日志。
	- **FTP**传送错误日志:将会显示FTP定期图像传送功能失败时记录的日志。
- 初始值:全部

注

- 当"录像流"选择为"JPEG(1)"或"JPEG(2)"时,将显示FTP传送错误日志。
- 录像时间
	- 设置日志清单中所显示日志的时间段。
		- 开始: 设置日志清单中所显示日志的开始时间。
			- 首次录像:显示记录在SD记录卡上的第一个日志。
			- 今天:显示今天记录的日志。
			- 昨天:显示从昨天到现在记录的日志。
			- 最近**7**天:显示从6天前到现在记录的日志。
			- 最近**30**天:显示从29天前到现在记录的日志。
			- 日期**/**时间:显示从"日期/时间"框中输入的日期和时间记录的日志。
	- 结束:当"首次录像"或"日期/时间"选择为"开始"时,设置日志清单中所显示日志的结束时间。
		- 最新录像: 显示记录在SD记忆卡上的最后一个日志。
		- 日期**/**时间:显示到"日期/时间"框中输入的日期和时间为止所记录的日志。
- **[**检索**]**按钮

根据"事件"和"录像时间"中指定的条件搜索日志。

搜索结果将会显示在日志清单中。

日志清单

```
显示日志搜索结果。
```
在[时间与日期]和[持续时间]下单击显示的录像时间或持续时间,即可回放录像。

- |(**最初) 按钮:** 单击此按钮可以显示第一页日志。
- (前一页)按钮: 单击此按钮可以显示日志清单的前一页。
- ▶ │ (下一页) 按钮:单击此按钮可以显示日志清单的下一页。
- (最后)按钮: 单击此按钮可以显示日志清单的最后一页。
- **[**时间与日期**]**:将会显示各个日志记录的时间和日期。
	- 注
- 当"时间显示格式"选择为"关"时,报警发生的时间将会以24小时格式显示。
- 记录日志的时间如下:
	- 报警日志:报警发生的时间和日期将会作为日志记录在文件中。
	- 手动**/**时间表日志:开始通过手动或时间表设置将图像记录到SD记忆卡的时间和日期作为日 志记录到文件中。连续进行录像时,如果"录像格式"设置为"JPEG",日志将会每隔1小时记 录一次(12:00、1:00、2:00等)。如果"录像格式"设置为"流的选择",将从录制开始时每隔 1小时记录一次日志。
	- **FTP**传送错误日志:日志将会每隔1小时记录一次。
- **[**持续时间**]**:显示记录在SD记忆卡上的时间段。

注

- 通过四舍五入为最接近的十分之一秒计算图像录制结束时间和录制开始时间之间的差异。为此, 当仅保存1张JPEG图像时,持续时间显示为00:00:00。
- **[**事件**]**:将会显示事件类型。
	- **MN/SC**:通过"手动/时间表"记录日志
- **TRM1**:通过端子1进行报警
- **TRM2**:通过端子2进行报警
- **TRM3**:通过端子3进行报警
- **VMD**:通过移动检测报警进行报警
- **COM**:通过命令报警进行报警
- **FTP**:FTP定期图像传送出错时保存的日志
- **[SD**记忆卡**]**:将会显示SD记忆卡的总容量和剩余容量。
- **11 (删除) 按钮:** 删除全部页面的日志。检索时,只删除检索到的日志。与删除日志相关的图像也 将被删除。

重要事项

- 如果SD记忆卡上有许多记录的数据文件,删除所有数据可能需要一些时间。(例如,当总大小 为1 GB时, 可能需要约1个小时删除文件。)在这种情况下, 格式化SD记忆卡。但请注意, 格 式化将删除SD记忆卡上的所有文件。
- 在删除过程中,可能无法设置"报警"和"手动/时间表"。
- 在删除完成前不要切断摄像机的电源。当删除过程中切断摄像机的电源时,部分图像将会保留 在SD记忆卡上。在这种情况下,单击同一日志清单上的 [ 1 ] 按钮可以删除日志。
- ■→■ (下载) 按钮: 单击此按钮可以将所选择的日志清单中的全部日志下载到电脑上。

注

- 可能需要进行以下设置。 打开Internet Explorer,单击[工具] → [Internet选项] → [安全] → [受信任的站点] → [站点]。在 显示的信任窗口的[可信站点]中注册摄像机的IP地址。 注册后,请关闭网络浏览器,重新访问摄像机。
- 每张SD记忆卡最多可以下载50,000条日志。记录到50,000条日志以上时,旧日志将会被新日志 覆盖。在这种情况下,最旧的日志最先被覆盖。 日志列表的总条数较多时,下载可能需要一点时间。
- (关闭)按钮: 单击此按钮可以关闭日志清单窗口。

# <span id="page-34-0"></span>**1.7** 回放保存在**SD**记忆卡上的图像

单击日志清单窗口中的时间和日期时,"实时"页面将会转变为"回放"页面。 当与所单击的时间和日期相关的图像在SD记忆卡上时,将会显示其中的第一幅图像。 根据SD记忆卡"录像格式"的不同,显示格式也有所不同。

#### 重要事项

- 回放或者下载时,实时图像的刷新间隔会变长。
- 当多幅图像保存在SD记忆卡上时,在"回放"页面显示图像要用一定的时间。
- 无论SD记忆卡上所保存图像的分辨率如何,图像将以"640x360"大小显示在"回放"页面上。 所以,"回 放"页面上的图像有可能会变得粗糙。
- 在日志清单中选择FTP传送错误日志来显示图像时,如果图像是在[其他设置]标签页上将"FTP定期传 送"的"传送间隔"设置为"1分钟"或者更小的条件下记录到SD记忆卡上的,图像可能不以记录到SD记忆卡 上的顺序回放。
- 在SD记忆卡上进行录像时,回放刷新间隔可能变长。

## <span id="page-34-1"></span>**1.7.1** 回放保存到**SD**记忆卡的**"JPEG(1)"/"JPEG(2)"**图像

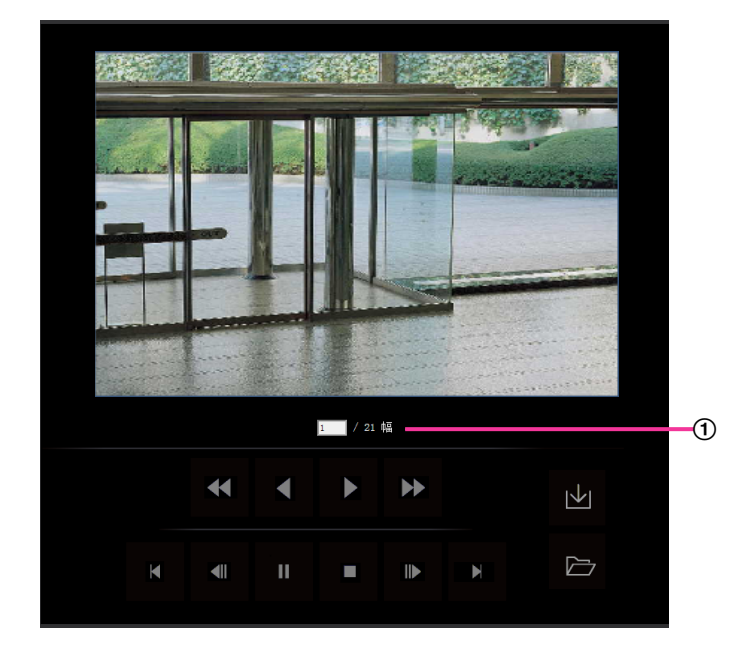

图像的数目

单击日志清单窗口中的时间和日期时,将会显示与所单击的时间和日期相关的图像总数和当前显示图像的 序号。

注

• 输入所需要的图像序号并且按键盘上的[Enter]键。将会显示所指定序号的图像。

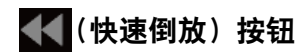

每次点击此按钮,回放速度将会改变。

快速倒放期间,单击 对或 核钮会将回放速度恢复到正常回放速度。

#### **1** 操作

## (倒放)按钮

图像将会按逆序显示。

### (回放)按钮

单击此按钮时,图像将会按顺序显示。

### (快速回放)按钮

每次点击此按钮,回放速度将会改变。 快速回放期间,单击 对或 按钮会将回放速度恢复到正常回放速度。

### (最初)按钮

将显示最初图像。

### ( 前一幅图像) 按钮

回放时单击此按钮,将会显示前一帧并暂停。 暂停时每次单击此按钮,将会显示当前显示帧的前一帧。

注

• 当鼠标指针在此按钮上并按住鼠标按钮时,所显示的图像数目会快退。 当松开鼠标按钮时,图像数目将停止快退并显示当前相应的数目。

## ■(暂停)按钮

回放时单击此按钮,回放将暂停。 暂停时单击此按钮,回放将继续开始。

## ■(停止) 按钮

回放将会停止,而"回放"窗口将会转为"实时"页面。

### || (下一幅图像)按钮

回放时单击此按钮,将会显示下一帧并暂停。 暂停时每次单击此按钮,将会显示当前显示帧的下一帧。

注

• 当鼠标指针在此按钮上并按住鼠标按钮时,所显示的图像数目会快进。 当松开鼠标按钮时,图像数目将停止快进并显示当前图像数目。

## (最后)按钮

将显示最后图像。

#### (开始)按钮

所选择的图像将会下载到电脑上。下载图像前,事先指定目标文件夹。 单击 → 按钮时, 显示以下窗口。
选择下载的图像,然后按[确定]按钮。

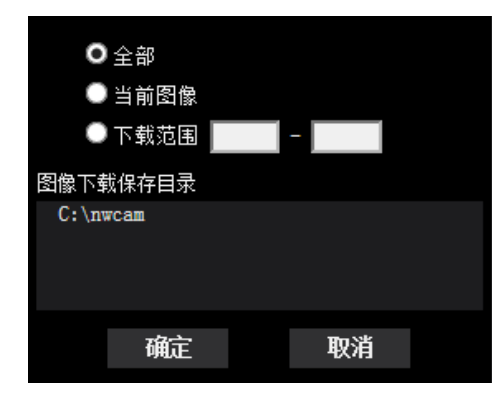

- 全部:将会下载所选择的时间与日期的全部图像。
- 当前图像:将仅下载当前显示的图像。
- 下载范围:将下载指定范围的图像。

注

• 当在下载过程中单击[取消]按钮时,下载将会取消。在这种情况下,单击[取消]按钮前已经下载的图像 将会保存到电脑上。

(浏览)按钮

经过用户验证成功登录以后,将会显示SD记忆卡中保存图像的文件夹。

注

- FTP访问摄像机必须被允许。 将[网络]标签页的"FTP访问摄像机"选择"允许"。
- 当从电脑访问摄像机时,可能会泄露验证信息(用户名、密码等)。 当从SD记忆卡获取图像时,我们建议选择"摘要"作为"用户验证"的"验证",然后从SD记忆卡的图像播放 屏幕上下载。

# **1.7.2** 回放保存到**SD**记忆卡的**"**流(**1**)**"/"**流(**2**)**"/"**流(**3**)**"/"**流 (**4**)**"**图像

#### 重要事项

- 因摄像机的运行状态不同,可能发生视频下载失败。正在播放时,可停止播放,然后再次执行,可能可 以下载。
- 根据所使用的网络环境的不同,下载录像有可能失败。

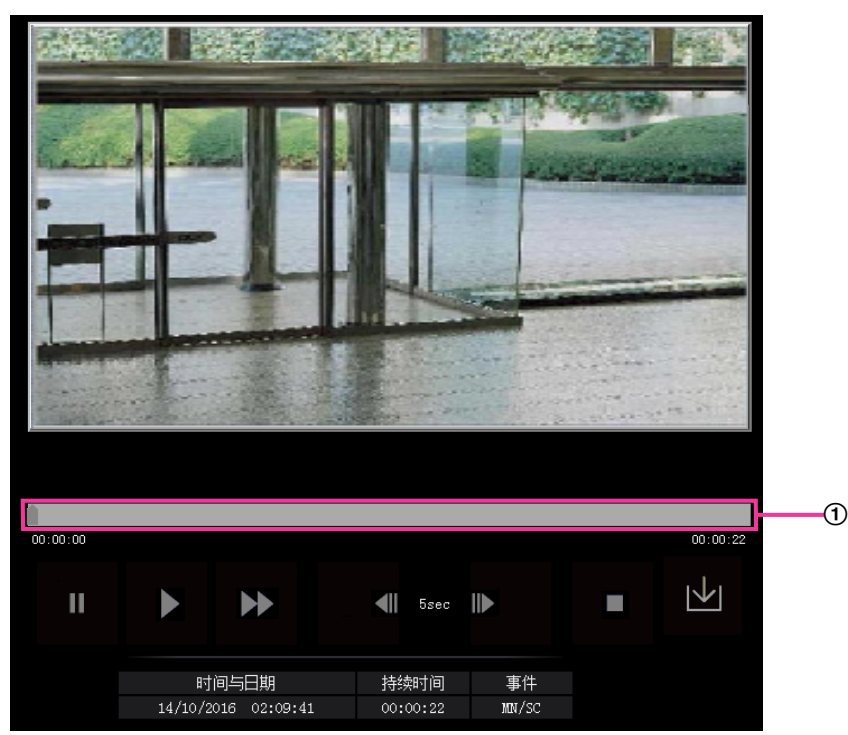

#### 滑块

操作滑块可以选择开始播放图像的位置。只能在播放图像前或播放暂停或停止时使用滑块。

# (暂停)按钮

回放时单击此按钮,回放将暂停。

# (回放)按钮

单击此按钮时,将回放录像。

注

- 录制音频时,可以回放音频数据,但视频和音频将不同步。因此,视频和音频也会出现不匹配的情况。 将数据记录到SD记忆卡期间,音频可能听起来不流畅,并且音频质量可能下降。
- 回放音频数据时,实时图像及图像回放时的刷新间隔可能变长。
- 当"视频/音频"页面的[音频]标签页中"音频模式"设置为"关"或"双向(半双工)"时,不回放音频数据。

### (快速回放)按钮

每次单击此按钮,回放速度将会改变。快速回放期间,单击 按钮会将回放速度恢复到正常回放速度。

注

- 根据SD记忆卡"流录制" "音频比特率"设置的不同, 最快快速回放速度可能有所不同。
- 快速回放期间,不播放音频数据。

### (后退**5**秒)按钮

每次单击此按钮时,录像倒回5秒并开始回放。

### **|| (前进5秒) 按钮**

每次单击此按钮时,录像快进5秒并开始回放。

### ■(停止)按钮

回放将会停止,而"回放"窗口将会转为"实时"页面。

#### **[**时间与日期**]**

将会显示各个日志记录的时间和日期。

#### **[**持续时间**]**

显示记录在SD记忆卡上的时间段。

#### **[**事件**]**

将会显示事件类型。

- **MN/SC**:通过"手动/时间表"记录日志
- **TRM1**:通过端子1进行报警
- **TRM2**:通过端子2进行报警
- **TRM3**:通过端子3进行报警
- **VMD**:通过移动检测报警进行报警
- **COM**:通过命令报警进行报警

### (开始)按钮

所选择的图像将会下载到电脑上。

下载图像前,事先指定目标文件夹。

单击 → 按钮时,将显示消息窗口询问是否确定开始下载。单击[确定]按钮。

#### 注

- 正在下载时,播放画面将无法操作。请在下载完成后再操作。
- 当在下载过程中单击[取消]按钮时,下载将会取消。在这种情况下,单击[取消]按钮前已经下载的录像 将会保存到电脑上。
- 录像数据以约20MB为单位保存在文件中。当录像数据超过20MB时,将被分为2个或2个以上的文件后 下载。
- 使用Windows Media® Player等应用,可以回放电脑中保存的H.264视频数据。但是,本公司对这些应 用软件的性能不做任何保证。
- 根据SD记忆卡或Windows Media Player的状态的不同,可能无法回放H.264视频。
- H.265视频播放请参见以下本公司网站。 [https://i-pro.com/global/en/surveillance/training\\_support/support/technical\\_information](https://i-pro.com/global/en/surveillance/training_support/support/technical_information)<管理编号: C0303>(英文网站)

# **2** 设置

# **2.1** 关于网络安全

# **2.1.1** 具备安全功能

本产品具有以下安全功能:

- 通过主机验证和用户验证进行访问限制 将主机验证或用户验证设置为"开",可以限制用户的访问。(请参见[136](#page-135-0) 页, [139](#page-138-0) 页)
- 通过改变**HTTP**端口进行访问限制 通过改变HTTP端口可以防止端口扫描等的非法访问。(请参见[144](#page-143-0) 页)

重要事项

- 设计并增强安全对策,防止图像数据、验证信息(用户名和密码)、报警电子邮件信息、FTP服务器信 息、DDNS服务器信息等信息泄露。执行访问限制(使用用户验证)等对策。
- 以管理员身份访问本产品后,为了强化安全功能,请务必关闭所有的浏览器。
- 为了强化安全功能,请定期变更管理员密码。

注

• 如果使用相同的IP地址(电脑)在30秒内连续8次登录用户验证(验证错误)失败,在一定时间内将不 能访问摄像机。

# **2.2** 使用电脑显示设置菜单

用设置菜单设置摄像机。

### 重要事项

• 仅能由访问级别为"1.管理员"的用户设置菜单。关于如何设置访问级别,请参见[136](#page-135-0) 页。

# <span id="page-40-0"></span>**2.2.1** 如何显示设置菜单

- **1.** 显示"实时"页面。(请参见8 [页\)](#page-7-0)
- **2.** 单击"实时"页面的[设置]按钮。
	- → 将会显示设置菜单。关于本菜单的更多信息,请参见[43](#page-42-0) 页。

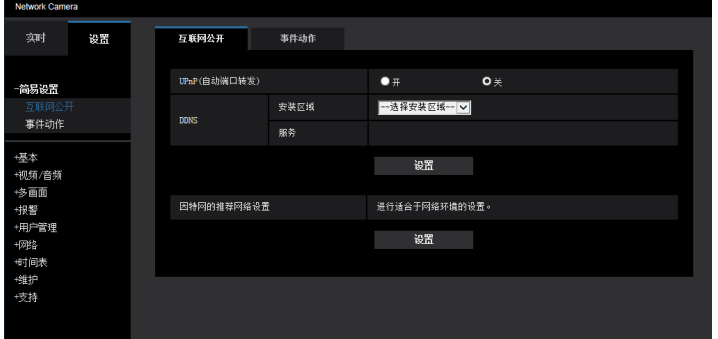

# <span id="page-41-0"></span>**2.2.2** 如何操作设置菜单

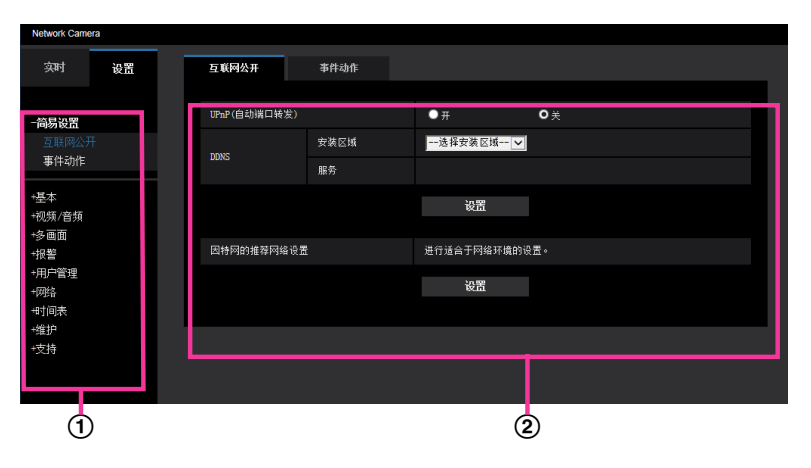

- 菜单按钮
- 设置页
- **1.** 单击窗口左面所需要的按钮可以显示相应的设置页。 在窗口右边的"设置"页的顶部有多个标签时,单击所需要的标签可以显示并设置有关标签名的设置项目。
- **2.** 完成窗口右边的设置页中的各个设置项目。
- **3.** 完成各个设置项目后,单击[设置]按钮应用设置。

#### 重要事项

• 如果页面中有两个或两个以上[设置]、[注册]和[执行]按钮,请务必单击已编辑设置项目的相应按钮。 **<**例**>**

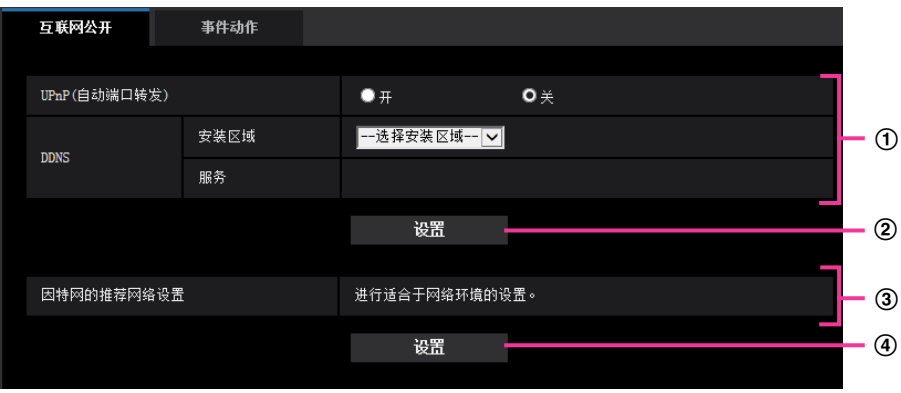

在①区完成设置项目以后,单击(①)区下方(②)处的[设置]按钮。 如果不按(①)区下(②)处的[设置]按钮,则在①区编辑的设置无法应用。 按照与上述相同的方式, 在③区完成设置项目以后, 单击③区下(4)处的[设置]按钮。

# <span id="page-42-0"></span>**2.2.3** 关于设置菜单窗口

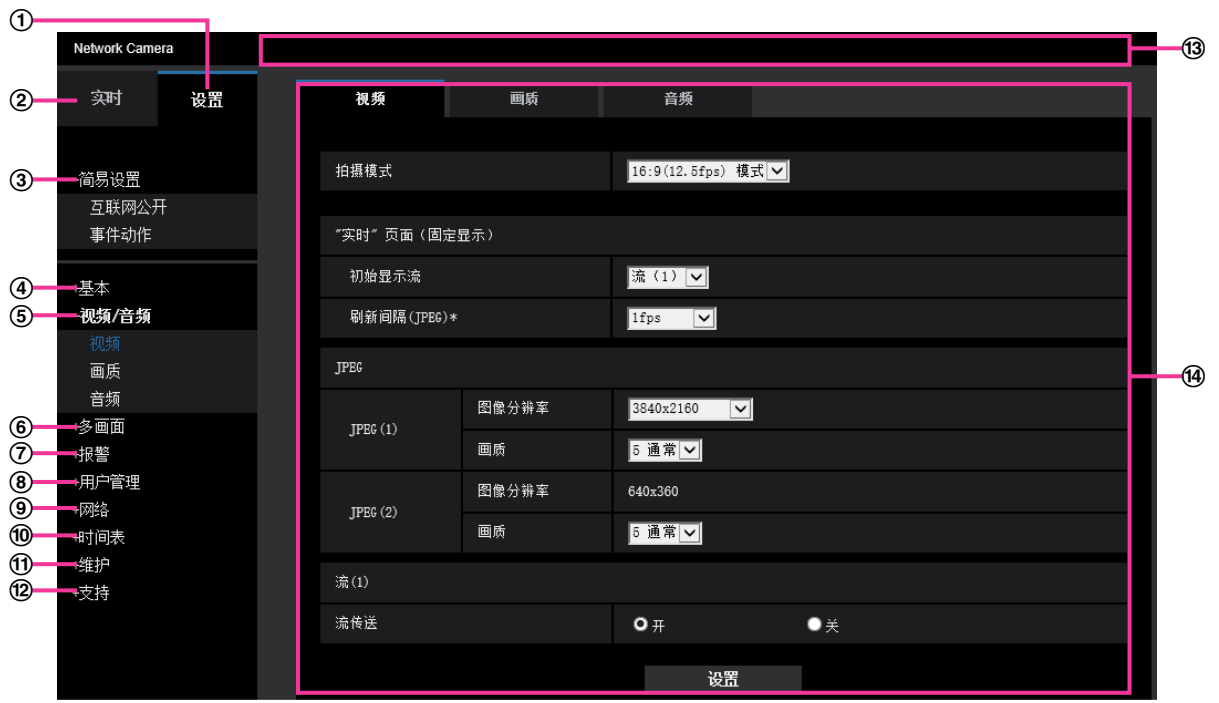

**[**设置**]**按钮

显示"设置"页面。

- **[**实时**]**按钮 显示"实时"页面。
- **[**简易设置**]**按钮

显示"简易设置"页面。"简易设置"页面用于设置与因特网的连接性,以及设置事件动作,例如报警设置和报 警时摄像机的动作。(请参见[45](#page-44-0) 页)

**[**基本**]**按钮

显示"基本"页面。例如时间和日期、摄像机标题等基本设置和与SD记忆卡相关的设置可以在"基本"页面中 进行。(请参见[63](#page-62-0) 页)

**[**视频**/**音频**]**按钮

显示"视频/音频"页面。与JPEG/H.265/H.264的图像分辨率和画质相关的设置均可以在"视频/音频"页面中进 行。(请参见[81](#page-80-0) 页)

**[**多画面**]**按钮

显示"多画面"页面。准备用在多画面显示的摄像机可以在"多画面"页面中注册。(请参见[116](#page-115-0) 页)

**[**报警**]**按钮

显示"报警"页面。例如在报警发生时的报警动作、报警发生通知以及移动检测区域设置等与报警发生相关的 设置均可以在"报警"页面中进行。(请参见[118](#page-117-0) 页)

**[**用户管理**]**按钮

显示"用户管理"页面。例如对访问摄像机的用户和主机的验证的设置等关于验证的设置可以在"用户管理"页 面中进行。(请参见[136](#page-135-1) 页)

**[**网络**]**按钮

显示"网络"页面。网络设置、DDNS(动态DNS)、SNMP(简单网络管理协议)、FTP(文件传送协议)、 NTP服务器和QoS相关的设置可以在"网络"页面中设置。(请参见[141](#page-140-0) 页)

**[**时间表**]**按钮

显示"时间表"页面。在"时间表"页面可以指定时间允许启动移动检测(VMD)功能。(请参见166页) **[**维护**]**按钮

显示"维护"页面。系统日志检查、软件升级、状态确认和将设置复位为初始值可以在"维护"页面中进行。(请 参见[173](#page-172-0) 页)

**[**支持**]**按钮

显示"支持"页面。"支持"页面包含显示本公司支持网站的方法。(请参见[180](#page-179-0) 页)

摄像机标题

将会显示当前正在进行设置的摄像机标题。

设置页

将会显示各个设置菜单页面。部分设置菜单由多个标签页组成。 忽略设置页面的底部。

**2** 设置

# <span id="page-44-0"></span>**2.3** 使用简易设置**[**简易设置**]**

"简易设置"页面使用简单操作设置以下:

- 使摄像机图像在因特网上可用
- 设置事件动作如时间表/报警的记录到SD记忆卡

"简易设置"页面有[互联网公开]标签页和[事件动作]标签页。

# **2.3.1** 配置互联网设置**[**互联网公开**]**

单击"简易设置"页面的[互联网公开]标签页。(请参见[41](#page-40-0) 页, [42](#page-41-0) 页)

与UPnP(自动端口转发)、DDNS(Viewnetcam.com)以及互联网的网络相关的设置均可以在该页面中进行。

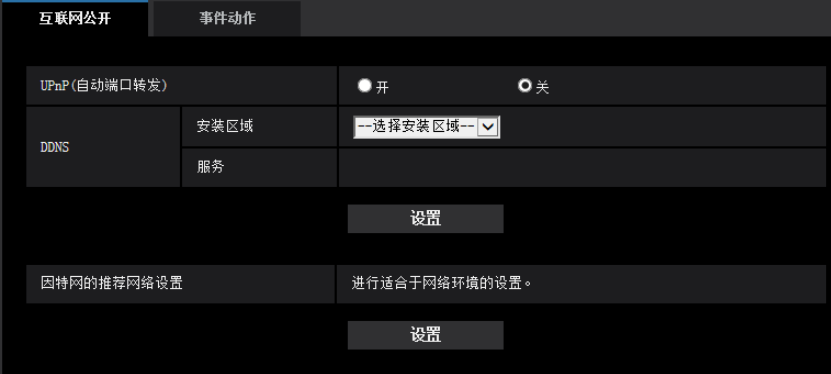

### **[UPnP**(自动端口转发)**]**

选择"开"或者"关"决定是否使用路由器的端口转发功能。

若想使用自动端口转发功能,使用的路由器必须支持UPnP,且UPnP功能有效。

• 初始值:关

注

- 端口号可能因自动端口转发而变更。发生变更后,需对电脑或录像机等注册的摄像机端口号进行更改。
- UPnP功能可在将摄像机连接到IPv4网络时使用。该功能不支持IPv6。
- 需要确认自动端口转发是否正确设置时,可点击"维护"页面的[状态]标签页,确认"UPnP"的"状态"为"有 效"。(请参见[175](#page-174-0) 页)

若未显示"有效"时,请参见3.3 [故障排除中](#page-188-0)的"无法通过因特网访问摄像机"。

• "UPnP(自动端口转发)"设置变更后,"网络"页面[其他设置]标签页上"UPnP"下的"自动端口转发"设置 也会更改为相同的设置。

### **[**安装区域**]**

选择安装摄像机的区域。 全球/日本

注

• 如果摄像机在日本使用,请选择"日本"。如果摄像机在日本以外的地区使用,请选择"全球"。选择"全 球"时显示的"Viewnetcam.com"服务无法在日本使用。

#### **[**服务**]**

选择"Viewnetcam.com"或者"关"决定是否使用"Viewnetcam.com"。

选择"Viewnetcam.com",单击[设置]按钮,将在新打开的窗口显示"Viewnetcam.com"的注册窗口。 按照屏幕上的说明注册"Viewnetcam.com"服务。

详情,请参见[161](#page-160-0) 页或"Viewnetcam.com"网站(<http://www.viewnetcam.com/>)。

• 初始值:关

#### 注

• "DDNS"设置变更后,"网络"页面[其他设置]标签页上的"DDNS"设置也会更改为相同的设置。

#### **[**因特网的推荐网络设置**]**

以下为连接到因特网的建议设置。 单击[设置]按钮后,会显示以下设置如何变更的对话框。 确认设置后单击[确定]按钮可以将设置更改为显示的值。

– "视频/音频"页面的[视频]标签页

#### **[JPEG(1)]**

[图像分辨率]:320x180 **[**流(**1**)**]/[**流(**2**)**]/[**流(**3**)**]/[**流(**4**)**]** [因特网模式(over HTTP)]:开 [传送模式]: 最佳效果 [带宽(每个客户端)\*]:1024 kbps **[**流(**1**)**]** [图像分辨率]:1280x720 **[**流(**2**)**]** [图像分辨率]:640x360 **[**流(**3**)**], [**流(**4**)**]** [图像分辨率]:320x180 – "网络"页面的[网络]标签页 **[**共通**]**

[RTP数据包最大传送容量]:限制(1280byte) [HTTP最大段容量]:限制(1280byte)

#### 注

• 在"基本"页面的[基本]标签页中,如果"图像旋转"选择为"90°"或"270°"且"流编码格式"是"H.264",将为"流 传送"的"流(3)"和"流(4)"选择"关"。

# <span id="page-45-0"></span>**2.3.2** 配置事件动作**[**事件动作**]**

单击"简易设置"页面的[事件动作]标签页。(请参见[41](#page-40-0) 页, [42](#page-41-0) 页)

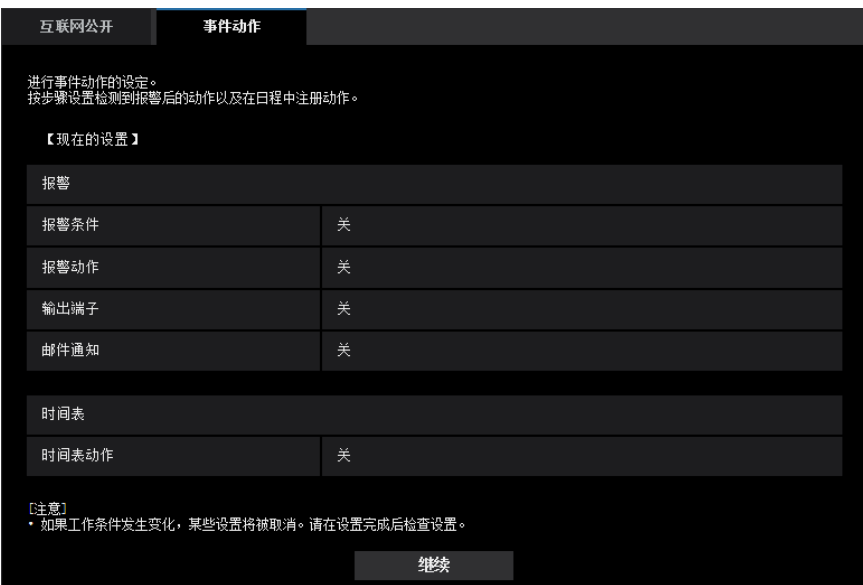

可以设置SD时间表记录/FTP定期图像传送/报警检测的事件动作。完成每个设置菜单的设置后,单击[继续]按钮 继续。

设置流程如下。

注

• 如果单击[继续]按钮,将保存画面中的设置。

# 事件动作设置流程

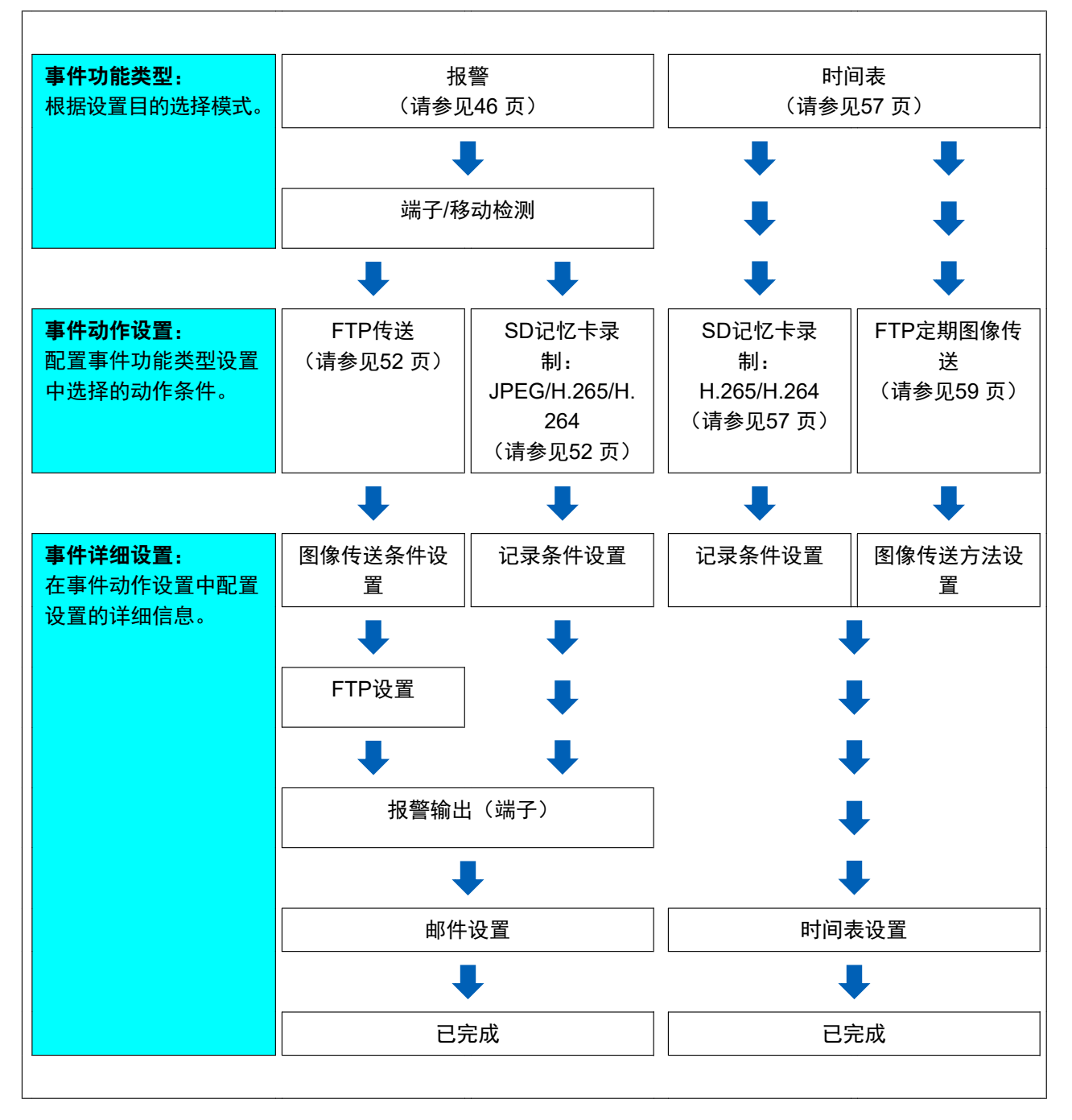

# <span id="page-48-1"></span>**2.3.2.1** 配置时间表**/**报警(事件功能类型设置菜单)

这里,选择事件的功能类型。

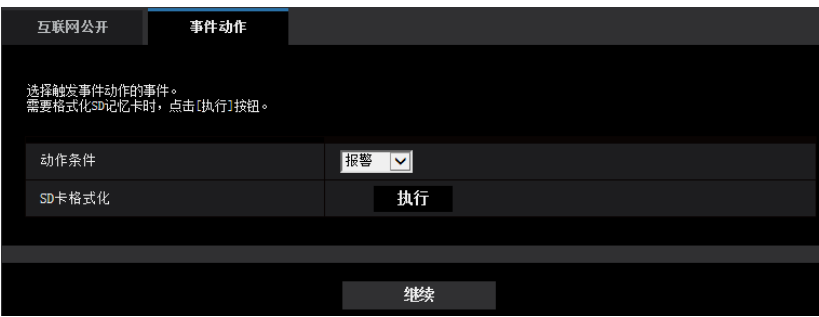

#### **[**动作条件**]**

- 报警:设定报警检测设置时选择。
- 时间表:"SD记忆卡录制"或"FTP定期传送"期间选择。
- 初始值:报警

#### **[SD**卡格式化**]**

要格式化SD记忆卡,单击[执行]按钮。 单击[执行]按钮,会显示"格式化"确认画面。 如果单击[确定]按钮,格式化将开始。 一旦显示"格式化"完成画面,按 区 按钮。

#### 重要事项

- 格式化SD记忆卡后,SD记忆卡上所有数据都将会被删除。
- 格式化期间,不要切断摄像机的电源。

#### **[**继续**]** 按钮

如果选择"报警",单击[继续]按钮,将显示报警设置菜单。(请参见[49](#page-48-0) 页) 如果选择"时间表",单击[继续]按钮,将显示时间表功能类型设置菜单。(请参见[57](#page-56-0) 页)

## <span id="page-48-0"></span>**2.3.2.2** 报警:配置端子和移动检测(报警设置菜单)

在此部分配置检测报警时的摄像机动作相关设置。

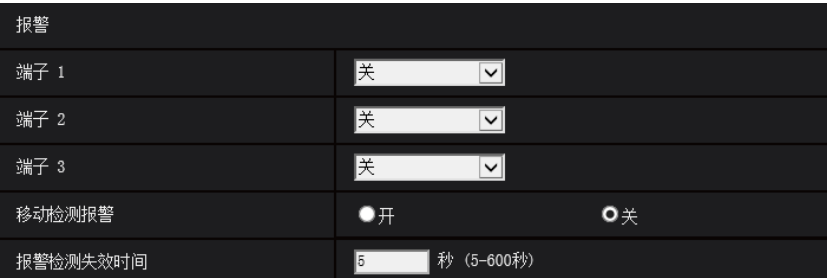

## 报警

**[**端子**1]**

进行端子1的动作设置。

- 关:不使用。
- 报警输入(**TRM1**):接收端子报警输入。
	- 关闭: 在报警输入端子的状态变为"开"时检测出报警。
	- 开: 在报警输入端子的状态变为"关"时检测出报警。
- 黑白切换输入:接收黑白切换输入。(当输入设为"开"时,黑白模式启动)
- 自动时间调整:通过端子输入接收时间设置。输入信号时,如果与小时(每小时)的时差小于29分钟,则 时间调整为00分钟00秒。在SD记忆卡录制期间,对于重置时间不到5秒钟的操作,时间不更改。如果选择 自动时间调整,则将显示选择关闭或打开的下拉菜单。
	- 关闭: 当端子状态更改为"关"时,执行自动时间调整。
	- 开:当端子状态更改为"开"时,执行自动时间调整。
- 初始值:关

#### **[**端子**2]**

进行端子2的动作设置。

- 关:不使用。
- 报警输入(**TRM2**):接收端子报警输入。
	- 关闭: 在报警输入端子的状态变为"开"时检测出报警。
	- 开:在报警输入端子的状态变为"关"时检测出报警。
- 报警输出: 根据"输出端子"(请参见[120](#page-119-0) 页)执行报警输出。
- 初始值:关

#### **[**端子**3]**

进行端子3的动作设置。

- 关:不使用。
- 报警输入(**TRM3**):接收端子报警输入。
	- 关闭: 在报警输入端子的状态变为"开"时检测出报警。
	- 开:在报警输入端子的状态变为"关"时检测出报警。
- **辅助输出:**进行辅助输出。在"实时"页面上将显示[辅助]按钮。
- 初始值:关

#### **[**移动检测报警**]**

- 开: 如果未配置移动检测区域, 将配置整个区域。要配置移动检测区域, 使用"报警"页面中的[移动检测区 域]标签页。(请参见[130](#page-129-0) 页)
- 关:禁用所有移动检测状态。
- 初始值:关

#### **[**报警检测失效时间**]**

设置检测到报警后不执行检测的持续时间。例如,使用此功能可防止在检测到警报时发送到手机的电子邮件通 知过于频繁。

- 5 600秒
- 初始值:5秒

注

• 可为每种类型的报警指定报警检测失效的持续时间。例如在没有进行"端子报警 1"的期间,可进行 "移动检测报警"的检测。

#### **[**继续**]** 按钮

如果单击[继续]按钮,将显示报警功能类型设置菜单。(请参见[51](#page-50-0) 页)

注

• 如果单击[继续]按钮,将保存画面中的设置项目。

#### **[**返回**]** 按钮

如果单击[返回]按钮,将显示事件功能类型设置菜单。(请参见[49](#page-48-1) 页)

## <span id="page-50-0"></span>**2.3.2.3** 报警:配置报警功能类型(报警功能类型设置菜单)

选择报警功能类型为"FTP传送"或"SD记忆卡录制"。

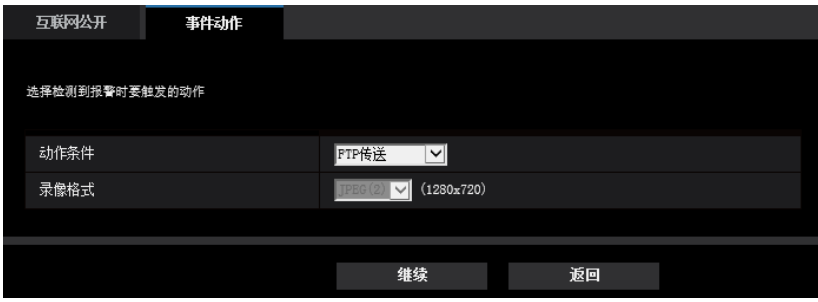

#### **[**动作条件**]**

- **FTP**传送:发生报警时,执行JPEG图像的FTP传送。
- **SD**记忆卡录制:发生报警时,将图像记录到SD记忆卡。

注

- 可以同时执行发生报警时的"FTP传送"和"FTP定期传送"。
- 如果同时设置发生报警时的"FTP传送"和"FTP定期传送",发生报警时"FTP传送"会优先。

#### **[**录像格式**]**

将"动作条件"选择为"SD记忆卡录制"时,可为记录图像的流编码格式选择"JPEG(1)"、"JPEG(2)"、"流(1)"、 "流(2)"、"流(3)"或"流(4)"。

#### **[**继续**]** 按钮

如果将"动作条件"选择为"FTP传送",单击[继续]按钮,将显示FTP传送设置菜单。(请参见[52](#page-51-1) 页) 如果将"动作条件"选择为"SD记忆卡录制",将"录像格式"选择为"JPEG(1)"或"JPEG(2)",单击[继续]按钮,将显 示JPEG记录设置菜单。(请参见[53](#page-52-0) 页) 如果将"动作条件"选择为"SD记忆卡录制",将"录像格式"选择为"流(1)"、"流(2)"、"流(3)"或"流(4)", 单击[继续]按钮,将显示录像设置菜单。([53](#page-52-1) 页)

注

• 如果单击[继续]按钮,将保存画面中的设置项目。

#### **[**返回**]** 按钮

如果单击[返回]按钮,将显示报警设置菜单。(请参见[49](#page-48-0) 页)

# <span id="page-51-0"></span>**2.3.2.4** 报警:配置图像传送或记录条件的详细信息

### <span id="page-51-1"></span>A设置**FTP**传送(**FTP**传送设置菜单)

在此部分设置检测到报警时的FTP传送。

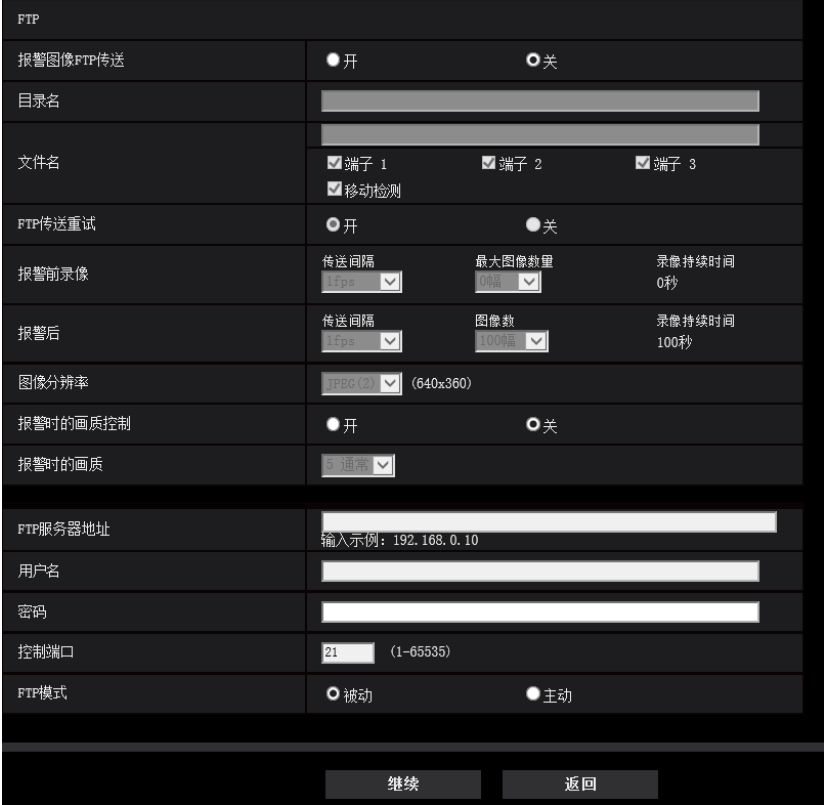

以上画面的设置方法,请参见2.9.2.2 进行与FTP[传送有关的设置。](#page-150-0)"报警时的画质控制"、"报警时的画质",请 参见"2.7.4.1 [进行与执行报警动作时画质有关的设置](#page-122-0)"。

#### **[**继续**]** 按钮

如果在报警设置菜单中选择"报警输出",单击[继续]按钮,将显示报警输出设置菜单。(请参见[54](#page-53-0) 页) 如果单击报警设置菜单中的[继续]按钮而不选择"报警输出",将显示邮件设置菜单。(请参见55页)

注

• 如果单击[继续]按钮,将保存画面中的设置项目。

#### **[**返回**]** 按钮

如果单击[返回]按钮,将显示报警功能类型设置菜单。(请参见[51](#page-50-0) 页)

# <span id="page-52-0"></span>B配置**SD**记忆卡录制(**JPEG**)(**JPEG**录像设置菜单)

在此部分设置检测报警时的SD记忆卡录制(JPEG)。

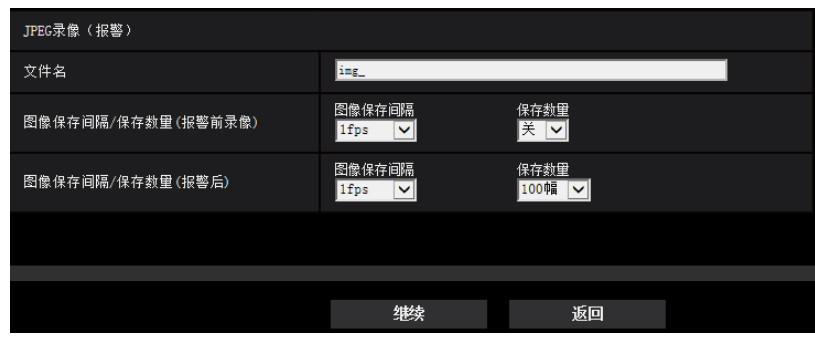

关于以上画面的设置方法,请参见2.4.2 配置与SD[记忆卡相关的设置](#page-69-0) [SD记忆卡]的[75](#page-74-0) 页。

#### **[**继续**]** 按钮

如果在报警设置菜单中选择"报警输出",单击[继续]按钮,将显示报警输出设置菜单。(请参见54页) 如果单击报警设置菜单中的[继续]按钮而不选择"报警输出",将显示邮件设置菜单。(请参见55页)

#### **[**返回**]** 按钮

如果单击[返回]按钮,将显示报警功能类型设置菜单。(请参见[51](#page-50-0) 页)

# <span id="page-52-1"></span>C配置**SD**记忆卡录制(**H.265**或**H.264**)(录像设置菜单)

在此部分设置检测报警时的SD记忆卡录制(H.265或H.264)。

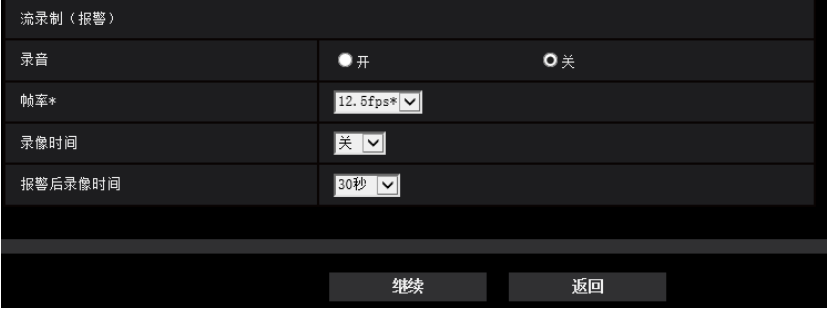

### **[**录音**]**

选择开/关以确定是否录制音频数据。

- 开:保存音频数据到视频(MP4格式)。
- 关:音频数据不能保存到视频(MP4格式)。

#### 注

• 音频传送模式设置为双向(半双工)时无法设置。

#### **[**帧率**\*]**

为要记录的H.265(或H.264)选择帧率。

#### **2** 设置

#### 注

• 有关依照帧率设置的可用帧率和比特率的信息,请参见"2.3.2.8 时间表:设置SD[记忆卡录制\(录像设](#page-56-1) [置菜单\)](#page-56-1)"中的[[帧率](#page-57-0)\*]。

#### **[**录像时间**]**

选择在报警发生前是否进行录像。设置保存至SD记忆卡的录像时间。

关/ 1秒/ 2秒/ 3秒/ 4秒/ 5秒/ 8秒/ 10秒/ 15秒/ 20秒/ 25秒/ 30秒/ 40秒/ 50秒/ 60秒/ 90秒/ 120秒

• 初始值:关

注

• 值基于记录流的比特率和图像分辨率更改。随着选定比特率的增加,报警前持续时间的可用最大值会减 少。

#### **[**报警后录像时间**]**

设置报警发生后在SD记忆卡中录像时间。

10秒/ 20秒/ 30秒/ 40秒/50秒/ 60秒/ 120秒/ 180秒/ 240秒/ 300秒

• 初始值:30秒

※ 相对于本设置选择的录像时间,实际的录像时间有可能变长。

#### **[**继续**]** 按钮

如果在报警设置菜单中选择"报警输出",单击[继续]按钮,将显示报警输出设置菜单。(请参见[54](#page-53-0) 页) 如果单击报警设置菜单中的[继续]按钮而不选择"报警输出",将显示邮件设置菜单。(请参见55页)

注

• 如果单击[继续]按钮,将保存画面中的设置项目。

#### **[**返回**]** 按钮

如果单击[返回]按钮,将显示报警功能类型设置菜单。(请参见[51](#page-50-0) 页)

## <span id="page-53-0"></span>**2.3.2.5** 报警:配置输出端子

在此部分配置报警输出。当在报警设置菜单中选择"报警输出"时,将会显示此屏幕。

• 配置与输出端子相关的设置:

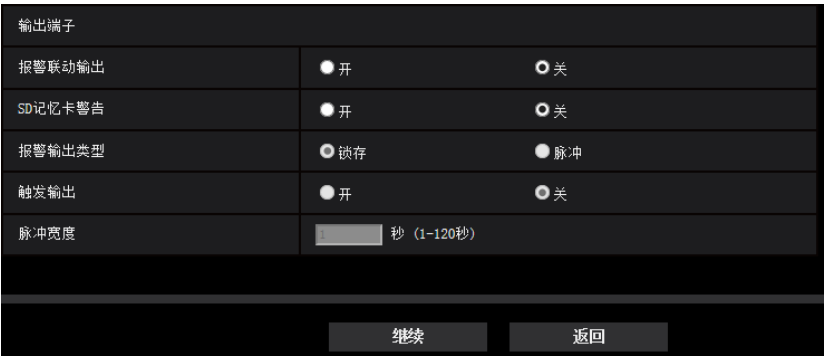

关于以上画面的配置方法,请参见[120](#page-119-0) 页。

### **[**继续**]** 按钮

如果单击[继续]按钮,将显示邮件设置菜单。(请参见[55](#page-54-0) 页)

注

• 如果单击[继续]按钮,将保存画面中的设置项目。

#### **[**返回**]** 按钮

如果单击[返回]按钮,将显示FTP传送设置菜单(请参见[52](#page-51-1) 页)、JPEG记录设置时间(请参见[53](#page-52-0) 页)或录像设 置菜单(请参见[53](#page-52-1) 页)。

# <span id="page-54-0"></span>2.3.2.6 报警: 配置邮件通知和邮件服务器

在此部分配置与邮件相关的设置。

• 要配置邮件相关设置:

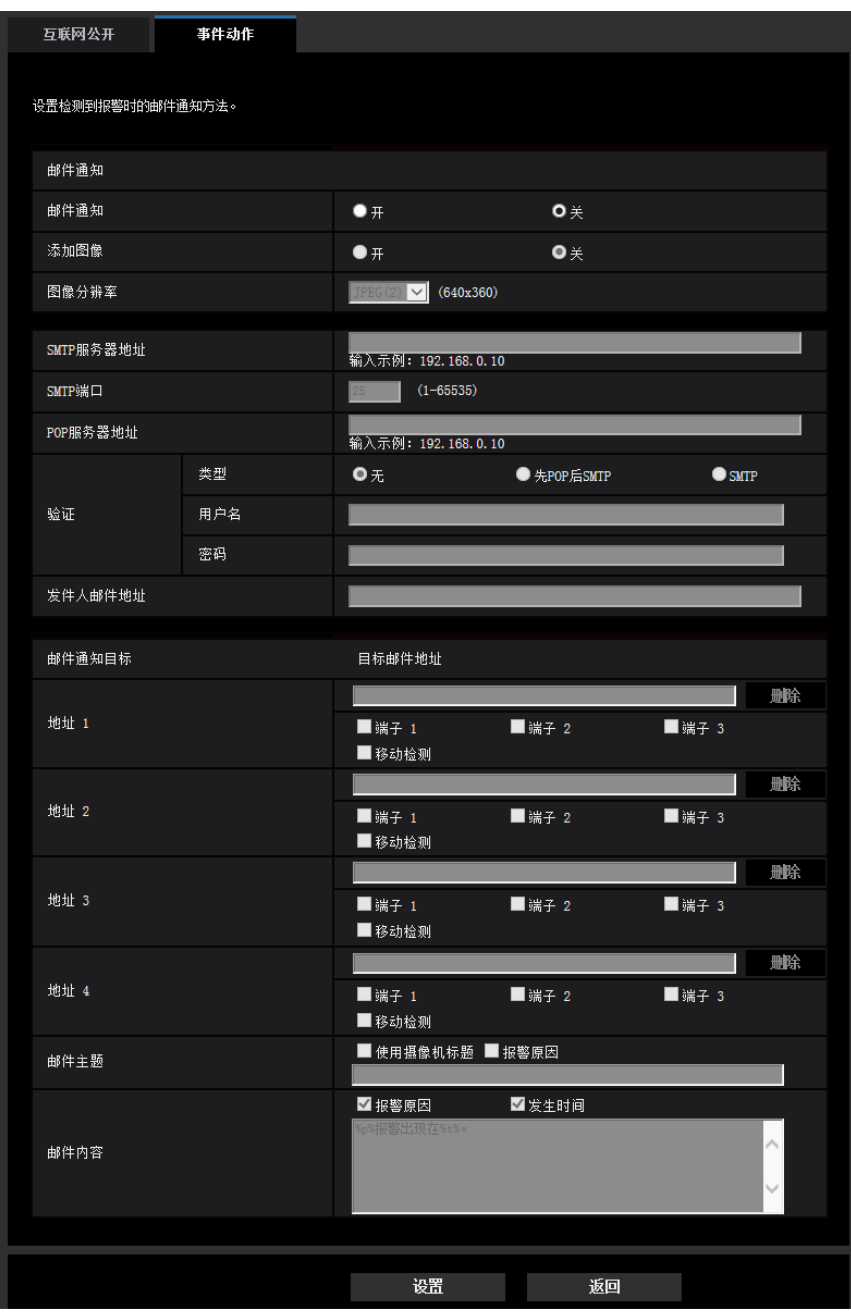

关于以上画面的配置方法,请参见[147](#page-146-0) 页。

#### **[**设置**]** 按钮

如果单击[设置]按钮,设置将完成。

### **[**返回**]** 按钮

如果单击[返回]按钮,将显示FTP传送设置菜单(请参见[52](#page-51-1) 页)、JPEG记录设置时间(请参见[53](#page-52-0) 页)、录像设 置菜单(请参见53页)或报警输出设置菜单(请参见54页)。

# <span id="page-56-0"></span>**2.3.2.7** 时间表:配置**SD**记录或**FTP**定期图像传送(时间表功能类型设置菜 单)

这里,时间表类型选为"SD记忆卡录制"或"FTP定期传送"。

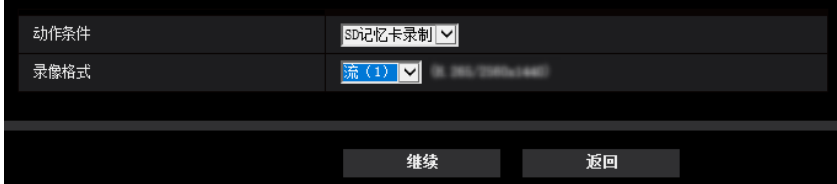

#### **[**动作条件**]**

- **SD**记忆卡录制:在计划时间记录H.265(或H.264)图像到SD记忆卡。
- **FTP**定期传送:在计划时间传送JPEG图像到FTP服务器。

#### **[**录像格式**]**

将"动作条件"选择为"SD记忆卡录制"时,可以选择"流 (1) "、"流 (2) "、"流 (3) "或"流 (4) "。

#### **[**继续**]** 按钮

如果选择"SD记忆卡录制",单击[继续]按钮,将显示录像设置菜单。(请参见[57](#page-56-1) 页) 如果选择"FTP定期传送",单击[继续]按钮,将显示FTP定期图像传送设置菜单。(请参见[59](#page-58-0) 页)

注

• 如果单击[继续]按钮,将保存画面中的设置项目。

#### **[**返回**]** 按钮

如果单击[返回]按钮,将显示事件功能类型设置菜单。(请参见[49](#page-48-1) 页)

注

- 可以同时执行出现报警时的"FTP定期传送"和"FTP传送"。
- 如果选择"SD记忆卡录制", "FTP定期传送"设置将被取消。

### <span id="page-56-1"></span>**2.3.2.8** 时间表:设置**SD**记忆卡录制(录像设置菜单)

这里,依照时间表配置SD记忆卡录制(H.265或H.264)。

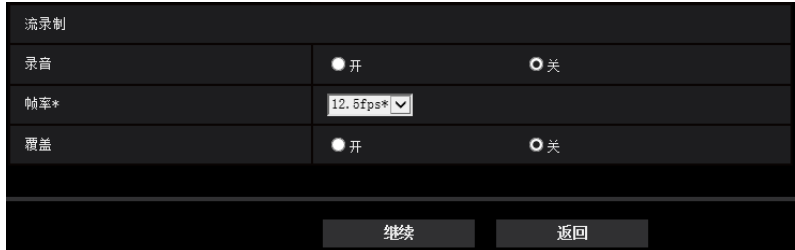

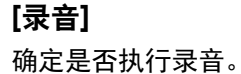

#### **2** 设置

- 开:保存音频数据到视频(MP4格式)。
- 关:音频数据不能保存到视频(MP4格式)。
- 初始值:关

#### 注

• 音频传送模式设置为双向(半双工)时无法设置。

#### 重要事项

• [覆盖]设置从"关"变为"开"时,如果SD记忆卡的剩余容量低,可能会删除旧图像以保存新图像。

#### <span id="page-57-0"></span>**[**帧率**\*]**

从以下为要记录的H.265(或H.264)选择帧率。

#### **16:9(15fps)** 模式**/16:9(30fps)** 模式:

1fps/ 3fps/ 5fps\*/ 7.5fps\*/ 10fps\*/ 12fps\*/ 15fps\*/20fps\*/ 30fps\*

#### **16:9(12.5fps)** 模式**/16:9(25fps)** 模式:

1fps/ 3.1fps/ 4.2fps\*/ 6.25fps\*/ 8.3fps\*/ 12.5fps\*/ 20fps\*/ 25fps\*

• 初始值:12.5fps\*

#### 注

- 当"拍摄模式"为"16:9(15fps)模式"或"16:9(12.5fps)模式"时,不能选择"20fps\*"、"25fps\*"和"30fps\*"。(请 参见[81](#page-80-0) 页)
- 如果单击[继续]按钮,"传送模式"将被设为"恒定速率"。(请参见85页)

根据选定图像分辨率和帧率的不同,比特率设为如下。

单位:kbps

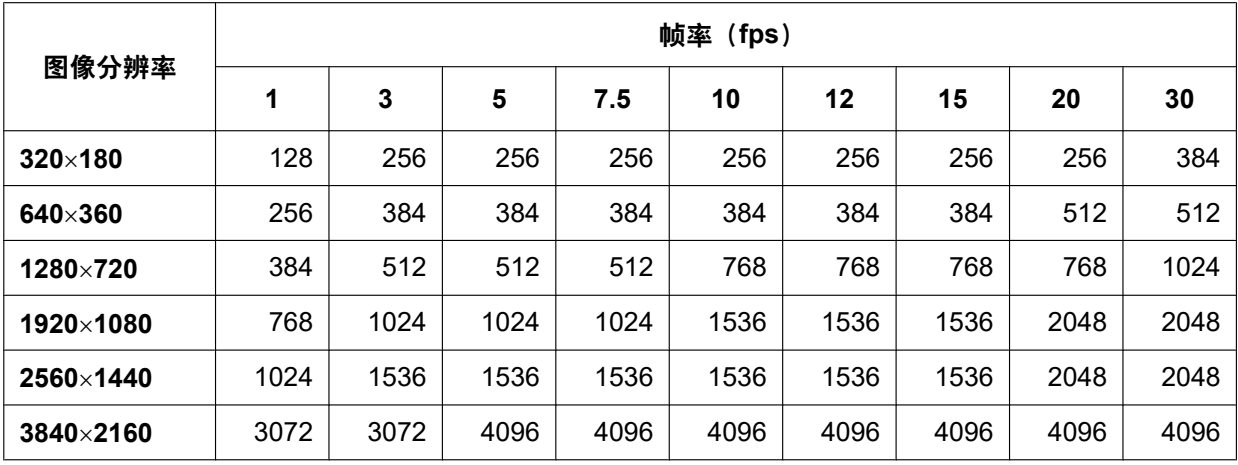

#### **[**覆盖**]**

确定SD记忆卡的剩余容量不足时是否覆盖图像。

- 开:SD记忆卡的剩余容量不足时开始覆盖。(最旧的图像最先被覆盖)
- 关:SD记忆卡写满后停止在SD记忆卡上保存图像。
- 初始值:关

#### 重要事项

• [覆盖]设置从"关"变为"开"时,如果SD记忆卡的剩余容量低,可能会删除旧图像以保存新图像。

#### **[**继续**]** 按钮

如果单击[继续]按钮,将显示设置记录到SD记忆卡的时间表的设置菜单。(请参见[59](#page-58-1) 页)

#### **[**返回**]** 按钮

如果单击[返回]按钮,将显示时间表功能类型设置菜单。(请参见[57](#page-56-1) 页)

• 要配置时间表设置:

<span id="page-58-1"></span>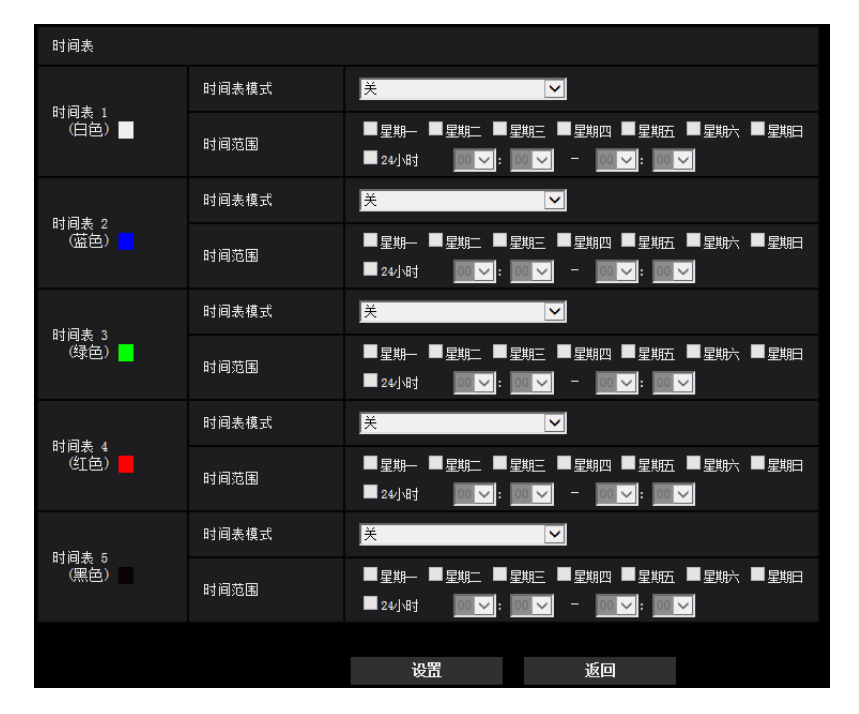

有关如何设置以上画面的信息,请参见[166](#page-165-0) 页。

#### **[**设置**]** 按钮

如果单击[设置]按钮,设置将完成。

#### **[**返回**]** 按钮

如果单击[返回]按钮,将显示录像设置菜单。(请参见[57](#page-56-1) 页)

#### 注

• 如果未在"时间表模式"中选择"SD记忆卡录制",将不执行录像。

### <span id="page-58-0"></span>**2.3.2.9** 时间表:配置**FTP**定期图像传送(**FTP**定期图像传送设置菜单)

在此部分配置FTP定期图像传送。

• 要配置FTP定期图像传送设置:

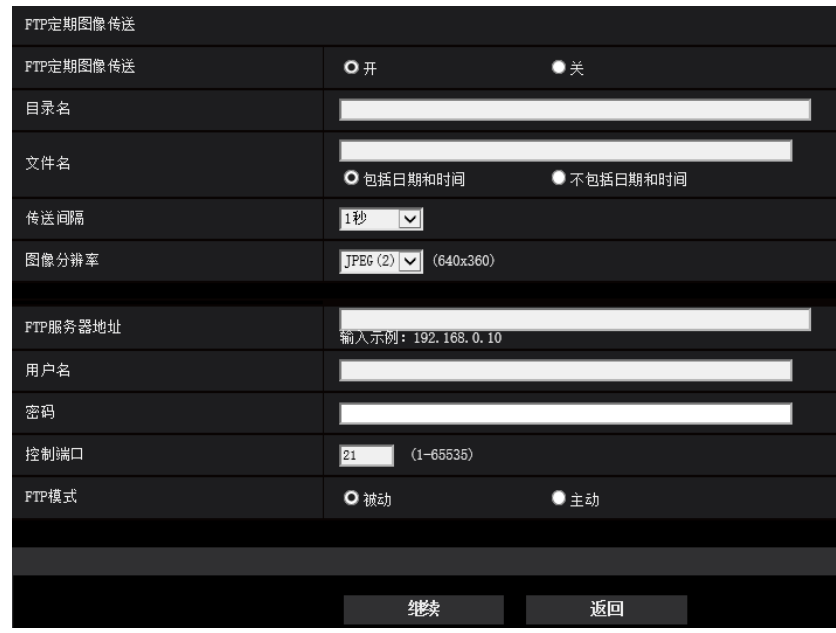

关于以上画面的配置方法,请参见[151](#page-150-0) 页。

#### **[**继续**]** 按钮

如果单击[继续]按钮,将显示设置FTP定期图像传送时间表的设置菜单。(请参见[61](#page-60-0) 页)

注

• 如果单击[继续]按钮,将保存画面中的设置项目。

### **[**返回**]** 按钮

如果单击[返回]按钮,将显示时间表功能类型设置菜单。(请参见[57](#page-56-1) 页)

• 要配置FTP定期图像传送时间表设置:

<span id="page-60-0"></span>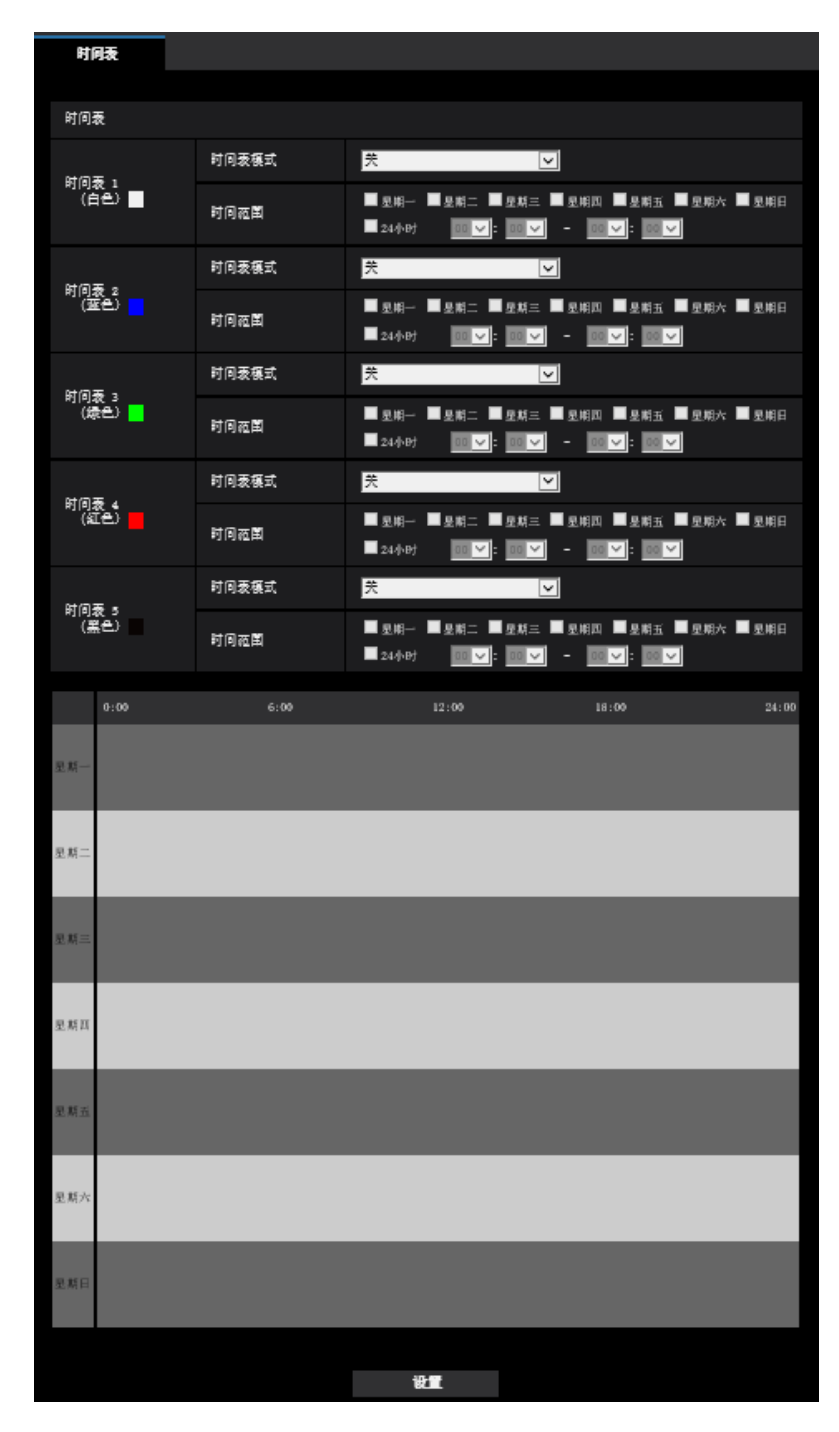

有关如何设置以上画面的信息,请参见[166](#page-165-0) 页。

#### **[**设置**]** 按钮

如果单击[设置]按钮,设置将完成。

#### **[**返回**]** 按钮

如果单击[返回]按钮,将显示FTP定期图像传送设置菜单。(请参见[59](#page-58-0) 页)

## 注

• "时间表模式"中未选择"FTP定期传送"时,不能进行FTP定期传送。

# <span id="page-62-0"></span>**2.4** 进行摄像机的基本设置**[**基本**]**

与摄像机的标题、时间与日期、SD记忆卡、日志相关的设置可以在"基本"页面中进行。"基本"页面有[基本]标签 页、[SD记忆卡]标签页和[日志]标签页。

# **2.4.1** 配置基本设置**[**基本**]**

单击"基本"页面的[基本]标签页。(请参见[41](#page-40-0) 页, [42](#page-41-0) 页) 摄像机标题、时间与日期等均可以在此页中设置。

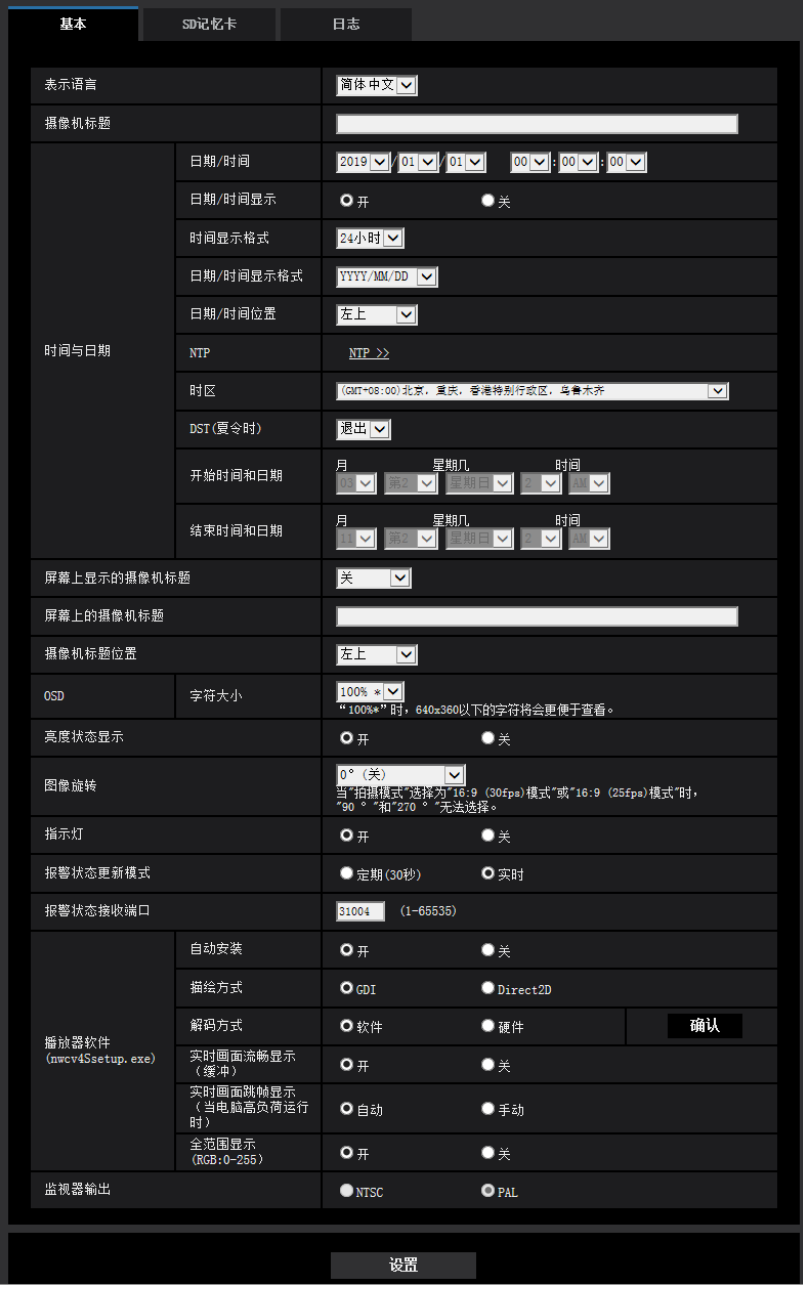

### **[**表示语言**]**

设置访问摄像机时显示的初始语言。

自动/英语/日语/意大利语/法语/德语/西班牙语/简体中文/俄语/葡萄牙语

- 自动:摄像机自动选择浏览器使用的语言。如果摄像机不支持浏览器使用的语言,则选择英语。
- 初始值:简体中文

也可以在"实时"页面切换语言。(请参见[11](#page-10-0) 页)

#### 注

• 当选择日语时,蜂窝电话上的诊断邮件和屏幕以日语显示。 当选择中文时,蜂窝电话的屏幕以中文显示。 当选择其他语言时,蜂窝电话上的诊断邮件和屏幕以英语显示。

#### **[**摄像机标题**]**

输入摄像机标题。输入摄像机标题后单击[设置]按钮。输入的标题将会显示在"摄像机标题"中。

- 可以输入的字符数:0至20个字符
- 不允许输入的字符:" &
- 初始值:无(空)

#### **[**日期**/**时间**]**

输入当前的时间和日期。将"时间显示格式"选择为"12小时"时,可以选择"AM"或者"PM"。

• 可用范围: 01/01/2013 00:00:00 - 31/12/2035 23:59:59

#### 重要事项

• 在系统运用时,如果要设置更精确的时间和日期,请选择"与NTP服务器同步"。(请参见[155](#page-154-0) 页)

#### 注

• 摄像机图像为高分辨率时,由于在监视器上缩小显示,日期时间会变得模糊。 可通过使用高分辨率的监视器或将[字符大小]变更为150%或200%来改善显示情况。

#### **[**日期**/**时间显示**]**

选择开/关以确定是否在图像上显示日期和时间。要隐藏时间和日期, 选择"关"。

• 初始值:开

#### **[**时间显示格式**]**

从"24小时"和"12小时"中选择时间显示格式。当为"日期/时间"输入当前时间和日期时,输入体现本设置的当前 小时。

• 初始值:24小时

#### **[**日期**/**时间显示格式**]**

选择日期/时间显示格式。将"时间显示格式"选择为"24小时","日期/时间"设置为"2018/04/01 13:10:00",日期 和时间将进行对应显示。

- **DD/MM/YYYY**:01/04/2019 13:10:00
- **MM/DD/YYYY**:04/01/2019 13:10:00
- **DD/Mmm/YYYY**:01/Apr/2019 13:10:00
- **YYYY/MM/DD**:2019/04/01 13:10:00
- **Mmm/DD/YYYY**:Apr/01/2019 13:10:00
- 初始值:YYYY/MM/DD

#### **[**日期**/**时间位置**]**

选择图像中显示时间和日期的位置。

- 左上:信息将显示在画面左上角。
- 左下:信息将显示在画面左下角。
- 中央偏上:信息将显示在画面中心上方。
- 中央偏下:信息将显示在画面中心下方。
- 右上:信息将显示在画面右上角。
- 右下:信息将显示在画面右下角。
- 初始值:左上

注

• 设置为图像旋转90°、270°时, OSD的显示位置只能设置为左上或左下。

#### **[NTP]**

单击"NTP >>",将显示"网络"页面的[其他设置]标签页。(请参见155页)

#### **[**时区**]**

根据使用摄像机的地域,选择时区。

• 初始值: (GMT+08:00)北京,重庆,香港特别行政区,乌鲁木齐

#### **[DST**(夏令时)**]**

选择"进入"、"退出"或"自动"决定是否应用夏令时。如果摄像机所在地使用夏令时,请进行该项设置。

- 进入:实施夏令时间。星号(\*)将会显示在所显示时间和日期的左边。
- 退出:不实施夏令时间。
- 自动:按照所设置的"开始时间和日期","结束时间和日期"(月、周、星期几、时间)自动切换为夏令时。
- 初始值:退出

#### **[**开始时间和日期**] [**结束时间和日期**]**

在"DST(夏令时)"中选择"自动"后,选择起始时间和结束时间的时间和日期(月、周、星期、时间)。

#### **[**屏幕上显示的摄像机标题**]**

选择"开(1行)"、"开(2行)"或"关"决定是否在屏幕上显示摄像机标题。选择为"开(1行)"或"开(2行)"后, 在"屏幕上的摄像机标题"中输入的摄像机标题将会显示在"摄像机标题位置"中所选择的位置上。

• 初始值:关

#### **[**屏幕上的摄像机标题**]**

输入要在图像上显示的摄像机标题。

- 可以输入的字符数:0至20个字符
- 可以输入的字符:0-9、A-Z、a-z和以下符号:  $! " # $ \% 8 ( ) * + , - / : ; = ?$
- 初始值:无(空白)

#### 注

- 因拍摄模式、分辨率、字符放大的设置不同,画面内字符有时会超过图像尺寸,画面内的字符可能无法 完整显示。
- 摄像机图像为高分辨率时,由于在监视器上缩小显示,画面内字符会变得模糊。 可通过使用高分辨率的监视器或将[字符大小]变更为150%或200%来改善显示情况。

#### **[**摄像机标题位置**]**

选择在图像上将会显示日期、时间和字符串的位置。

- 左上:上述信息将会显示在画面左上角。
- 左下:上述信息将会显示在画面左下角。
- 中央偏上:上述信息将会显示在画面中心上方。
- 中央偏下:上述信息将会显示在画面中心下方。
- 右上:上述信息将会显示在画面右上角。
- 右下:上述信息将会显示在画面右下角。
- 初始值:左上
- 注
	- 当[图像旋转]设置为"90°"或"270°"时,只能选择"左上"或"左下"。

#### **[OSD] - [**字符大小**]**

选择日期和时间的字符大小,以及图像中显示的文本。

- **100%\***:图像分辨率为640x360或更低,以标准大小的150%显示。 图像分辨率大于640x360,以标准大小 显示。
- **150%**:以标准大小的150%显示。
- **200%**:以标准大小的200%显示。
- 初始值:100%\*

#### 重要事项

- 如果为[字符大小]选择"150%"或"200%",帧率可能比指定值低。
- 根据设置和用于[字符大小]的字符数,以及图像的设置和图像分辨率,可以将屏幕上显示的字符断开。 完成设置后,在"实时"页面上确认结果。

#### **[**亮度状态显示**]**

选择"开"或者"关"决定在调整亮度时是否在"实时"页面显示图像的亮度状态。

• 初始值:开

#### **[**图像旋转**]**

设置是否旋转图像(JPEG、H.265或H.264)。

- **0°**(关):不旋转图像。
- **90°**:旋转图像90度。
- **180°**(上下翻转):颠倒图像。
- **270°**:旋转图像270度。
- 初始值:0°(关)

#### 重要事项

- 如果在配置以下区域设置时更改图像旋转设置,位置将偏移。因此,在配置图像旋转后配置每个区域的 设置。
	- 隐私区域(请参见[106](#page-105-0) 页)
	- 移动检测区域(请参见[128](#page-127-0) 页)
	- VIQS 区域(请参见[108](#page-107-0) 页)
	- 遮掩区域(请参见[100](#page-99-0) 页)
- 为"图像旋转"选择"90°"或"270°",依据"字符大小"设置和使用的字符数,屏幕上的字符可能显示不全。
- 当"图像旋转"选择为"90°"或"270°"时,"摄像机标题位置"可选择的位置仅限于"左上"或"左下"。

#### 注

- 当"拍摄模式"选择为"16:9(30fps) 模式"或"16:9(25fps) 模式"时,"90°"和"270°"不可用。
- 监视器输出端子的模拟输出随"图像旋转"的设置角度旋转。

#### **[**指示灯**]**

选择"开"或者"关"决定是否使用以下指示灯。选择"开",点亮指示灯以确认目前摄像机的运行状态。

- 连接指示灯(LINK)
- 访问指示灯(ACT)
- SD记忆卡错误指示灯/自动聚焦指示灯(SD ERROR/AF)
- SD安装指示灯(SD MOUNT)
- 初始值:开

#### 注

- 连接指示灯(**LINK**)(橙色):与所连接的设备可以通信时点亮。
- 访问指示灯(**ACT**)(绿色):访问网络时闪烁。
- **SD**记忆卡错误指示灯**/**自动聚焦指示灯(**SD ERROR/AF**)(红色):当无法将数据保存到SD记忆卡时亮 起。此外,使用自动聚焦功能时,聚焦调整期间指示灯闪烁,调整完成指示灯熄灭。
- **SD**安装指示灯(**SD MOUNT**)(绿色):当可以将数据保存到SD记忆卡时,指示灯亮起。当无法将数 据保存到SD记忆卡时,指示灯闪烁或关闭。
	- 指示灯关闭: 表明SD记忆卡选择为"不使用",或SD记忆卡发生错误。
	- 指示灯闪烁:表明正在识别SD记忆卡或正在执行解除SD记忆卡所需的处理。
	- 指示灯亮起: 表明可以将数据保存到SD记忆卡。

#### **[**报警状态更新模式**]**

选择摄像机状态通知间隔。

当摄像机的状态发生改变,将会在"实时"画面上显示报警发生指示按钮、[辅助]按钮、SD记录状态指示灯,通 知摄像机状态。

- 定期(**30**秒):每30秒更新摄像机状态并提供摄像机状态通知。
- 实时: 当摄像机的状态发生改变时, 将提供摄像机状态通知。
- 初始值:实时

注

- 根据网络环境情况的不同,通知有可能不能实时进行。
- 当多台摄像机使用相同的"报警状态接收端口"时,即使"报警状态更新模式"选择为"实时",也不会实时进 行状态通知。在这种情况下,更改"报警状态接收端口"设置。

#### **[**报警状态接收端口**]**

将"报警状态更新模式"选择为"实时"时,输入状态通知对象的接收端口号。

- 可用端口号: 1 65535
- 初始值:31004

因以下端口号已在本产品上使用,请选择其他端口号: 20, 21, 23, 25, 42, 53, 67, 68, 69, 80, 110, 123, 161, 162, 995, 10669, 10670

#### **[**播放器软件(**nwcv4Ssetup.exe**)**] - [**自动安装**]**

决定是否从摄像机安装播放器软件到电脑。

- 开: 自动从摄像机安装播放器软件到电脑。
- 关: 不能从摄像机安装播放器软件到电脑。

#### • 初始值:开

#### 重要事项

- 对于未安装播放器软件"Network Camera View 4S"的电脑,将显示JPEG图像。您无法使用H.265(或 H.264)显示图像,或在摄像机和电脑之间传送或接收音频。要显示H.265 (或H.264)图像或在摄像 机和电脑之间传送或接收音频,您必须单击"实时"页面上的"播放器软件"(请参见[11](#page-10-0) 页),然后安装播 放器软件。
- 可以在"维护"页面的[升级]标签页中确认播放器软件的安装次数。

#### **[**播放器软件(**nwcv4Ssetup.exe**)**] - [**描绘方式**]**

当使用播放器软件显示摄像机图像时,执行图像显示设置。

- **GDI**:通常在Windows中使用描绘方式。
- **Direct2D**:可减少图像的绘制不连贯问题。
- 初始值:GDI

#### 重要事项

- 在安装了最新图形驱动程序版本的计算机上使用"Direct2D"。
- 当使用"Direct2D"时,将"实时画面流畅显示(缓冲)"设置为"开"。 如果"在浏览器上H.264实时画面流畅显示(缓冲)"选择为"关","Direct2D"可能不是很有效。

#### 注

- 如果您的电脑操作系统是Windows 7,且禁用Aero功能,"Direct2D"可能不是很有效。
- 当"描绘方式"选择为"Direct2D"时,可能不会显示视频,也可能会看到显示的图像,因为它是部分损坏 的,这取决于使用中的电脑。
- 关于可选"Direct2D"的电脑信息,请参见本公司支持网站。 本公司网站([https://i-pro.com/global/en/surveillance/training\\_support/support/technical\\_information](https://i-pro.com/global/en/surveillance/training_support/support/technical_information)< 管理编号:C0313\*>)(英文网站)

#### **[**播放器软件(**nwcv4Ssetup.exe**)**] - [**解码方式**]**

选择画面上H.265/H.264图像的解码方法。

- **软件:**由软件执行解码。
- **硬件:**使用硬件加速(Intel® Quick Sync Video)功能,执行快速解码。
- 初始值:软件

#### 重要事项

- 根据所使用的电脑,可能无法使用"硬件"。 当单击[确认]按钮时,显示以下信息之一。
	- 硬件解码对您电脑上的H.265和H.264都可用
		- → 根据您的电脑环境,图像可能无法输出。在这种情况下,为"解码方式"选择"软件"。
	- 硬件解码对您电脑上的H.264可用,但是H.265不可用。
		- → 根据您的电脑环境,图像可能无法输出。在这种情况下, 为"解码方式"选择"软件"。
	- "硬件解码在您的电脑上不可用。"
		- → 为"解码方式"选择"软件"。

注

- 当"解码方式"选择为"硬件"时,可能不会显示视频,也可能会看到显示的图像,因为它是部分损坏的, 这取决于使用中的电脑。
- 关于可选"硬件"的电脑信息,请参见下面的本公司支持网站。

**2** 设置

本公司网站([https://i-pro.com/global/en/surveillance/training\\_support/support/technical\\_information](https://i-pro.com/global/en/surveillance/training_support/support/technical_information)< 管理编号:C0313\*>)(英文网站)

#### **[**播放器软件(**nwcv4Ssetup.exe**)**] - [**实时画面流畅显示(缓冲)**]**

对于使用播放器软件显示摄像机图像进行设置。

- 开:图像暂时存放在电脑上并且显示更清晰。
- 关:实时显示图像,不会保存在电脑中。
- 初始值:开

#### **[**播放器软件(**nwcv4Ssetup.exe**)**] - [**实时画面跳帧显示(当电脑高负荷运行时)**]**

在播放器软件上执行显示摄像机图像的设置。

- **自动:**如果在显示摄像机图像时存在延迟,可以通过自动跳帧来解决延迟。
- 手动: 如果在显示摄像机图像时存在延迟, 不会自动跳帧。
- 初始值:自动

注

• 当选择"手动"时,可在"实时"页面上右键单击为跳帧选择"关"、"跳帧1"、"跳帧2"、"跳帧4"、"跳帧6"或 "跳帧8"。当浏览器关闭时,这里选择的值将恢复为"关"。

#### **[**播放器软件(**nwcv4Ssetup.exe**)**] - [**全范围显示(**RGB:0-255**)**]**

选择"开"或"关",确定是否增强"实时"页面上的H.265或H.264图像的对比度。 如果选择"开",显示的RGB信号范围将从16-235扩大至0-255。 如果图像有亮部,可能曝光过度。选择适合使用环境的设置。

• 初始值:开

注

- 本设置仅在使用Internet Explorer查看"实时"页面上的图像时可用。
- 即使此设置被更改,已传送的图像数据和SD记忆卡上保存的数据仍不变。

#### **[**监视器输出**]**

为图像输出端子的图像输出设置图像格式(监视器输出端子)。 NTSC/PAL

• 初始值:PAL

<span id="page-69-0"></span>**2.4.2** 配置与**SD**记忆卡相关的设置 **[SD**记忆卡**]**

单击"基本"页面的[SD记忆卡]标签页。(请参见[41](#page-40-0) 页, [42](#page-41-0) 页) 与SD记忆卡相关的设置可以在此页进行。

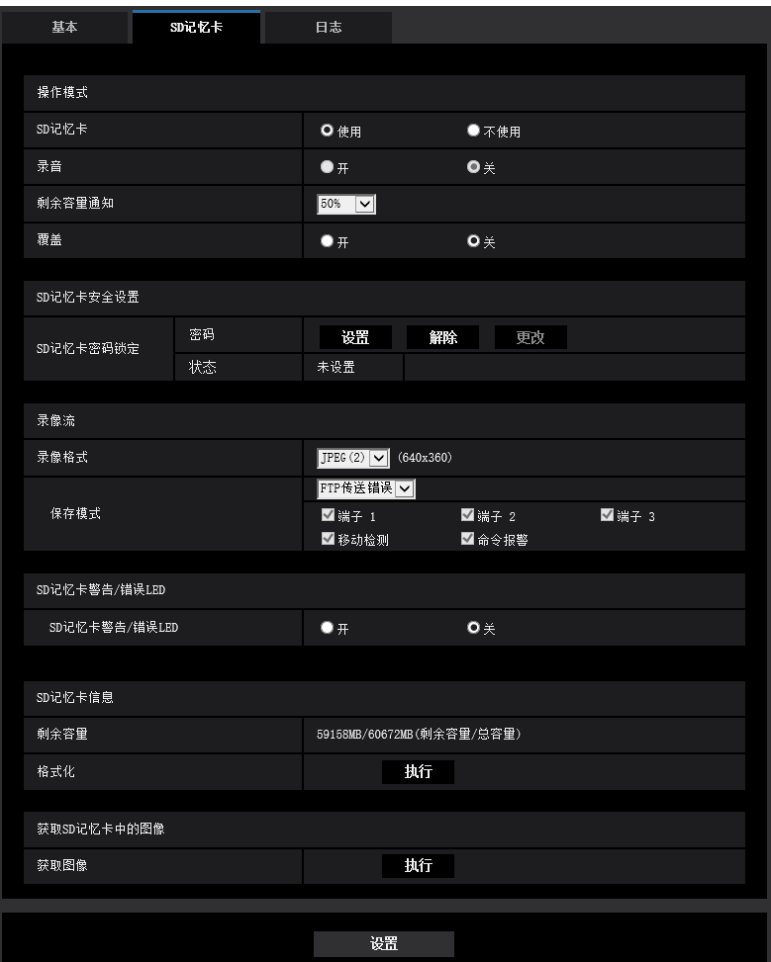

# 操作模式

#### **[SD**记忆卡**]**

选择"使用"或者"不使用"决定是否使用SD记忆卡。

• 初始值:使用

### **[**录音**]**

选择在以MP4格式保存视频数据时,是否保存音频数据。

- 关:音频数据不能保存到视频(MP4格式)。
- 开:保存音频数据到视频(MP4格式)。
- 初始值:关

#### 注

• 当"录音"设为"开"时,"录像流"应设为"流"。

#### **[**剩余容量通知**]**

如果使用"邮件通知"功能或者"TCP报警通知"功能来通知SD记忆卡的剩余容量,从以下选项中选择要通知的阈 值:

50%/ 20%/ 10%/ 5%/ 2%

• 初始值:50%

#### 注

• 每次剩余容量低于指定值时发出通知。 例如,选择"50%"以后,当SD记忆卡的剩余容量达到50%、20%、10%、5%和2%的时候分别发出通 知。通知时间可能稍有延迟。

#### **[**覆盖**]**

确定SD记忆卡的剩余容量不足时是否覆盖。

- 开:SD记忆卡的剩余容量不足时开始覆盖。(最旧的图像最先被覆盖)
- 关:SD记忆卡写满后停止在SD记忆卡上保存图像。
- 初始值:关

#### 重要事项

- 不使用SD记忆卡进行操作时,请选择"不使用"。
- 将SD记忆卡从摄像机取出前需要先选择"不使用"。如果在选择"使用"时取下SD记忆卡,记录的数据可 能损坏。
- 如果在选择"使用"的情况下插入SD记忆卡,将根据"保存模式"的设置保存数据。
- 插入SD记忆卡后需要选择"使用"才能使用SD记忆卡。
- 在图像刷新间隔的配置过短,通知和图像的保存时间或间隔可能不准确。当多个用户同时接收图像时, 通知和图像的保存可能无法准确地按照配置进行。此时,请将图像刷新间隔的配置变长。
- SD记忆卡的写入次数有限。频繁重新写入时,可能会缩短SD记忆卡的使用寿命。
- SD记忆卡的使用寿命受到保存在SD记忆卡中的图像文件的数量以及日志写入次数的影响。为"录像格 式"选择"流(1)"、"流(2)"、"流(3)"或"流(4)"会减少可以保存到SD记忆卡的文件数。
- 如果数据重复写入SD记忆卡后数据写入速度下降,建议更换SD记忆卡。
- 设置从"关"变为"开"时,如果SD记忆卡的剩余容量低,可能会删除旧图像,以便保存新图像。

## **SD**记忆卡安全设置

#### **[SD**记忆卡密码锁定**]**

给SD记忆卡设置一个密码。设置密码后,摄像机以外的设备将无法对SD记忆卡进行读取或写入。如果SD记忆 卡被盗或丢失,可降低录像的泄露风险。

#### **[**设置**]**

使用[设置]按钮,对未设置密码的SD记忆卡设置密码。

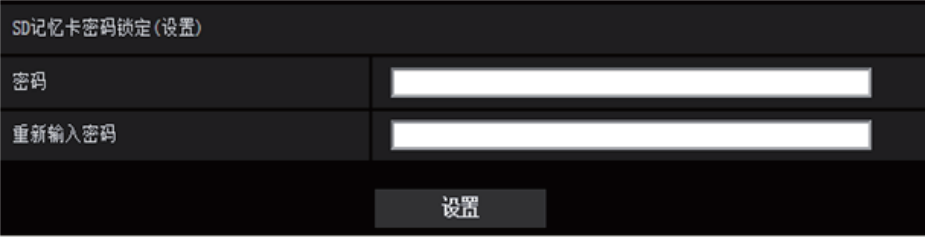

#### **2** 设置

#### **[**密码**]/[**重新输入密码**]**

输入密码。

- 可以输入的字符数:4至16个字符
- 不允许输入的字符:" &
- 初始值:无

#### **[**解除**]**

使用[解除]按钮,对已设置密码的SD记忆卡解除密码。

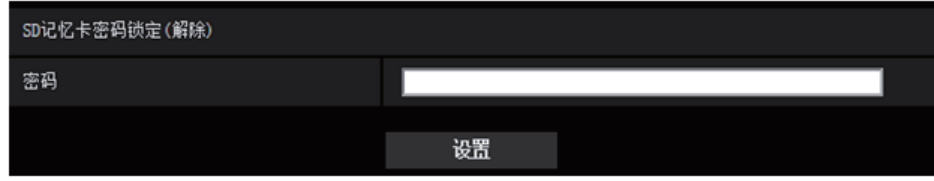

#### **[**密码**]**

输入密码。

- 可以输入的字符数:4至16个字符
- 不允许输入的字符:" &
- 初始值:无

#### **[**更改**]**

使用[更改]按钮,对设置了密码的SD记忆卡更改密码。

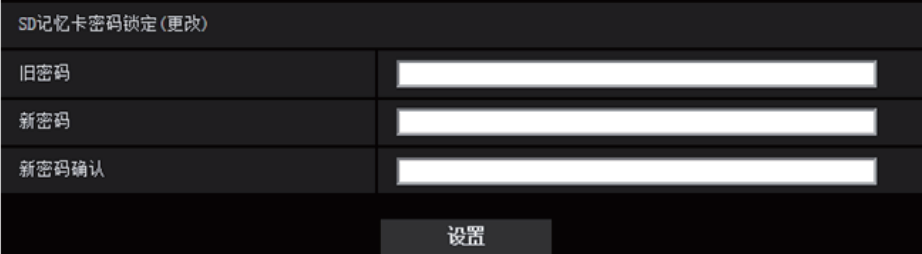

#### **[**旧密码**]/[**新密码**]/[**新密码确认**]**

输入密码。

- 可以输入的字符数:4至16个字符
- 不允许输入的字符:" &
- 初始值:无

#### **[**状态**]**

显示密码锁定的配置状态。

- 已锁定: SD记忆卡设置了密码, 并执行锁定功能。
- 未设置:解除锁定功能。

此外,还会分别显示SD记忆卡的密码配置状态。

- 密码已设置:正确设置密码。
- 错误(非支持的**SD**记忆卡): 插入了不支持密码锁定的记忆卡。请确保插入SDHC记忆卡或SDXC记忆卡。
- 错误(密码不一致): 不能使用SD记忆卡,因为给SD记忆卡设置的密码与给摄像机设置的密码不一致。确 认密码是否正确。
- 错误(其他): SD记忆卡出错时显示。请检查SD记忆卡。
### 注

- 密码锁定功能仅支持SDHC记忆卡和SDXC记忆卡。
- 如果在配置密码锁定后要将SD记忆卡用于摄像机之外的其他设备,请在取出SD记忆卡之前,使用密码 锁定解除按钮解除密码。无法在摄像机以外的设备(如电脑)上解除密码。
- 当"SD记忆卡密码锁定"的"状态"为"已锁定"时,如果插入了未配置密码的SD记忆卡,会自动为SD记忆 卡配置密码。

## 重要事项

- 如果忘记了配置的密码,则无法解除密码。已配置密码的SD记忆卡将变得无法使用,因此请妥善管理 密码。
- 如果忘记了配置的密码并想要更换新的SD记忆卡,在更换SD记忆卡之前,请执行以下步骤之一将"SD 记忆卡密码锁定"的"状态"设置为"未设置"。
- 使用密码锁定解除按钮输入密码,然后按[设置]按钮。
	- 从"维护"页面初始化设置。

# 录像流

## **[**录像格式**]**

选择要在SD记忆卡上录制的图像数据的类型。

- **JPEG(1)**:保存静态图像(JPEG(1))。根据"视频/音频"页面[视频]标签页上"JPEG(1)"的设置进行保存。
- **JPEG(2)**:保存静态图像(JPEG(2))。根据"视频/音频"页面[视频]标签页上"JPEG(2)"的设置进行保存。
- 流(**1**):以MP4格式保存录像(流(1))。根据"视频/音频"页面[视频]标签页上"流(1)"的设置进行保存。
- 流(**2**):以MP4格式保存录像(流(2))。根据"视频/音频"页面[视频]标签页上"流(2)"的设置进行保存。
- 流(**3**):以MP4格式保存录像(流(3))。根据"视频/音频"页面[视频]标签页上"流(3)"的设置进行保存。
- 流(**4**):以MP4格式保存录像(流(4))。根据"视频/音频"页面[视频]标签页上"流(4)"的设置进行保存。
- 初始值:
	- 录像流:JPEG(2)

### 重要事项

- 如果使用SD速度等级10以外的SD记忆卡,则JPEG图像的图像分辨率无法选择为3840x2160和2560× 1440。将"录像格式"中选择的"流"的比特率设置为6 Mbps。
- 如果所使用SD记忆卡的SD速度等级为10,则将"录像格式"中选择的"流"的比特率设置为12 Mbps。
- 对于SD速度等级10的SD记忆卡,请使用支持UHS-I的卡。(超高速-I)

注

- 选择为"流(1)"后,"视频/音频"页面的[视频]标签页的"流(1)"设置切换为"流(1)& 录像"设置。 选择为"流(2)"后,"视频/音频"页面的[视频]标签页的"流(2)"设置切换为"流(2)& 录像"设置。 选择为"流(3)"后,"视频/音频"页面的[视频]标签页的"流(3)"设置切换为"流(3)& 录像"设置。 选择为"流(4)"后,"视频/音频"页面的[视频]标签页的"流(4)"设置切换为"流(4)& 录像"设置。
- 使用本公司网络硬盘录像机的SD记忆卡录制功能时,请为"录像流"的"录像格式"选择"JPEG(1)"。
- 当"录像格式"选择为"流(1)"、"流(2)"、"流(3)"或"流(4)"时,可校正以下功能的设置。
	- 当"传送模式"选择为"可变比特率"或"最佳效果"时,设置为"帧率"。
	- 当"图像刷新间隔"选择为"2秒"、"3秒"、"4秒"或"5秒"时,设置为"1秒"。
- 当"改动检测信息追加"选择为"开"时,"录像格式"不能更改为"JPEG(1)"或"JPEG(2)"。
- 当"录像格式"选择为"流(1)"、"流(2)"、"流(3)"或"流(4)"时,自动分配所保存文件的文件名。
- 当"录像格式"选择为"流(1)"、"流(2)"、"流(3)"或"流(4)"时,可减少连接摄像机的用户数量。
- 将为"录音"选择"开"时,"流的选择"的最大可用比特率值将受限。
- 当"改动检测信息追加"选择为"开"时,"流的选择"的可用比特率的最大值会有限制。

#### **[**保存模式**]**

选择将图像保存到SD记忆卡的方法。

- **FTP**传送错误:在向FTP服务器定期图像传送失败时,保存图像。仅对"JPEG(1)"或"JPEG(2)"图像有效。
- **报警输入:**报警发生时保存图像。
- **手动:** 手动保存图像。
- 时间表:按照"时间表"设置([166](#page-165-0) 页)保存图像。仅对"流(1)"、"流(2)"、"流(3)"或"流(4)"图像 有效。
- 初始值:

– 录像流: FTP传送错误

如果选择[保存模式]中的"报警输入",您可从以下中选择报警类型:

- 端子**1**:当报警出现在端子1时,保存图像。
- 端子**2**:当报警出现在端子2时,保存图像。
- 端子**3**:当报警出现在端子3时,保存图像。
- 移动检测:当出现动作检测时,保存图像。
- 命令报警:当输入命令报警时,保存图像。

注

- 当"录像格式"选择为"流(1)"、"流(2)"、"流(3)"或"流(4)"时,不能设置"FTP传送错误"。
- 为启动报警发生,必须事先在[报警]标签页配置报警设置。
- 当"录像格式"选择为"JPEG(1)"或"JPEG(2)"时,不能设置"时间表"。

# **JPEG**录像(手动)

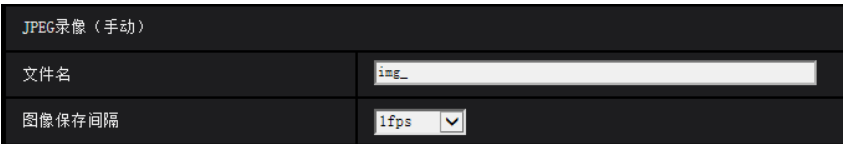

只有当"录像格式"选择为"JPEG(1)"或"JPEG(2)"且"保存模式"选择为"手动"时,才能使用本功能。

# **[**文件名**]**

输入将要保存在SD记忆卡上的图像的文件名。文件名为以下格式:

- 文件名:["输入的文件名" + "时间和日期(年/月/日/时/分钟/秒)"] + "序列号"
- 可以输入的字符数:1至8个字符
- 不允许输入的字符: "&:; < > ? \ |

#### **[**图像保存间隔**]**

当"保存模式"选择为"手动"时,从下列选项中选择在SD记忆卡上保存图像的间隔(帧率):

**16:9(15fps)** 模式**/16:9(30fps)** 模式:

0.1fps/0.2fps/0.33fps/0.5fps/1fps

# **16:9(12.5fps)** 模式**/16:9(25fps)** 模式:

0.08fps/0.17fps/0.28fps/0.42fps/1fps

• 初始值:1fps

# **JPEG**录像(报警)

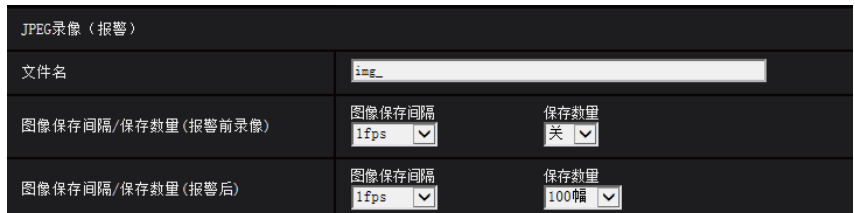

只有当"录像格式"选择为"JPEG(1)"或"JPEG(2)"且"保存模式"选择为"报警输入"时,才能使用本功能。

# **[**文件名**]**

输入将要保存在SD记忆卡上的图像的文件名。文件名为以下格式:

- 文件名: ["输入的文件名" + "时间和日期(年/月/日/时/分钟/秒)"] + "序列号"
- 可以输入的字符数:1至8个字符
- 不允许输入的字符: "& \* / : ; < > ? \ |

# **[**图像保存间隔**/**保存数量(报警前录像)**] - [**图像保存间隔**]**

当"保存模式"选择为"报警输入"时, 从下列选项中选择在SD记忆卡上保存图像的报警前间隔(帧率): **16:9(15fps)** 模式**/16:9(30fps)** 模式: 0.1fps/0.2fps/0.33fps/0.5fps/1fps **16:9(12.5fps)** 模式**/16:9(25fps)** 模式: 0.08fps/0.17fps/0.28fps/0.42fps/1fps • 初始值:1fps

# **[**图像保存间隔**/**保存数量(报警前录像)**] - [**保存数量**]**

从下列选项中选择要保存在SD记忆卡上的报警前图像的数量:

关/1幅/2幅/3幅/4幅/5幅

• 初始值:关

# **[**图像保存间隔**/**保存数量(报警后)**] - [**图像保存间隔**]**

从下列选项中选择"保存模式"为"报警输入"或"手动"时的图像保存间隔:

**16:9(15fps)** 模式**/16:9(30fps)** 模式:

0.1fps/0.2fps/0.33fps/0.5fps/1fps

**16:9(12.5fps)** 模式**/16:9(25fps)** 模式:

0.08fps/0.17fps/0.28fps/0.42fps/1fps

• 初始值:1fps

# **[**图像保存间隔**/**保存数量(报警后)**] - [**保存数量**]**

从下列选项中选择要保存在SD记忆卡上的图像的数量:

10幅/ 20幅/ 30幅/ 50幅/ 100幅/ 200幅/ 300幅/ 500幅/ 1000幅/ 2000幅/ 3000幅

• 初始值:100幅

# 流录制(报警)

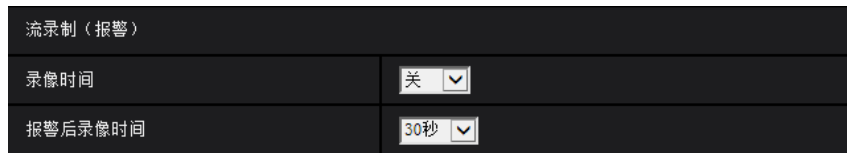

只有当SD记忆卡的"录像格式"选择为"流(1)"、"流(2)"、"流(3)"或"流(4)"且"保存模式"选择为"报警输 入"时,才能使用本功能。

# **[**录像时间**]**

选择在报警发生前是否进行录像。设置保存至SD记忆卡的录像时间。

关/ 1秒/ 2秒/ 3秒/ 4秒/ 5秒/ 8秒/ 10秒/ 15秒/ 20秒/ 25秒/ 30秒/ 40秒/ 50秒/ 60秒/ 90秒/ 120秒

• 初始值:关

# 注

• 根据为录制选择的"流的选择"的比特率和图像分辨率的不同,可设置的值也不同。随着选定比特率 的增加,报警前持续时间的可用最大值会减少。

# **[**报警后录像时间**]**

设置报警发生后在SD记忆卡中录像时间。 10秒/20秒/30秒/40秒/50秒/60秒/120秒/180秒/240秒/300秒

• 初始值:30秒 \* 相对于本设置选择的录像时间,实际的录像时间有可能变长。

# **SD**记忆卡警告**/**错误**LED**

# **[SD**记忆卡警告**/**错误**LED]**

当检测到SD记忆卡警告或错误时,选择开/关以确定是否激活SD记忆卡警告/错误LED。 SD记忆卡警告检测条件:在运行时间超过6年且覆盖次数超过2000次后 SD记忆卡错误检测条件:写错误、读取错误等。

- 开:当检测到警告状态时,SD记忆卡错误/错误LED打开。当检测到错误状态时,SD记忆卡错误/错误LED 开始闪烁。
- 关:停止对警告或错误状态的检测。
- 初始值:关

# **SD**记忆卡信息

### **[**剩余容量**]**

将会显示SD记忆卡的剩余容量和总容量。 由于SD记忆卡状态不同,标识将会有所不同,具体如下:

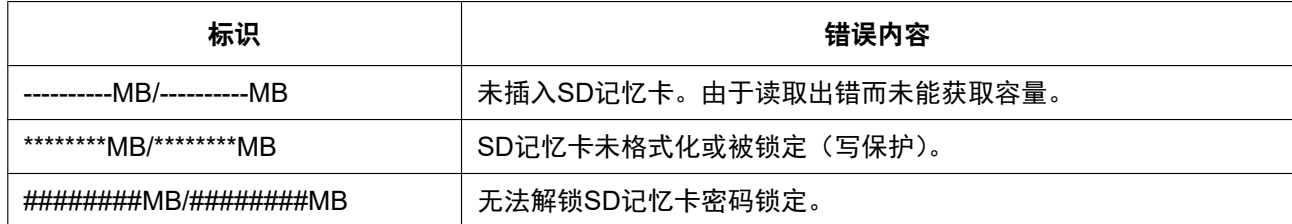

注

• 当"覆盖"选择为"关",而且SD记忆卡的可用大小达到"0 MB"时,图像将不保存到SD记忆卡上。当启动 了通知功能时,如果SD卡记忆卡满了,通知邮件将会发送到设定好的邮箱地址或TCP报警通知目标。 (请参见[124](#page-123-0) 页, [132](#page-131-0) 页)

# **[**格式化**]**

要格式化SD记忆卡,单击[执行]按钮。

### 重要事项

- 格式化SD记忆卡前,需要在"基本"页面的[SD记忆卡]标签页(请参见[70](#page-69-0) 页)中将"SD记忆卡"选择为"使 用",并且在"网络"页面的[其他设置]标签页(请参见[153](#page-152-0) 页)中将"FTP定期传送"选择为"关"。
- 请务必在[SD记忆卡]标签页中将SD记忆卡格式化后再使用。如果在[SD记忆卡]标签页中未对SD记忆卡 进行格式化,以下功能可能不能正常使用。
	- 使用FTP定期图像传送功能保存或获取FTP定期图像传送中失败的图像。
	- 保存或获取报警图像
	- 保存或获取手动保存时的图像
	- 保存或获取使用时间表功能取得的图像
	- 保存或获取报警日志、手动/时间表日志、FTP出错日志和系统日志
	- 保存或获取使用本公司制网络硬盘录像机SD记录功能所记录的图像
	- 从SD记忆卡回放或下载图像
	- 进行格式化时,如果其他用户在操作,有可能中断其操作。
- 进行格式化时不能将图像保存在SD记忆卡上。
- 格式化SD记忆卡后,SD记忆卡上所有数据都将会被删除。
- 进行格式化时不要切断摄像机的电源。
- 格式化SD记忆卡后,由于在SD记忆卡内已生成需要的默认目录,所以显示中的剩余容量将会比总容量 少。
- 有关兼容SD记忆卡的最新信息,请参见网站 ([https://i-pro.com/global/en/surveillance/training\\_support/support/technical\\_information](https://i-pro.com/global/en/surveillance/training_support/support/technical_information)<管理编号: C0107>)(英文网站)。
- 使用自动覆盖功能在SD记忆卡上反复记录图像时,请务必使用可靠耐用的SD记忆卡。
- 在SD速度等级10的情况下,请使用符合UHS-1 (Ultra High Speed-1)的SD记忆卡。
- 依照默认情况下SD记忆卡的标准,使用格式化后的SD记忆卡。

# 获取**SD**记忆卡中的图像

### **[**获取图像**]**

可以获取SD记忆卡中的图像。单击[执行]按钮。

# **2.4.3** 将保存在**SD**记忆卡上的图像复制到电脑**[**获取**SD**记忆卡中的图像**]**

单击"基本"页面的[SD记忆卡]标签页。 (请参见[41](#page-40-0) 页, [42](#page-41-0) 页)

以下是关于如何将保存在SD记忆卡上的图像复制到电脑上的说明。有必要事先在"网络"页面的[网络]标签页上 为"FTP访问摄像机"选择"允许"。 (请参见[141](#page-140-0) 页)

# 重要事项

- 其他用户同时正在获取SD记忆卡中的图像时,有可能不能进行操作,在此情况下,请稍等片刻后再获 取。
- 根据代理服务器或者防火墙等的设置情况的不同,有可能不能通过网络获取图像。在此情况下,请咨询 网络管理员。
- **1.** 单击"获取SD记忆卡中的图像"的[执行]按钮。
	- → 显示用户验证窗口。

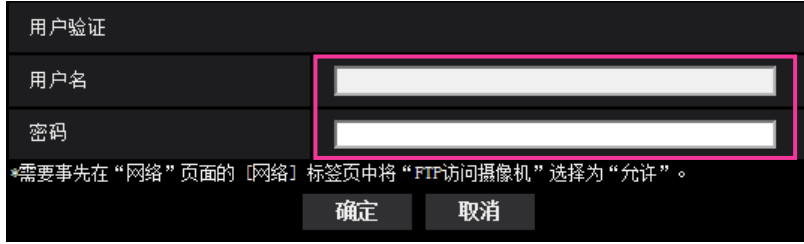

- **2.** 输入管理员的用户名和密码后,单击[确定]按钮。
	- → 将会显示SD记忆卡上保存图像的文件夹。

注

• 登录摄像机的FTP服务器以访问图像时,将SD记忆卡分配给驱动器B。 依照"保存模式",图像将保存到不同目录。 根据需要进入到相应的目录中获取图像。 关于目录结构的相关信息,请参见[197](#page-196-0) 页。

# 可以保存在**SD**记忆卡中的图像数量(参考值)

有关可以在SD记忆卡上保存的JPEG图像数量,请参见以下网站。 [https://i-pro.com/global/en/surveillance/training\\_support/support/technical\\_information](https://i-pro.com/global/en/surveillance/training_support/support/technical_information)<管理编号: C0306\*> (英文网站)

# 可以保存到**SD**记忆卡的流图像(**H.265**或**H.264**)的可能持续时间(参考值)

有关可以保存到SD记忆卡的流图像(H.265或H.264)的可能持续时间的信息,请参见以下网站。 [https://i-pro.com/global/en/surveillance/training\\_support/support/technical\\_information](https://i-pro.com/global/en/surveillance/training_support/support/technical_information)<管理编号:C0307\*> (英文网站)

#### **2** 设置

# **2.4.4** 配置将图像下载到的电脑目录 **[**日志**]**

单击"基本"页面的[日志]标签页。 (请参见[41](#page-40-0) 页, [42](#page-41-0) 页) 可在此部分设置将SD记忆卡上所存储图像下载至电脑的目录。

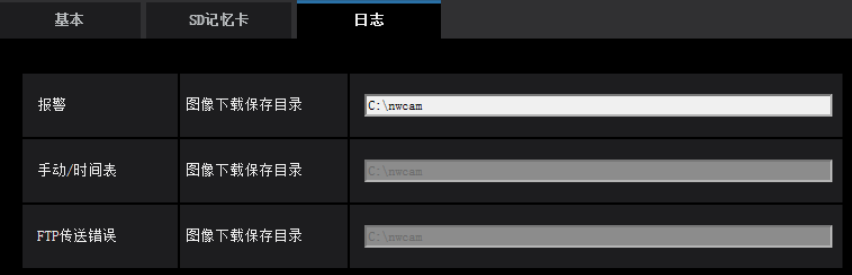

# 报警

可执行与报警发生时所记录图像下载至电脑的目录相关的设置。

# **[**图像下载保存目录**]**

输入图像下载保存在录像流的目标路径的名称。例如,输入"C:\ alarm"指定C驱动器下的"alarm"文件夹。

- 可以输入的字符数: 3至128个字符
- **可以输入的字符:** 字母、数字和字符包括冒号(:)、句点(.)、下划线( )和连字号(-)。

# 手动**/**时间表

可执行与通过手动保存或时间表保存所记录图像下载至电脑的目录名称相关的设置。 指定目的地的方式与"报警"相同。

#### 注

• 只有将"录像格式"选择为"流(1)"、"流(2)"、"流(3)"或"流(4)"时,才可以进行时间表保存。

# **FTP**传送错误

可执行与发生FTP错误时所记录图像下载至电脑的目录名称相关的设置。 指定目的地的方式与"报警"相同。

#### 重要事项

• 如果在"网络"页面的[其他设置]标签页上,将"FTP定期传送"的"文件名"选择为"不包括日期和时间",将 不保存FTP错误日志及相关图像。需保存时,请选择"包括日期和时间"。 (请参见[153](#page-152-0) 页)

#### 注

• 当"录像格式"选择为"流(1)"、"流(2)"、"流(3)"或"流(4)"时,不能设置"FTP传送错误"。

# <span id="page-80-0"></span>**2.5** 进行与视频或音频有关的设置**[**视频**/**音频**]**

可在本页面配置与JPEG、H.265和H.264相关的设置,如画质、音频等设置。 "视频/音频"页面有[视频]标签页、[画质]标签页和[音频]标签页。

# **2.5.1** 进行与拍摄模式相关的设置**[**视频**]**

单击"视频/音频"页面的[视频]标签页。(请参见[41](#page-40-0) 页, [42](#page-41-0) 页)

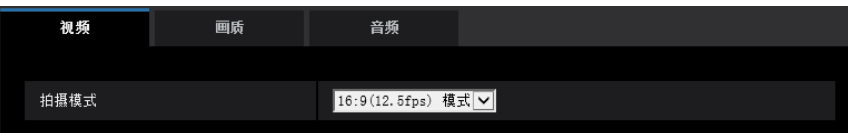

## **[**拍摄模式**]**

16:9(30fps) 模式 / 16:9(25fps) 模式 / 16:9(15fps) 模式 / 16:9(12.5fps) 模式 初始值:16:9(12.5fps) 模式

# <span id="page-81-0"></span>**2.5.2** 进行与**JPEG**图像有关的设置**[**视频**]**

单击"视频/音频"页面的[视频]标签页。(请参见[41](#page-40-0) 页, [42](#page-41-0) 页)

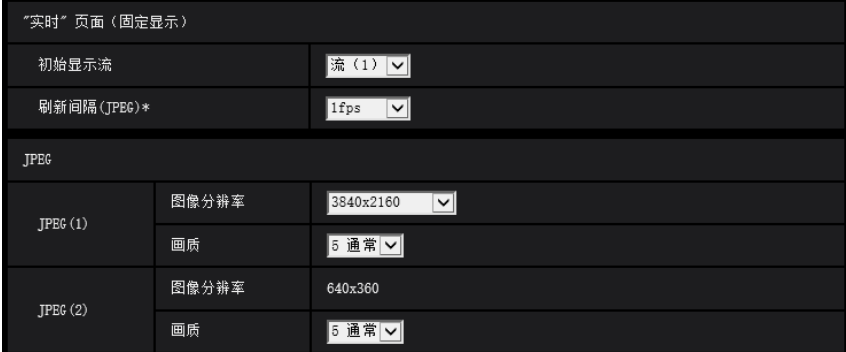

# **"**实时**"**页面(固定显示)

在此处对显示在"实时"页面上的初始图像进行设置。

## **[**初始显示流**]**

从下列选项中选择显示在"实时"页面上的图像: JPEG(1)/JPEG(2)/流(1)/流(2)/流(3)/流(4)/多画面

• 初始值:流(1)

## 注

• 选择"JPEG(1)"或"JPEG(2)"时,可以选择刷新间隔。 MJPEG/刷新间隔:1秒/刷新间隔:3秒/刷新间隔:5秒/刷新间隔:10秒/刷新间隔:30秒/刷新间隔: 60秒

### **[**刷新间隔**]**

从下列选项中选择JPEG图像的刷新间隔:

### **16:9(15fps)** 模式**/16:9(30fps)** 模式:

0.1fps/ 0.2fps/ 0.33fps/ 0.5fps/ 1fps/ 2fps\*/ 3fps\*/ 5fps\*/ 6fps\*/ 10fps\*/ 12fps\*/ 15fps\*/ 30fps\*

### **16:9(12.5fps)** 模式**/16:9(25fps)** 模式:

0.08fps/ 0.17fps/ 0.28fps/ 0.42fps/ 1fps/ 2.1fps\*/ 3.1fps\*/ 4.2fps\*/ 5fps\*/ 8.3fps\*/ 12.5fps\*/ 25fps\*

• 初始值:1fps

## 注

- 当"拍摄模式"为"16:9(30fps)模式"时,可以选择"30fps\*"。(请参见81页)
- 当"拍摄模式"为"16:9(25fps)模式"时,可以选择"25fps\*"。
- 将"流传送"选择为"开"时,如果选择任何右边带有星号(\*)的值,刷新间隔可能比设置值长。
- 由于网络环境、分辨率、画质或同时访问摄像机的电脑数量等的原因,传输的间隔可能会超过设定值。
- 如未在指定的传输间隔内传送图像,可以通过降低分辨率或画质将传送时间更接近指定时间。

# **JPEG**

在此部分配置"JPEG(1)"和"JPEG(2)"的"图像分辨率"、"画质"等设置。有关H.265(或H.264)图像相关设置的 进一步信息,请参见[84](#page-83-0) 页。

# **[**图像分辨率**]**

选择显示JPEG图像的图像分辨率。

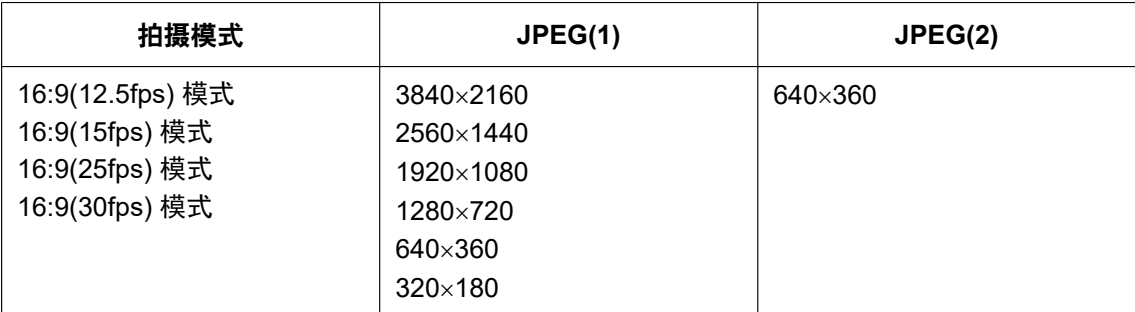

### • 初始值:

 $-$  JPEG(1): 3840×2160

 $-$  JPEG(2): 640×360

# **[**画质**]**

为每个图像分辨率选择JPEG图像的画质。 0 超细/ 1 细/ 2/ 3/ 4/ 5 通常/ 6/ 7/ 8/ 9 低

• 初始值:5 通常

# <span id="page-83-0"></span>**2.5.3** 进行与流的选择相关的设置 **[**视频**]**

单击"视频/音频"页面的[视频]标签页。(请参见[41](#page-40-0) 页, [42](#page-41-0) 页)

在此部分配置与H.265(或H.264)图像相关的设置,如"带宽(每个客户端)"、"图像分辨率"、"画质"等。与 JPEG图像相关的设置,请参见[82](#page-81-0) 页。

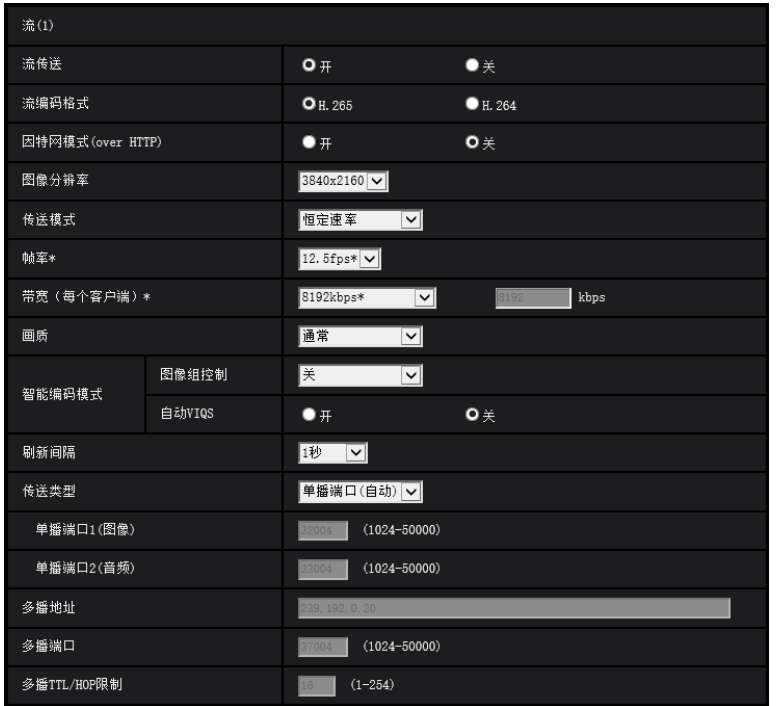

# 流(**1**)**/**流(**2**)**/**流(**3**)**/**流(**4**)

# **[**流传送**]**

选择"开"或"关"以确定是否传送H.265 (或H.264) 图像。

- 开: 传送H.265 (或H.264) 图像。
- 关: 不传送H.265 (或H.264) 图像。
- 初始值:开

## 注

- 当为"流(1)"、"流(2)"、"流(3)"或"流(4)"中的"流传送"选择"开"时,"实时"页面上的H.265(或 H.264)图像或JPEG图像显示将变得可用。
- 当为"流(1)"、"流(2)"、"流(3)"或"流(4)"的"流传送"选择"开"时,16:9(15fps) 模式和16:9(30fps) 模式下,JPEG图像的刷新间隔被限为最大5fps;16:9(12.5fps) 模式和16:9(25fps) 模式下,JPEG图像 的刷新间隔被限为最大4.2fps。

#### **[**流编码格式**]**

选择传送的流编码格式。

- **H.265**:传送H.265图像。
- **H.264:**传送H.264图像。
- 初始值: H.265

### **[**因特网模式(**over HTTP**)**]**

通过"开"或"关"选择用于传送H.265(或H.264)图像的端口。路由器的设置,与传送JPEG图像时相同。

- 开: 使用HTTP端口传送H.265 (或H.264) 图像和音频。关于如何配置HTTP端口设置的详细信息, 请参 见[144](#page-143-0) 页。
- 关:使用UDP端口传送H.265(或H.264)图像和音频。
- 初始值:关

注

- 当因特网模式为"开"时,"传送类型"中只有"单播端口(自动)"可以使用。
- 当因特网模式为"开"时,开始显示流图像可能需要一些时间。
- 当因特网模式为"开"时,根据并行访问用户数量及音频数据可用性的不同,可能不显示流图像。
- 当因特网模式为"开"时,只能以IPv4进行访问。

#### **[**图像分辨率**]**

从下列选项中选择图像分辨率:根据已选择的图像分辨率,可选大小会有所限制。

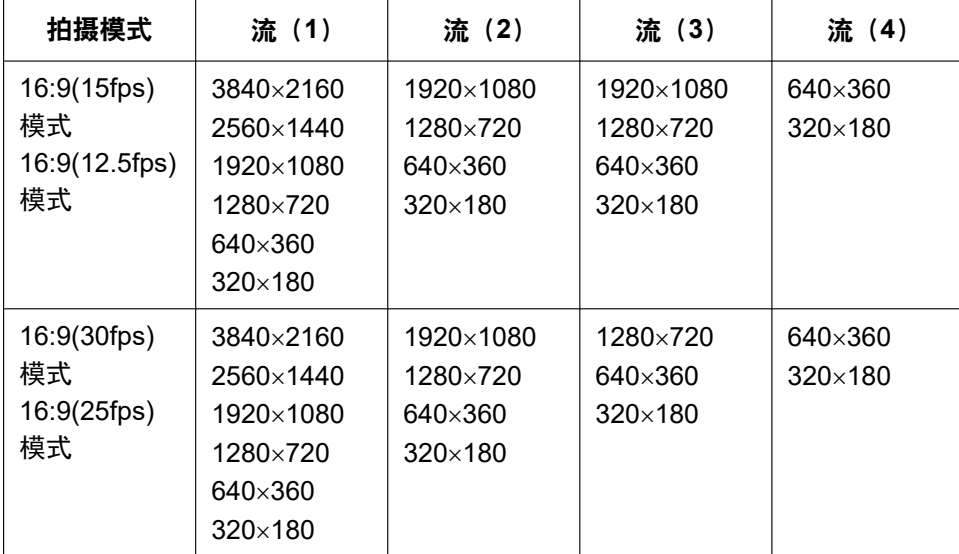

• 初始值:

- $-$  流 (1): 3840×2160
- $-$  流 (2): 1920×1080
- $-$  流 $(3)$ : 1280×720
- $-$  流 (4): 640×360

注

• 在"基本"页面的[基本]标签页中,如果"图像旋转"选择为"90°"或"270°"(请参见[66](#page-65-0) 页)且"流编码格式"是 "H.264", 图像分辨率"320×180"不可用。

#### **[**传送模式**]**

为"流的选择"选择以下传送模式。

- 细(画质优先权):将以为"带宽(每个客户端)\*"选择的比特率传送H.265(或H.264)图像。
- 可变比特率:将以为"帧率\*"选择的帧率传送H.265 (或H.264),同时保持在"画质"中选择的画质水平。在这 种情况下,将保持以为"带宽(每个客户端)\*"设置的最大比特率内的比特率传送图像。画质固定,同时记 录容量依照"画质"设置和物体条件更改。
- 恒定速率:将以为"帧率\*"选择的帧率传送H.265(或H.264)图像。
- **最佳效果:**依照网络带宽,将以为"带宽(每个客户端)\*"设置的最大比特率传送H.265(或H.264)图像。
- 初始值:恒定速率
- 注
- 当将"传送模式"设为"恒定速率"时,可以访问摄像机的用户数可能受限。

#### **[**帧率**\*]**

从以下选择帧率。

**16:9(15fps)** 模式**/16:9(30fps)** 模式: 1fps/ 3fps/ 5fps\*/ 7.5fps\*/ 10fps\*/ 12fps\*/ 15fps\*/ 20fps\*/ 30fps\* **16:9(12.5fps)** 模式**/16:9(25fps)** 模式: 1fps/ 3.1fps/ 4.2fps\*/ 6.25fps\*/ 8.3fps\*/ 12.5fps\*/ 20fps\*/ 25fps\*

• 初始值:12.5fps

注

- 当"拍摄模式"为"16:9(15fps)模式"或"16:9(12.5fps)模式"时,不能选择"20fps\*"、"25fps\*"和"30fps\*"。(请 参见[81](#page-80-0) 页)
- "帧率\*"受"带宽(每个客户端)\*"限制。选择右边有星号(\*)的设置值时,帧率可能比设置值低。当"传 送模式"选择为"可变比特率"时,根据"带宽(每个客户端)\*"和"画质"设置的不同,图像传送可能定期暂 停。更改设置后,检查图像传送。
- 当"拍摄模式"选择"16:9(25fps)模式"时,如果"流(1)"选择"20fps\*"或"30fps\*",则流(2)、流(3)和流(4)最高 可选"12.5fps\*"。 另外, 如果"流(1)"选择"12.5fps\*"或更低, 则流(2)、流(3)和流(4)最高可选"25fps\*"。
- 依据用户在同一时间连接的数量或所使用的功能的结合,帧率可能比配置值低。更改设置后,检查图片 传送。

#### **[**带宽(每个客户端)**\*]**

从以下选择每个客户端的H.265(或H.264)带宽。

64kbps/ 128kbps\*/ 256kbps\*/ 384kbps\*/ 512kbps\*/ 768kbps\*/1024kbps\*/ 1536kbps\*/ 2048kbps\*/ 3072kbps\*/ 4096kbps\*/ 6144kbps\*/8192kbps\*/ 10240kbps\*/ 12288kbps\*/14336kbps\*/16384kbps\*/20480kbps\*/ 24576kbps\*/ --自由输入--

选择了"--自由输入--"时,可自由输入比特率。

- 初始值:
	- 流(1):8192kbps\*
	- 流(2):3072kbps\*
	- 流(3):2048kbps\*
	- 流(4):768kbps\*

\*依据"传送模式"和"图像分辨率"的不同,可为H.265(或H.264)带宽设置不同的带宽范围。

当"传送模式"选择为"细(画质优先权)"、"恒定速率"或"最佳效果"时

- 320x180和640x360: 64kbps 4096kbps\*
- 1280×720: 128kbps\* 8192kbps\*
- 1920x1080:256kbps\* 12288kbps\*
- $2560\times1440:768kbps* 24576kbps*$
- 3840×2160: 2048kbps\* 24576kbps\*

当"传送模式"选择为"可变比特率"时

- $320 \times 180$ 和640x360: 64kbps 12288kbps\*
- 1280x720: 128kbps\* 12288kbps\*
- 1920x1080:256kbps\* 24576kbps\*
- $2560\times1440:768kbps* 24576kbps*$
- $3840\times2160:768kbps* 24576kbps$

注

- "流的选择"的比特率受"网络"页面上的[网络]标签页的"带宽控制"的限制(请参见[141](#page-140-0) 页)。当设置附加 "\*"的值时,图像可能不被流处理。
- 依据用户在同一时间连接的数量或所使用的功能的结合,帧率可能比配置值低。更改设置后,检查图片 传送。

### **[**画质**]**

从下列选项中选择H.265(或H.264)图像的画质。

- 对于细(画质优先权)、**"**恒定速率**"**和**"**最佳效果**"**:低(移动优先权)/通常/细(画质优先权)
- **"**可变比特率**"**:0 超细/ 1 细/ 2/ 3/ 4/ 5 通常/ 6/ 7/ 8/ 9 低
- 初始值:通常

#### **[**智能编码模式**] - [**图像组控制**]**

使用"图像组控制"后,可在图像中运动较少时减少传送数据量。

- 当**"H.265"**被选为**"**流编码格式**"**时:关/开(低)/开(中)/开(高级设置)/开(帧率控制)
- 当**"H.264"**被选为**"**流编码格式**"**时:关/开(低)/开(中)
- 初始值:关

#### 重要事项

• 当选择"开(低)"、"开(中)"、"开(高级设置)"或"开(帧率控制)"时,无法对SD记忆卡进行录制。

注

- 在使用"图像组控制"时,当流式传送H.265(或H.264)图像时,刷新间隔会增加。因此,当网络环境出 现频繁的错误时,不要使用它。
- 只有当"传送模式"选择为"可变比特率"时,才能选择"开(低)"/"开(中)"/"开(帧率控制)"。可以选择 "开(高级设置)"而不考虑"传送模式"设置。
- 当选择"开(帧率控制)"时,根据图像变化的大小,帧率范围从1fps到[帧率\*]中设置的值。
- 选择"开(帧率控制)"时,显示可能会在更改帧率时暂时变慢或变快。

#### **[**智能编码模式**] - [**自动**VIQS]**

在包含移动对象的图像区域保持高画质,并减少图像其他区域的传送数据量。

- 关:不使用"自动VIQS"。
- 开:在包含移动对象的图像区域保持高画质,并减少图像其他区域的传送数据量。
- 初始值:关

### 注

- 此特征只能用于"流(1)"。
- 如果"自动VIQS"打开,在[画质]标签页上的VIQS设置将被禁用。

### **[**刷新间隔**]**

从以下选择刷新显示的H.265 (或H.264) 图像的间隔 (I帧间隔: 0.2秒至5秒)。

如果在频繁发生错误的网络环境中使用,缩短H.265 (或H.264)的刷新间隔可以减少图像失真。但是,刷新间 隔可能比设置值长。

0.2秒/ 0.25秒/ 0.33秒/ 0.5秒/ 1秒/ 2秒/ 3秒/ 4秒/5秒

• 初始值:1秒

注

- 当"图像组控制"选择为"开(低)"时,刷新间隔设置最长为8秒。
- 当"图像组控制"选择为"开(中)"时,刷新间隔设置最长为16秒。
- 当"图像组控制"选择为"开(高级设置)"时,刷新间隔设置为60秒。
- 如果"图像组控制"设置为"开(帧率控制)",帧率范围(从1fps到在[帧率\*]中设置的值)会根据图像大 小变化。

帧率值越小,刷新间隔就越长。当帧率是[帧率\*]中设置的值时,刷新间隔最大为16秒。

#### **[**传送类型**]**

从以下选择H.265(或H.264)图像的传送类型。

- 单播端口(自动):最多14个用户可同时访问一台摄像机。从摄像机传送视频和音频时,将自动选择"单播 端口1(图像)"和"单播端口2(音频)"。无须为流传送固定端口号时,如使用特定LAN环境,建议选择"单 播端口(自动)"。
- 单播端口 (手动):可以有多达14个用户同时访问一台摄像机。从摄像机传送视频和音频需要手动选择"单 播端口1(图像)"和"单播端口2(音频)"。 设置"单播端口(手动)"(请参见[141](#page-140-0) 页)可以固定通过因特网流传送使用的路由器端口号。详情请参见 所使用的路由器的使用说明书。
- 多播:对同时访问摄像机没有限制。以多播传送流时,填写"多播地址"、"多播端口"和"多播TTL/HOP限制" 的输入字段。关于最大同时访问数的相关信息,请参见8 [页。](#page-7-0)
- 初始值:单播端口(自动)

#### **[**单播端口**1**(图像)**] [\\*1](#page-88-0)**

输入单播端口号(用于从摄像机传送图像)。

- 可用端口号:1024至50000(仅可用偶数)
- 初始值:
	- 流(1):32004
	- 流(2):32014
	- 流(3):32024
	- 流(4):32034

### **[**单播端口**2**(音频)**] [\\*1](#page-88-0)**

输入单播端口号(用于从摄像机传送音频)。

- 可用端口号: 1024至50000 (仅可用偶数)
- 初始值:
	- 流(1):33004
	- 流(2):33014
	- 流(3):33024
	- 流(4):33034

### **[**多播地址**] [\\*2](#page-88-1)**

输入多播IP地址。视频和音频将会传送到指定的IP地址。

• 可用**IPv4**地址:224.0.0.0 - 239.255.255.255

- 可用**IPv6**地址:从"快速回放"开始的多播地址
- 初始值:
	- 流(1):239.192.0.20
	- 流(2):239.192.0.21
	- 流(3):239.192.0.22
	- 流(4):239.192.0.23
- 注
	- 检查多播地址后输入多播IP地址。

### **[**多播端口**] [\\*2](#page-88-1)**

输入多播端口号(用于从摄像机传送图像)。

- 可用端口号: 1024-50000 (仅可用偶数)
- 初始值:37004

# 注

• 从本机传送音频时,将使用被加上"1000"的多播端口。

#### **[**多播**TTL/HOP**限制**] [\\*2](#page-88-1)**

输入"多播TTL/HOP限制"值。

- 可用值:1-254
- 初始值:16

# 重要事项

- 当通过互联网传送流图像时,根据代理服务器或防火墙设置的不同,有时可能无法显示传送的图像。在 此情况下,请咨询网络管理员。
- 如果所使用的电脑中安装了两块以上网卡,未用于接收图像的网卡应当在使用多播端口显示图像时禁 用。

<span id="page-88-0"></span>\*1 将"传送类型"选择为"单播端口(手动)"时需要指定单播端口号。

<span id="page-88-1"></span>\*2 将"传送类型"选择为"多播"时需要指定多播IP地址。

# <span id="page-89-1"></span>**2.5.4** 进行与图像调整、变焦**/**聚焦、隐私区域、**VIQS**和畸变校正相关的 设置**[**画质**]**

单击"视频/音频"页面的[画质]标签页。(请参见[41](#page-40-0) 页, [42](#page-41-0) 页)

如果单击各个设置项目的[设置 >>]按钮,将会在一个新打开的窗口显示详细的设置菜单。详细设置可以在[画 质]标签页显示图像的同时进行配置。

可在此页面配置有关图像调整、变焦/聚焦、隐私区域、VIQS和畸变校正相关的设置。

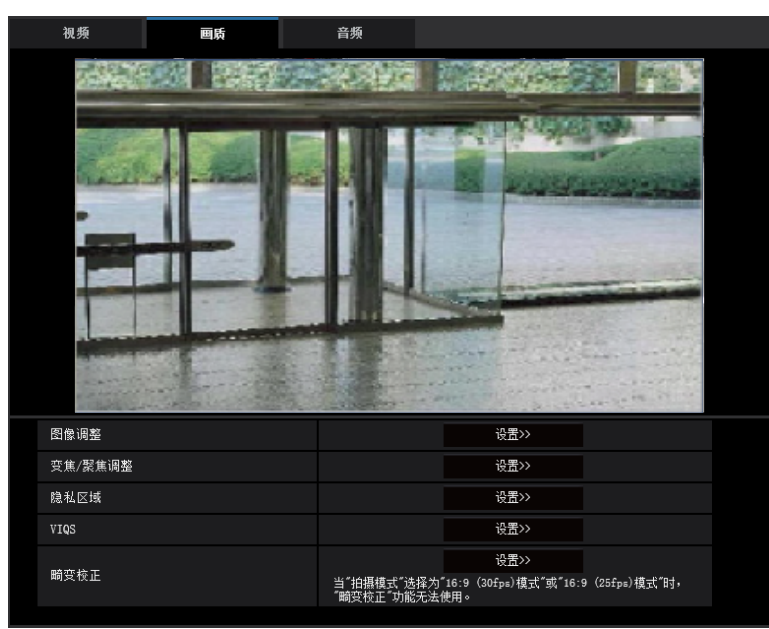

## **[**图像调整**]**

单击[设置 >>]按钮可以显示与画质有关的设置菜单。设置菜单将会显示在新打开的窗口中。(请参见[90](#page-89-0) 页)

#### <span id="page-89-2"></span>**[**变焦**/**聚焦调整**]**

单击 [设置 >>] 按钮以显示与变焦和背焦相关的设置菜单。(请参见[103](#page-102-0) 页)

#### **[**隐私区域**]**

单击[设置 >>]按钮可以显示与隐私区域有关的设置菜单。(请参见[106](#page-105-0) 页)

# **[VIQS]**

单击[设置 >>]按钮来显示设置菜单,该菜单可以配置与VIQS相关的设置。(请参见[110](#page-109-0) 页)

#### **[**畸变校正**]**

单击[设置 >>]按钮可以显示与畸变校正有关的设置菜单。设置菜单将会显示在新打开的窗口中。(请参见 [112](#page-111-0) 页)

# 注

• 当"拍摄模式"选择"16:9(30fps) 模式" 或"16:9(25fps) 模式"时,"畸变校正"功能无法使用。

# <span id="page-89-0"></span>**2.5.4.1** 与画质有关的设置(**"**图像调整**"**设置菜单)

单击"视频/音频"页面的[画质]标签页中"图像调整"部分的[设置 >>]按钮。(请参见[90](#page-89-1) 页)

在新显示的窗口的设置菜单中对图像调整进行配置。当设置值改变时,所改变的值将会立即应用于当前在[画 质]标签页显示的图像。

单击设置菜单每个项目左侧的 "+" 标记展开各项目,并启用详细设置。 单击已展开项目左侧的 "-" 标记返回展开项目之前显示的画面。

**<**例如:超级动态(**SD**)**>**

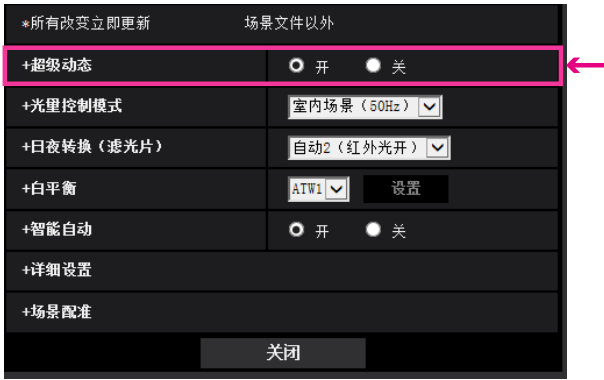

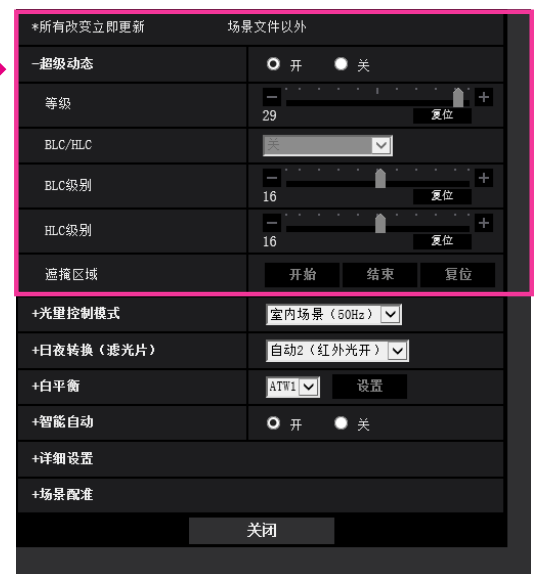

# 超级动态

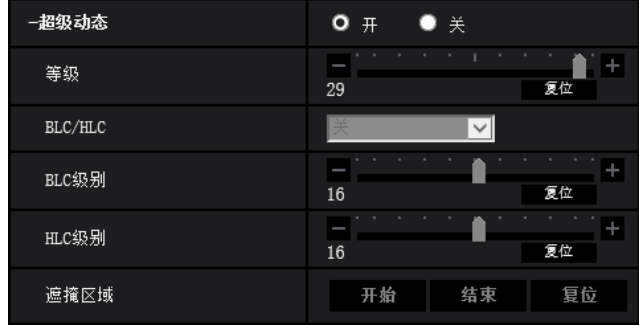

# **[**超级动态**]**

选择"开"或"关"以确定是否激活超级动态功能。 有关超级动态功能的信息,请参见"超级动态功能"介绍(请参见[92](#page-91-0) 页)。

- 开:使用超级动态功能。
- 关:停止超级动态功能。
- 初始值:开

# 注

- 当"超级动态"选择为"开"时,帧率限制在15fps以内。
- 当根据光照条件观察到以下情况时,选择"超级动态"为"关"。
	- 当屏幕出现闪烁或颜色发生变化时
	- 当噪音出现在屏幕较亮的区域时
- 当"超级动态"选择为"开"时,图像中可能会出现余象。

## **[**等级**]**

调整超级动态(SD)级别。 如果将滑块移向"+"方向,可以拍摄高对比度物体,不出现过度曝光或曝光不足。 如果将滑块移向"-"方向,可以以丰富的层次拍摄带中等亮度的物体。 单击[复位]按钮,复位为初始值。

• 初始值:29

#### <span id="page-91-0"></span>超级动态功能

如果拍摄场所的明暗差较大,摄像机会将镜头的光圈对准较亮的部分设置。这会导致看不到较暗的部分。相 反,如果镜头的光圈对准较暗的部分,就将看不见较亮的部分。

将拍摄对象的较亮部分和较暗部分中各自清晰可见的图像通过数字处理合成后,不管是较亮部分还是较暗部分 都可以如实再现,这一功能称作超级动态功能。

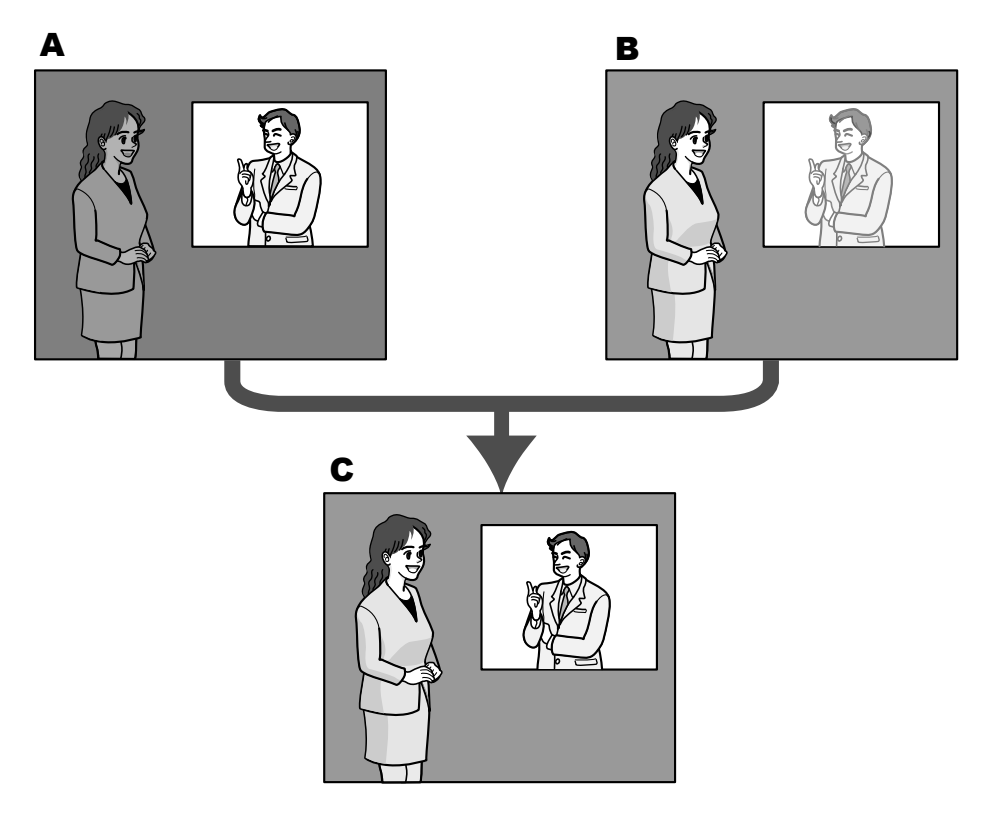

- **A.** 较暗的部分难以看清
- **B.** 较亮的部分难以看清
- **C.** 通过数字合成清晰再现

# **[BLC/HLC]**

从以下选择。当为"超级动态"选择"开"或为"智能自动"选择"开"时,无法使用此设置。

- 背光补偿(**BLC**):激活背光补偿(BLC)功能。
- 高亮度补偿(**HLC**):激活高亮度补偿(HLC)功能。高亮补偿功能限制夜晚因较亮灯光导致的过度曝光 (如汽车大灯发出的光)。
- 关: 取消激活背光补偿功能和高光补偿功能。
- 初始值:关

#### **[BLC**级别**]**

调整BLC级别。 如果将滑块移向 "+" 方向,背光补偿的效果将增加。 如果将滑块移向 "-" 方向,背光补偿的效果将减少。 单击[复位]按钮,复位为初始值。

• 初始值:16

# **[HLC**级别**]**

调整高亮补偿级别。 如果将滑块移向"+"方向,高亮补偿(HLC)的效果将增加。 如果将滑块移向"-"方向,高亮补偿(HLC)的效果将减少。 单击[复位]按钮,复位为初始值。

• 初始值:16

# **[**遮掩区域**]**

当设定遮掩区域时,选定区域将遮掩,同时您可以调整亮度。当为"超级动态"选择"开"时,此设置不可用。 关于如何遮掩的说明,请参见[100](#page-99-0) 页。

# 光量控制模式

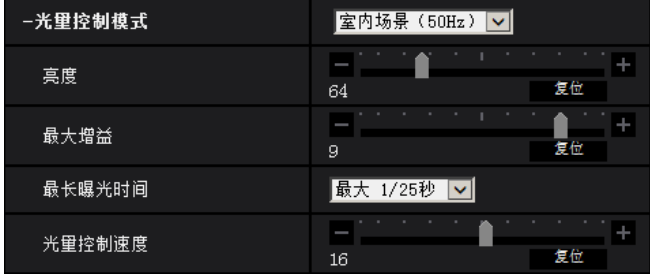

#### **[**光量控制模式**]**

从以下选项中选择光量控制模式:

• 户外场景:根据亮度水平,光圈将会随快门速度的调整而被自动控制以控制光量。当拍摄光亮物体,如在 户外时,选择此项。请注意在荧光灯下拍摄可能造成闪烁。

```
• 室内场景(50 Hz)/ 室内场景(60 Hz)
```
快门速度会自动调节以防止荧光灯下产生的闪烁。根据地区,区分使用50Hz和60Hz。

- 固定快门:
	- **16:9(15fps)** 模式**/16:9(30fps)** 模式:

1/30 固定, 3/120 固定, 2/100 固定, 2/120 固定, 1/100 固定, 1/120 固定, 1/250 固定, 1/500 固定, 1/1000 固 定, 1/2000 固定, 1/4000 固定, 1/10000 固定

#### **16:9(12.5fps)** 模式**/16:9(25fps)** 模式:

1/25 固定, 3/100固定, 2/100 固定, 1/100 固定, 1/250 固定,1/500 固定, 1/1000 固定, 1/2000 固定, 1/4000 固定, 1/10000 固定

• 初始值: 室内场景 (50 Hz)

注

- 当选择了一个较快的快门速度(最快1/10000),可以拍摄到一个较清晰的快速移动的对象。
- 当选择了一个较快的快门速度,则灵敏度将会降低。
- 当为"超级动态"选择"开"时,"固定快门"不可用。要配置"固定快门",将"超级动态"设为"关"。

#### **[**亮度**]**

调整亮度。 如果将滑块移向"+"方向, 图像将变得更亮。 如果将滑块移向"-"方向, 图像将变得更暗。 单击[复位]按钮重置为默认亮度设置。

• 初始值:64

### **[**最大增益**]**

调整最大增益。当物体的亮度变暗时,增益将会自动增加并且屏幕将会变得较亮。如果增加增益,噪点也可能 增加。

如果将滑块移向 "+" 方向,最大增益将增加。 如果将滑块移向"-"方向,最大增益将减少。 单击[复位]按钮,复位为初始值。

• 初始值:9

#### <span id="page-93-0"></span>**[**最长曝光时间**]**

最长曝光时间可以调整感光器的感光时间。可以通过以下选择对灵敏度进行设置。

#### **16:9(15fps)** 模式**/16:9(30fps)** 模式:

最大 1/4000秒,最大 1/2000秒,最大 1/1000秒,最大 1/500秒,最大 1/250秒,最大 1/120秒, 最大 1/100秒,最大 2/120秒,最大 2/100秒,最大 3/120秒,最大 1/30秒,最大 2/30秒,最大 4/30秒, 最大 6/30秒,最大 10/30秒,最大 16/30秒

#### **16:9(12.5fps)** 模式**/16:9(25fps)** 模式:

最大1/4000秒,最大1/2000秒,最大1/1000秒,最大1/500秒,最大1/250秒,最大1/100秒,最大2/100秒, 最大3/100秒,最大1/25秒,最大2/25秒,最大4/25秒,最大6/25秒,最大10/25秒,最大16/25秒

• 初始值:最大1/25秒

### 注

- 当"超级动态"选择为"开"时,"最大1/2000秒"和"最大1/4000秒"不可用。
- 当"最大增益"选择为"0"时,"最大2/30秒或最大2/25秒"及以上不可用。

#### **[**光量控制速度**]**

调整光线控制速度。 如果将滑块移向 "+" 方向,光线控制速度将增加。 如果将滑块移向 "-" 方向,光线控制速度将减少。 单击[复位]按钮,复位为初始值。

• 初始值:16

# 日夜转换(滤光片)

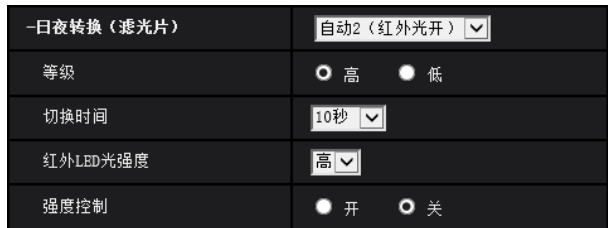

# **[**日夜转换(滤光片)**]**

选择如何在彩色模式和黑白模式之间切换。

- 关:选择彩色模式。
- 开 (红外光关): 始终拍摄为黑白图像。
- 开(红外光开):始终拍摄为黑白图像。适用于当夜间使用近红外照明时。
- 自动**1**(红外光关):摄像机根据图像亮度(亮度)自动在彩色模式和黑白模式之间切换。
- 自动**2**(红外光开):摄像机根据图像亮度(亮度)自动在彩色模式和黑白模式之间切换。适用于当夜间使 用近红外照明时。
- 自动**3**(**SCC**):光源较暗也需要维持彩色图像时进行设置。超级色度补偿(SCC)功能保持颜色模式,即 使在微光下。
- 初始值:自动2(红外光开)

## 色彩补偿功能(**SCC**)

是一种在低照度环境下无法真实拍摄被拍摄物时,能利用独特的色彩补偿技术获得真实的彩色图像的功能。

# 重要事项

• 无法自动调整聚焦时,请参见"2.5.4.3 [调整变焦和聚焦](#page-102-0)- 变焦/[聚焦调整](#page-102-1) - [调整方法]"。

#### 注

- 设置为"自动3(SCC)"时,因为使用了色彩补偿技术,所以根据环境照明条件,有可能显示的色彩和 被拍摄物体不同。
- 在切换到黑白模式时,有可能会听到机器运作的声音,这不是异常。
- 可能不会根据环境自动切换颜色模式和黑白模式。在这种情况下,使用时间表功能切换颜色和黑白模 式。关于如何设置,请参见下面的本公司支持网站。 [https://i-pro.com/global/en/surveillance/training\\_support/support/technical\\_information](https://i-pro.com/global/en/surveillance/training_support/support/technical_information)<管理编号: C0314>(英文网站)

# **[**等级**]**

从下列选项中选择切换彩色模式和黑白模式的亮度水平。下面的亮度为"超级动态"选择为"关"时的亮度。

- 高:当摄像机周围的亮度水平在约2 lx以下时切换成黑白模式。
- 低:当摄像机周围的亮度水平在约1 lx以下时切换成黑白模式。
- 初始值:高

## 注

• 当为"最大增益"选择较低值时,依据环境可能很难切换模式。

### **[**切换时间**]**

从下列选项中选择切换到黑白模式或彩色模式的等待时间:

2秒/10秒/30秒/1分钟

• 初始值:10秒

#### **[**红外**LED**光强度**]**

从高/中/低中选择红外LED光强度。

• 初始值:高

注

• 仅在[报警]"标签页的端子1"中选择了"黑白切换输入"时,"关"才可使用。

#### **[**强度控制**]**

选择开/关以确定是否启用红外光过度曝光抑制功能。

• 初始值:关

# 白平衡

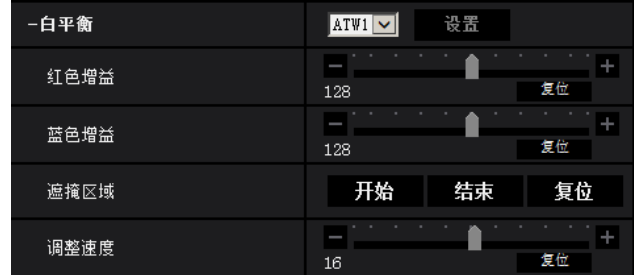

### **[**白平衡**]**

选择白平衡调整的方法。

可以通过"红色增益"和"蓝色增益"调整白平衡。

- **ATW1**:选择自动跟踪白平衡模式。摄像机将会持续检查光源的色温,并且自动调整白平衡。色温的调整 范围大约为2,700 K至6,000 K。
- **ATW2**:在钠灯下自动跟踪白平衡。自动调整最适合于钠灯下的白平衡。色温的调整范围大约为2,000 K至 6,000 K。
- **AWC**:自动白平衡控制模式。适用于光源不发生变化的场所。色温的调整范围大约为2,000 K至10,000 K。
- 初始值:ATW1

#### 注

- 以下情况时,有可能无法真实地反映拍摄对象的色彩。此时,请选择"AWC":
	- 拍摄对象的大部分色彩艳丽
	- 场所为晴空或夕阳
	- 环境照度低
- 当选择了"AWC",请单击[设置]按钮。

# **[**红色增益**]**

调整图像的红色。

将滑块移向"+"方向时,红色将会变浓。将滑块移向"-"方向时,红色将会变淡。单击[复位]按钮,可以将颜色复 位为初始值。

• 初始值:128

# **[**蓝色增益**]**

调整图像的蓝色。

将滑块移向"+"方向时,蓝色将会变浓。将滑块移向"-"方向时,蓝色将会变淡。单击[复位]按钮,可以将颜色复 位为初始值。

• 初始值:128

### **[**遮掩区域**]**

如果您设定遮掩区域,则可在遮掩设定区域后调整白平衡。 有关如何配置遮掩区域的信息,请参见[100](#page-99-0) 页。

# **[**调整速度**]**

调整白平衡调整速度。

如果将滑块移向"+"方向,白平衡调整速度将增加。如果将滑块移向"-"方向,白平衡调整速度将减少。如果单击 [复位]按钮,滑块位置和白平衡调整速度将重置为默认值。

• 初始值:16

# 智能自动

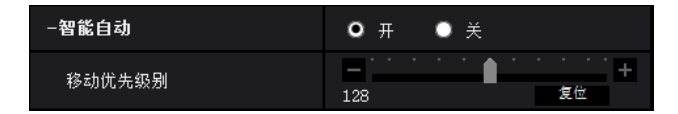

# **[**智能自动**]**

选择开/关以确定是否启用"智能自动"功能。

"智能自动"可以检测条件(背景照明、室外、晚上等)、人脸和移动物体,然后自动调整摄像机的光圈、增益、 快门速度和对比度,从而更加清晰显示人脸和移动物体。

• 初始值:开

#### **[**移动优先级别**]**

当激活"智能自动"时,调整动作优先级。 如果将滑块移向 "+" 方向,移动物体不太会模糊,但是黑暗物体的噪点会增加。 如果将滑块移向 "-" 方向,移动物体更容易出现模糊,但是黑暗物体的噪点会减少。 单击[复位]按钮,复位为初始值。

• 初始值:128

# 详细设置

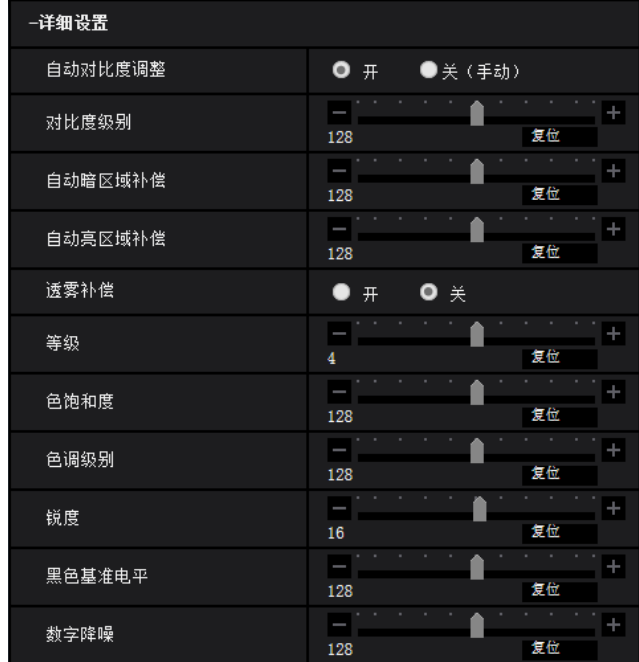

### **[**自动对比度调整**]**

选择开/关(手动)以确定是否激活自动对比度调整功能。 开:激活自动对比度调整功能。

- 关:停止自动对比度调整功能。
- 初始值:开
- 注
- 仅"智能自动"设置为"开"时,设置不可用。

# **[**对比度级别**]**

调整对比度级别。 如果将滑块移向"+"方向,图像对比度将增加。 如果将滑块移向"-"方向,图像对比度将减少。 单击[复位]按钮,复位为初始值。

• 初始值:128

## **[**自动暗区域补偿**]**

调整图像黑暗部分的亮度。 如果将滑块移向"+"方向,图像的黑暗部分将变得更亮。 如果将滑块移向"-"方向,图像的黑暗部分将变得更暗。 单击[复位]按钮,复位为初始值。

• 初始值:128

#### 重要事项

• "自动暗区域补偿"设置可能导致黑暗部分的噪点增加,同时黑暗和明亮部分之间边界周围的部分可能比 其他黑暗/明亮部分变得更暗/更亮。

# **[**自动亮区域补偿**]**

调整图像明亮部分的亮度。 如果将滑块移向"+"方向,图像的黑暗部分将变得更亮。 如果将滑块移向"-"方向,图像的明亮部分将变得更亮。 单击[复位]按钮,复位为初始值。

• 初始值:128

### **[**透雾补偿**]**

选择"开"或"关"决定是否启用透雾补偿功能。当"自动对比度调整"选择为"开"时,或当"智能自动"选择为"开"时, 无法使用此设置。

透雾补偿功能采用数字图像处理技术,可以使受雾或其他条件影响而暗淡的图像变亮。

- 开: 启用透雾补偿功能。
- 关:停止透雾补偿功能。
- 初始值:关

#### **[**等级**]**

调整透雾补偿等级。

将滑块沿"+"方向移动时,透雾补偿等级将增加,并在沿"-"方向移动时减少。单击[复位]按钮,复位为初始值。 • 初始值:4

# **[**色饱和度**]**

调节色彩浓度。(色彩密度)

如果将滑块移向"+"方向,颜色将变得更亮和生动。如果将滑块移向"-"方向,图像将变得更柔和。单击[复位]按 钮,可以将颜色复位为初始值。

• 初始值:128

#### **[**色调级别**]**

调整图像的色调。 如果将滑块移向"+"方向,皮肤颜色的红色将增加,天空颜色的蓝色将减少。 如果将滑块移向"-"方向,皮肤颜色的红色将减少,天空颜色的蓝色将增加。 单击[复位]按钮,复位为初始值。

#### • 初始值:128

### **[**锐度**]**

调整锐度(边界补偿)。 如果将滑块移向"+"方向,图像的轮廓将变得更加锐利;如果移向"-"方向,图像的轮廓将变得更加柔和。单击[复 位]按钮,可以将颜色复位为初始值。

• 初始值:16

## **[**黑色基准电平**]**

移动滑块以调整图像的黑色亮度。 将滑块移向"+"方向时,图像将变得更加明亮。将滑块移向"-"方向时,图像将变得更暗。单击[复位]按钮,可 以将颜色复位为初始值。

• 初始值:128

#### **[**数字降噪**]**

设置了数字降噪功能以后,可以在低照度的条件下自动降噪。 如果将滑块移向"+"方向,降噪效果将增强。可能存在许多后像。

#### **2** 设置

如果将滑块移向"-"方向,降噪效果将减弱。这里有更少后像。 单击[复位]按钮,复位为初始值。

• 初始值:128

# 场景配准

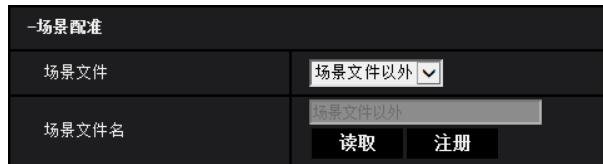

## **[**场景文件**]**

用于调整画质的设置组合可以另存为场景文件。可以在这里选择场景文件。

可以在"时间表"页面中设置登记的场景文件(请参见[166](#page-165-0) 页)。如果浏览图像的时间会严重影响浏览图像的区 域,在时间表中登记场景文件可将设置组合与一天内不同的时间进行匹配,以便在最好的条件下浏览图像。

## **[**场景文件名**]**

可以更改"场景文件"中显示的场景文件名称(最多10个字符)。仅可更改在"1:", "2:", "3:", 和"4:"中显示的文件 名。

• 不允许输入的字符:" &

# **[**读取**]**按钮

加载"场景文件"中选择的设置数据,相应更改当前图像。

### **[**注册**]**按钮

当前显示的用于调整画质的设置组合可在"场景文件"显示的场景文件中注册。

# <span id="page-99-0"></span>**2.5.4.2** 设置遮掩区域

这里将说明如何遮掩图像的某个区域并调整亮度。 当设置遮掩区域时,设置"超级动态"为"关"。

**1.** 显示"图像调整"设置菜单。(请参见[90](#page-89-1) 页)

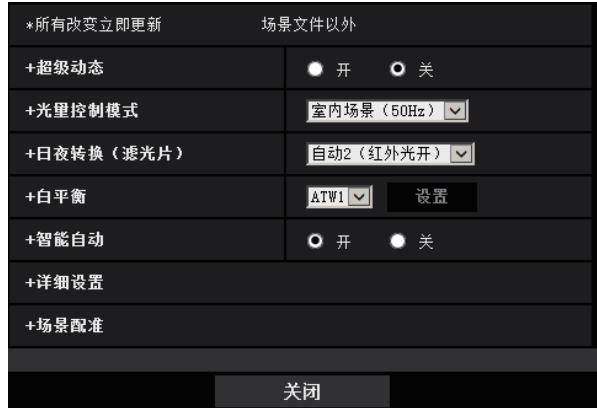

**2.** 单击"超级动态"左侧的"+",显示详细SD菜单。

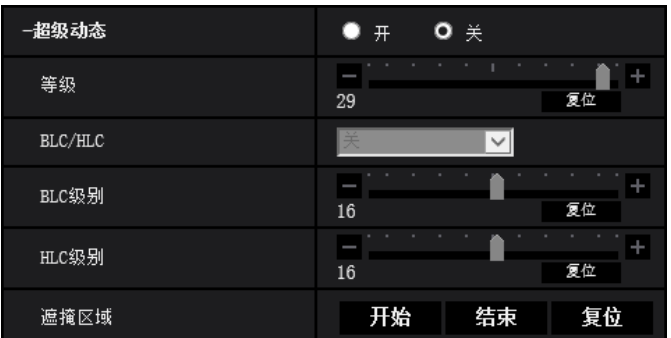

- **3.** 单击"遮掩区域"的[开始]按钮。
	- $\rightarrow$  将显示边界,同时[画质]标签页显示的图像将被分为63 (7x9)。

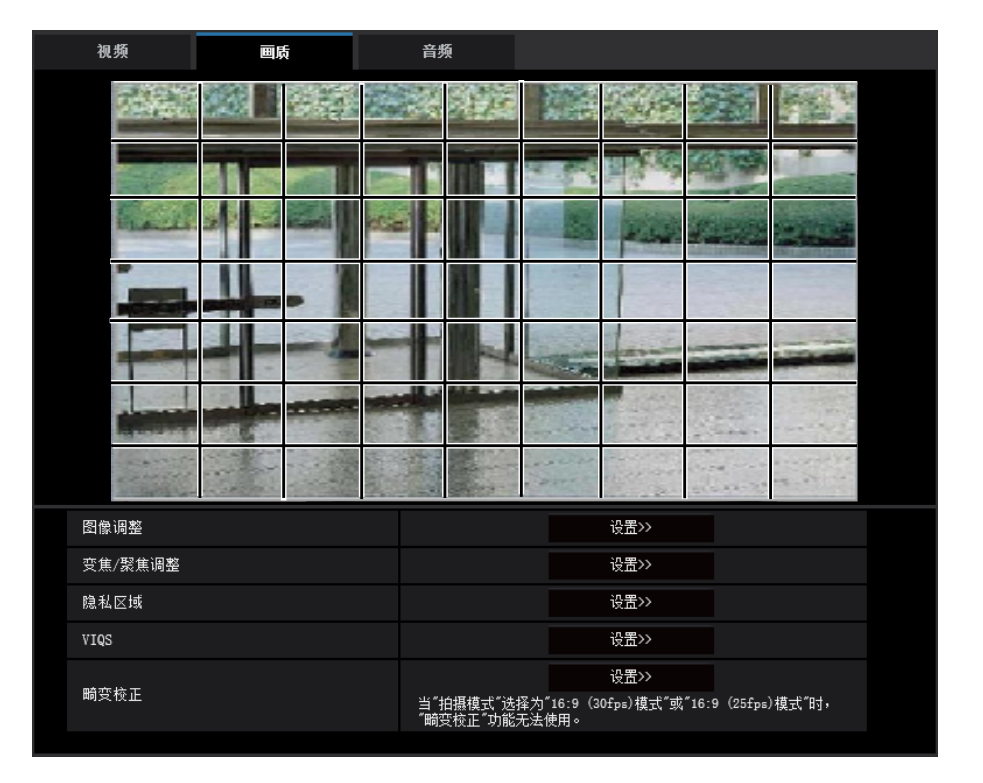

- **4.** 单击需要遮掩的区域。
	- → 被单击的区域将会被遮掩并且成为白色。再次单击该区域可以取消遮掩。

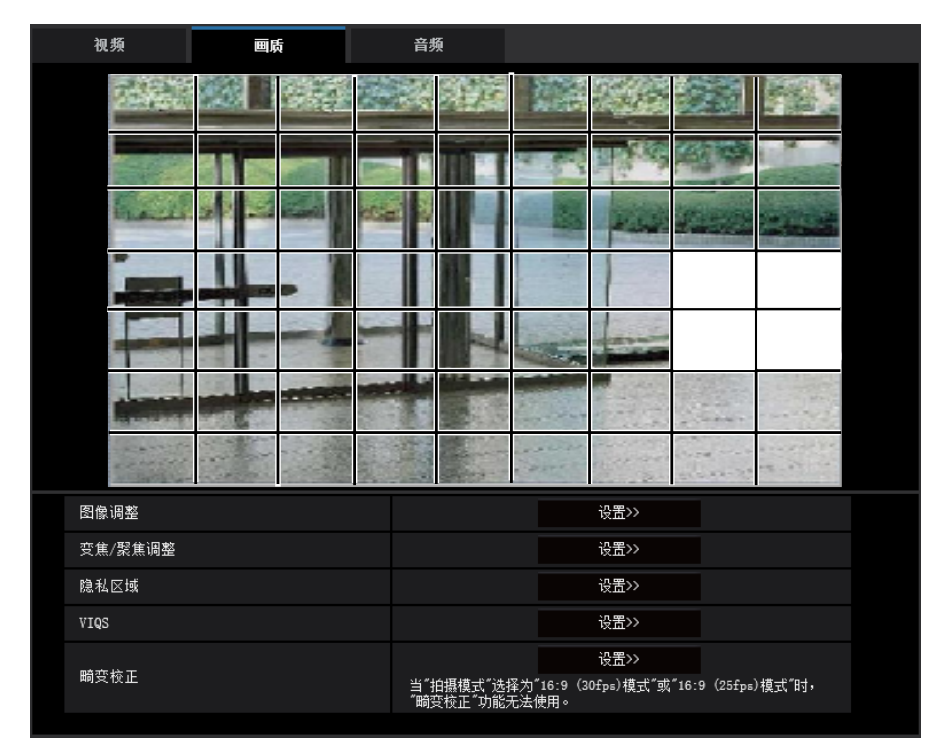

- **5.** 完成遮掩区域设置后单击[结束]按钮。
	- → 显示在[画质]标签页的图像上的边框将会消失。

# 重要事项

- 如果在配置遮掩区域后,更改[基本]标签页的"图像旋转"的设置,则遮掩区域可能会有偏移。因此在更 改"拍摄模式"设置之后,请检查遮掩区域的位置。
- 当配置"超级光学变焦"时,遮掩区域可能会有偏移。请确保在更改设置后检查遮掩区域。

注

• 单击[复位]按钮时,将会取消所有遮掩区域。

# <span id="page-102-0"></span>**2.5.4.3** 调整变焦和聚焦

单击"视频/音频"页面的[图像/隐私]标签页中"变焦/聚焦调整"部分的[设置 >>]按钮。(请参见[90](#page-89-2) 页)

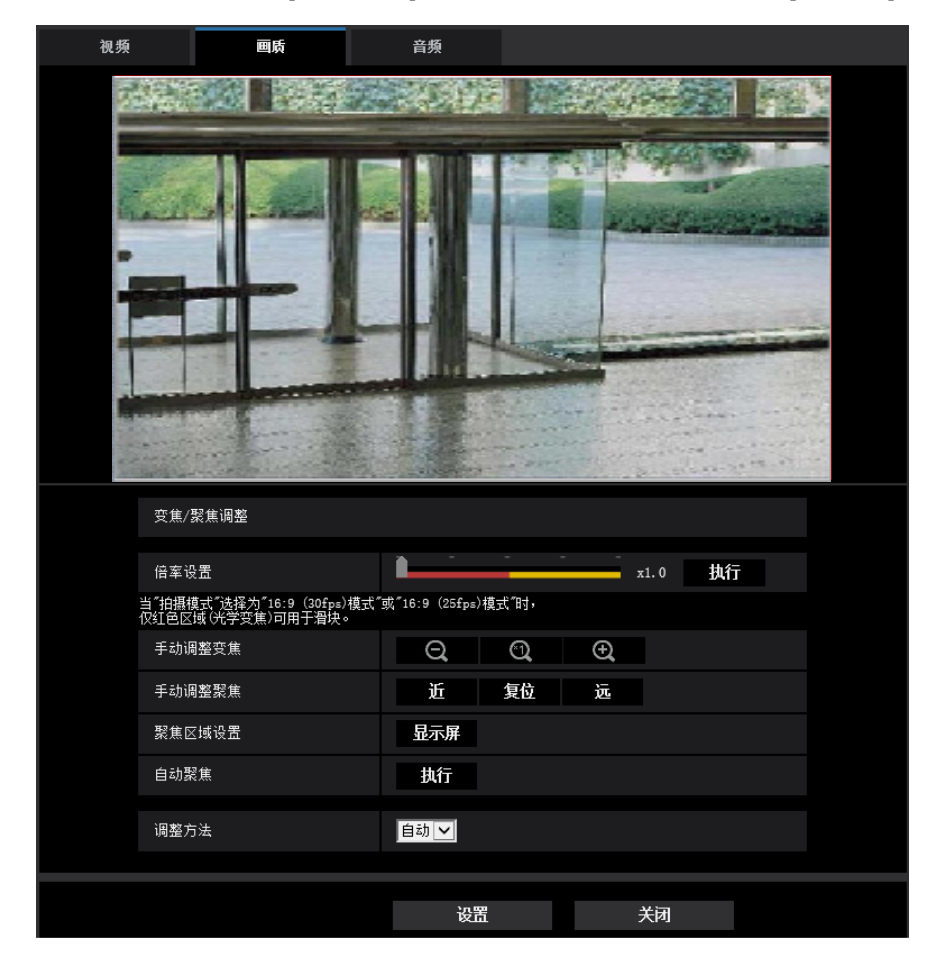

### <span id="page-102-1"></span>变焦**/**聚焦调整

可以使用变焦和聚焦、超级光学变焦调整视角。 通过将镜头焦点调节至最佳位置来进行聚焦。 可以手动和自动调节聚焦。

# **[**倍率设置**]**

可以同时调整变焦和聚焦。

操作滑块以放大/缩小图像框出的视角调整。 将变焦倍数调整到"Tele"侧时,仅减少视图调整轮廓的视角,同时可在执行变焦后检查视角时确定变焦倍数。 将变焦倍数调整到"Wide"侧时,图像本身被缩小,或视角调整轮廓被放大,同时可在执行变焦后检查图像大小 时确定变焦倍数。

调整视角调整轮廓后,单击 [执行]按钮执行变焦,同时自动聚焦功能基于屏幕中心的对象开始自动调节聚焦。

注

• 滑块的红色区域和视角调整轮廓代表光学变焦,黄色区域代表超级光学变焦。

- 如果单击[手动调整变焦]的 @ 按钮或[手动调整变焦]的 @ 按钮,将无法操作[倍率设置]。要执行[倍率 设置],点击[读取]按钮或[手动调整变焦]的 ×1 按钮。
- 使用[倍率设置]可能无法获得指定的变焦倍数。 在这种情况下,指定变焦倍数并重新打开菜单窗口。 然后,根据需要使用[倍率设置]或[手动调整变焦]进行再次调整。

#### **[**手动调整变焦**]**

可以手动调整变焦。

- :将变焦倍数向"Wide"方向调整,直至1.0倍。
- **| ×1 |: 以1倍显示。**
- :调节至"Tele"方向。

#### 注

- 根据变焦倍数的不同,摄像机将在光学变焦和超级光学变焦之间切换。 直到x2:光学变焦 直到x6:光学变焦+超级光学变焦
- 当"拍摄模式"选择"16:9(30fps)模式"或"16:9(25fps)模式"时,"超级光学变焦"不可用。

#### 重要事项

• 如果在配置遮掩区域(请参见[100](#page-99-0) 页)、隐私区域(请参见[106](#page-105-0) 页)、移动检测区域(请参见[128](#page-127-0) 页) 和VIQS区域(请参见[110](#page-109-0) 页)的设置后配置超级光学变焦,这些设置的已配置区域可能偏移。因此, 在其他设置之前为超级光学变焦功能执行设置。

### **[**手动调整聚焦**]**

可以手动调节聚焦。

- **[**近**]**:单击此按钮将焦点调节至"近"端。
- **[**复位**]**:单击此按钮可将焦点调节至初始值。
- **[**远**]**:单击此按钮将焦点调节至"远"端。

#### **[**聚焦区域设置**]**

当执行自动聚焦时,可以使用本框指定应调节聚焦屏幕上的物体。除非另行指定,否则调整以聚焦到屏幕中心 区域的物体。

- **[**显示屏**]**:在设置屏幕中显示自动聚焦框。在默认设置中,自动聚焦框显示在屏幕的中心区域。在图像上拖 动鼠标,并指定应调节聚焦的区域。一旦完成设置,单击[注册]按钮。 当点击[显示屏]按钮时,显示[复位]和[注册]按钮。
- **[**复位**]**:将框设置重置为默认值。要注册,单击[注册]按钮。
- **[**注册**]**:保存设定框。单击以自动调整指定区域中的物体聚焦。

#### **[**自动聚焦**]**

单击[执行]按钮,启动自动聚焦功能,焦点将自动被调节至画面中心区域的被拍摄对象。

#### 重要事项

- 为"最长曝光时间"(请参见[94](#page-93-0) 页)选择间隔长于"最大1/30秒"(最大2/30秒/ 最大4/30秒/ 最大6/30秒/最 大10/30秒/最大16/30秒)的值时,如果在夜间慢快门操作过程中执行了"自动聚焦",则完成"自动聚焦" 可能需要花很长时间。
- 对于以下位置或带以下物体的位置,无法自动调节聚焦。在这种情况下,手动调节聚焦。 – 对象移动较多时
- 照明强度出现极大变化时
- 光量较低时
- 对象或位置极亮或反光时
- 透过窗户取景时
- 光学球罩所处位置容易变脏时
- 在对比度较低的位置拍摄时,如白墙
- 有刺眼的闪烁时
- 当近红外光区域的图像从彩色变为黑白时,光学属性导致图像可能出现不聚焦的情况。在这种情况下, 可为"调整方法"选择"自动"或"预置"自动校正聚焦(一旦校正了聚焦,将不依照照明等级自动调节聚焦)。

# **[**调整方法**]**

从以下选项中选择彩色图像和黑白图像切换时调整聚焦的方法。

- 自动:在彩色和黑白图像之间切换时,自动调节聚焦功能并校正聚焦。如果图像不能作为黑白图像校正聚 焦,则可以先作为彩色图像调整,然后再次切换为黑白图像。
- 预置:在彩色图像和黑白图像切换时,将移动至各自所设置的预置位置。预置位置为所存储的在彩色图像 时和黑白图像时最后设置的聚焦位置。
- 固定: 在自动或手动调节聚焦后固定聚焦位置。
- 初始值:自动

## 重要事项

• "自动"设置下,切换彩色图像和黑白图像时,若无法自动调节聚焦,请设置为"预置"或"固定",然后手动 调节聚焦。

**[**关闭**]** 按钮

单击此按钮,关闭"变焦/聚焦调整"设置画面。

# <span id="page-105-0"></span>**2.5.4.4** 进行与隐私区域有关的设置(**"**隐私区域**"**设置菜单)

单击"视频/音频"页面的[画质]标签页中"隐私区域"部分的[设置 >>]按钮。(请参见[90](#page-89-1) 页) 如果有不希望显示的区域,将该区域设置为隐私区域进行隐藏。可以设置多达8个隐私区域。

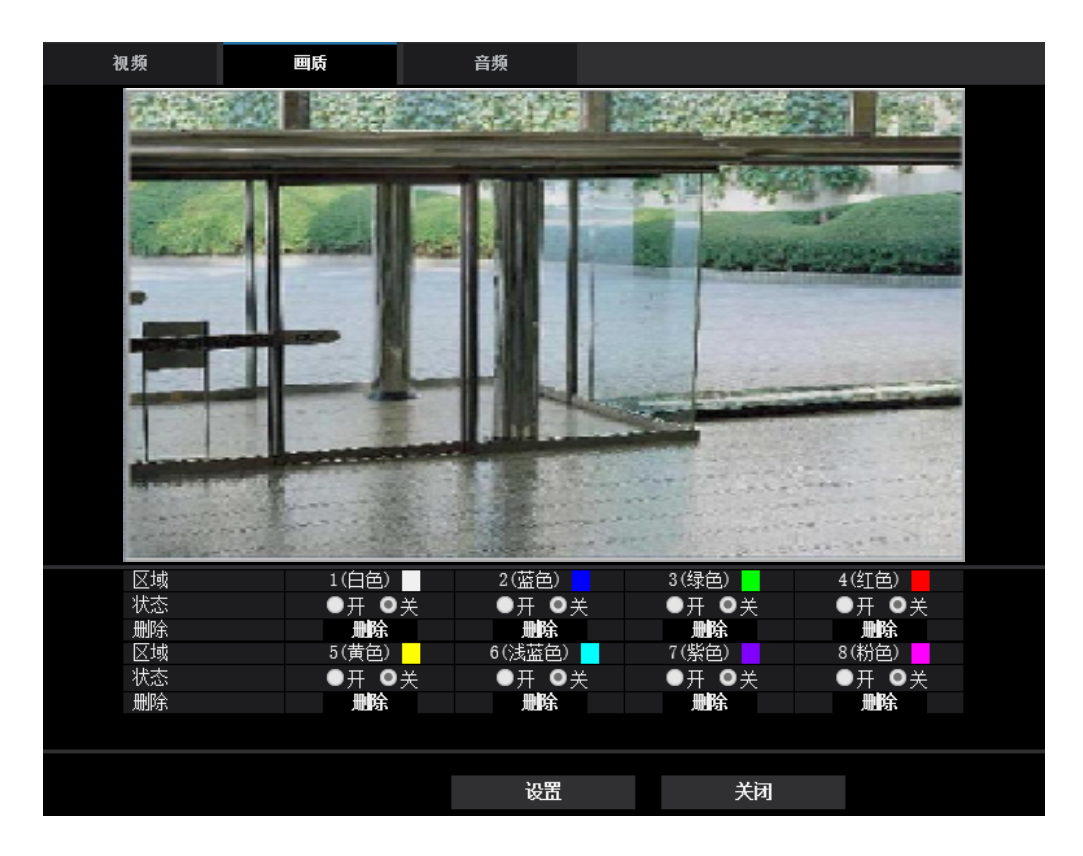

# **[**区域**]**

可以拖动鼠标确定要设置的隐私区域的范围。各区域可以重叠设置。按顺序对区域进行编号, 从区域1开始。

注

• 对需要隐藏的物体设置隐私区域时,请将隐私区域的大小设置为大于需要隐藏的物体。

# **[**状态**]**

选择"开"或"关",决定是否显示隐私区域。

- 开:显示隐私区域。
- 关:不显示隐私区域。
- 初始值:关

# **[**删除**]** 按钮

单击要删除的区域对应的[删除]按钮。

# **[**关闭**]** 按钮

单击此按钮,关闭"隐私区域"设置画面。

# 重要事项

• 在配置隐私区域后,如果更改[基本]标签页的"图像旋转"的设置, 则隐私区域可能会有偏移。 更改设置 后,请务必检查隐私区域。

# **2.5.4.5** 进行**VIQS**的相关设置

单击"视频/音频"页面的[画质]标签页中"VIQS"部分的[设置 >>]按钮。(请参见[90](#page-89-1) 页) VIQS是Variable Image Quality on Specified area的缩写,使用该功能可更改指定区域的图像的画质。 可以在拍摄区域(图像)内增强指定范围的画质。 指定区域之外的画质降低,可以压缩图像数据的大小。 仅H.265或H.264图像可以进行VIQS设置。 最多设置8个VIQS区域。

要在设置VIQS后查看图像, 在"流的选择"下选择H.265或H.264图像时, 按[确认]按钮即可查看图像。还可通过 在"实时"页面上显示H.265或H.264图像进行查看。

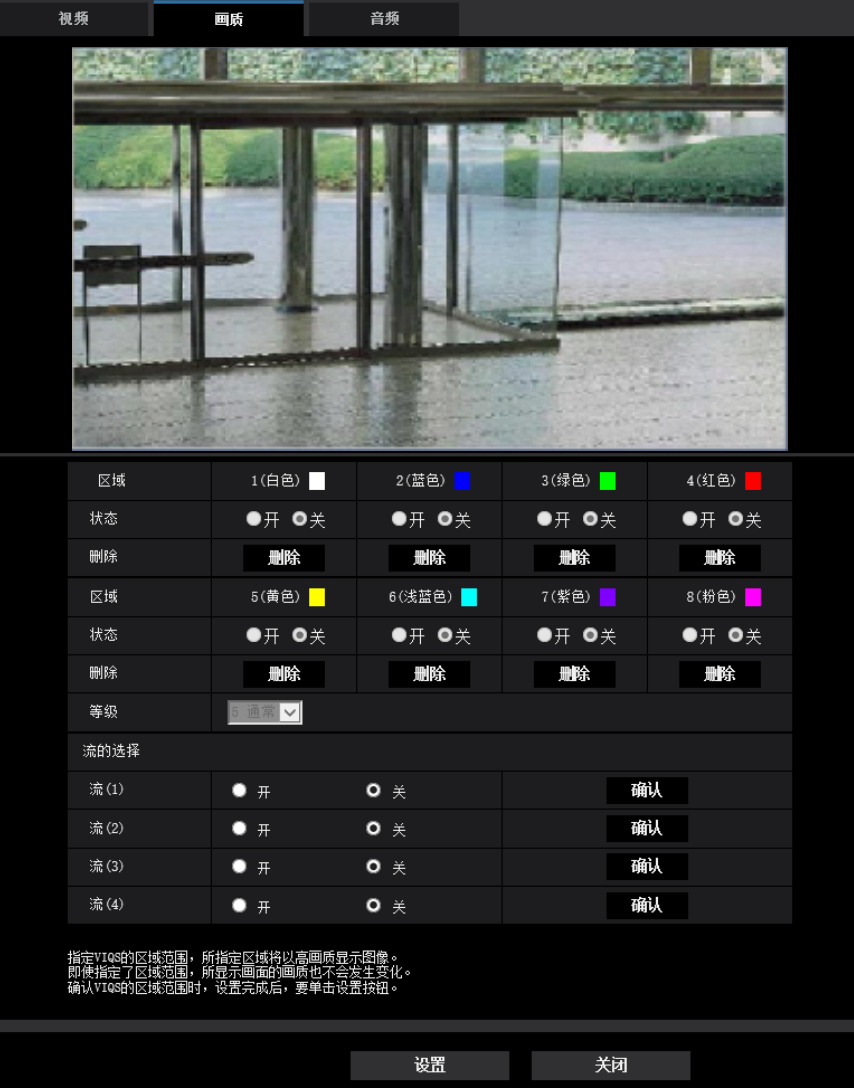

# **[**区域**]**

在画面中选择VIQS区域时,该区域将会被编号为区域1。(以后生成的区域将会按照数字顺序设置。)

# **[**状态**]**

选择"开"或者"关"来决定是否使用VIQS区域。

• 开: 将设置VIQS区域。
- 关:不设置VIQS区域。
- 初始值:关

#### **[**删除**]** 按钮

删除VIQS区域。单击该按钮删除VIQS区域。

#### **[**等级**]**

设置指定区域和非指定区域之间画质的差异等级。差异等级越高,非指定区域的画质越低。这样,便可以压缩 图像数据的大小。

0最小/ 1/ 2/ 3/ 4/ 5 通常/ 6/ 7/ 8/ 9最大

• 初始值:5 通常

#### 流的选择

**[**流(**1**)**]** 通过"开"或"关"选择在(流(1))的传送图像中是否使用VIQS功能。 可通过[确认]按钮按钮确认VIQS(流(1))图像。

• 初始值:关

#### **[**流(**2**)**]**

通过"开"或"关"选择在(流(2))的传送图像中是否使用VIQS功能。 可通过[确认]按钮确认VIQS(流(2))图像。

• 初始值:关

#### **[**流(**3**)**]**

通过"开"或"关"选择在(流(3))的传送图像中是否使用VIQS功能。 可通过[确认]按钮确认VIQS(流(3))图像。

• 初始值:关

**[**流(**4**)**]** 通过"开"或"关"选择在(流(4))的传送图像中是否使用VIQS功能。 可通过[确认]按钮确认VIQS(流(4))图像。

• 初始值:关

#### 重要事项

• 在将VIQS设置设置为"开"后,如果更改"视频/音频"页面的[视频] 标签页上的"拍摄模式"设置,则VIQS区 域可能会有偏移。请确保在更改"拍摄模式"设置后检查VIQS设置。

#### 注

- 关于VIQS区域的设置顺序,请参见[110](#page-109-0) 页。
- 当为适用流的"流传送"选择"关"时,不能更改流选择。

### <span id="page-109-0"></span>**2.5.4.6** 设置**VIQS**区域

按照以下顺序设置VIQS区域。

- **1.** 在图像上拖动鼠标,设置VIQS区域(最多8个区域)。
	- → 第一个区域被设置为"1 (白色)", 显示白色边框。
		- 从区域编号的顺序为1开始设置区域。区域号码旁边的颜色表示相应边界线的颜色。

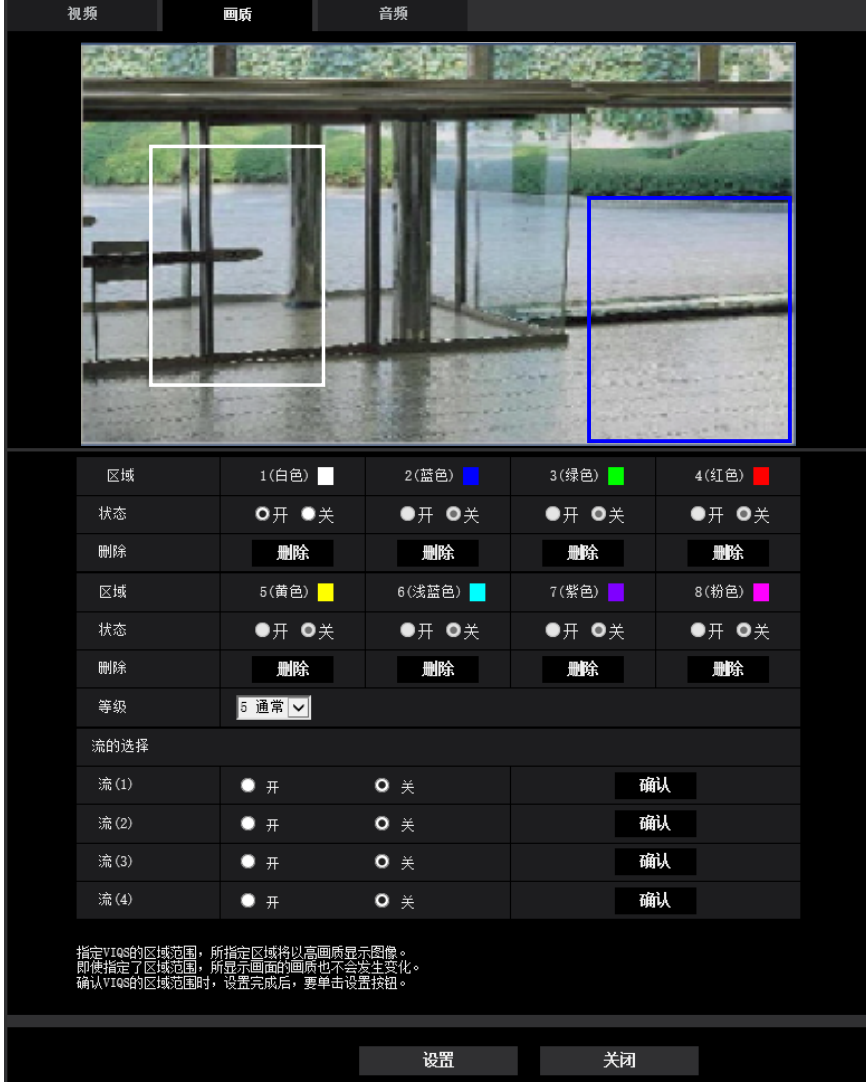

- **2.** 设置指定区域和非指定区域之间画质的差异等级。差异等级越高,非指定区域的画质越低。这样,便可以 压缩图像数据的大小。
- **3.** 选择"开"/"关"以启用或禁用"流(1)"– "流(4)"的分布式图像。
- **4.** 单击[设置]按钮。
	- → 设置内容将应用到摄像机中。单击要删除的移动检测区域对应的[删除]按钮。
- **5.** 单击[确认]按钮。
	- → 按[确认]按钮, 显示图像 ("流 (1) " –"流 (4) ")。新打开一个窗口约3秒钟后, 可通过设置的VIQS确 认当前输出的比特率。

#### 重要事项

• 不点击[设置]按钮,设置内容将无法应用。

- 要在设置VIQS后查看图像,在"实时"页面上显示H.265或H.264图像,或在"流的选择"下按[确认]按钮。
- 输出的比特率根据拍摄对象而发生变化。操作摄像机时,通过实际使用的拍摄对象确认比特率。
- 如果指定较大的范围,则输出比特率增加。检查目前的输出比特率以决定区域的大小。

### **2.5.4.7** 进行畸变校正的相关设置

单击"视频/音频"页面的[画质]标签页中"畸变校正"部分的[设置 >>]按钮。(请参见[90](#page-89-0) 页) 使用畸变校正功能对图像失真进行补偿。 可调整补偿量。

注

• 当"拍摄模式"选择"16:9(30fps)模式"或"16:9(25fps)模式"时,"畸变校正"不可用。

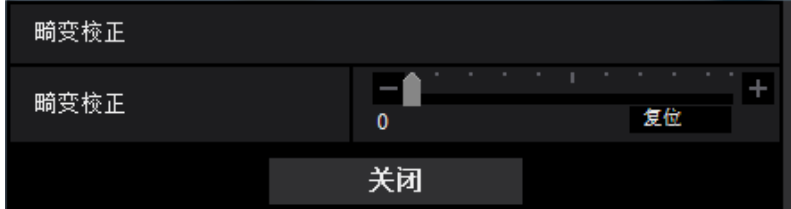

- 变形补偿程度取决于图像拍摄模式。配置畸变校正之前,配置图像拍摄模式。
- 变形补偿的程度取决于变焦比。在配置畸变校正之前,使用变焦设置调整视场角。

**2** 设置

## **2.5.5** 进行与音频相关的设置**[**音频**]**

单击"视频/音频"页面的[音频]标签页。(请参见[41](#page-40-0) 页, [42](#page-41-0) 页) 与音频有关的设置可以在此页进行。

注

- 视频和音频有可能会不同步。因此,视频和音频也会出现不匹配的情况。
- 音频可能由于网络环境而被打断。

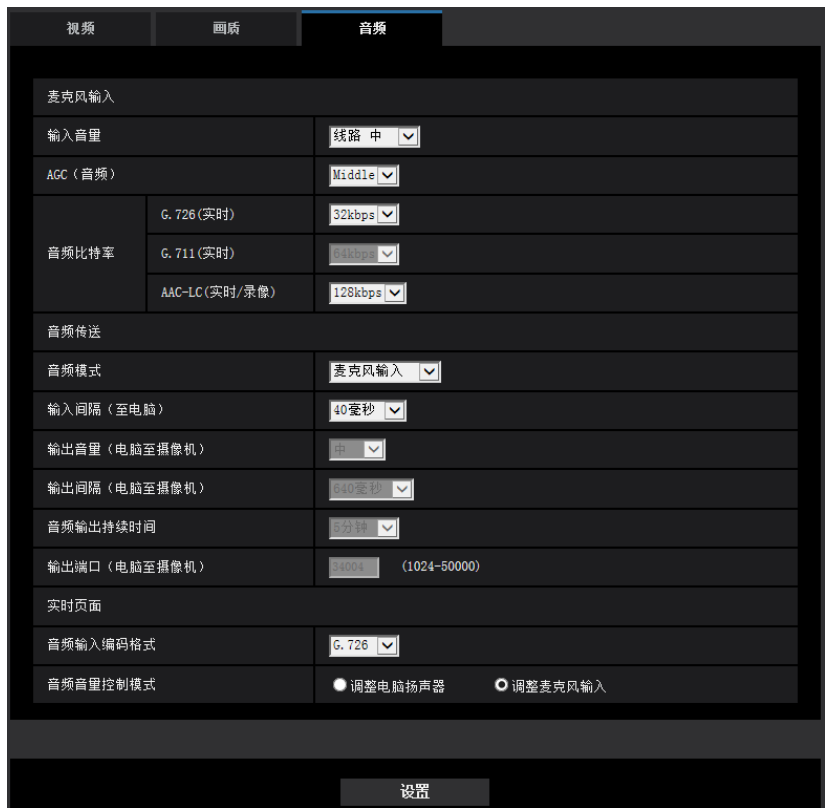

### 麦克风输入

#### **[**输入音量**]**

设置输入的音频音量到摄像机。当通过电脑(电脑的麦克风输入)听音频时,本设置将反映到音量中,以及"录 音"期间的音量中。

- 麦克风 高**/**麦克风 中**/**麦克风 低:当使用麦克风输入音频到摄像机时,设定音量。
- 线路 高**/**线路 中**/**线路 低:当使用线路输入来输入音频到摄像机时,设定音量。
- 初始值:线路 中

#### **[AGC**(音频)**]**

自动调整音频接收至适当音量。可以从High/Middle/Low中选择音量的调整等级。 当选择"High"时,更加容易听到安静的声音,但可能听起来像噪音。如果不想听到噪音,选择"Middle"或"Low"。 这些设置与"录音"的音量设置相对应。

• 初始值:Middle

#### **2** 设置

#### **[**音频比特率**]**

设置音频压缩比特率。 [G.726(实时)]:16kbps/32kbps [G.711(实时)]:64kbps(无法更改) [AAC-LC(实时/录像)]:64kbps/96kbps/128kbps

- 初始值:
	- [G.726(实时)]:32kbps
	- [AAC-LC(实时/录像)]:128kbps

#### 音频传送

#### **[**音频模式**]**

从以下选择在摄像机和电脑之间的音频传送/接收使用的通讯模式:

- 关:不在摄像机和电脑之间传送或接收音频。
- **麦克风输入:**电脑从摄像机接收音频数据。在电脑上,可与随附音频一起查看图像。未同步图像和音频。
- 音频输出:从电脑传送音频数据到摄像机。音频可以从连接到摄像机的扬声器听到。
- 双向(半双工):接收和传送都可以进行。但是音频数据不能同时传送和接收。
- 双向(全双工):接收和传送可以同时进行。
- 初始值:麦克风输入

注

- 发生啸叫可能与使用条件有关。防止电脑产生的声音进入电脑的麦克风。
- 将"视频/音频"页面的[视频]标签页上的"传送类型"选择为"多播"后,音频输出对监控H.265或H.264图像 不可用。要执行音频输出,单击"实时"页面上的[JPEG]按钮。
- 当为"音频模式"选择"双向(半双工)"时,"录音"不可用。

#### **[**输入间隔(至电脑)**]**

从下列选项中选择音频接收的间隔: 20毫秒/40毫秒/80毫秒/160毫秒

• 初始值:40毫秒

#### 注

- 选择较短间隔时,延迟时间较短。选择较长间隔时,虽然延迟时间较长但能减少音频中断的发生。根据 网络环境选择间隔。
- 当为"音频输入编码格式"选择"AAC-LC"时,"输入间隔(至电脑)"不可用。

#### **[**输出音量(电脑至摄像机)**]**

从下列选项中选择电脑至摄像机的音量: 高/中/低

• 初始值:中

#### **[**输出间隔(电脑至摄像机)**]**

从下列选项中选择音频传送的间隔: 160毫秒/320毫秒/640毫秒/1280毫秒

• 初始值:640毫秒

注

- 选择较短间隔时,延迟时间较短。选择较长间隔时,虽然延迟时间较长但能减少音频中断的发生。根据 网络环境选择间隔。
- 多用户同时进行访问时音频将会被暂时中断并且可能会听见噪声。可以通过为"输出间隔(电脑至摄像 机)"设置一个较长的间隔而除去干扰或者噪声。
- 由于网络环境的原因,有时可能不能输出音频。

#### **[**音频输出持续时间**]**

配置每次输出音频的最长持续时间。 1分钟/ 2分钟/ 3分钟/ 5分钟/ 10分钟/ 20分钟/ 30分钟/ 1小时

• 初始值:5分钟

注

• 当指定时间过后,停止音频输出。再次单击"音频输出"按钮可以重新开始音频传送。

#### **[**输出端口(电脑至摄像机)**]**

输入传送端口号(在摄像机上用于接收发自电脑的音频数据的端口号)。 可用端口号:1024至50000 (仅偶数可用。)

• 初始值:34004

注

• 仅当"传送类型"选择为"单播端口(手动)"(请参见88页)时,才能使用"输出端口(电脑至摄像机)" 中输入的传送端口号。将"流传送"设置为"关"(请参见[84](#page-83-0) 页)时,或将"传送类型"设置为"单播端口(自 动)"或者"多播"时,不需要输入传送端口号。

#### 实时页面

#### **[**音频输入编码格式**]**

从G.726、G.711或AAC-LC选择要用于"实时"页面的音频输入编码格式。

• 初始值:G.726

注

- G.711仅在为"音频模式"选择"麦克风输入(至电脑)"时可用。
- 始终使用G.726作为音频信号编码格式。

#### **[**音频音量控制模式**]**

使用"实时"页面上的麦克风输入按钮音量光标选择操作方法。

- 调整电脑扬声器:更改打开"实时"页面的电脑的音量。
- 调整麦克风输入:更改摄像机的麦克风输入音量。
- 初始值:调整麦克风输入

# **2.6** 配置多画面设置**[**多画面**]**

准备用在多画面显示的摄像机可以在"多画面"页面中注册。(请参见[41](#page-40-0) 页, [42](#page-41-0) 页)

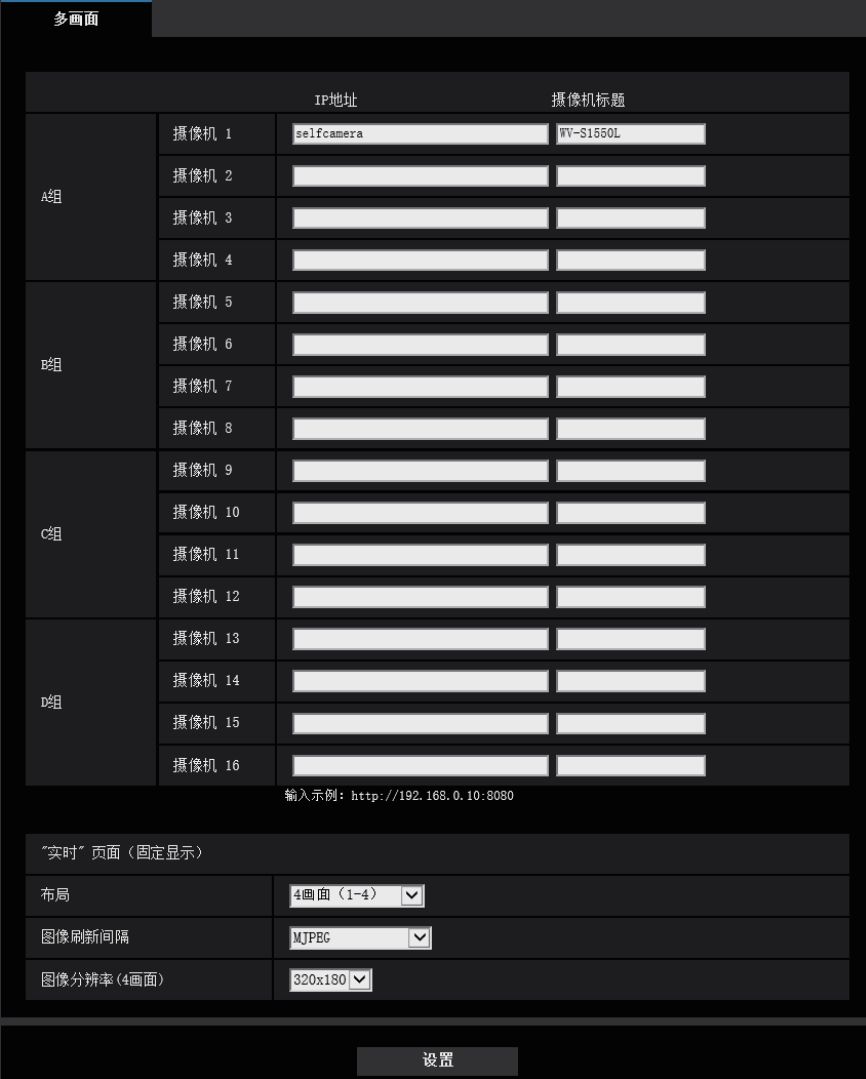

#### **[IP**地址**]**

输入准备用于多画面显示的摄像机IP地址或者主机名。4台摄像机可以注册为1组,最多可以注册4组(16台摄 像机)。

摄像机的HTTP端口号改变时,输入以下内容:

例如:

- 输入**IPv4**地址的例子:http://192.168.0.10:8080
- 输入**IPv6**地址的例子:http://[2001:db8:0:0:0:0:0:1]:8080
- 可以输入的字符数:1至128个字符
- 初始值:未注册

#### 重要事项

• 当IP地址或者主机名显示"selfcamera"时指定本摄像机。

注

• 有关"带播放器软件精简版的网络摄像机画面录制程序"(适合查看几台摄像机的图像)的进一步信息, 请参见网站

([https://i-pro.com/global/en/surveillance/training\\_support/support/technical\\_information](https://i-pro.com/global/en/surveillance/training_support/support/technical_information)<管理编号: C0301\*>)(英文网站)。

• 使用主机名时需要配置用于多画面显示的电脑的DNS设置。关于计算机上DNS的设置,请咨询网络管 理员。

#### **[**摄像机标题**]**

输入摄像机标题。输入的摄像机标题将会显示在多画面上。

- 可以输入的字符数:0至20个字符
- 不允许输入的字符:" &
- 初始值:
	- (摄像机 1)显示型号。
	- (摄像机 2 16)无(空白)

#### 注

- 选择16分割画面后,可能摄像机标题不能完全显示。
- 即使宽高比选择为"16:9",还是以4:3显示多画面。

### **"**实时**"**画面(固定显示)

#### **[**布局**]**

从以下选择最初显示的布局:

4画面 (1-4) / 4画面 (5-8) / 4画面 (9-12) / 4画面 (13-16) / 9画面 (1-9) / 9画面 (10-16) / 16画面

• 初始值:4画面(1-4)

#### **[**图像刷新间隔**]**

选择最初显示期间的刷新间隔。

- **H.265(1)**:以H.265格式显示摄像机图像(视频)。
- **H.264(1)**:以H.264格式显示摄像机图像(视频)。
- **MJPEG**:以动态JPEG格式显示摄像机图像(视频)。
- 刷新间隔:**1**秒**/** 刷新间隔:**3**秒**/** 刷新间隔:**5**秒**/** 刷新间隔:**10**秒**/** 刷新间隔:**30**秒**/**刷新间隔:**60**秒:以选 定间隔显示JPEG格式(静态图像)摄像机图像。
- 初始值:MJPEG

#### **[**图像分辨率(**4**画面)**]**

选择最初显示的4画面图像分辨率。

• 初始值: 320×180

## **2.7** 配置报警设置**[**报警**]**

与报警发生相关的设置,例如报警发生时的报警动作或报警图像、移动检测区域设置和报警发生通知均可在此 页面上进行。

"报警"页面有[报警]标签页、[移动检测区域]标签页和[通知]标签页。

### **2.7.1** 进行与报警有关的设置**[**报警**]**

单击"报警"页面的[报警]标签页。(请参见[41](#page-40-0) 页, [42](#page-41-0) 页)

在此进行与报警相关的设置。关于与报警图像和报警输出端子有关的设置的相关信息,请参见[122](#page-121-0) 页和 [120](#page-119-0) 页。

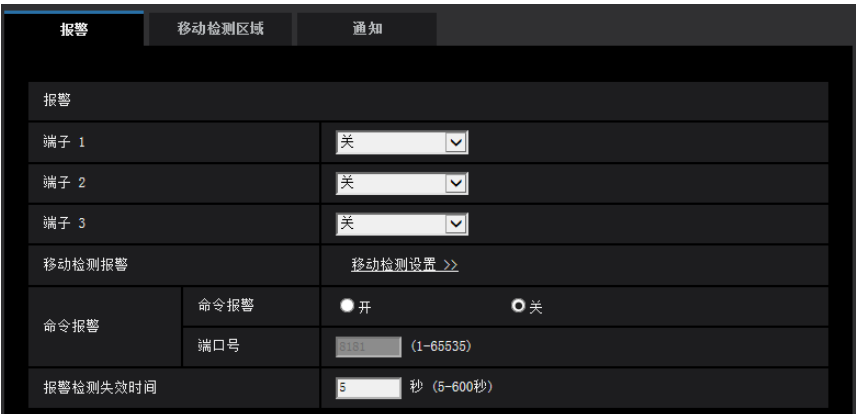

### 报警

#### **[**端子**1]**

进行端子1的动作设置。

- 关:不使用。
- 报警输入(**TRM1**):接收端子报警输入。选择"报警输入"时,显示"关"和"开"的下拉菜单。
	- 关闭: 在报警输入端子的状态变为"关"时检测出报警。
	- 开:在报警输入端子的状态变为"开"时检测出报警。
- **黑白切换输入**: 接收黑白转换输入。(当端子1为打开状态时,黑白模式启动。)
- 自动时间调整:接收时间调整输入。收到信号,同时时钟在29分钟 ± 小时内时,时间将调整为00分钟00 秒。在SD记忆卡录制期间,对于重置时间不到5秒的操作,时间不更改。选择"自动时间调整"时,显示"关" 和"开"的下拉菜单。
	- 关闭:当端子状态变为"关"时,调整时间。
	- 开:当端子状态变为"开"时,调整时间。
- 初始值:关

#### **[**端子**2]**

进行端子2的动作设置。

- 关:不使用。
- 报警输入(**TRM2**):接收端子报警输入。选择"报警输入"时,显示"关"和"开"的下拉菜单。
	- 关闭:在报警输入端子的状态变为"关闭"时检测出报警。

– 开:在报警输入端子的状态变为"开"时检测出报警。

- 报警输出:根据"输出端子"([120](#page-119-0) 页)执行报警输出。
- 初始值:关

#### **[**端子**3]**

进行端子3的动作设置。

- 关:不使用。
- 报警输入(**TRM3**):接收端子报警输入。选择"报警输入"时,显示"关"和"开"的下拉菜单。
	- 关闭: 在报警输入端子的状态变为"关"时检测出报警。
	- 开:在报警输入端子的状态变为"开"时检测出报警。
- 辅助输出: 进行AUX输出。在"实时"页面上将显示[辅助]按钮。
- 初始值:关

#### 重要事项

• 当通过打开或关闭端子进行切换时,要使外部I/O端子检测到报警输入,需要约100毫秒或以上。由于检 测完成后的5秒之内无法检测到报警,因此在检测到报警后的5秒之内无法检测到报警输入。

#### 注

- AUX是让用户从"实时"页面任意操作(开/关)的摄像机端子。例如,若某地摄像机安装时端子连接了照 明控制器,则操作人员可远程控制照明。
- 有关每个端子的输入或输出等级的详情,请参见附带光盘上的重要信息。

#### **[**移动检测报警**]**

单击"移动检测报警 >>"时,将会显示"报警"页面的[移动检测区域]标签页。(请参见[130](#page-129-0) 页)

#### **[**命令报警**]**

通过选择"开"或者"关"决定是否使用命令报警。

命令报警是接收从其他摄像机发出的TCP报警通知的功能。如果选择"开",报警动作将会在多摄像机之间进行。

• 初始值:关

#### **[**端口号**]**

选择准备用于接收命令报警的端口号。

- 可用范围:1 65535
- 初始值:8181

因以下端口号已在本产品上使用,请选择其他端口号: 20, 21, 23, 25, 42, 53, 67, 68, 69, 80, 110, 123, 161, 162, 554, 995, 10669, 10670, 59000-61000

#### **[**报警检测失效时间**]**

配置在检测到警报后不进行检测的持续时间。例如,使用此功能,您可防止在配置邮件通知以在检测到警报时 发送到手机时过于频繁收到通知。

5-600秒

• 初始值:5秒

注

• 可为每种报警类型管理未进行警报检测的持续时间。例如,未进行命令报警检测期间,可进行移动检测 报警的检测。

## <span id="page-119-0"></span>**2.7.2** 配置与输出端子相关的设置 **[**报警**]**

单击"报警"页面的[报警]标签页。(请参见[41](#page-40-0) 页, [42](#page-41-0) 页) 在此部分配置与输出端子相关的设置。

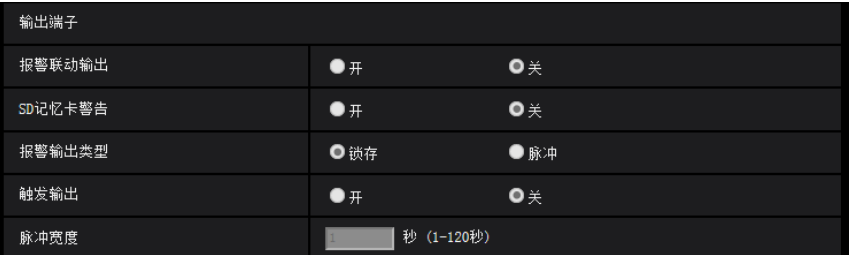

#### 输出端子

要配置"输出端子",必须为[报警]设置的[端子2]选择"报警输出"。

#### **[**报警联动输出**]**

选择"开"或"关",确定是否在检测到报警时将报警信号输出到输出端子。

• 初始值:关

#### **[SD**记忆卡警告**]**

选择"开"或"关",确定是否在检测到SD记忆卡的错误时将信号输出到输出端子。

SD记忆卡错误条件:SD记忆卡错误(写入错误、读取错误等),总使用时间超过6年,覆盖次数超过2000次

- 开:当发现错误状态时,将输出来自输出端子的信号,同时"实时"页面上的[报警发生指示]按钮闪烁。
- 关:取消激活警告状态监测。
- 初始值:关

#### 重要事项

• 要正确使用此功能,应在使用之前用摄像机格式化SD记忆卡。

注

- 6年总服务时间是从插入SD记忆卡起的总通电时间。2000次是工业SD记忆卡的覆盖计数上限(MLC类 型)。这些是典型值,不保证SD记忆卡的使用寿命。
- 输出端子和SD记忆卡错误使用同一输出端子。
- 当出现报警或SD记忆卡错误时,输出信号到输出端子。
- 当检测到SD记忆卡错误时,"实时"页面上的[报警发生指示]按钮闪烁。如果单击[报警发生指示]按钮, 该按钮将隐藏。
- [SD记忆卡警告]的输出端子的输出信号取决于[报警输出类型]的设置。
	- 当选择"锁存"时:即使您单击[报警发生指示]按钮并使其消失,来自输出端子的输出信号将继续,只 要[SD记忆卡警告]的问题未解决。
	- 当选择"脉冲"时:即使您单击[报警发生指示]按钮并使其消失,来自输出端子的输出信号将继续,只 要[SD记忆卡警告]的问题未解决。然而,如果超过为[脉冲宽度]指定的时间段,来自输出端子的输 出信号将停止。

#### **[**报警输出类型**]**

为报警出现的输出端子选择"锁存"或"脉冲"。

- 锁存:检测到报警时,输出端子将保持为"触发输出"选择的状态,直到显示报警发生指示按钮。
- 脉冲:检测到报警时,在为"脉冲宽度"设置的周期内,输出端子的状态将是"触发输出"设置的状态。当单击 报警发生指示按钮时,输出端子将返回正常状态。
- 初始值:锁存

#### **[**触发输出**]**

选择"开"或"关",以确定是否在输出报警信号打开或关闭输出端子。

- 开: 当输出报警信号时, 输出端子将会打开。(常闭)
- 关: 当输出报警信号时, 输出端子将会关闭。(常开)
- 初始值:关

注

• 选择"开",当摄像机电源接通时,报警信号将会输出大约20秒钟。

#### **[**脉冲宽度**]**

当为"报警输出类型"选择"脉冲"时,从以下选择输出端子持续时间。

- 可用范围:1至120秒
- 初始值:1秒

### **2.7.3** 更改辅助标题 **[**报警**]**

单击"报警"页面的[报警]标签页。(请参见[41](#page-40-0) 页, [42](#page-41-0) 页) 可以变更"实时"页面的"辅助"、"开"和"关"的名称。

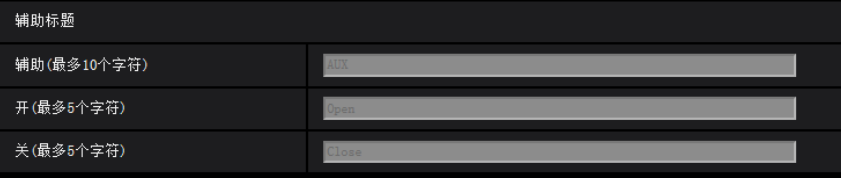

### 辅助标题

**[**辅助(最多**10**个字符)**]**

输入"实时"页面中"辅助"的名称。

- 不允许输入的字符:" &
- 初始值:AUX

#### **[**开(最多**5**个字符)**]**

输入"实时"页面中"辅助"的"开"的名称。

- 不允许输入的字符:" &
- 初始值:Open

**[**关(最多**5**个字符)**]**

输入"实时"页面中"辅助"的"关"的名称。

- 不允许输入的字符:" &
- 初始值:Close

#### 注

- 当AUX设置不可用时,将无法更改AUX名称。
- AUX是让用户从"实时"页面任意操作(打开/关闭)的摄像机端子。例如,若某地摄像机安装时端子连接 了照明控制器,则操作人员可远程控制照明。

### <span id="page-121-0"></span>**2.7.4** 进行与报警时摄像机动作有关的设置**[**报警**]**

单击"报警"页面的[报警]标签页。(请参见[41](#page-40-0) 页, [42](#page-41-0) 页) 与报警时的摄像机动作有关的设置在此部分中进行。

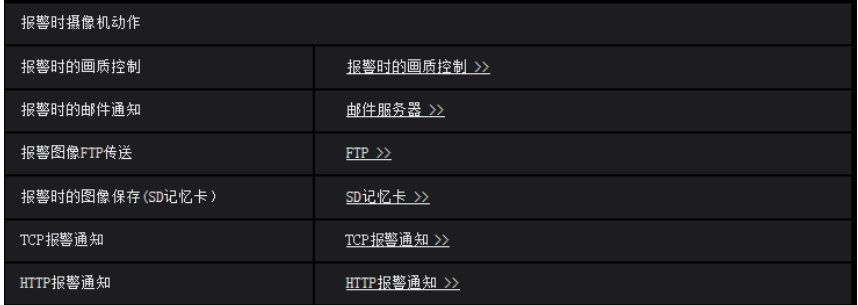

#### **[**报警时的画质控制**]**

单击["报警时的画质控制 >>"]按钮,显示与报警发生时画质有关的设置菜单。设置菜单将会显示在新打开的窗 口中。(请参见[123](#page-122-0) 页)

#### **[**报警时的邮件通知**]**

单击"邮件服务器 >>"按钮,显示与报警发生时电子邮件通知有关的设置菜单。设置菜单将会显示在新打开的窗 口中。(请参见[124](#page-123-0) 页)

#### **[**报警图像**FTP**传送**]**

单击"FTP >>"按钮,显示与报警发生时FTP传送有关的设置菜单。设置菜单将会显示在新打开的窗口中。(请参 见[125](#page-124-0) 页)

#### **[**报警时的图像保存(**SD**记忆卡)**]**

单击"SD记忆卡 >>"按钮,显示与报警发生时SD记忆卡上录像有关的设置菜单。设置菜单将会显示在新打开的 窗口中。(请参见[126](#page-125-0) 页)

#### **[TCP**报警通知**]**

单击"TCP报警通知 >>"按钮,会显示与报警发生时传送TCP报警通知有关的设置菜单。设置菜单将会显示在新 打开的窗口中。(请参见[127](#page-126-0) 页)

#### **[HTTP**报警通知**]**

单击"HTTP报警通知 >>"按钮,显示与报警发生时传送HTTP报警通知有关的设置菜单。设置菜单将会显示在新 打开的窗口中。(请参见[128](#page-127-0) 页)

### <span id="page-122-0"></span>**2.7.4.1** 进行与执行报警动作时画质有关的设置

单击"报警"页面的[报警]标签页中"报警时摄像机动作"的"报警时的画质控制 >>"。(请参见[122](#page-121-0) 页)

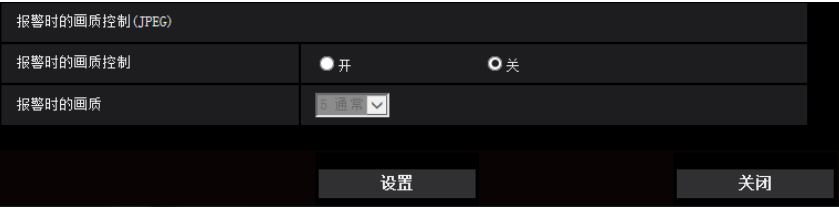

#### **[**报警时的画质控制**]**

选择"开"或"关"以确定是否在报警发生时更改画质。

- 开: 将会按照在"报警时的画质"中设置的画质进行传送。
- 关:检测到报警时不改变已设置的画质。
- 初始值:关

#### **[**报警时的画质**]**

可改变报警发生时的画质。从下列选项中选择画质: 0 超细/ 1 细/ 2/ 3/ 4/ 5 通常/ 6/ 7/ 8/ 9 低

• 初始值:5 通常

## <span id="page-123-0"></span>**2.7.4.2** 进行与报警电子邮件通知有关的设置

单击"报警"页面的[报警]标签页中"报警时摄像机动作"的"邮件服务器 >>"。(请参见[122](#page-121-0) 页)

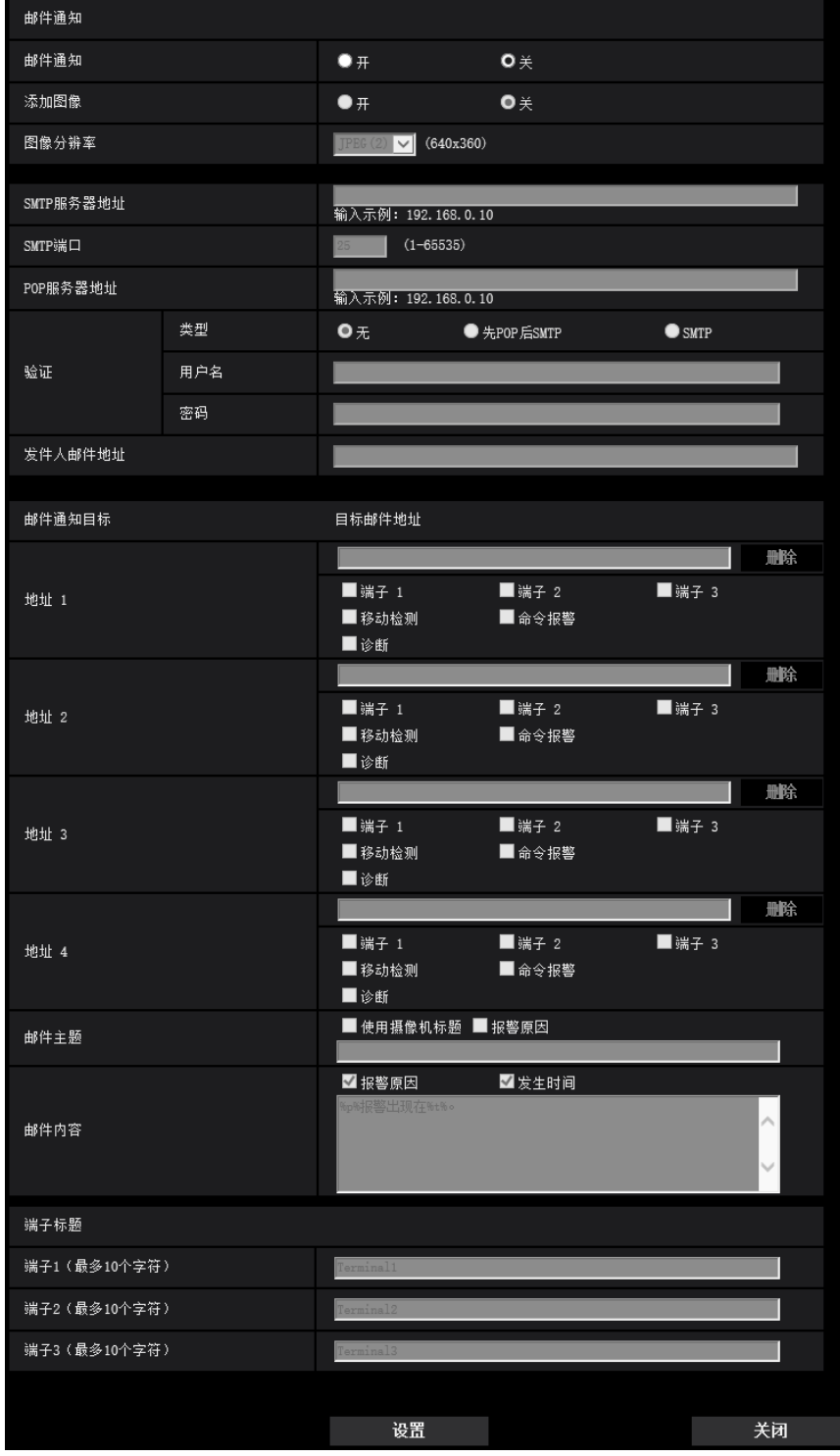

有关上述设置的详情,请参见[147](#page-146-0) 页。

## <span id="page-124-0"></span>**2.7.4.3** 进行与**FTP**传送报警图像有关的设置

单击"报警"页面的[报警]标签页中"报警时摄像机动作"的"FTP >>"。(请参见[122](#page-121-0) 页)

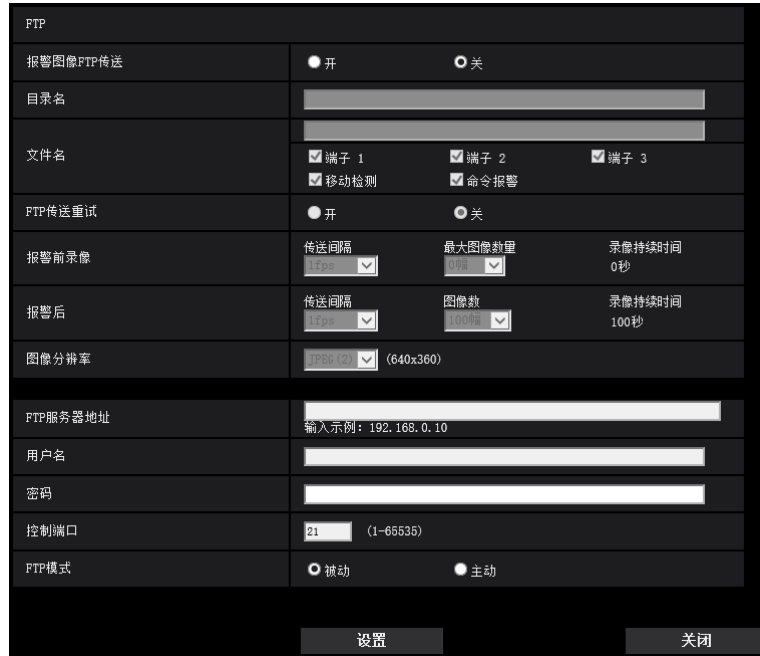

有关上述设置的详情,请参见[151](#page-150-0) 页。

## <span id="page-125-0"></span>**2.7.4.4** 进行与报警发生时在**SD**记忆卡上录像有关的设置

单击"报警"页面的[报警]标签页中"报警时摄像机动作"的"SD记忆卡 >>"。(请参见[122](#page-121-0) 页)

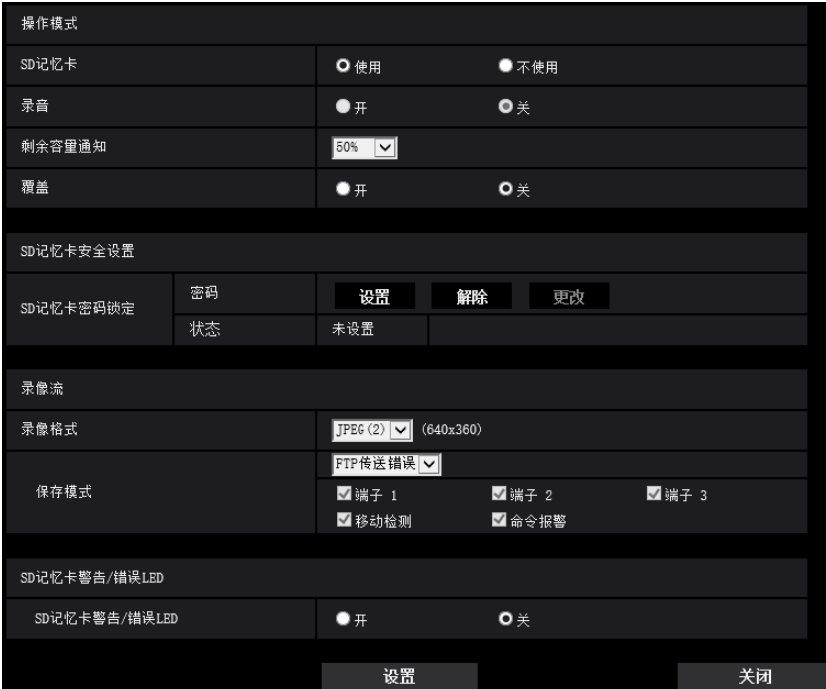

有关上述设置的详情,请参见[70](#page-69-0) 页。

## <span id="page-126-0"></span>**2.7.4.5** 进行与报警发生时**TCP**报警通知有关的设置

单击"报警"页面的[报警]标签页中"报警时摄像机动作"的"TCP报警通知 >>"。(请参见[122](#page-121-0) 页)

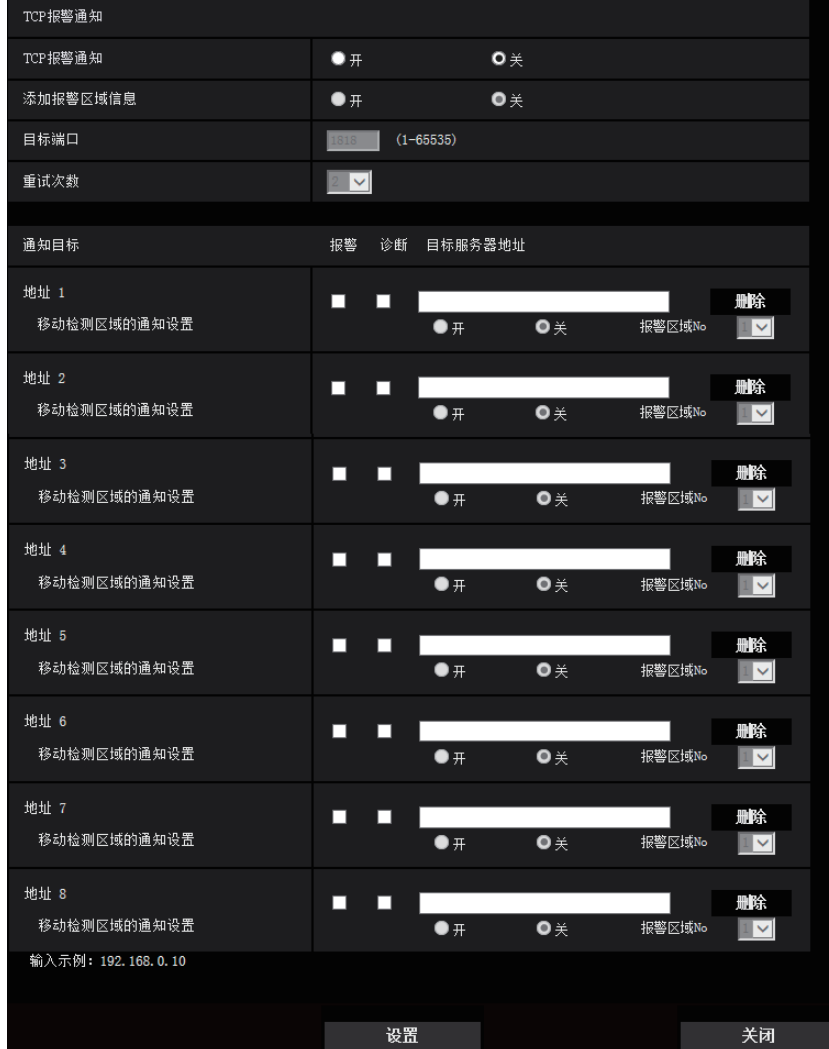

有关上述设置的详情,请参见[132](#page-131-0) 页。

### <span id="page-127-0"></span>**2.7.4.6** 进行与报警发生时**HTTP**报警通知有关的设置

单击"报警"页面的[报警]标签页中"报警时摄像机动作"的"HTTP报警通知 >>"。(请参见[122](#page-121-0) 页)

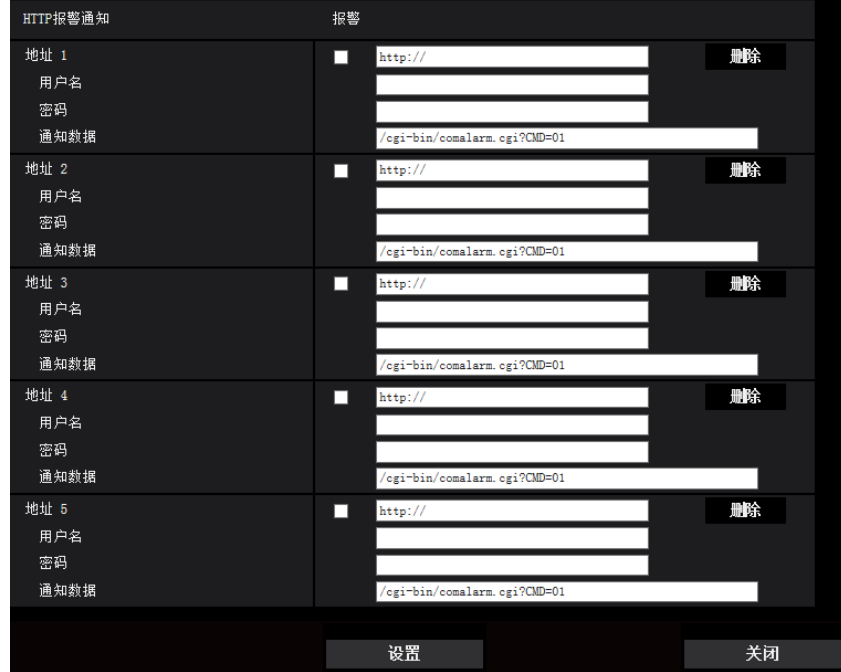

有关上述设置的详情,请参见[134](#page-133-0) 页。

### <span id="page-127-1"></span>**2.7.5** 设置移动检测**[**移动检测区域**]**

单击"报警"页面的[移动检测区域]标签页。(请参见[41](#page-40-0) 页, [42](#page-41-0) 页) 移动检测区域可以在此页设置。 可以设置多达4个区域。在设置的区域检测到有物体移动时,将会发生报警。

#### 重要事项

- 移动检测功能检测到移动时,将会显示报警发生指示按钮([11](#page-10-0) 页)。
- 收到端子报警或者命令报警时,将会显示报警发生指示按钮。
- 根据网络环境,即使在"基本"页面的[基本]标签页中将"报警状态更新模式"选择为"实时"(63页),移动 检测报警的通知也可能会延迟。
- 配置移动检测区域后,移动检测区域可能在[基本]标签页的"图像旋转"更改时出现偏移。因此在更改"拍 摄模式"设置之后,请确认移动检测区域的位置。

• 移动检测功能不是专门用于防盗或者防火等的功能。本公司不对将此功能用于上述目的造成的任何伤害 或损失负责。

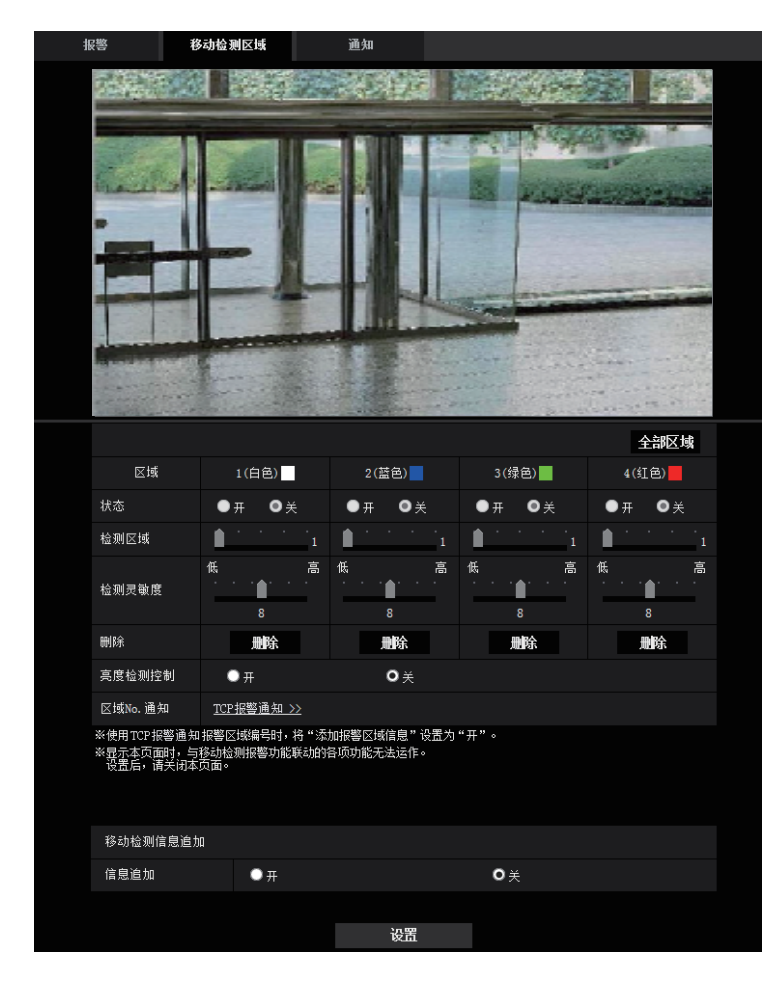

#### **[**区域**]**

当在屏幕上选择生成第一个移动检测区域时,该区域将会被标记为区域1。(以后的移动检测区域将会按照生成 顺序用数字标记。)

#### **[**全部区域**]**按钮

当点击[全部区域]按钮时,整个区域会变成移动检测区域,并且会将"1(白色)"自动应用到"区域"。

#### **[**状态**]**

选择"开"或者"关"决定是否执行移动检测。

- 开:执行移动检测。
- 关:关闭移动检测。
- 初始值:关

#### **[**检测区域**]**

使用滑杆调整移动检测区域的大小。所选择的数值越小,移动检测区域的敏感度越高。当前的数值(1至10) 将会显示在滑杆的右边。

• 初始值:1

#### **[**检测灵敏度**]**

使用滑杆调整移动检测区域中移动检测的灵敏度。此设置可以在每个区域中单独设置。所选择的数值越大,移 动检测区域中移动检测的灵敏度越高。

当前的数值(1(低)至15(高))将会显示在滑杆的下边。

• 初始值:8

#### **[**删除**]**按钮

单击要删除的移动检测区域对应的[删除]按钮。该移动检测区域的边界将被删除。

#### **[**亮度检测控制**]**

选择"开"或"关"决定是否在受到光亮变化的影响时进行移动检测,例如控制亮度调整时。

• 初始值:关

#### 重要事项

- 当亮度变化太小时,有可能无法进行"亮度检测控制"。
- 将"亮度检测控制"设置为"开"时,当占据整个屏幕的物体移动时,有可能无法进行移动检测。

#### **[**区域**No.**通知**]**

单击"TCP报警通知 >>",将显示"报警"页面的[通知]标签页。(请参见132页)

#### 移动检测信息追加

#### **[**信息追加**]**

选择"开"或"关"决定是否向附带其他数据的图像数据中追加移动检测信息。 移动检测信息可以用于部分本公司制网络硬盘录像机的搜索功能。关于该功能的进一步信息,请参见所连接的 设备的使用说明书。

• 初始值:关

### <span id="page-129-0"></span>**2.7.6** 设置移动检测区域**[**移动检测区域**]**

设置区域以激活移动检测功能。

#### 重要事项

• 在更改设置菜单的设置时,不会检测到报警。在设置完成后,关闭设置菜单。

- **1.** 通过在画面上拖动鼠标生成移动检测区域。
	- → 被选中的区域会被设置为移动检测区域"1(白色)"并且将会显示边界。当设置了后续的移动检测区域 (2至4),每个区域会按照先后顺序以数字命名。区域间以各自边框的颜色区分。所生成的移动检测区 域的"状态"将会自动设置为"开"。

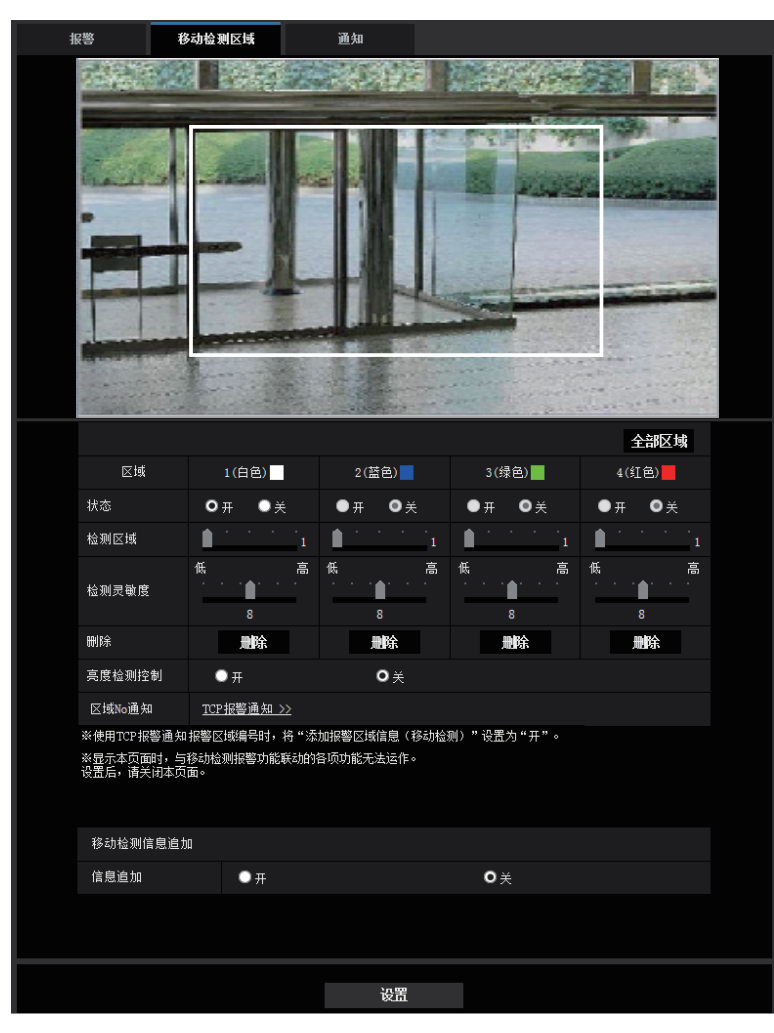

- **2.** 使用滑杆可以调整"检测区域"和"检测灵敏度"。 关于"检测灵敏度"和"检测区域"的更多信息,请参见[128](#page-127-1) 页。 当前显示区域以及其检测灵敏度将显示在"检测区域"部分中。如有需要可改变"检测区域"和"检测灵敏度"的 设置。
- **3.** 设置完成后,单击[设置]按钮。

#### 重要事项

- 只有按下[设置]按钮后设置才会生效。
- **4.** 在需要关闭移动检测区域时,将"状态"选择为"关"后单击[设置]按钮可以关闭该区域的移动检测功能。 → 关闭后的移动检测区域的边界将会变为虚线。当移动检测区域关闭时,即使在该区域检测到移动也不执 行报警动作。
- **5.** 单击相应区域的[删除]按钮可以删除该移动检测区域。
	- → 相应的移动检测区域的边界消失。
- **6.** 单击[设置]按钮。
	- → 编辑的设置生效。

## <span id="page-131-1"></span>**2.7.7** 进行与报警通知有关的设置**[**通知**]**

单击"报警"页面的[通知]标签页。(请参见[41](#page-40-0) 页, [42](#page-41-0) 页) 与TCP报警通知和HTTP报警通知有关的设置可以在此部分中进行。

## <span id="page-131-0"></span>**2.7.7.1** 进行与**TCP**报警通知有关的设置

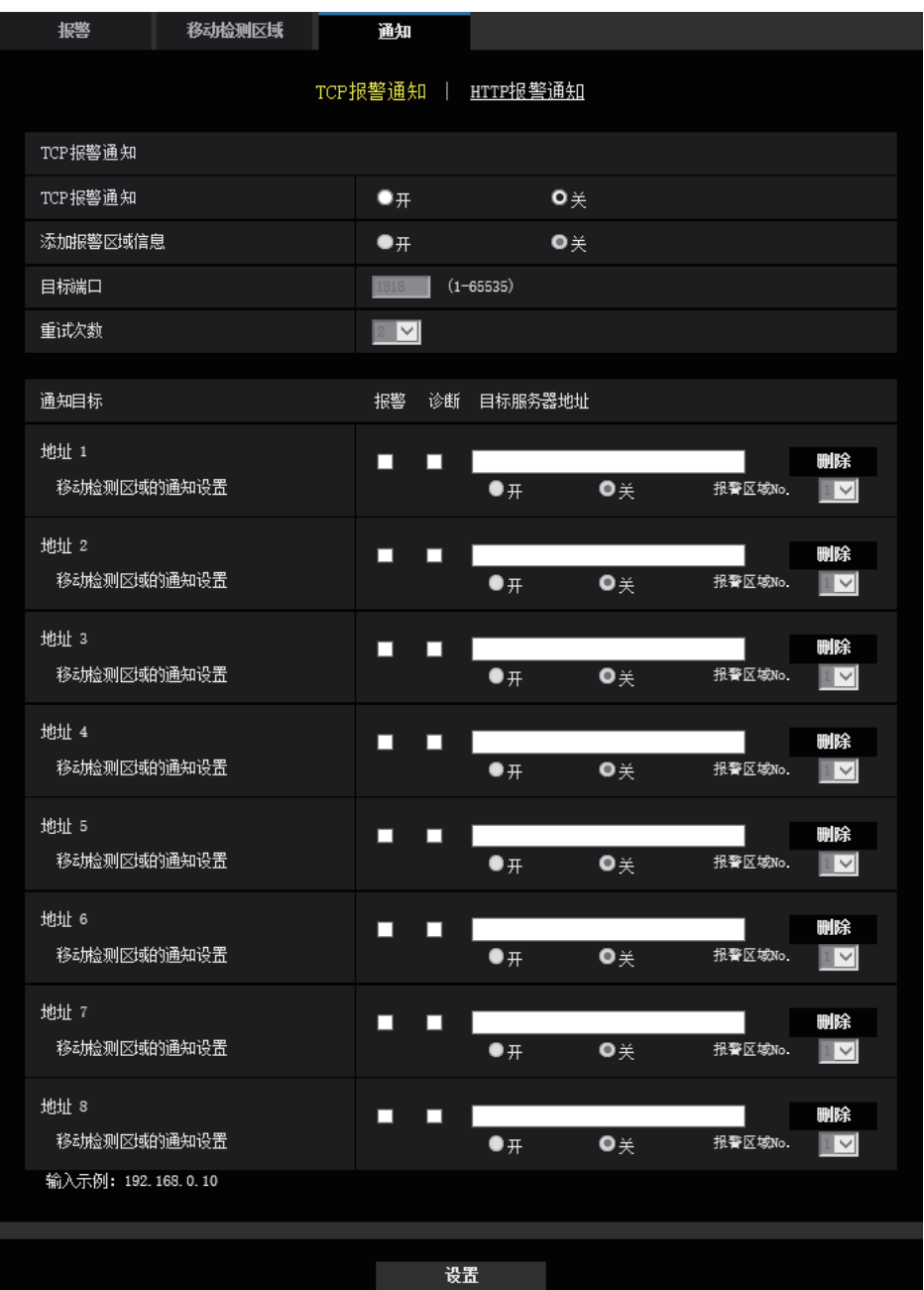

#### **[TCP**报警通知**]**

在"通知目标"的"报警"或"诊断"复选框中打钩,选择"开"或者"关"决定是否使用TCP报警通知来通知报警的发生。

- 当检测到报警时("报警")
- 发出SD记忆卡剩余容量通知时("诊断")
- 当SD记忆卡的空间将满时("诊断")
- 当无法识别SD记忆卡时("诊断")
- 初始值:关

#### 注

• 选择"开"时,报警发生的通知将依次被提供给注册的目标服务器地址(先通知IP地址1,最后通知IP地 址8)。

#### **[**添加报警区域信息**]**

选择开/关以确定是否使用TCP报警通知发送VMD报警检测区域编号的通知。

• 初始值:关

#### **[**目标端口**]**

- 从下列选项中选择TCP报警通知的目标端口。
- 可用范围:1 65535
- 初始值:1818

因以下端口号已在本产品上使用,请选择其他端口号: 20, 21, 23, 25, 42, 53, 67, 68, 69, 80, 110, 123, 161, 162, 995, 10669, 10670

#### **[**重试次数**]**

选择TCP报警通知的重试次数。

- 可用范围:0 30
- 初始值:2

### 通知目标

**[**地址 **1] - [**地址 **8]**

输入TCP报警通知的目标IP地址或主机名。最多可以注册8个目标服务器邮件地址。

- **[**报警**]**复选框:当复选框打钩时,TCP报警通知将在发生报警时提供通知。
- **[**诊断**]**复选框:当复选框打钩时,TCP报警通知将在发生以下情况的时候提供通知:
	- 发出SD记忆卡剩余容量通知时
	- 当SD记忆卡的空间将满时
	- 当无法识别SD记忆卡时
- **[**目标服务器地址**]**:输入目标服务器IP地址或主机名。

- 可以输入的字符: 字母、数字和字符包括冒号(:)、句点(.)、下划线()和连字号(-)。 如需删除注册的服务器地址,单击相应的服务器地址的[删除]按钮。

#### **[**移动检测区域的通知设置**]**

选择"开"或"关"决定是否设置"移动检测区域的通知设置"。

#### **2** 设置

如果将"移动检测区域的通知设置"设置为"开",仅在"报警区域No."与"移动检测报警"设置的"报警区域"匹配时才 会通知报警。将不执行除"移动检测报警"以外的报警通知。使用"移动检测区域的通知设置"时,为VMD中报警 区域的"状态"选择"开"。

• 初始值:关

#### **[**报警区域**No.]**

- 可用范围:1 4
- 初始值:1

#### 重要事项

- 在"目标服务器地址"中输入主机名时,必须在"网络"页面的[网络]标签页进行DNS设置。(请参见 [141](#page-140-0) 页)
- 确认目标IP地址注册是否正确。如果注册的IP地址不存在,通知将会延迟。

#### HTTP报警通知 报警 地址 1 Ξ http:// 删除 用户名 密码 通知数据 /cgi-bin/comalarm.cgi?CMD=01 地址 2  $http://$ 雕除 П 用户名 李码 通知数据 /cgi-bin/comalarm.cgi?CMD=01 tituli 3 删除 П  $http://$ 用户名 密码 通知数据 /cgi-bin/comalarm.cgi?CMD 地址 4 П http: 雕除 用户名 密码 通知数据 /cgi-bin/comalarm.cgi?CMD=0 地址 5 删除 http:/ П 用户名 密码 通知数据 /cgi-bin/comalarm.cgi?CMD=01 设置

### <span id="page-133-0"></span>**2.7.7.2** 进行与**HTTP**报警通知有关的设置

### **HTTP**报警通知

**[**地址 **1] - [**地址 **5]**

输入目标IP地址或HTTP报警通知的主机名。最多可以注册5个目标服务器地址。

- 可以输入的字符:字母、数字和字符包括冒号(:)、句点(.)、下划线(\_)和连字号(-)。
- 初始值:http://

例如:"http://HTTP 服务器的地址 + :(冒号)+ 端口号" 或 "http://主机名:(冒号)+ 端口号"

#### **[**报警**]** 复选框

选中该复选框时,可以在发生报警时提供HTTP报警通知。

#### **[**删除**]** 按钮

单击此按钮时,所有设置的信息,包括地址、用户名、密码和通知数据将会删除。

#### **[**用户名**]**

输入用户名(登录名)访问HTTP服务器。

- 可以输入的字符数:0至63个字符
- 不允许输入的字符: "&:;\

#### **[**密码**]**

输入访问HTTP服务器的密码。

- 可以输入的字符数:0至63个字符
- 不允许输入的字符:" &

#### **[**通知数据**]**

在[地址 1] - [地址 5]中设置目标HTTP服务器地址后,输入要添加的通知数据。

- 可以输入的字符: 字母数字字符
- 初始值: /cgi-bin/comalarm.cgi?CMD=01

注

- 当启用HTTP报警功能时,网络中HTTP服务器验证信息(用户名和密码)在HTTP报警通知时可能会泄 漏。
- 对于"地址 1"到"地址 5",可为地址输入总共256个字符(包括"http:// ")和"通知数据"。
- 确保输入斜线(/)作为"通知数据"的首字符。
- 如果HTTP报警通知失败,则有关失败的信息将会添加到系统日志中。
- 即使在删除"通知数据"的内容后单击[设置]按钮,也会设置为"/cgi-bin/comalarm.cgi?CMD=01"。

#### **<**例**>**

将地址设置为http://192.168.0.100且将"通知数据"设置为/cgi-bin/comalarm.cgi?CMD=01时,将执行HTTP报警 通知,例如:http://192.168.0.100/cqi-bin/comalarm.cqi?CMD=01。

## **2.8** 进行与验证有关的设置**[**用户管理**]**

通过验证限制用户通过移动电话及其它移动终端、电脑访问摄像机的设置,可以在此页进行。 "用户管理"页面有2个标签页:[用户验证]标签页和[主机验证]标签页。

## <span id="page-135-0"></span>**2.8.1** 进行与用户验证有关的设置**[**用户验证**]**

单击"用户管理"页面的[用户验证]标签页。(请参见[41](#page-40-0) 页, [42](#page-41-0) 页) 在此页面可以进行为了限制通过电脑或移动电话及其它移动终端访问摄像机的用户而进行的认证的设置。可以 注册多达24个用户。

注

• 如果使用相同IP地址的电脑在30秒内连续8次登录失败时(验证错误),在一定时间内将不能访问摄像 机。

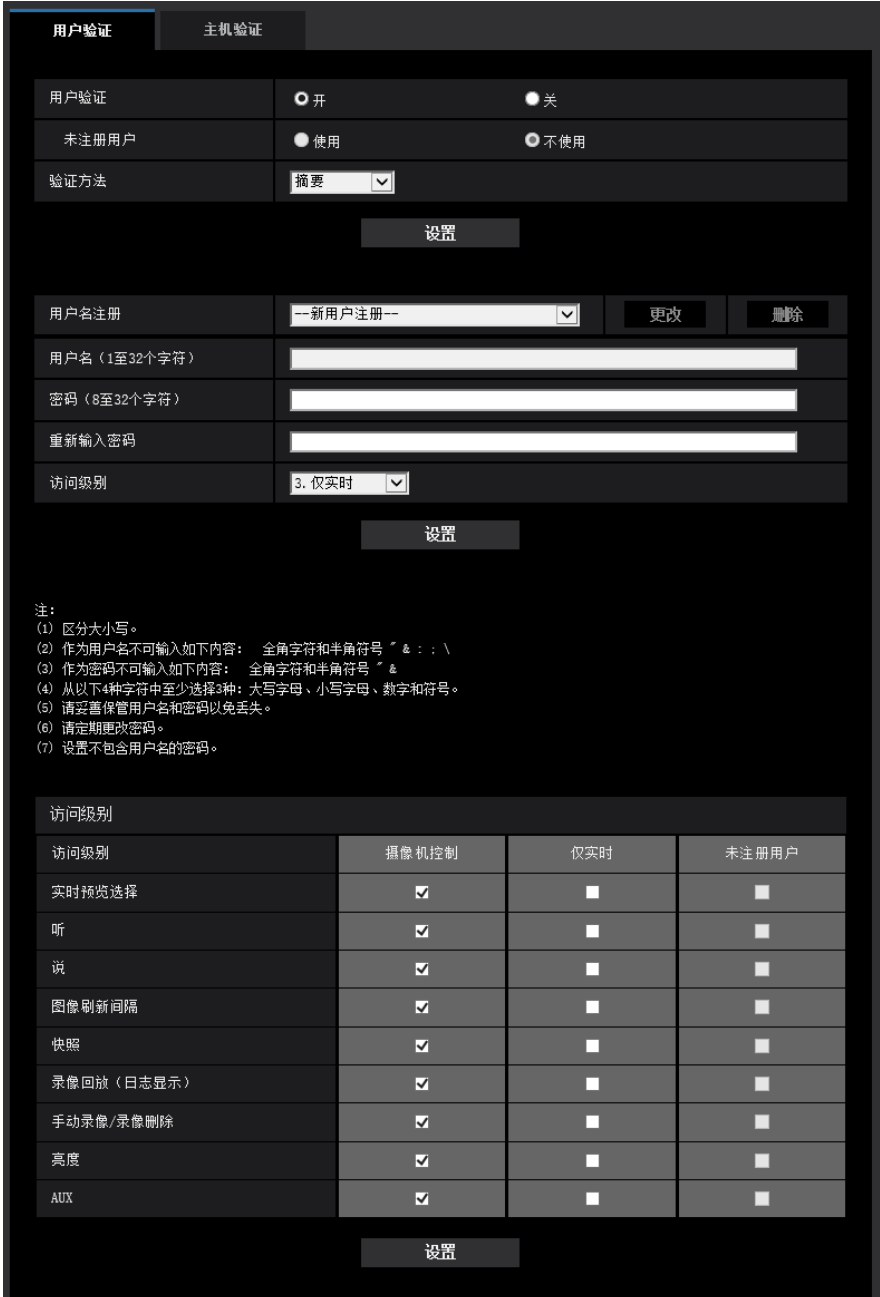

#### **[**用户验证**]**

选择"开"或"关"决定是否对用户进行验证。

• 初始值:开

### **[**未注册用户**]**

选择是否设置未注册用户。如果选择"使用",您可以设置对未执行用户验证的来宾用户可用或不可用的功能。

• 初始值:不使用

**2** 设置

#### **[**验证方法**]**

选择用户验证方法。

- 摘要或基本:使用"摘要或基本"验证。
- 摘要:使用"摘要"验证。
- 基本:使用"基本"验证。
- 初始值:摘要

#### 注

- 为了提高安全性,建议选择"摘要"作为"验证方法"。如果选择"摘要或基本"或"基本",则可能会泄露用户 名和密码。
- 当[验证方法]的设置更改时,请关闭网络浏览器,重新访问摄像机。
- 关于系统设备(本公司网络硬盘录像机等) 适用产品的型号和固件版本,请参阅以下本公司支持网站。 https://i-pro.com/global/en/surveillance/training\_support/support/technical\_information<管理编号: C0701>(英文网站)

#### **[**用户名注册**]**

进行新注册时,在[用户名]中注册新用户名。单击"用户名注册"中的[▼]查看已注册用户。已注册用户将显示为 "已注册用户名 [访问级别]"。(例如:1.管理员) 如果单击右侧的[更改]按钮,选定用户将显示在[用户名]中,您可以更改密码。单击右侧的[删除]按钮,您可以 删除选定用户。

#### **[**用户名(**1**至**32**个字符)**]**

输入用户名。

- 可以输入的字符数:1至32个字符
- 不允许输入的字符: "&:;\
- 初始值:无(空白)

#### 注

• 如果输入已经被使用的用户名并且单击[设置]按钮,对应原有用户的信息将会被覆盖。

#### **[**密码(**8**至**32**个字符)**] [**重新输入密码**]**

输入密码。

- 可以输入的字符数:8至32个字符
- 不允许输入的字符:" &
- 初始值: 无 (空白)

注

- 区分大小写。
- 密码请使用大小写字母、数字和符号三种或三种以上的字符组合。
- 设置不包含用户名的密码。

#### **[**访问级别**]**

选择用户的访问级别。

- **1.**管理员:允许对摄像机进行所有操作。
- **2.**摄像机控制:允许控制摄像机。可以操作为"访问级别"选择的功能。
- **3.**仅实时:允许显示实时预览。可以操作为"访问级别"选择的功能。

• 初始值:3.仅实时

#### **[**访问级别**]**

基于用户访问级别选择可用功能(摄像机控制、实时预览、来宾用户)。

- 初始值:
	- 摄像机控制:选中全部
	- 仅实时:不选中全部
	- 未注册用户:不选中全部

注

- 如果您将**"**用户验证**"**设为**"**关**"**,并将**"**未注册用户**"**设为**"**不使用**"**: "访问级别"项目无法设置。同时,尽管会显示所有实时操作,但是[设置]按钮需要验证。
- 如果您将**"**用户验证**"**设为**"**关**"**,并将**"**未注册用户**"**设为**"**使用**"**: 您可以为"未注册用户"设置项目。
- 如果您将**"**用户验证**"**设为**"**开**"**: 您无法为"未注册用户"设置项目。

您可以设置以下功能。

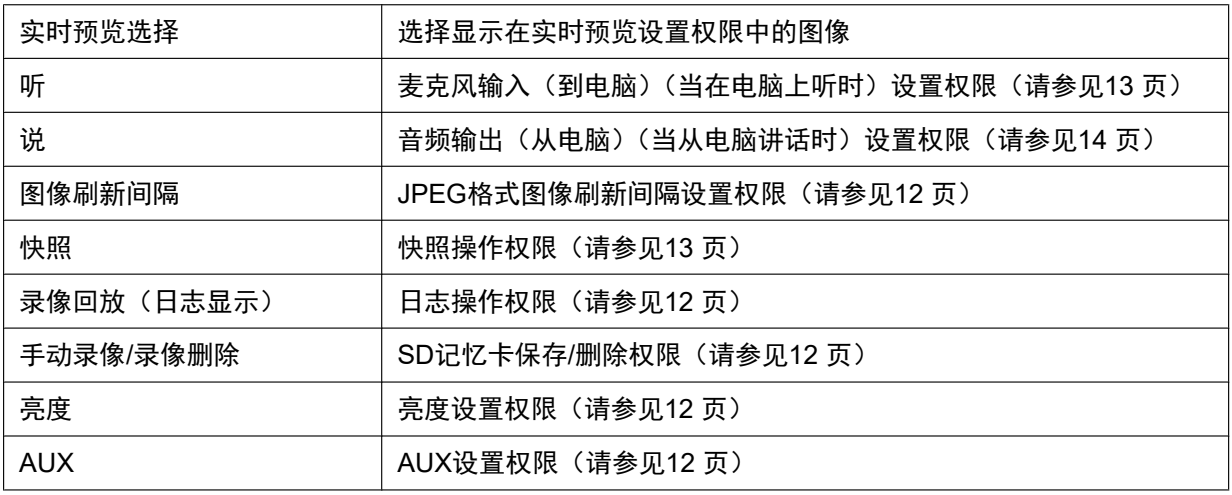

### **2.8.2** 进行与主机验证有关的设置**[**主机验证**]**

单击"用户管理"页面的[主机验证]标签页。(请参见[41](#page-40-0) 页, [42](#page-41-0) 页)

用户验证 主机验证 主机验证  $\bullet$  #  $\bullet$ 设置 IP地址 <u>|</u><br>输入示例: 192.168.0.1 访问级别 3. 仅实时 | | | 设置 主机检查  $|11 -$ 删除 需要注册电脑的IP地址,设置主机。<br>通过网络访问时,禁用主机认证。

限制电脑(IP地址)访问摄像机的设置可以在此页进行。

#### **[**主机验证**]**

选择"开"或者"关"决定是否对主机进行验证。

• 初始值:关

#### 重要事项

- 在注册电脑的IP地址后,设置"主机验证"为"开"。
- 如果"用户验证"选择为"开",需要用户验证而不考虑主机验证设置。

#### **[IP**地址**]**

输入允许访问摄像机的电脑IP地址。IP地址中不能使用主机名。

注

- 输入"IP地址/子网掩码"后,可以在各个子网中限制电脑。例如,输入"192.168.0.1/24"并选择"2.摄像机 控制"作为访问级别时,IP地址介于"192.168.0.1"-"192.168.0.254"之间的电脑可使用访问级别"2.摄像机 控制"访问摄像机。
- 如果输入已经被使用的IP地址并且单击[设置]按钮,对应原有用户的信息将会被覆盖。
- 如果未适当设置电脑的IP地址,"设置地址"错误消息将显示。再次检查设置的电脑IP地址。

#### **[**访问级别**]**

从下列选项中选择主机的访问级别: 1.管理员/ 2.摄像机控制/ 3.仅实时 关于访问级别相关信息,请参见[136](#page-135-0) 页。 • 初始值:3.仅实时

#### **[**主机检查**]**

单击"主机检查"的下拉菜单,可以选择注册的主机并且检查所选择的主机IP地址。 注册的IP地址将会与访问级别一起显示。 (例如: 192.168.0.21 [1]) 选择要删除的IP地址后,单击[删除]按钮,可以删除注册的主机。

# **2.9** 配置网络设置**[**网络**]**

配置网络设置[网络] "网络"页面有[网络]标签页和[其他设置]标签页。

## <span id="page-140-0"></span>**2.9.1** 配置网络设置**[**网络**]**

单击"网络"页面的[网络]标签页。(请参见[41](#page-40-0) 页, [42](#page-41-0) 页) 配置网络设置时需要以下信息。请联系网络管理员或者因特网服务供应网。

- IP地址
- 子网掩码
- 默认网关(使用网关服务器或者路由器时)
- HTTP端口号
- 主要DNS地址、次要DNS地址(使用DNS时)

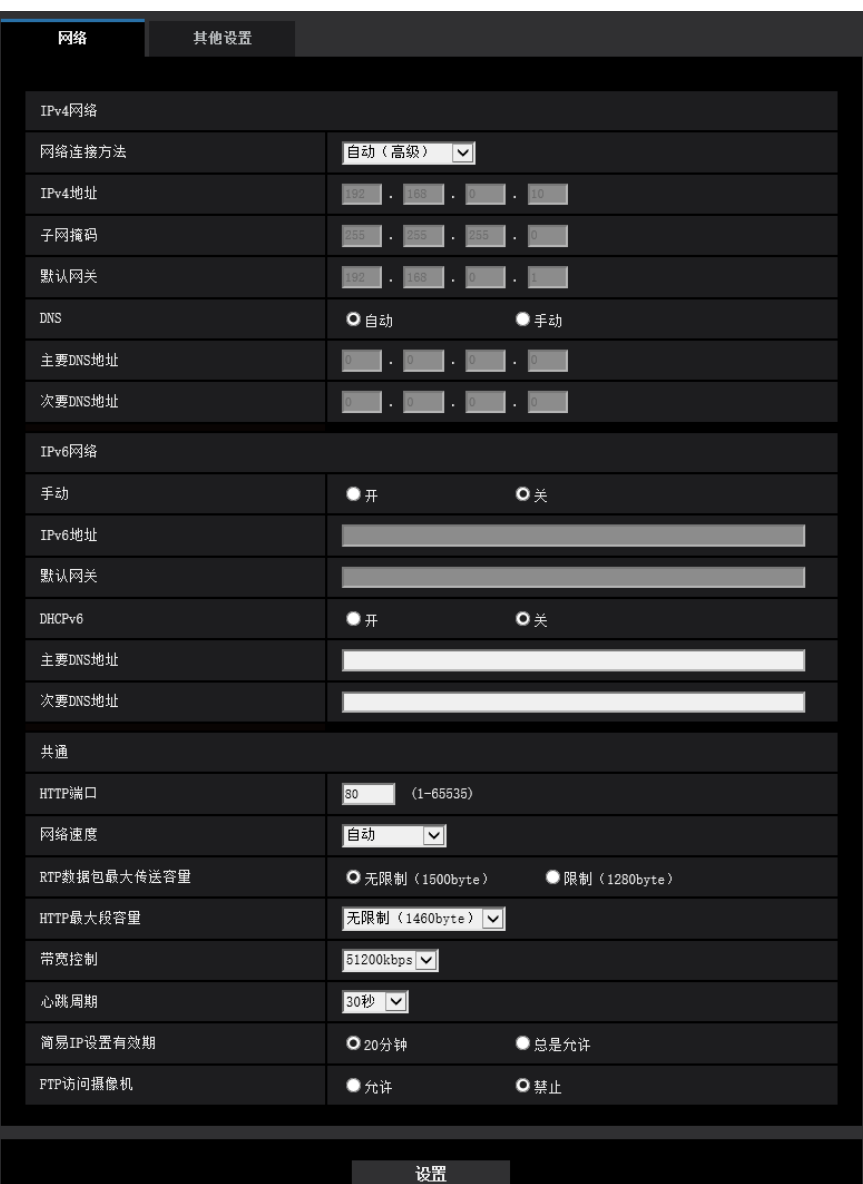

### **IPv4**网络

#### **[**网络连接方法**]**

选择IP地址的设置方法:

- 固定: 设置IP地址时, 将其手动输入至"IPv4地址"。
- **DHCP**:利用DHCP功能设置IP地址。
- 自动(**AutoIP**):利用DHCP功能设置IP地址。找不到DHCP服务器时,将自动设置IP地址。
- 自动(高级):使用DHCP功能,参考网络地址信息,将一个未使用的IP地址作为固定IP地址分配给摄像 机。摄像机在子网掩码范围内自动决定配置的IP地址。找不到DHCP服务器时,将IP地址设置为 192.168.0.10。
- 初始值: 自动 (高级)

注

• 选择"自动(AutoIP)"且无法从DHCP服务器获取IP地址时,将在169.254.1.0 - 169.254.254.255之间 搜索在同一网络内未被使用的IP地址。

#### **[IPv4**地址**]**

不使用DHCP功能时,输入摄像机的IP地址。不要输入电脑和其他网络摄像机已经使用的IP地址。

• 初始值: 192.168.0.10

注

• 即使使用DHCP功能,也不能使用多个IP地址。关于DHCP服务器的设置,请咨询网络管理员。

#### **[**子网掩码**]**

不使用DHCP功能时,输入摄像机的子网掩码。

• 初始值: 255.255.255.0

#### **[**默认网关**]**

不使用DHCP功能时,输入摄像机的默认网关。

• 初始值:192.168.0.1

#### 注

• 即使使用DHCP功能,也不能在默认网关中使用多个IP地址。关于DHCP服务器的设置,请咨询网络管 理员。

#### **[DNS]**

选择"自动"(自动生成地址)或"手动"(输入DNS服务器的地址)来设定DNS服务器上的地址。选择为"手动" 时,需要进行DNS的设置。 使用DHCP功能时,一旦选择为"自动",就能自动获取DNS服务器地址。 关于如何设置,请咨询网络管理员。

• 初始值:自动

#### **[**主要**DNS**地址**], [**次要**DNS**地址**]**

将"DNS"选择为"手动"时,输入DNS服务器的IP地址。 关于DNS服务器的IP地址,请咨询网络管理员。

#### **IPv6**网络

#### **[**手动**]**

选择"开"或者"关"来决定是否手动输入IPv6地址。

- 开:手动输入IPv6地址。
- 关: 无法手动输入IPv6地址。
- 初始值:关

#### **[IPv6**地址**]**

如果将"手动"选择为"开",需要手动输入IPv6地址。请勿输入已使用的地址。

注

• 当使用的路由器无法连接到手动设置的IPv6地址时,请使用与IPv6兼容的路由器,并打开自动分配IPv6 地址的功能。在这种情况下,可以设置从IPv6兼容的路由器分配的包含前缀信息的IPv6地址。关于使用 的路由器的详情,请参见路由器的使用说明书。

#### **[**默认网关**]**

当IPv6网络的"手动"选择为"开"时,输入摄像机IPv6网络的默认网关。

初始值: 无(空白)

#### **[DHCPv6]**

选择"开"或"关"来决定是否使用IPv6的DHCP功能。 设置DHCP服务器时,请勿将同一IP地址分配给其他网络摄像机和有固定IP地址的电脑。关于服务器的设置, 请咨询网络管理员。

• 初始值:关

#### **[**主要**DNS**地址**], [**次要**DNS**地址**]**

在DNS服务器上输入IPv6地址。关于DNS服务器的IPv6地址,请咨询网络管理员。

### 共通

#### **[HTTP**端口**]**

独立指定端口号。

- 可用端口号: 1 65535
- 初始值:80

因以下端口号已在本产品上使用,请选择其他端口号: 20, 21, 23, 25, 42, 53, 67, 68, 69, 110, 123, 161, 162, 554, 995, 10669, 10670, 59000 - 61000

#### **[**网络速度**]**

选择数据传送的网络速度。建议使用初始值"自动"。

- 自动: 网络速度自动设置。
- **100M**全双工:100 Mbps全双工
- **100M**半双工:100 Mbps半双工
- **10M**全双工:10 Mbps全双工
- **10M**半双工:10 Mbps半双工
- 初始值:自动

#### **[RTP**数据包最大传送容量**]**

使用RTP协议查看摄像机图像时,选择"无限制(1500byte)"或"限制(1280byte)"来决定是否限制RTP数据 包容量。建议使用初始值"无限制(1500byte)"。

网络中的RTP数据包大小受到限制时,请选择"限制(1280byte)"。有关网络线路的数据包最大容量,请咨询 网络管理员。

初始值: 无限制 (1500byte)

#### **[HTTP**最大段容量**]**

选择"无限制(1460byte)"、"限制(1280byte)"或"限制(1024byte)",决定在使用HTTP协议浏览摄像机上 的图像时是否限制最大段容量(MSS)。建议在默认设置下使用此功能。 网络中的MSS受到限制时,请选择"限制(1024byte)"或"限制(1280byte)"。有关MSS,请咨询网络管理员。
• 初始值:无限制(1460byte)

#### **[**带宽控制**]**

从下列选项中选择数据传送的带宽:

无限制/ 64kbps/ 128kbps/ 256kbps/ 384kbps/ 512kbps/ 768kbps/ 1024kbps/ 2048kbps/ 4096kbps/ 6144kbps/ 8192kbps/ 10240 kbps/ 15360 kbps/ 20480 kbps/ 25600 kbps/ 30720kbps/ 35840kbps/ 40960 kbps/ 51200kbps

• 初始值:51200kbps

注

- 当选择"64kbps"时,请将[音频]标签页上的"音频模式"选择"关"。(请参见[113](#page-112-0) 页)
- 为使JPEG图像的实时传送和FTP定期图像传送同时进行,请选择"128kbps"以上的带宽。
- 如果将"带宽控制"设置得过低,根据使用环境,有可能使用拍照按钮拍照不起作用。在这种情况下,选 择"实时"页面上的"JPEG",并使用最低图像分辨率以快照按钮拍照。

#### **[**心跳周期**]**

从下列选项中选择心跳周期。 30秒/ 60秒/ 90秒/ 120秒

• 初始值:30秒

# **[**简易**IP**设置有效期**]**

选择"20分钟"或"总是允许"决定用"IP简易设置软件"进行网络设置的有效时间。

- **20**分钟:使用"IP简易设置软件"进行网络设置的有效时间从摄像机启动后20分钟内有效。
- 总是允许: 使用"IP简易设置软件"进行的网络设置总是有效。
- 初始值:20分钟

注

- 使用"IP简易设置软件"时,将[简易IP设置有效期]设置为"总是允许"时,摄像机信息显示总是有效,并且 可以打开摄像机图像。
- 各个服务器的地址设置,请咨询网络管理员。
- 端口转发功能可以将全球IP地址转化成内部IP地址, "静态IP伪装"和"网络地址转换(NAT)"也具有此 功能。此功能要在路由器上设置。

• 需要使用路由器的端口转发功能为各个摄像机指定相应的HTTP端口号和地址转换,才能通过与摄像机 连接的路由器从因特网访问摄像机。相关信息,请参见路由器的使用说明书。

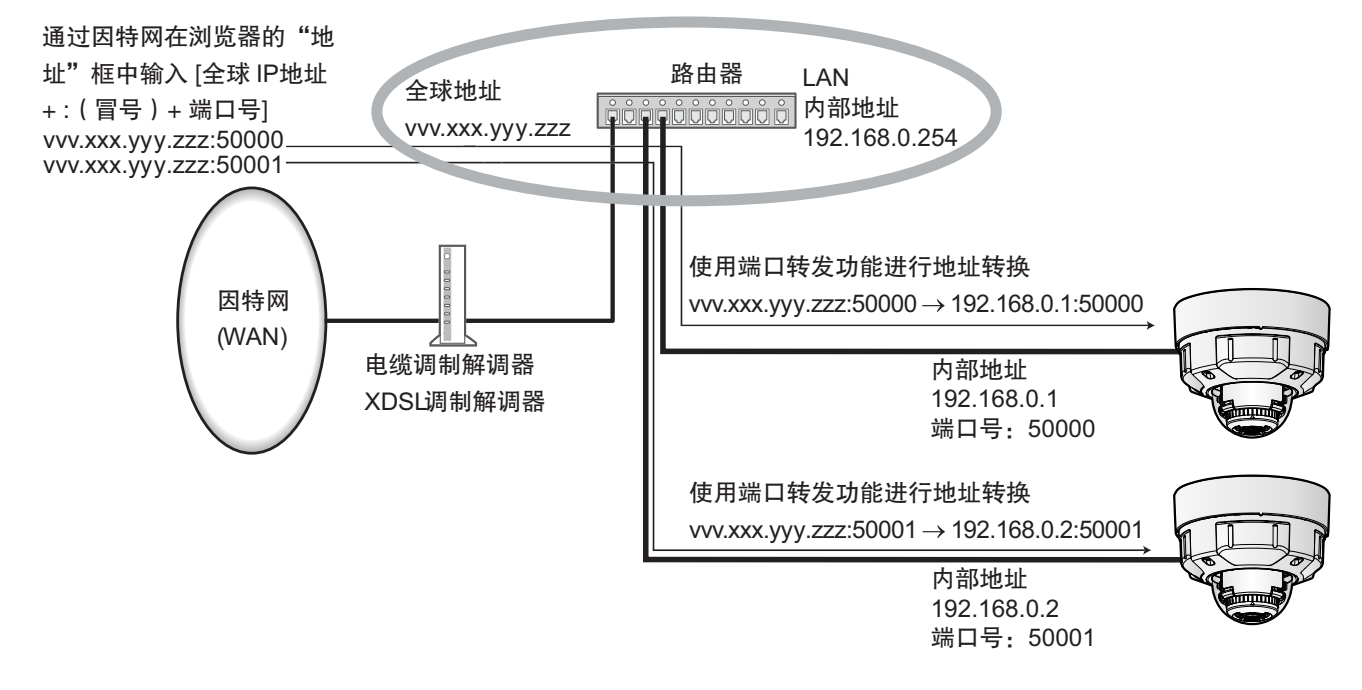

#### **[FTP**访问摄像机**]**

选择"允许"或者"禁止"来决定是否允许FTP访问摄像机。

• 初始值:禁止

#### 重要事项

• 如果允许FTP访问摄像机,当从电脑访问摄像机时,可能会泄露验证信息(用户名、密码等)。

# **2.9.2** 配置高级网络设置**[**其他设置**]**

单击"网络"页面的[其他设置]标签页。(请参见[41](#page-40-0) 页, [42](#page-41-0) 页) 可在此部分配置与SMTP(电子邮件)、FTP、NTP、UPnP、DDNS、SNMP、QoS相关的设置。 点击设置项目相应的链接,即可移动到该项目的设置页面。

# **2.9.2.1** 进行与发送电子邮件有关的设置

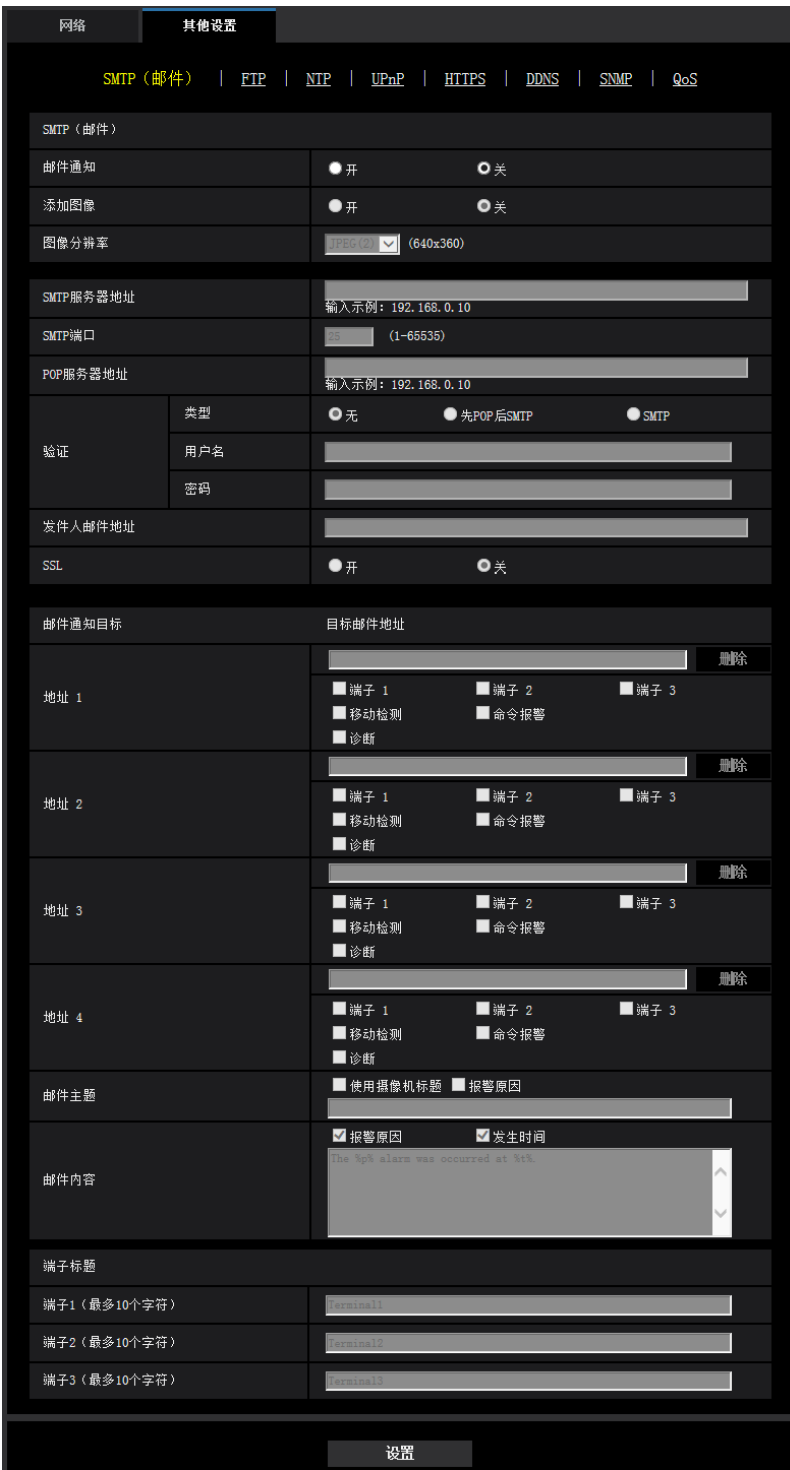

#### **[**邮件通知**]**

选择"开"或者"关",决定是否在以下场合使用电子邮件通知。在"通知目标"的"报警"或"诊断"复选框中打钩,选择 在报警发生时使用电子邮件进行通知。

– 当检测到报警时("报警")

- 发出SD记忆卡剩余容量通知时("诊断")
- 当SD记忆卡的空间将满时("诊断")
- 当无法识别SD记忆卡时("诊断")
- 初始值:关

#### **[**添加图像**]**

选择"开"或者"关",决定是否在报警发生时发送的邮件里添加图像。

• 初始值:关

#### **[**图像分辨率**]**

从下列选项中选择报警电子邮件随附图像的分辨率。 JPEG(1)/JPEG(2)

• 初始值:JPEG(2)

#### **[SMTP**服务器地址**]**

输入发送电子邮件的SMTP服务器的IP地址或主机名。

- 可以输入的字符数:1至128个字符
- 可以输入的字符:字母、数字和字符包括冒号(:)、句点(.)、下划线()和连字号(-)。

#### **[SMTP**端口**]**

输入要发送电子邮件的端口号。

- 可用端口号:1-65535
- 初始值:25

因以下端口号已在本产品上使用,请选择其他端口号: 20, 21, 23, 42, 53, 67, 68, 69, 80, 110, 123, 161, 162, 995, 10669, 10670

#### **[POP**服务器地址**]**

将"类型"选择为"先POP后SMTP",输入POP服务器的IP地址或者主机名。

- 可以输入的字符数:1至128个字符
- 可以输入的字符:字母、数字和字符包括冒号(: )、句点(.)、下划线( )和连字号(-)。

#### 重要事项

• 为"SMTP服务器地址"或"POP服务器地址"输入主机名时,需要在"网络"页面的[网络]标签页中设置 DNS。(请参见[141](#page-140-0) 页)

#### **[**验证**]**

- 类型
	- 从下列选项中选择发送电子邮件时的验证方法:
	- 无:发送电子邮件不需要通过任何验证。
	- 先**POP**后**SMTP**:使用SMTP服务器发送电子邮件先要通过POP服务器验证。
	- **SMTP**:发送电子邮件需要通过SMTP服务器验证。
	- 初始值:无

注

- 关于发送电子邮件的验证方法,请咨询网络管理员。
- 用户名

– 可以输入的字符数:0至32个字符

输入访问服务器的用户名。

- 不允许输入的字符: "& :: \

• 密码

输入访问服务器的密码。

- 可以输入的字符数:0至32个字符
- 不允许输入的字符:" &

#### **[**发件人邮件地址**]**

输入发件人的邮件地址。

发件人邮件地址将会显示在接收邮件的"发信人"(发信人)栏中。

- 可以输入的字符数:3至128个字符
- 可以输入的字符:字母、数字和字符 @ .\_-。

#### **[**地址 **1] - [**地址 **4]**

输入目标邮件地址。最多可以注册4个目标邮件地址。

- 可以输入的字符数:3至128个字符
- 可以输入的字符:字母、数字和字符 @ . -。 单击想删除的邮件地址的[删除]按钮,可以删除注册的地址。
- 端子**1**:当报警出现在端子1时,通过邮件通知。
- 端子**2**:当报警出现在端子2时,通过邮件通知。
- 端子**3**:当报警出现在端子3时,通过邮件通知。
- 移动检测: 当检测到动作时, 通过邮件通知。
- 命令报警,当输入命今报警时, 通过邮件通知。
- 诊断:
	- 当提供SD记忆卡剩余容量通知时
	- 当SD记忆卡的空间将满时
	- 当无法识别SD记忆卡时

#### 注

• 在选中通知目标[诊断]字段时的诊断邮件通知中,稍后设置的[邮件主题]和[邮件内容]的内容将不更改。

#### **[**邮件主题**]**

输入邮件主题。

- 可以输入的字符数:0至50个字符
- 使用摄像机标题、摄像机标题将显示在邮件主题中。
- 报警原因:添加报警原因到邮件主题。

#### **[**邮件内容**]**

输入邮件内容。

- 可以输入的字符数:0至200个字符
- 报警原因:报警原因%p%被添加到邮件主体。%p%被报警原因替代并发送。
	- 对于移动检测报警:"移动检测"
	- 关于端子报警 : 在"端子标题"的"端子1"、"端子2"和"端子3"中设置的端子标题。(示例:如果端子1的名 称为"Terminal1", 则是"Terminal1")
	- 对于命令报警:"CMD"
- 发生时间:发生时间%t%将被添加到邮件正文。%t%将被报警的发生时间替换(HH:MM:SS)并发送。
- 初始值:
	- 报警原因:选中
- 发生时间:选中
- 邮件正文:%p%报警出现在%t%。

注

- 当SD记忆卡的空间已满时,通知邮件将以下述内容送出:"The capacity of the SD memory card is full.",或者当安装SD记忆卡失败时,通知邮件将以下述内容送出: "The SD memory card cannot be detected."
- 在邮件内容中输入替代文字后,会自动添加发生报警时的事件或时间。 报警原因替代文本:%p%,发生时间:%t% (使用示例) 在邮件内容中设置以下字符后,19:13:24时会发生移动检测报警。 邮件正文设置:%p%报警出现在%t% 发送邮件内容:""移动检测"报警出现在19:13:24。" 当邮件正文为空时,发送的邮件的语言由"基本"的"表示语言"决定。如果指定"日语",邮件以日语发送。 如果指定其他语言,邮件以英语发送。

## **[**端子**1**(最多**10**个字符)**]**

在邮件正文中输入报警原因使用的端子1的名称。

- 不允许输入的字符:" &
- 初始值:Terminal1

#### **[**端子**2**(最多**10**个字符)**]**

在邮件正文中输入报警原因使用的端子2的名称。

- 不允许输入的字符:" &
- 初始值:Terminal2

#### **[**端子**3**(最多**10**个字符)**]**

在邮件正文中输入报警原因使用的端子3的名称。

- 不允许输入的字符:" &
- 初始值:Terminal3

## 邮件通知示例

在邮件主题中指定的摄像机标题复选框的邮件格式,以及报警原因/发生时间在邮件正文中指定。

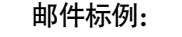

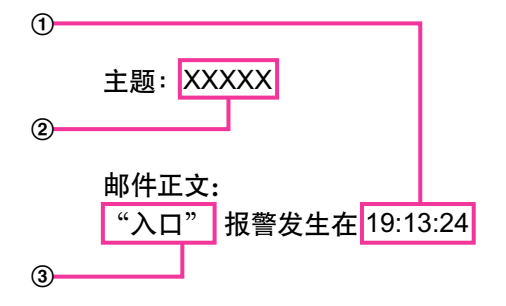

- 分配报警发生时间。
- 摄像机标题被用作邮件主题。
- 将为端子名称**1**至**3**(报警原因)设定的名称分配给名称。

# **2.9.2.2** 进行与**FTP**传送有关的设置

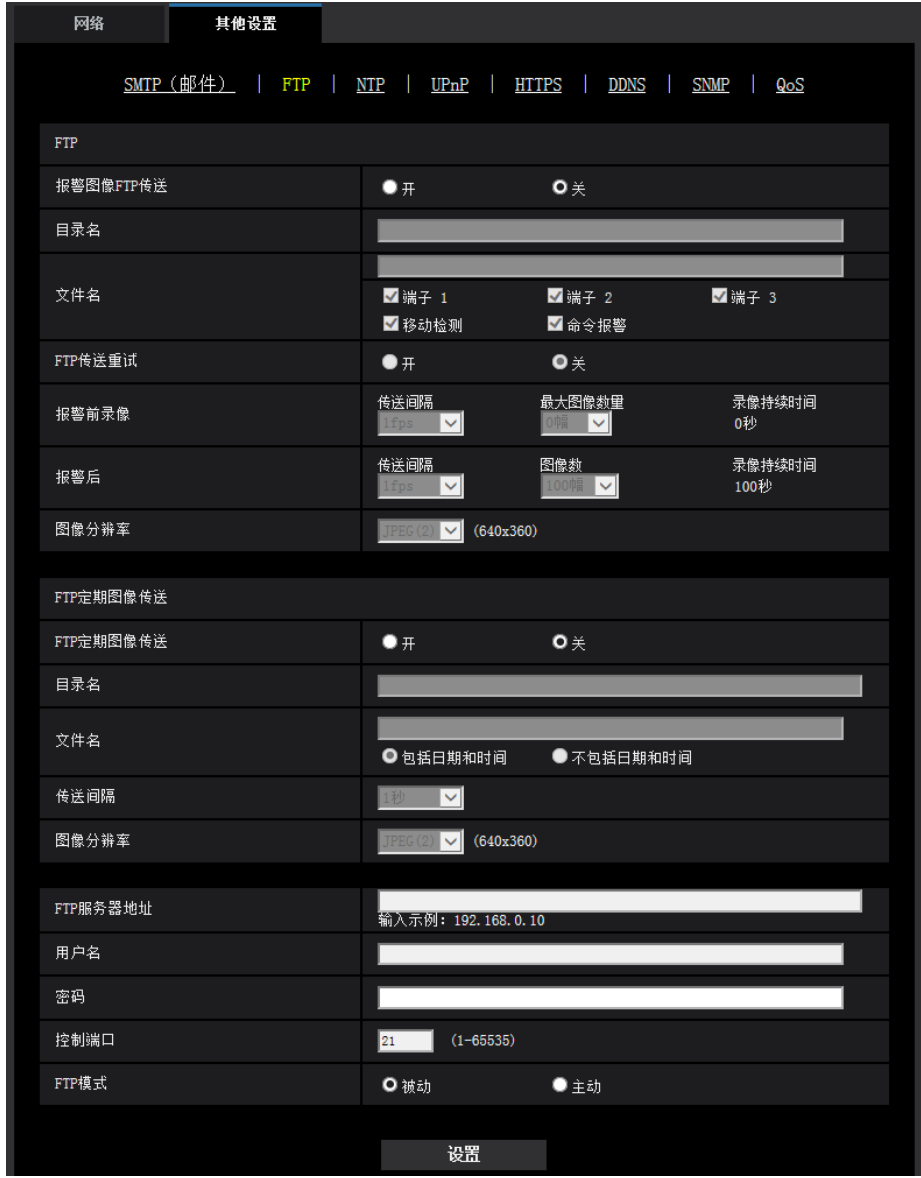

## **FTP**

## **[**报警图像**FTP**传送**]**

选择"开"或者"关",决定是否将报警图像传送到FTP服务器。

• 初始值:关

## **[**目录名**]**

输入准备保存报警图像的目录名。 例如,输入"/ALARM"可以指定在FTP服务器的根目录下的"ALARM"目录。

• 可以输入的字符数:1至256个字符

• 不允许输入的字符:"& ;

#### **[**文件名**]**

输入准备传送到FTP服务器的报警图像的文件名。文件名为以下格式: 文件名:["输入的文件名" + "时间和日期(年/月/日/时/分钟/秒钟)"] + "序列号"

- 可以输入的字符数:1至32个字符
- 不允许输入的字符:" & \* / : ; < > ? \ |
- 端子**1**:当端子1出现报警时,传送图像到FTP服务器。
- 端子**2**:当端子2出现报警时,传送图像到FTP服务器。
- 端子**3**:当端子3出现报警时,传送图像到FTP服务器。
- 移动检测:当检测到动作时,传送图像到FTP服务器。
- 命令报警:当输入命令报警时,传送图像到FTP服务器。

#### **[FTP**传送重试**]**

选择"开"或者"关"以确定是否重新发送失败的FTP传送。

- 开: 如果传送失败, 则重新传送, 直到成功。
- 关:如果传送失败,放弃无法发送的图像并传送下一幅图像。
- 初始值:关

#### **[**报警前录像**]**

- 传送间隔 从以下选择报警发生前的图像更新间隔。 **16:9(15fps)** 模式**/16:9(30fps)** 模式: 0.1fps/ 0.2fps/ 0.33fps/ 0.5fps/ 1fps **16:9(12.5fps)** 模式**/16:9(25fps)** 模式: 0.08fps/ 0.17fps/ 0.28fps/ 0.42fps/ 1fps
- 初始值:1fps
- 最大图像数量

从下列选项中选择要传送的报警图像数量。

0幅/ 1幅/ 2幅/ 3幅/ 4幅/ 5幅/ 6幅\*/ 7幅\*/ 8幅\*/ 9幅\*/ 10幅\*/ 20幅\*/ 30幅\*/ 40幅\*/50幅\*

- 初始值:0幅
- 录像持续时间

录制持续时间依照显示报警发生前所记录图像的配置"传送间隔"和"最大图像数量"变动。

注

- 当为要传送的图像分辨率选择"JPEG(1)"时,如果"JPEG(1)"的图像分辨率为"3840×2160","2560  $\times$ 1440"或"1920x1080", 则报警前的图像不可用。
- 当为"报警时的画质控制"选择"开"时,仅压缩报警后记录的图像。压缩不应用到报警前记录的图像。
- 当"报警前录像"的"最大图像数量"选择右侧带星号(\*)的选择时,根据图像分辨率和画质的不同,可能 无法发送指定数量的图像。下表显示可为报警前图像发送的最大图像数量。

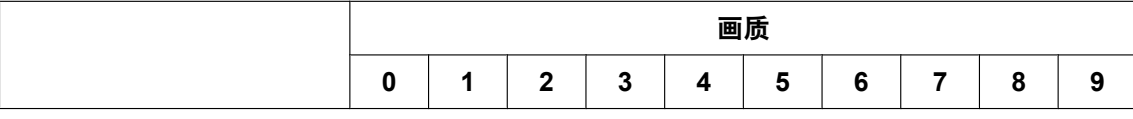

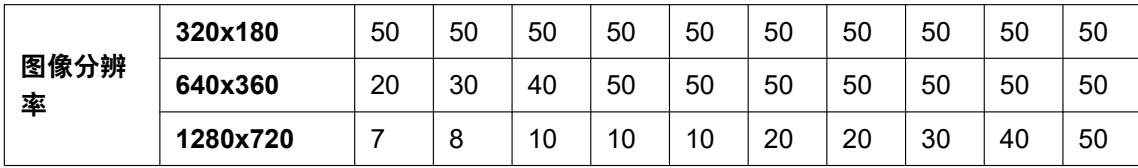

## **[**报警后**]**

• 传送间隔

从下列选项中选择将报警图像传送到FTP服务器的传送间隔: **16:9(15fps)** 模式**/16:9(30fps)** 模式:0.1fps/ 0.2fps/ 0.33fps/ 0.5fps/ 1fps **16:9(12.5fps)** 模式**/16:9(25fps)** 模式:0.08fps/ 0.17fps/ 0.28fps/ 0.42fps/ 1fps

• 初始值:1fps

#### • 图像数

从下列选项中选择要传送的报警图像数量。

1幅/ 2幅/ 3幅/ 4幅/ 5幅/ 6幅/ 7幅/ 8幅/ 9幅/ 10幅/ 20幅/ 30幅/ 50幅/ 100幅/ 200幅/ 300幅/ 500幅/ 1000幅/ 1500幅/ 2000幅/ 3000幅

- 初始值:100幅
- 录像持续时间

将会显示保存"图像数"中设置的"传送间隔"大约所需的时间。

#### **[**图像分辨率**]**

从下列选项中选择报警发生时所传送图像的分辨率。 JPEG(1)/JPEG(2)

• 初始值:JPEG(2)

## **FTP**定期图像传送

## **[FTP**定期图像传送**]**

选择"开"或者"关",决定是否使用FTP定期图像传送功能传送图像。 选择"开"时,需要设置FTP服务器。

• 初始值:关

#### 重要事项

• 使用FTP定期图像传送时,需在"时间表"页面的[时间表]标签页上配置FTP定期图像传送的时间表设置。 (请参见[166](#page-165-0) 页)

#### **[**目录名**]**

输入要保存图像的目录名。 例如,输入"/img"可以指定FTP服务器的根目录下的"img"目录。

- 可以输入的字符数:1至256个字符
- 不允许输入的字符:" & ;
- 初始值:无(空白)

### **[**文件名**]**

输入文件名(要传送的图像文件的名称)并且选择保存文件名的形式。

• 包括日期和时间:文件名将会为["输入的文件名"+"时间与日期(年/月/日/时/分/秒)"+"序列号(从00开 始)"]。

#### **2** 设置

- 不包括日期和时间:文件名将会仅为输入的"文件名"。如果选择了"不包括日期和时间",每次新传送文件时 会覆盖旧文件。
- 可以输入的字符数:1至32个字符
- 不允许输入的字符:" & : / \* < > ? \ |
- 初始值:无(空白)

注

• 当选择"包括日期和时间"时,在使用夏令时的地区,文件名将会为["输入的文件名"+"时间与日期(年/ 月/日/时/分/秒)"+"序列号(从00开始)]"+"s"。

#### **[**传送间隔**]**

从下列选项中选择FTP定期图像传送的间隔:

1秒/ 2秒/ 3秒/ 4秒/ 5秒/ 6秒/ 10秒/ 15秒/ 20秒/ 30秒/ 1分钟/ 2分钟/ 3分钟/ 4分钟/ 5分钟/ 6分钟/ 10分钟/ 15分 钟/ 20分钟/ 30分钟/ 1小时/ 1.5小时/ 2小时/ 3小时/ 4小时/ 6小时/ 12小时/ 24小时

• 初始值:1秒

#### **[**图像分辨率**]**

从下列选项中选择传送图像的分辨率: JPEG(1)/JPEG(2)

• 初始值:JPEG(2)

#### **[FTP**服务器地址**]**

输入FTP服务器的IP地址或者主机名。

- 可以输入的字符数:1至128个字符
- **可以输入的字符:**字母、数字和字符包括句点(.)和连字号(-)。

#### 重要事项

- 为"FTP服务器地址"输入主机名时,需要在"网络"页面的[网络]标签页中设置DNS。(请参见[141](#page-140-0) 页)
- 当启用FTP客户端功能时,在将图像发送到FTP服务器时,有可能将FTP服务器验证信息(用户名、密 码等)泄露到网络上。

#### **[**用户名**]**

输入访问FTP服务器的用户名(登录名)。

- 可以输入的字符数:1至32个字符
- 不允许输入的字符: "&:;\

#### **[**密码**]**

输入访问FTP服务器的密码。

- 可以输入的字符数:0至32个字符
- 不允许输入的字符:" &

#### **[**控制端口**]**

输入准备用于FTP服务器的控制端口号。

- 可用端口号:1-65535
- 初始值:21

因以下端口号已在本产品上使用,请选择其他端口号: 20, 23, 25, 42, 53, 67, 68, 69, 80, 110, 123, 161, 162, 995, 10669, 10670

## **[FTP**模式**]**

选择"被动"或者"主动"决定FTP模式。

- 一般情况下,选择"被动"。如果选择"被动"但不能连接,则选择"主动"。
- 初始值:被动

## **2.9.2.3** 进行与**NTP**服务器有关的设置

NTP服务器地址及端口号等与NTP服务器有关的设置可以在此页进行。

#### 重要事项

• 在系统运用时,如果要设置更精确的时间和日期,请选择"与NTP服务器同步"。

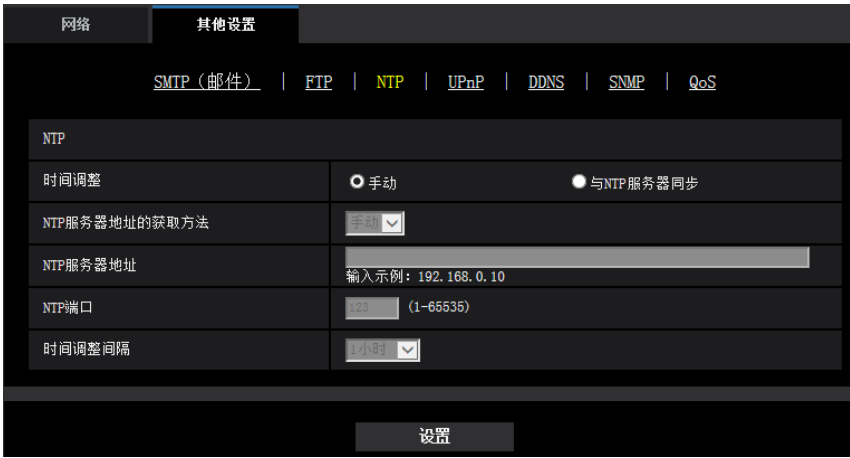

## **[**时间调整**]**

选择时间的调整方法。使用所选择方法调整的时间将用作摄像机的标准时间。

- 手动: 在"基本"页面的[基本]标签页中设置的时间将用作摄像机的标准时间。
- 与**NTP**服务器同步:与NTP服务器同步自动调整的时间将用作摄像机的标准时间。
- 初始值:手动

### **[NTP**服务器地址的获取方法**]**

在"时间调整"中选择"与NTP服务器同步"后,请选择NTP服务器地址的获取方法。

- **自动: 从DHCP服务器获取NTP服务器地址。**
- 手动, 在NTP服务器地址中输入NTP服务器地址, 讲行设置。
- 初始值:手动

#### 重要事项

• 从DHCP服务器获取"NTP服务器地址"时,需在"网络"页面的[网络]标签页中将"网络连接方法"设为 "DHCP"、"自动(AutoIP)"或"自动(高级)"。(请参见[141](#page-140-0) 页)

#### **[NTP**服务器地址**]**

当"NTP服务器地址的获取方法"选择为"手动"时,输入NTP服务器的IP地址或者主机名。

- 可以输入的字符数:1至128个字符
- 可以输入的字符: 字母、数字和字符包括冒号(:)、句点(.)、下划线()和连字号(-)。
- 初始值: 无 (空白)

## 重要事项

• 为"NTP服务器地址"输入主机名时,需要在"网络"页面的[网络]标签页中设置DNS。(请参见[141](#page-140-0) 页)

#### **[NTP**端口**]**

输入准备使用的NTP服务器的端口号。

- 可用端口号:1-65535
- 初始值:123

因以下端口号已在本产品上使用,请选择其他端口号: 20, 21, 23, 25, 42, 53, 67, 68, 69, 80, 110, 161, 162, 995, 10669, 10670

#### **[**时间调整间隔**]**

选择与NTP服务器的同步间隔(1至24小时:以1小时间隔为单位)。

• 初始值:1小时

## <span id="page-155-0"></span>**2.9.2.4** 配置**UPnP**设置

摄像机支持UPnP(Universal Plug and Play)。使用UPnP功能后,可自动进行以下设置:

- 设置路由器的端口转发功能。(但路由器需要支持UPnP。)使用该功能便于通过因特网或移动电话及其它移 动终端访问摄像机。
- 在电脑的[网络]文件夹内创建摄像机快捷操作,即使摄像机的IP地址变更,该快捷操作也将自动更新。

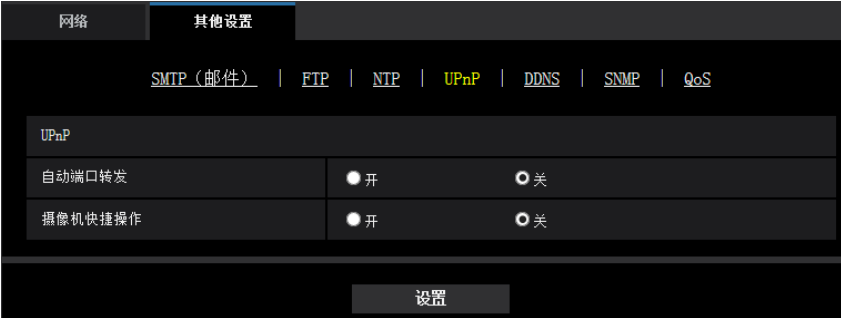

#### **[**自动端口转发**]**

选择"开"或者"关"决定是否使用路由器的端口转发功能。

若想使用自动端口转发功能,使用的路由器必须支持UPnP,且UPnP功能有效。

• 初始值:关

注

- 端口号可能因自动端口转发而变更。发生变更后,需对电脑或录像机等注册的摄像机端口号进行更改。
- UPnP功能可在将摄像机连接到IPv4网络时使用。该功能不支持IPv6。
- 需要确认自动端口转发是否正确设置时,可点击"维护"页面的[状态]标签页,确认"UPnP"的"状态"为"有 效"。(请参见[175](#page-174-0) 页)

如果未显示"有效",请参见"3.3 [故障排除](#page-188-0)"部分的"无法通过互联网访问摄像机。"(请参见[189](#page-188-0) 页)

#### **[**摄像机快捷操作**]**

选择是否在电脑的[网络]文件夹内创建摄像机的快捷操作。创建摄像机快捷操作时,请选择"开"。 若想使用摄像机快捷操作功能,请事先在电脑中将UPnP功能设为开启。

• 初始值:关

#### 注

• 要在电脑的[网络]文件夹内显示摄像机的快捷操作,有必要添加Windows组件。请参照以下内容,开启 UPnP功能。

#### **Windows 7**操作系统:

 $[$ 开始 $]$  →  $[$ 控制面板 $]$  →  $[$ 网络和 Internet 连接 $]$  →  $[$ 网络和共享中心 $]$  → 选择 [更改高级共享设置]中 [网络 发现] 的 [启用网络发现] → 单击 [保存修改] → 完成

#### **Windows 8.1**操作系统:

右键单击[开始] → 选择[控制面板] → [网络和 Internet] → [网络和共享中心] → 选择[更改高级共享设置] 中[网络发现]的[启用网络发现] → 单击[保存修改] → 完成

#### **Windows 10**操作系统:

 $[$ 开始] → [设置] → [网络和 Internet] → [以太网] → [网络和共享中心] → 选择 [更改高级共享设置]中[网  $4$  络发现]的[启用网络发现] → 单击[保存更改] → 完成

# **2.9.2.5** 进行与**DDNS**有关的设置

通过因特网访问摄像机时,必须设置DDNS功能。 有关如何进行与DDNS有关的设置,请参见[159](#page-158-0) 页。

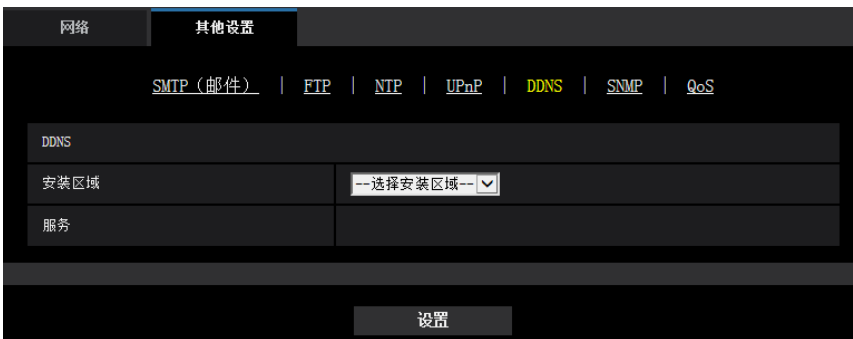

## **[**安装区域**]**

选择安装摄像机的区域。 日本/全球

注

• 如果摄像机在日本使用,请选择"日本"。如果摄像机在日本以外的地区使用,请选择"全球"。选择"全 球"时显示的"Viewnetcam.com"服务无法在日本使用。

## **[**服务**]**

选择DDNS服务决定是否使用DDNS。

- 关:不使用DDNS。
- **Viewnetcam.com**:使用"Viewnetcam.com"服务。
- **DDNS**更新:在没有DHCP协议的情况下使用DDNS更新(依据RFC2136)。
- **DDNS**更新(**DHCP**):在具有DHCP协议的情况下使用DDNS更新(依据RFC2136)。
- 初始值:关

注

• 使用DDNS更新(依据RFC2136)时,对有无DHCP协议的选择可咨询网络管理员。

#### **2** 设置

## **2.9.2.6** 进行与**SNMP**有关的设置

与SNMP有关的设置可以在此页进行。可以使用SNMP管理软件检查摄像机的状态。使用SNMP功能时,请向 网络管理员确认设置内容。

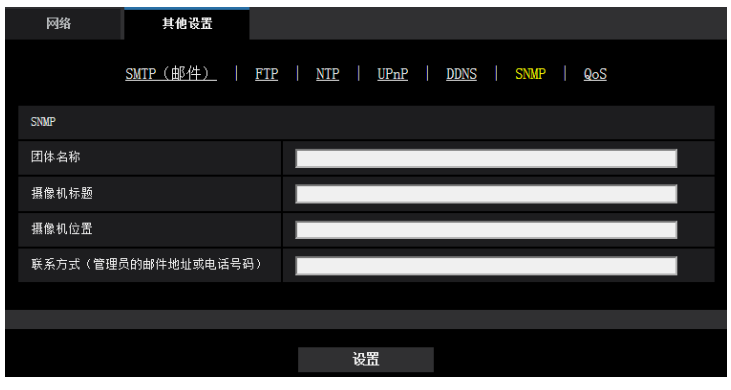

## **[**团体名称**]**

输入要监视的团体名称。

- 可以输入的字符数:0至32个字符
- **初始值:** 无(空白)

## 重要事项

• 使用SNMP功能时,需要输入团体名称。如未输入团体名称,SNMP功能不工作。

## **[**摄像机标题**]**

输入准备使用SNMP功能管理的摄像机标题。

- 可以输入的字符数:0至32个字符
- 初始值:无(空白)

## **[**摄像机位置**]**

输入安装摄像机的位置名称。

- 可以输入的字符数:0至32个字符
- 初始值:无(空白)

## **[**联系方式(管理员的邮件地址或电话号码)**]**

输入SNMP管理员的邮件地址或者电话号码。

- 可以输入的字符数:0至255个字符
- 初始值: 无 (空白)

## **2.9.2.7** 配置**QoS**设置

在此部分配置与Diffserv功能和流的形成相关的设置。

## **Diffserv**

Diffserv功能可用于设置路由器发送的图像/音频数据的优先级。 此功能设置的优先级必须与分配给路由器的DSCP值一致。

使用Diffserv功能时,请向网络管理员确认设置内容。

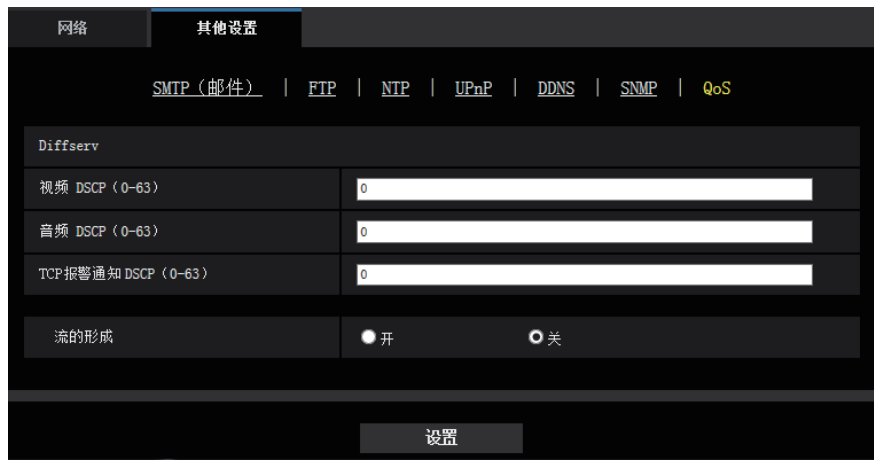

## **[**视频 **DSCP**(**0-63**)**]**

输入视频数据的数据包优先级。

- 可用值:0 63
- 初始值:0

#### **[**音频 **DSCP**(**0-63**)**]**

输入音频传送/接收的数据包优先级。

- 可用值:0 63
- 初始值:0

## **[TCP**报警通知 **DSCP**(**0-63**)**]**

输入TCP报警通知的数据包优先级。

- 可用值:0 63
- 初始值:0

## 流的形成

### **[**流的形成**]**

选择开/关以确定是否控制H.265 (或H.274)图像数据,以使其不会损坏。对于网络设备丢失来自摄像机的视 频数据非常有利,但是视频播放会延迟。

- 关: 禁用流的形成功能。
- 开:启用流的形成功能。
- 初始值:关

注

• 如果您担心延迟视频显示,请选择关。

# <span id="page-158-0"></span>**2.9.3** 如何进行与**DDNS**有关的设置

在摄像机中使用DDNS功能时,可使用以下任意一个DDNS服务。

• "Viewnetcam.com" 服务

## • DDNS更新(依据RFC2136)

## 重要事项

- 利用DDNS服务之前,需在路由器中进行端口转发设置。
- 关于**DDNS**更新(依据**RFC2136**)

本公司对"Viewnetcam.com"服务以外的DDNS相关功能一概不作保证。因此,由于使用 "Viewnetcam.com"服务以外的DDNS功能而对摄像机造成任何故障或损害时,本公司不承担责任。 有关"Viewnetcam.com"服务以外的DDNS功能,其选择与设置可咨询该服务提供商。

注

• "Viewnetcam.com"服务(收费)是本公司推荐的DDNS服务。关于"Viewnetcam.com"服务的详细信息, 请参见"Viewnetcam.com"服务的网站(<http://www.viewnetcam.com/>)。

# 关于**DDNS**服务(**IPv4**/**IPv6**)

使用DDNS服务后,可通过因特网查看摄像机图像。

DDNS服务是一种将动态全球地址与域名进行绑定的服务。

可设置本公司推荐的DDNS服务即"Viewnetcam.com"服务(收费。支持IPv6,但此时需要IPv4/IPv6两种连接环 境。)或"DDNS更新(依据RFC2136)"。

很多网络服务商提供的服务都是全球地址,全球地址不是固定的,是会变化的。因此一段时间之后,可能将无 法通过先前的全球地址访问摄像机。通过因特网访问全球地址不固定的环境中的摄像机时,需要以下任意一种 服务:

- **DDNS**服务(**"Viewnetcam.com"**服务等) 一种即使全球地址发生变化,也可通过注册的固定域名(例如:\*\*\*\*\*.viewnetcam.com)进行访问的服务。 使用IPv6连接时,也需要参加域名服务。 关于"Viewnetcam.com"服务的详细信息,请参见"Viewnetcam.com"服务的网站 (<http://www.viewnetcam.com/>)。
- 固定**IP**地址服务(签约网络服务商的服务等) 一种全球地址(固定)不变的服务。

# **2.9.3.1 DDNS**服务的架构(以**"Viewnetcam.com"**服务为例)

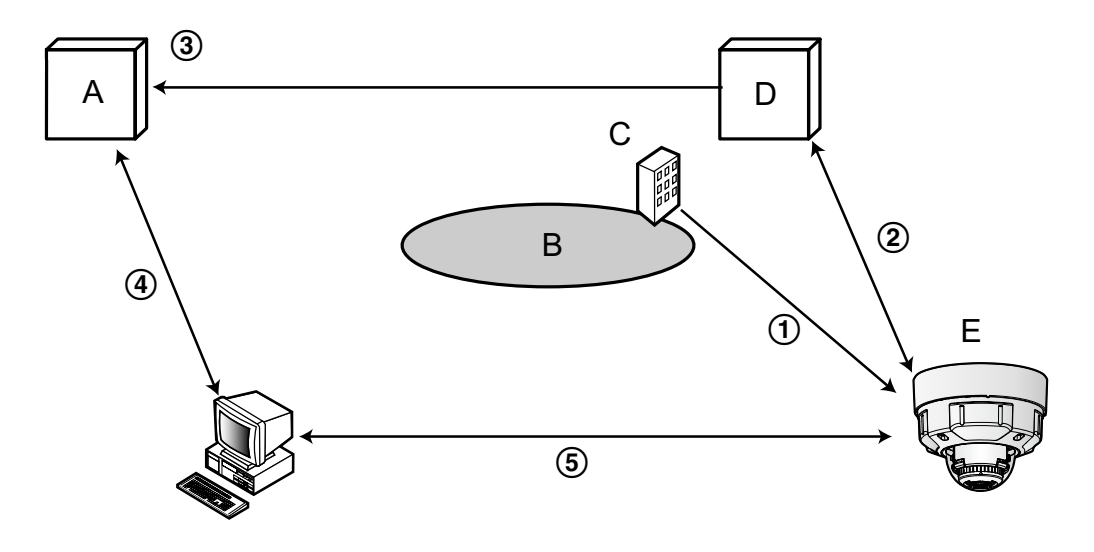

- **A.** DNS服务器
- **B.** 因特网
- **C.** 网络服务商
- **D.** "Viewnetcam.com" 服务器
- **E.** 远处的商店
- 全球地址被更改。

签约网络服务商将全球地址分配到路由器(或摄像机)。此时被分配的全球地址不是固定的,是会变化的。 自动注册**"\*\*\*\*\*.viewnetcam.com"**和全球地址。

如果已参加"Viewnetcam.com"服务,将向摄像机分配固有"域名"(例如:\*\*\*\*\*.viewnetcam.com)。当摄像 机自动向"Viewnetcam.com"的服务器通知全球地址时,"Viewnetcam.com"的服务器会对摄像机的域名和路 由器(或摄像机)的全球地址进行管理。

- 通过**"\*\*\*\*\*.viewnetcam.com"**自动注册当前全球地址 "Viewnetcam.com"的服务器将路由器(或摄像机)的全球地址和域名注册到DNS服务器中。
- 从**URL**(域名)获取全球地址 通过因特网访问摄像机时,向网络浏览器输入含域名的URL后,DNS服务器将识别出已注册的路由器(或 摄像机)全球地址。
- 通过当前全球地址访问摄像机 可通过识别出的全球地址访问路由器(或摄像机),对图像进行监控。

注

- 有关使用的IP地址是否固定,可咨询签约的网络服务商。
- 因网络服务商不同,有时可能会分配本地地址。此时将无法利用DDNS服务。因此请与签约的网络服务 商进行确认。

# 使用**"Viewnetcam.com"**服务时

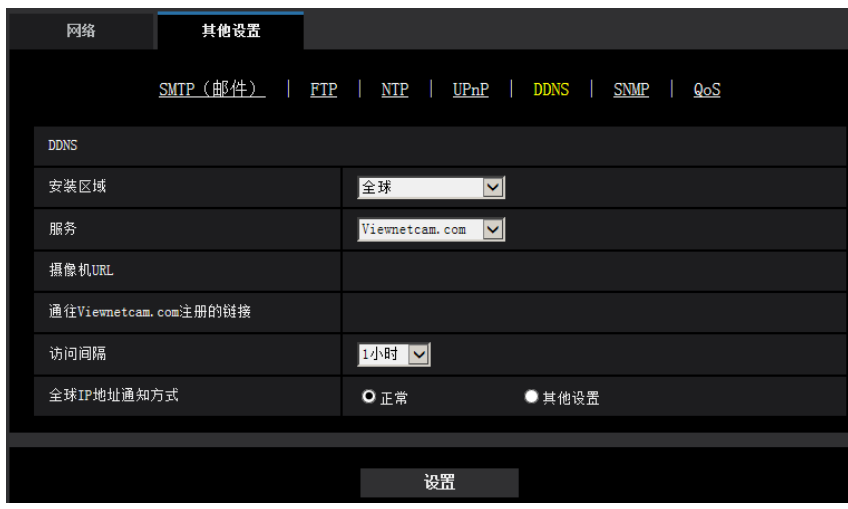

## **[**摄像机**URL]**

显示在"Viewnetcam.com"上注册的摄像机URL。

## **[**通往**Viewnetcam.com**注册的链接**]**

点击所显示的URL,将在新窗口打开"Viewnetcam.com"服务的注册画面。 在"Viewnetcam.com"服务的注册画面进行服务注册。

#### **2** 设置

## **[**访问间隔**]**

输入检查"Viewnetcam.com"服务器的IP地址和主机名的间隔时间: 10 分钟/20 分钟/30 分钟/40 分钟/ 50 分钟/ 1小时

• 初始值:1小时

## **[**全球**IP**地址通知方式**]**

通常情况下,[全球IP地址通知方式]应设为"通常"。 如果在"Viewnetcam.com"中注册后30分钟内无法使用注册的URL访问摄像机,请选择"其他设置"。 在这种情况下,必须启用摄像机和路由器的UPnP([156](#page-155-0) 页)。

• 初始值:正常

## **"Viewnetcam.com"**服务的注册步骤

- **1.** 在[服务]中选择[Viewnetcam.com],点击[设置]按钮。
	- → 在[通往Viewnetcam.com注册的链接]中显示URL。 若[通往Viewnetcam.com注册的链接]不显示URL,请确认摄像机的网络配置是否正确。此外,请确认 摄像机已连接到互联网,并再次点击 [设置] 按钮。
- **2.** 按照画面提示,进行"Viewnetcam.com"服务的注册。
	- → "Viewnetcam.com"服务的注册画面将在新窗口中打开。 若不显示注册画面,请确认电脑是否连接到因特网,并点击网络浏览器的刷新按钮。

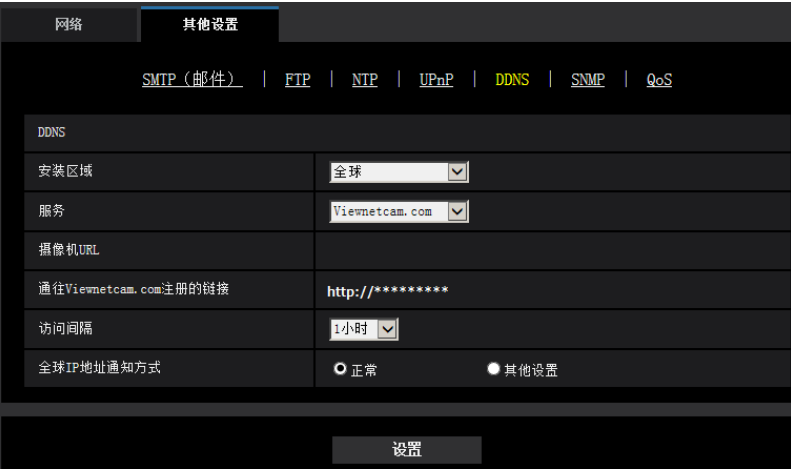

- **3.** 按照画面提示,进行"Viewnetcam.com"服务的注册。
	- $\rightarrow$  当显示"开始服务"时,请关闭注册页面。

可使用注册时选择的摄像机URL访问摄像机。但当连接到与摄像机在相同网络(LAN)的电脑时无法通 过该URL访问。

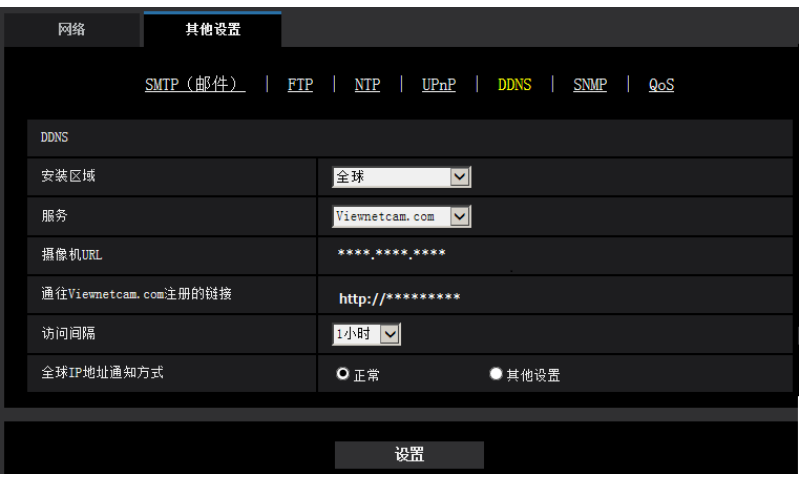

#### 注

- 完成"Viewnetcam.com"服务的注册后,将显示"摄像机URL"中注册的URL。注册的摄像机URL可能最多 需要30分钟左右才能生效。
- 注册后想要注销"Viewnetcam.com"服务时,请访问"Viewnetcam.com"服务的网站 (<http://www.viewnetcam.com/>)进行解约。
- 在viewnetcam设置页面或状态页面中,"Viewnetcam.com"服务的URL显示为"到期"时,请在注册完 "Viewnetcam.com"服务后重新启动摄像机。重启摄像机后,请检查已注册的URL显示在"维护"页面上 [状态]-[Viewnetcam.com]中"Viewnetcam.com"的URL中。
- 访问"通往Viewnetcam.com注册的链接"旁边显示的URL后,可确认"Viewnetcam.com"服务中的注册信 息。若不显示URL,请确认电脑已连接到互联网,并点击[设置]按钮。
- 路由器全球地址发生变化,经常无法访问时,请将"访问间隔"设为较小的值。

## 确认**"Viewnetcam.com"**服务的注册信息

可以确认摄像机是否注册了"Viewnetcam.com"服务。(请参见[175](#page-174-0) 页)

# **2.9.3.2** 使用**"DDNS**更新**"**

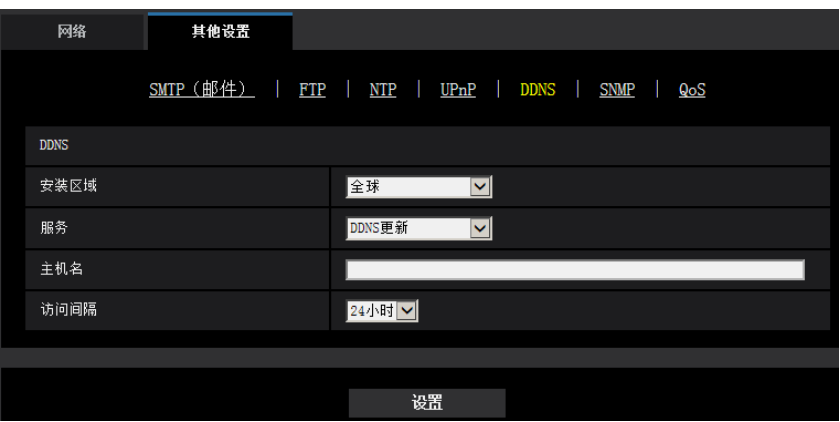

## **[**主机名**]**

输入在DDNS更新中使用的主机名。

- 可以输入的字符数:3至250个字符 以"(主机名).(域名)"的形式输入。
- 可以输入的字符:字母、数字和字符包括句点(.)和连字号(-)。
- 初始值:无(空白)
- 注
- 关于允许使用的主机名,请向网络管理员咨询。

## **[**访问间隔**]**

选择对DDNS更新服务器的IP地址和主机名进行确认的间隔。

10 分钟/20 分钟/30 分钟/40 分钟/ 50 分钟/1 小时/6 小时/24小时

• 初始值:24小时

# **2.9.3.3** 使用**"DDNS**更新(**DHCP**)**"**

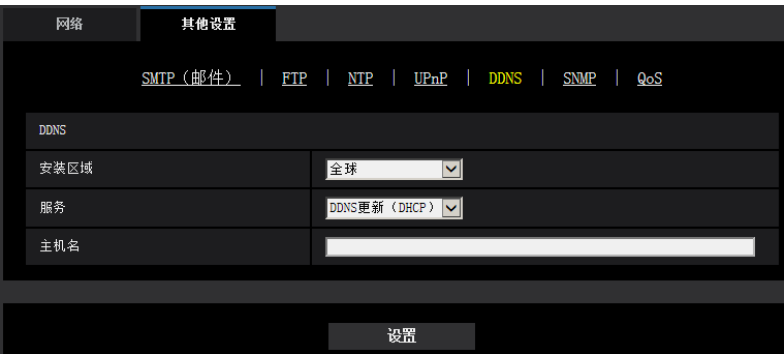

## **[**主机名**]**

输入在DDNS更新中使用的主机名。

• 可以输入的字符数:3至250个字符 以"(主机名).(域名)"的形式输入。 • 可以输入的字符:字母、数字和字符包括句点(.)和连字号(-)。

• 初始值:无(空白)

注

• 关于允许使用的主机名,请向网络管理员咨询。

# <span id="page-165-0"></span>**2.10** 进行与时间表有关的设置**[**时间表**]**

在"时间表"页面,可以对时间表进行如下相关设置:

- 报警权限(端子报警1, 2, 3)
- 报警权限(端子报警1)
- 报警权限(端子报警2)
- 报警权限(端子报警3)
- 允许移动检测
- 允许访问
- SD记忆卡录制
- 场景文件
- FTP定期传送
- 电子邮件许可
- 重新启动(限于时间表5)

"时间表"页面仅有[时间表]标签页。

可以设置多达5个时间表。

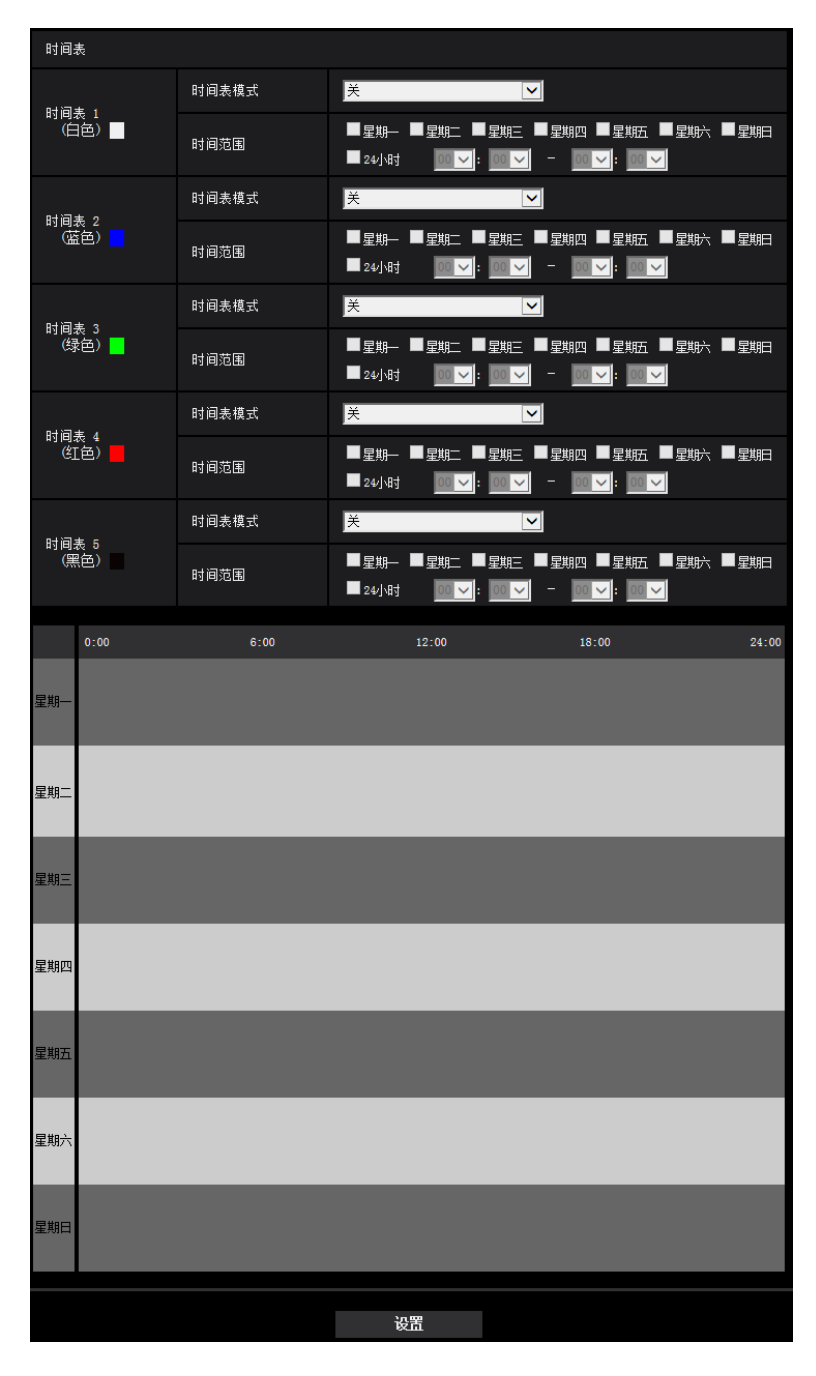

**1.** 从"时间表模式"选择要指定给时间表的动作。

初始值为"关"。

- 关: 对应时间表不采取动作。
- 报警权限(端子报警**1, 2, 3**):时间表期间,允许报警输入(端子报警)。
- 报警权限(端子报警**1**):时间表期间,允许端子1报警输入(端子报警)。
- 报警权限(端子报警**2**):时间表期间,允许端子2报警输入(端子报警)。
- 报警权限(端子报警**3**):时间表期间,允许端子3报警输入(端子报警)。
- 允许移动检测: 时间表期间移动检测功能(VMD)将会启动。
- 允许访问:访问级别在[用户验证]标签页(请参见[136](#page-135-0) 页)上被设为"2.摄像机控制"和"3.仅实时"的用户 仅可在时间表周期内访问摄像机。
- 录制到**SD**卡(录制流):在时间表中设置的时间段进行SD录像。此外,仅在有流时启用"录像格式"。
- 图像调整**1**:**Scene 1**:在时间表内指定的时间中将"场景文件1"设置为场景文件2。时间表的指定时间 结束后,图像被设为"场景文件以外"的图像设置。
- 图像调整**1**:**Scene 2**:在时间表内指定的时间中将"场景文件2"设置为场景文件2。时间表的指定时间 结束后,图像被设为"场景文件以外"的图像设置。
- 图像调整**1**:**Scene 3**:在时间表的指定时间,图像被设为"场景文件3"的画质设置。一旦时间表的指定 时间已过,画质设置将被设为"场景文件以外"。
- 图像调整**1**:**Scene 4**:在时间表的指定时间,图像被设为"场景文件4"的画质设置。一旦时间表的指定 时间已过,画质设置将被设为"场景文件以外"。
- **FTP**定期传送:在时间表指定的时间执行FTP定期图像传送。
- 电子邮件许可:设定时间表时,将在报警是输入时发送邮件通知。
- 重新启动:摄像机在预定的时间重新启动。在时间表5的情况下才可被选择。

注

- 为"用户管理"页面的[用户验证]标签页上的"用户验证"选择"开"([136](#page-135-0) 页),并为主机验证页面上的主 机验证选择关([139](#page-138-0) 页)以验证"允许访问"。
- 选择"录制到SD卡(录制流)"时,为[SD记忆卡]标签页上的"录像格式"选择"流(1)"、"流(2)"、 "流(3)"或"流(4)",并为"保存模式"选择"时间表"。(请参见[74](#page-73-0) 页)
- **2.** 通过在对应的复选框内打钩选择星期几。
- **3.** 从下拉菜单中可以选择时间表的开始时间和结束时间。 如果不指定时间,在"24小时"的复选框打钩。
- **4.** 设置完成后,单击[设置]按钮。  $\rightarrow$  结果将会显示在窗口的底部。
- 注
- 窗口底部显示的时间表可以通过分配至每个时间表的颜色来识别。

# **2.10.1** 如何设置时间表

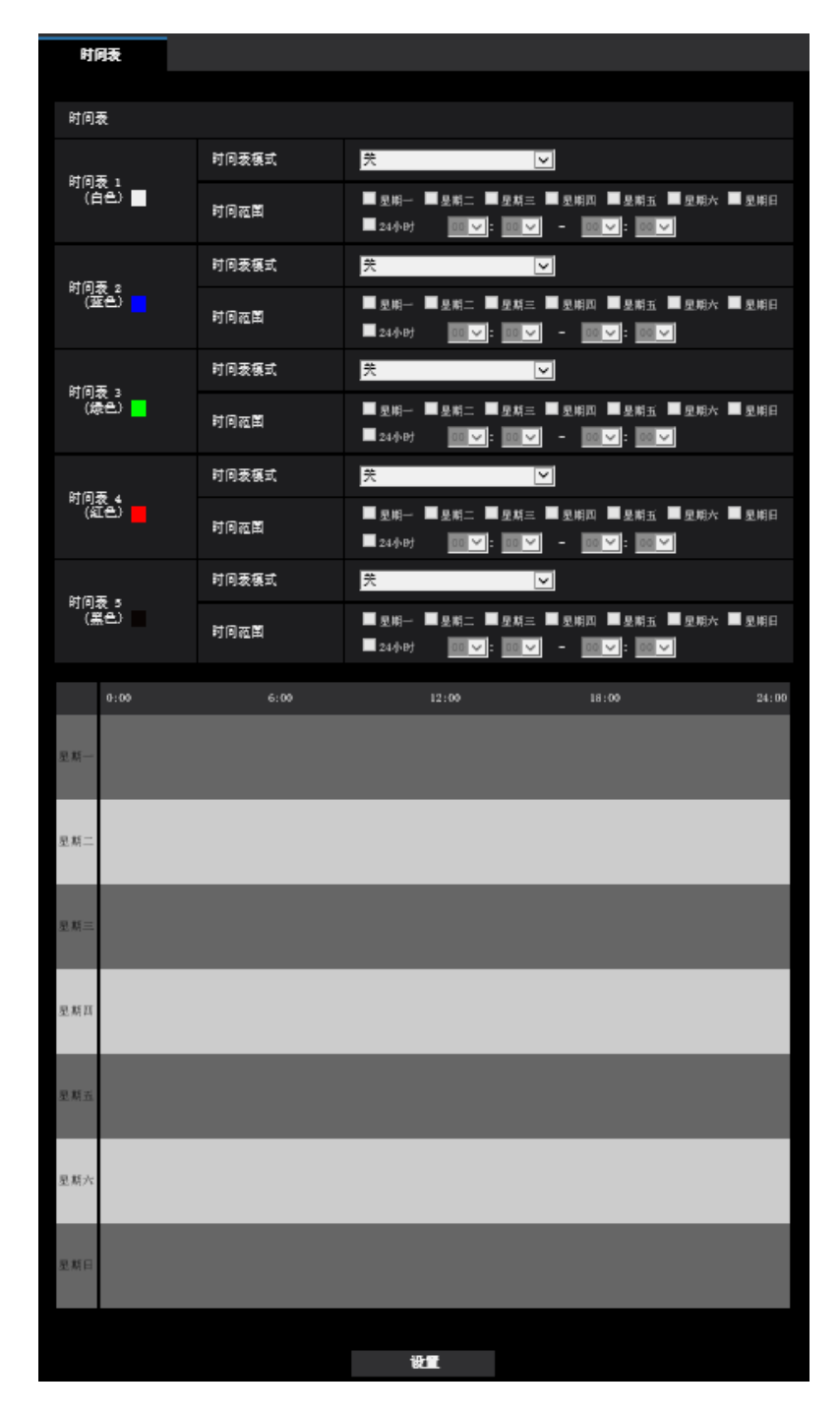

- **1.** 在"FTP图像传送时间表"的复选框打钩选择所需要的星期几。 → 所选择的星期几将会在时间表中生效。
- **2.** 单击下拉菜单并且选择需要的"小时"和"分钟"可以指定时间。 如果不指定时间,在"24小时"的复选框打钩。

**3.** 设置完成后,单击[设置]按钮。 → 结果将会显示在窗口的底部。

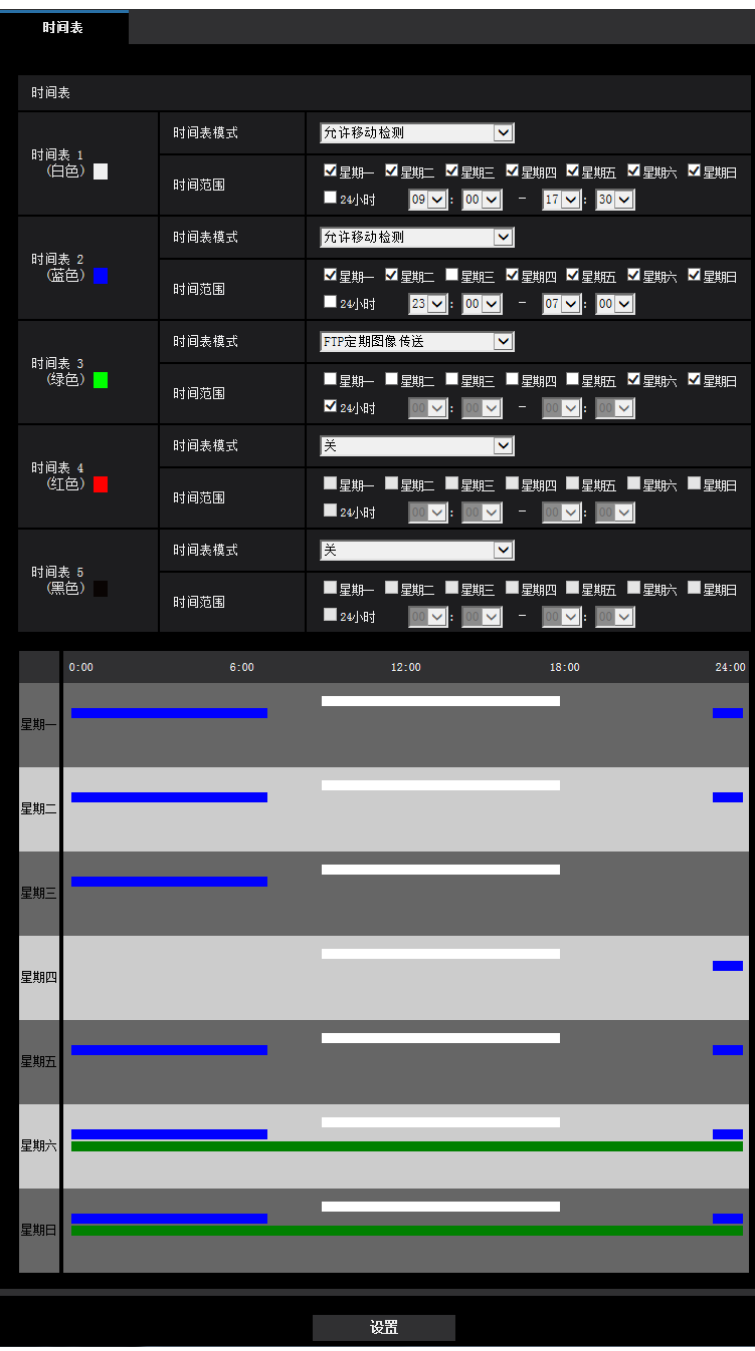

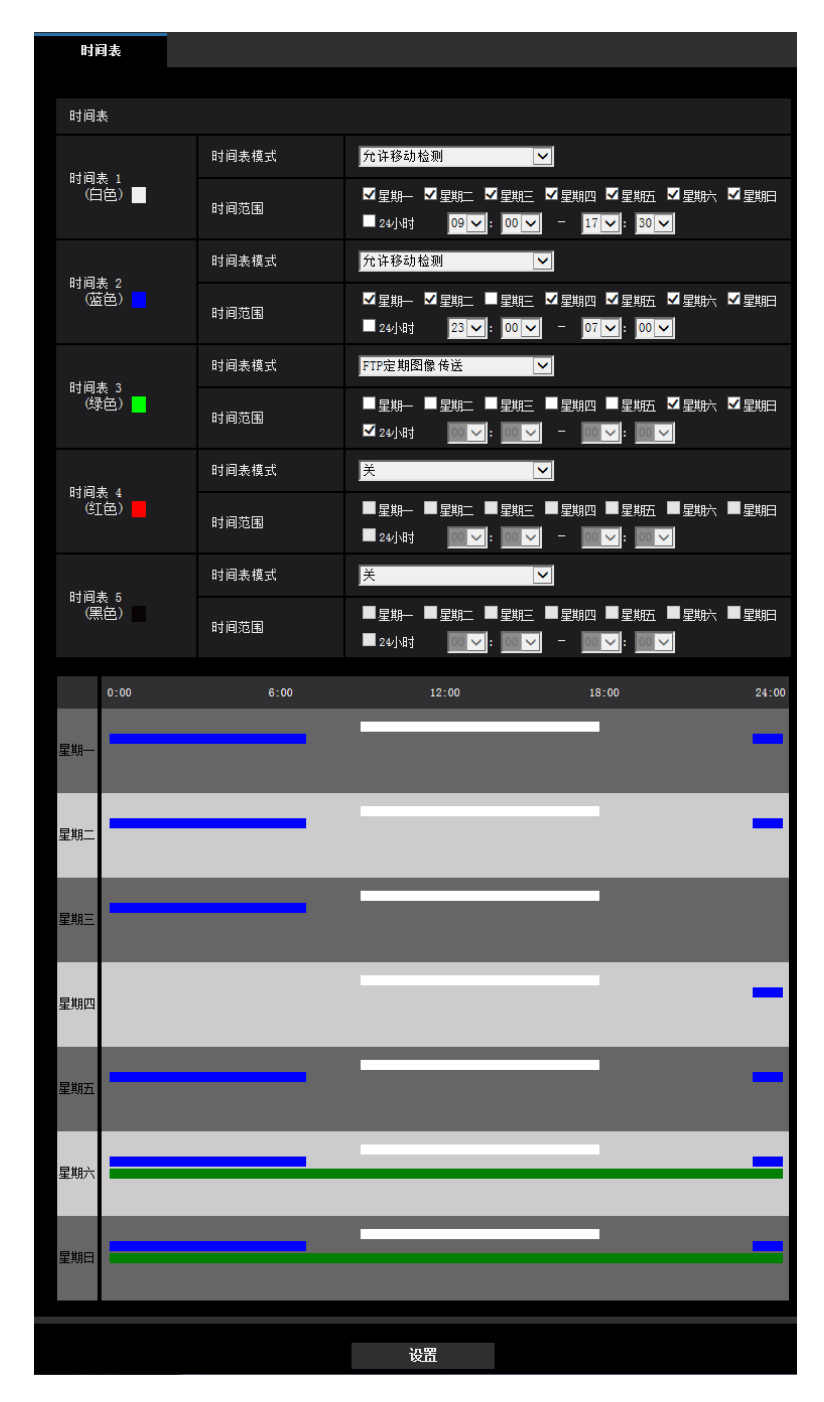

# **2.10.2** 如何删除所设置的时间表

**1.** 取消勾选所设置的星期几的复选框。

**2.** 设置完成后,单击[设置]按钮。 → 所选择的星期几的时间被删除。

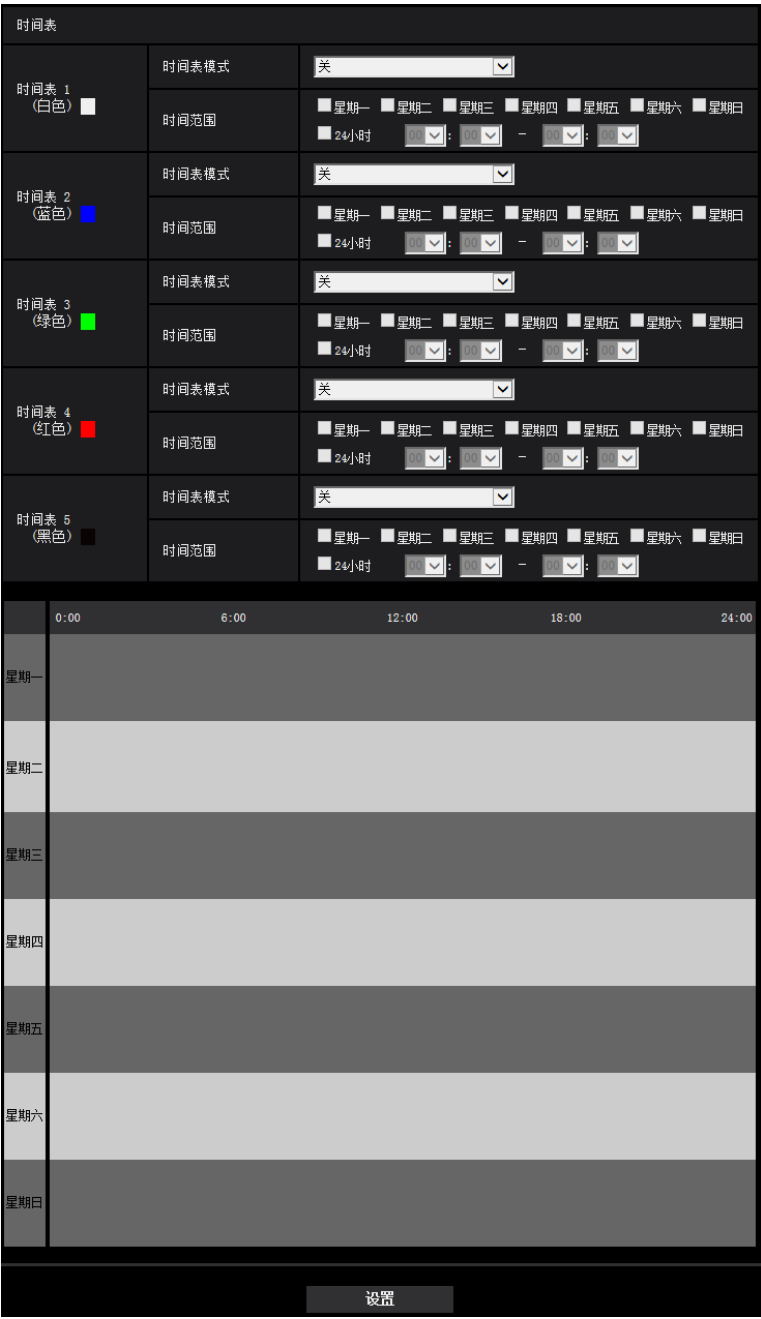

# **2.11** 摄像机的维护**[**维护**]**

系统日志检查、固件升级、状态确认以及设置菜单的初始化可以在此页进行。 "维护"页面有[系统日志]标签页、[升级]标签页、[状态]标签页、[初始值复位]标签页和[数据]标签页。

# **2.11.1** 检查系统日志**[**系统日志**]**

单击"维护"页面的[系统日志]标签页。(请参见[41](#page-40-0) 页, [42](#page-41-0) 页)

在为[SD记忆卡]标签页上的"SD记忆卡"选择"使用"后插入SD记忆卡,可在SD记忆卡中保存多达4000条系统日 志(请参见[70](#page-69-0) 页)。

将"SD记忆卡"选择为"不使用"时,摄像机内置存储器中可以保存多达100条系统日志。

当保存的系统日志达到最大数目时,新日志将会覆盖旧的系统日志。在这种情况下,最旧的日志最先被覆盖。 系统日志将以每组100条显示,关闭摄像机电源时保存日志。

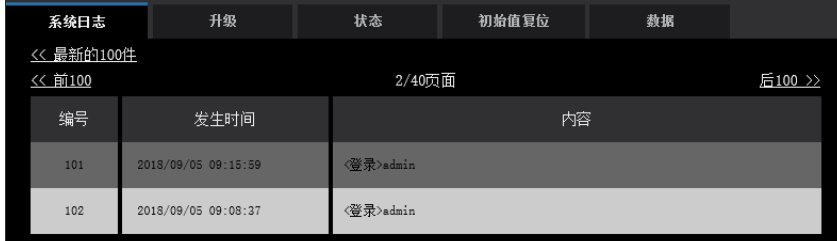

#### **[<<** 最新的**100**件**]**

当单击"<< 最新的100件"时,将会显示最近的100个系统日志。

#### **[**后**100 >>]**

当单击"后100 >>"时,将会显示下一个100个系统日志。

#### **[**页码显示**]**

当前打开的页面将以"当前页/总页面"格式显示。

#### **[<<** 前**100]**

单击"<< 前100",显示当前系统日志一览的前100条。

#### **[**编号**]**

显示系统日志的编号。

#### **[**发生时间**]**

显示日志生成的时间和日期。

注

• 当为[基本]标签页上的"时间显示格式"选择"关"(请参见[63](#page-62-0) 页)时, 日志时间和日期将以24小时格式显 示。

## **[**内容**]**

显示系统日志的内容。关于系统日志的相关信息,请参见[186](#page-185-0) 页。

# **2.11.2** 固件升级**[**升级**]**

单击"维护"页面的[升级]标签页。(请参见[41](#page-40-0) 页, [42](#page-41-0) 页) 当前固件可以在此页中升级到最新版本。关于用于固件升级的信息,请向经销商咨询。

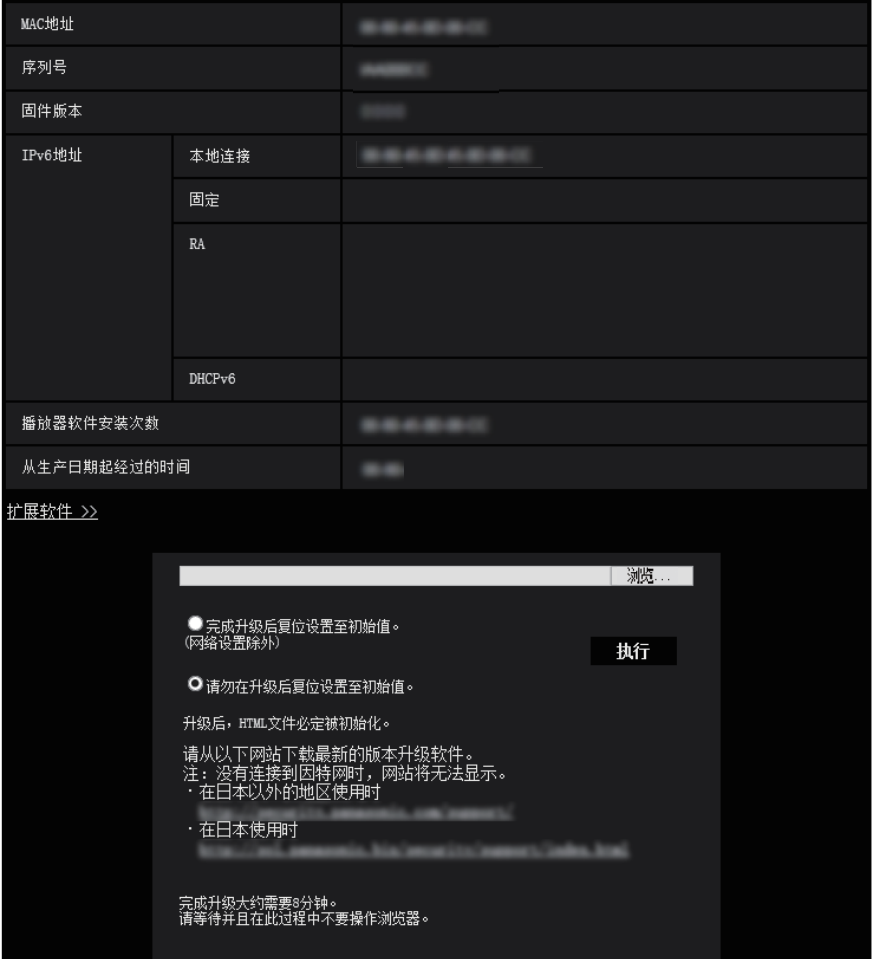

**[MAC**地址**], [**序列号**], [**固件版本**], [IPv6**地址**], [**播放器软件安装次数**], [**从生产日期起经过的时间**]** 将会显示各个项目的信息。

## **[**扩展软件**>>]**

显示扩展软件画面的链接。 有关扩展软件的详细信息,请参见网站 ([https://i-pro.com/global/en/surveillance/training\\_support/support/kms/<](https://i-pro.com/global/en/surveillance/training_support/support/kms/)管理编号:C0103>)(英文网站)

**1.** 向经销商咨询之后,将最新固件下载到电脑上。

## 重要事项

• 空格(空白)不能作为保存下载软件的目录名称。

- 2. 单击[浏览...]按钮, 指定下载的固件。
	- 注
- 网站会发布最新固件升级信息。
	- 在日本使用摄像机时
		- https://biz.panasonic.com/ip-ja/products-services\_security\_support
	- 在日本以外使用摄像机时 [https://i-pro.com/global/en/surveillance/training\\_support/support](https://i-pro.com/global/en/surveillance/training_support/support)
- 要查看网站,需要连接到互联网。
- **3.** 单击所需要的按钮,决定是否在完成软件升级后复位设置至初始值。 初始值:请勿在升级后复位设置至初始值。

注

- 请注意,一旦进行初始化就无法复原设置值。
- **4.** 单击[执行]按钮。
	- $\rightarrow$  显示确认窗口。

#### 重要事项

- 版本升级后,请务必通过本页面确认版本。
- 完成升级后,删除因特网临时文件。(请参见[189](#page-188-0) 页)
- 使用与摄像机在同一子网中的电脑进行固件升级。
- 进行固件升级时,请务必向经销商确认注意事项。
- 当升级应用软件时,请使用固件升级指定的img文件。 要为升级使用的软件名应是"型号名称(使用小写字符,无需"WV-"。) xxxxx.img". \*("xxxxx"指示软件版本。)
- 升级过程中,请勿切断摄像机的电源。
- 升级过程中,请勿操作网络浏览器,请耐心等待直到升级完成。
- 选择"完成升级后复位设置至初始值。(网络设置除外)"时,以下网络相关数据也不会被初始化: IPv4的主要服务器地址和次要服务器地址DNS设置、IPv6的主要DNS服务器地址和次要DNS服务器地 址设置、DHCP的开关设置、IP地址、子网掩码、默认网关、HTTP端口、HTTP连接方法、UPnP设 置、网络速度、带宽控制(比特率)、时间和日期IEEE802.1X。
- 每台电脑上安装的播放器软件应当分别同意安装许可内容。关于软件安装许可的情况,请向经销商咨 询。

# <span id="page-174-0"></span>**2.11.3** 确认状态**[**状态**]**

单击"维护"页面的[状态]标签页。(请参见[41](#page-40-0) 页, [42](#page-41-0) 页)

在此处可以确认摄像机的状态。

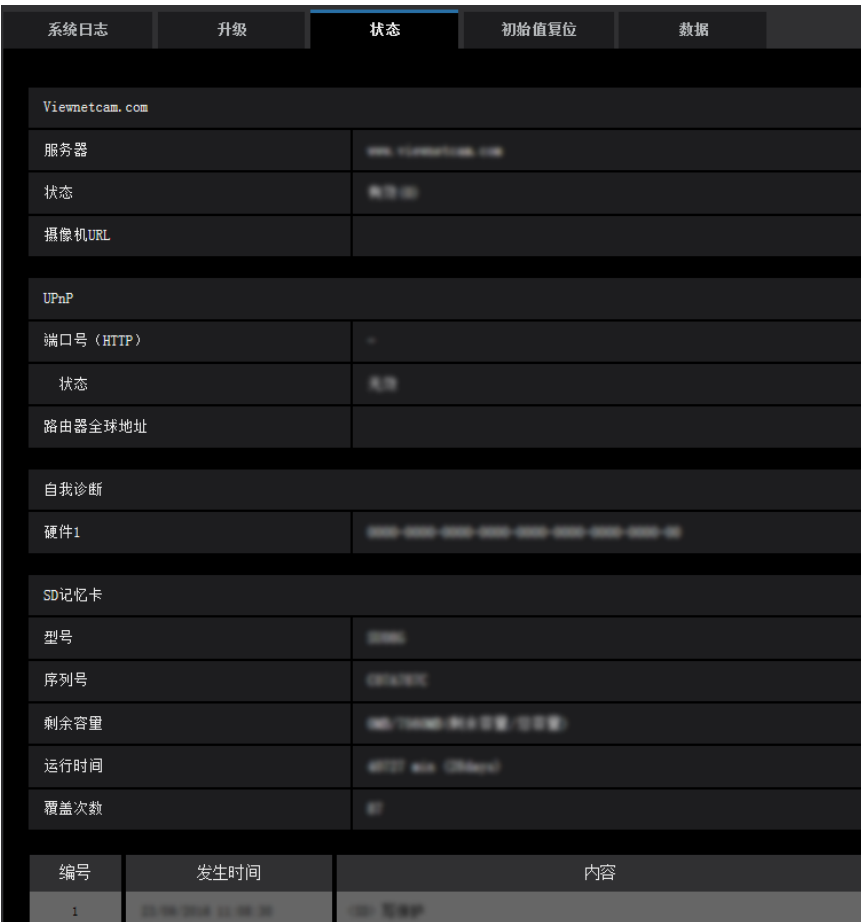

# **Viewnetcam.com**

## **[**服务器**]**

显示"Viewnetcam.com"服务器的URL。

## **[**状态**]**

显示注册到"Viewnetcam.com"的状态。

## **[**摄像机**URL]**

显示注册了"Viewnetcam.com"服务的摄像机的URL。

# **UPnP**

## **[**端口号(**HTTP**)**]**

显示在UPnP完成端口转发设置的端口号。

## **[**状态**]**

显示端口转发的状态。

#### **[**路由器全球地址**]**

显示路由器的全球地址。

## 自我诊断

显示硬件自我诊断的结果。

注

• 有关状态显示内容("Viewnetcam.com"服务、UPnP功能、自我诊断)的详情,请参见本公司网站 ([https://i-pro.com/global/en/surveillance/training\\_support/support/technical\\_information](https://i-pro.com/global/en/surveillance/training_support/support/technical_information)<管理编号: C0111>)(英文网站)。

## **SD**记忆卡

## **[**型号**]**

显示SD记忆卡的型号。

如果无法获取型号信息,将显示"读取错误"。如果未使用SD记忆卡,将显示"不使用"。在其他情况下,将显示 "未知"。

## **[**序列号**]**

显示SD记忆卡的序列号。 如果无法获取序列号信息,将显示"未知"。

## **[**剩余容量**]**

显示SD记忆卡的剩余容量和总容量。 此信息与"基本"页面的[SD记忆卡]标签页上的SD记忆卡信息的[剩余容量]显示的内容相同。

## **[**运行时间**]**

显示SD记忆卡已插入摄像机使用的时间长度。 如果无法获取SD记忆卡的已使用时间长度,将显示"未知"。 "运行时间"每小时更新一次。

## **[**覆盖次数**]**

显示从SD记忆卡总容量计算的覆盖次数、摄像机在SD记忆卡中写入文件的次数以及文件大小。 如果无法计算覆盖次数,将显示"未知"。

注

• 因为覆盖次数仅仅是摄像机的估算值, 所以可能与实际覆盖次数不同。

## **[**编号**] / [**发生时间**] / [**内容**]**日志

显示与SD记忆卡有关的日志。

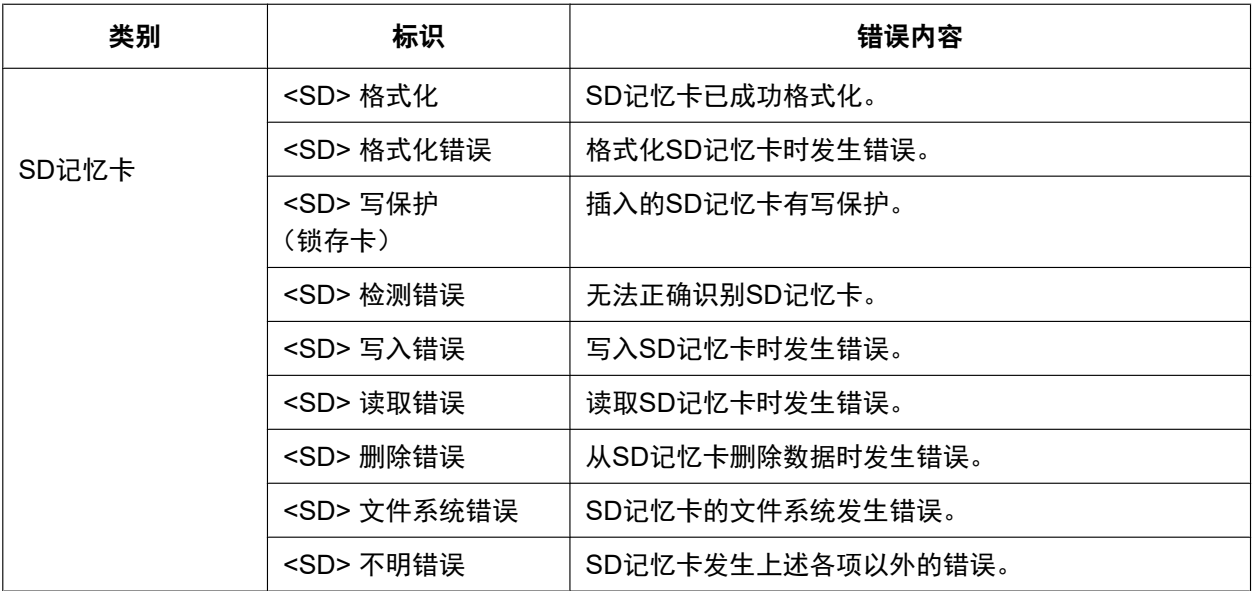

#### 重要事项

- 要正确使用此功能,应在使用之前用摄像机格式化SD记忆卡。
- 使用在电脑等其他设备上用过的SD记忆卡时,可能无法显示正确的信息。
- 摄像机内置存储器中可以保存多达30条SD记忆卡日志。当保存的系统日志达到最大数目时,新日志将 会覆盖旧的系统日志。

#### 注

• 有关状态显示内容("Viewnetcam.com"服务、UPnP功能、自我诊断)的详情,请参见本公司网站 ([https://i-pro.com/global/en/surveillance/training\\_support/support/technical\\_information](https://i-pro.com/global/en/surveillance/training_support/support/technical_information))(英文网 站)。

# **2.11.4** 复位**/**重新启动摄像机**[**初始值复位**]**

单击"维护"页面的[初始值复位]标签页。(请参见[41](#page-40-0) 页, [42](#page-41-0) 页) 复位摄像机的设置和HTML文件以及重新启动摄像机可以在此页进行。

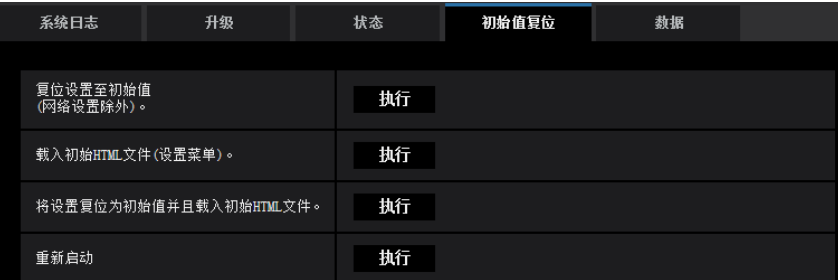

## **[**复位设置至初始值(网络设置除外)。**]**

单击[执行]按钮,可以将设置复位为初始值。注意网络设置将不会被复位。 初始化之后,请等待大约3分钟后开始操作。

## **[**载入初始**HTML**文件(设置菜单)。**]**

单击[执行]按钮,可以将HTML文件复位为初始值。 初始化之后,请等待大约3分钟后开始操作。

## **[**将设置复位为初始值并且载入初始**HTML**文件。**]**

单击[执行]按钮,可以将摄像机的设置和HTML文件复位为初始值。注意网络设置将不会被复位。 初始化之后,请等待大约3分钟后开始操作。

## **[**重新启动**]**

单击[执行]按钮,可以重新启动摄像机。重启之后,请等待大约2分钟后开始操作。

注

- 关于初始化网络连接方法的更多信息,请参考提供的CD-ROM中的重要信息。
- 如果选择报警"诊断"或邮件通知功能,当重新启动后没有插入SD记忆卡或发生锁定SD记忆卡插入等错 误时,将向"目标邮件地址"或"通知目标"发送错误通知。

# **2.11.5** 设置数据**/**备份或恢复日志**[**数据**]**

单击"维护"页面的[数据]标签页。(请参见[41](#page-40-0) 页, [42](#page-41-0) 页) 可在此部分配置与备份或恢复设置数据并保存日志相关的设置。

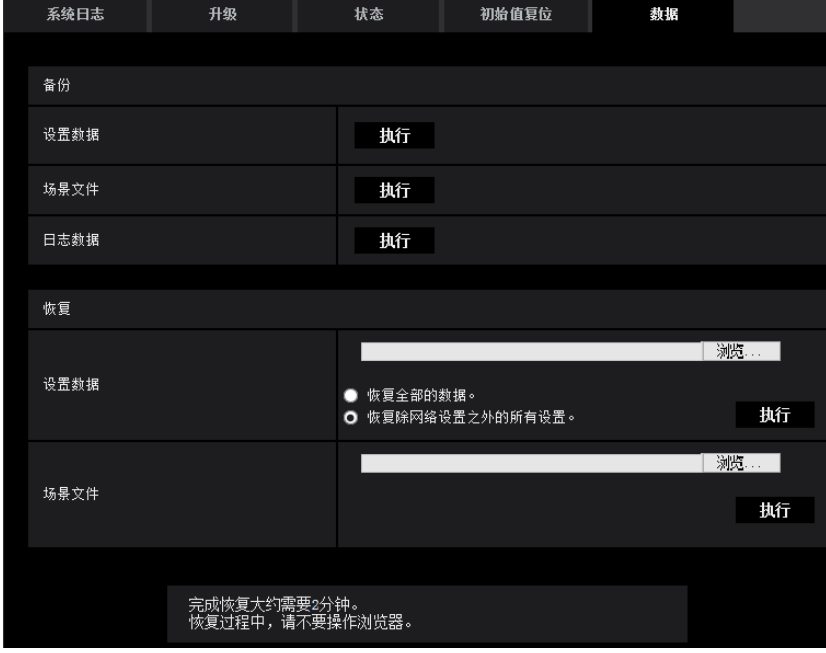

## 备份

## **[**设置数据**]**

单击[执行]按钮,将摄像机的设置数据备份到电脑。

## **[**场景文件**]**

单击[执行]按钮,将摄像机的场景文件备份到电脑。

#### **[**日志数据**]**

单击[执行]按钮,将摄像机的日志数据备份到电脑。

#### 重要事项

- 当备份设置数据或日志时,创建备份文件可能需要一些时间。
- 当备份操作花费10分钟或更长时间时,可能出现通信超时。在这种情况下,可能无法获得全部备份数 据。因此,我们建议在10分钟内完成备份操作。还可检查是否可以通过恢复获得的数据(日志数据除 外)来获取正确的数据。

## 恢复

## **[**设置数据**]**

按[浏览...]按钮,选择要恢复的设置数据文件。 单击所需选项相对应的按钮,决定是否恢复网络相关的设置内容。 单击[执行]按钮开始恢复。未完成恢复前请勿执行任何操作。(恢复完成时,摄像机将重新启动。) 确保设置恢复"model name.dat"时使用的设置数据文件的文件名。(必须使用小写字母输入型号名称,无需加 "WV-"。)

#### 重要事项

• 当恢复设置数据文件需要5分钟或更长时间时,可能会因为发送断开等原因导致恢复失败。 在这种情况下,请重新恢复设置数据文件。

#### **[**场景文件**]**

按[浏览...]按钮, 选择要恢复的场景文件。 单击[执行]按钮开始恢复。未完成恢复前请勿执行任何操作。 确保设置恢复"model name.txt"时使用的场景文件数据的文件名。(必须使用小写字母输入型号名称,无需加 "WV-"。)

# **2.12** 显示本公司支持网站**[**支持**]**

在"支持"页面上说明了访问本公司支持网站的方法。 要通过网络浏览器访问本公司支持网站,请单击支持页面的链接。
# **3** 其他

# **3.1** 使用光盘

### **3.1.1** 关于光盘快速启动

将附件中的光盘放入电脑的光盘驱动器后,将自动启动光盘快速启动并显示许可协议。请阅读协议并选择"我接 受许可协议",然后单击"OK",将显示光盘快速启动画面。

将显示光盘快速启动窗口。

• 如果没有显示光盘快速启动窗口,请双击光盘上的"CDLauncher.exe"文件。

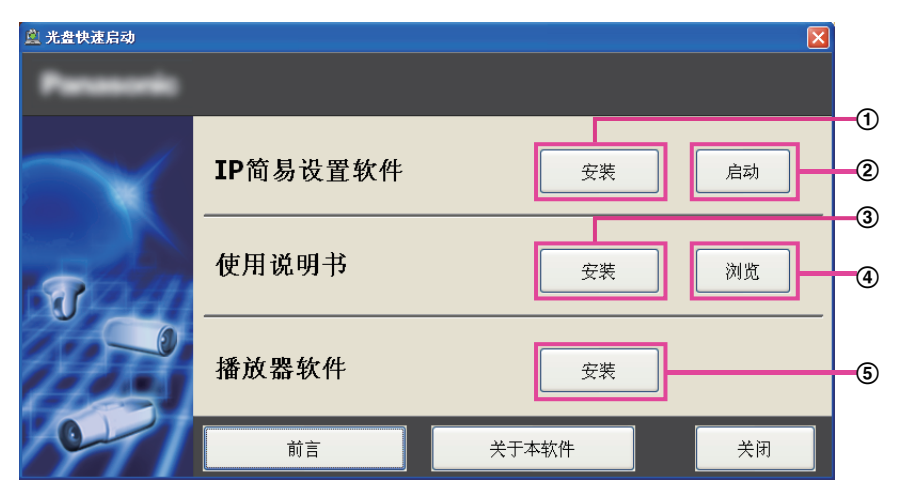

使用附带的光盘,可以执行以下操作:

- 可以将**"IP**简易设置软件**"**安装到电脑上。(请参见**[182](#page-181-0)** 页**)**
- 可在**"IP**简易设置软件**"**上进行与摄像机网络相关的设置。(请参见**[183](#page-182-0)** 页**)**
- 可以将使用说明书安装到电脑上。(请参见**[183](#page-182-1)** 页**)**
- 在不安装说明书的情况下也可通过点击**[**浏览**]**按钮来浏览说明书。
- 可以将播放器软件安装到电脑上。(请参见**[183](#page-182-2)** 页**)**

### <span id="page-181-0"></span>**3.1.2** 安装**"IP**简易设置软件**"**

在光盘快速启动窗口上,单击[IP简易设置软件]旁的[Install]按钮,将显示"IP简易设置软件"安装窗口。请在开始 安装前确认下述各项设置。

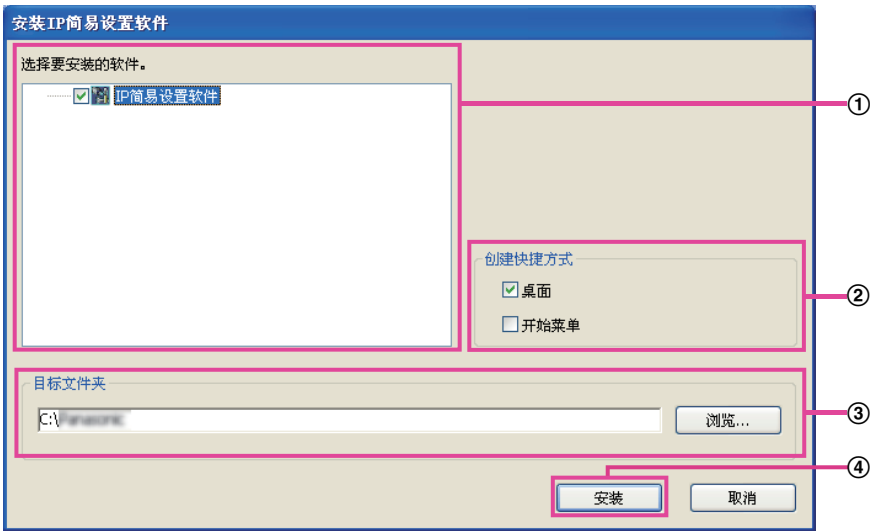

- 选择需要安装的**"IP**简易设置软件**"**。
- 当**"IP**简易设置软件**"**安装好时选择要创建快捷方式的位置。
- 指定安装**"IP**简易设置软件**"**的电脑的文件夹。
- 单击**[**安装**]**按钮开始安装。

注

• 若要卸载"IP简易设置软件",请删除在安装时指定的快捷方式图标(默认的位置在桌面上)以及安装期 间所指定文件夹中的[EasyIPConfig]文件夹(默认的位置在C:\xxxxxx)。

### <span id="page-182-1"></span>**3.1.3** 安装使用说明书

在光盘快速启动窗口,点击[使用说明书]旁边的[安装]按钮以显示使用说明书的安装窗口。请在开始安装前确认 下述各项设置。

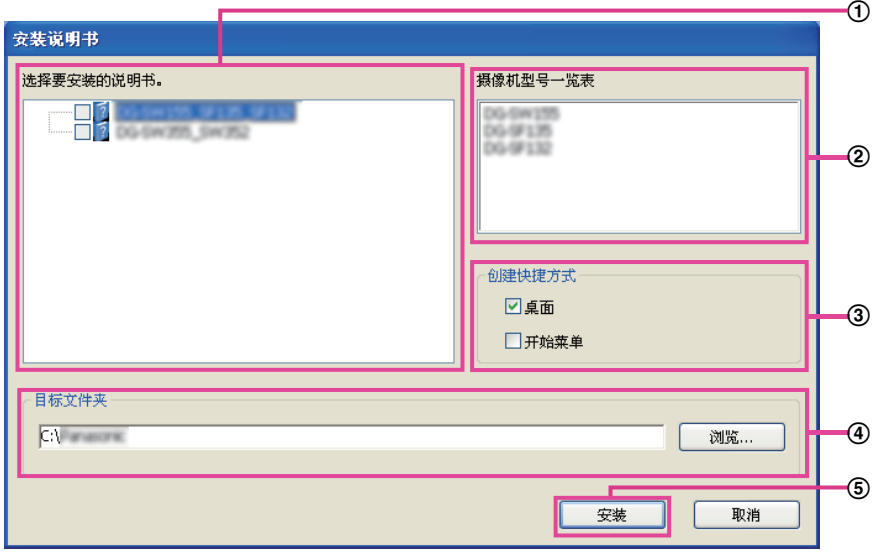

- 选择要安装的使用说明书。使用说明书对应的摄像机型号列在摄像机B **"**摄像机型号一览表**"**中。
- 将在A中选择的使用说明书对应的摄像机型号进行一览显示。
- 选择要创建使用说明书快捷方式的位置。
- 指定安装使用说明书的电脑的文件夹。
- 单击**[**安装**]**按钮开始安装。

注

• 若要卸载说明书,请删除在安装时指定的快捷方式图标(默认的位置在桌面上)以及安装期间所指定文 件夹中的[Manual]文件夹(默认的位置在C:\xxxxxx)。

#### <span id="page-182-2"></span>**3.1.4** 安装播放器软件

要显示H.265(或H.264)图像,在摄像机和电脑之间传送或接收音频,显示日志或播放保存到SD记忆卡上的 图像,必须安装"Network Camera View 4S"(ActiveX®)播放器软件。在光盘快速启动窗口,点击[Viewer Software]旁边的[安装]按钮,根据窗口显示的指示进行安装。如果尝试使用未安装软件播放器的电脑访问本产 品时会出现提示信息。按照窗口显示的指示安装软件。详请,请参见4 [页](#page-3-0)的内容。

注

• 卸载播放器软件时,请根据电脑的不同操作系统分别按照以下步骤进行删除: 从[控制面板] - [程序] - [卸载程序]删除[Network Camera View 4S]。

### <span id="page-182-0"></span>**3.1.5** 使用**"IP**简易设置软件**"**对摄像机进行网络设置

可以使用光盘(附件)中的"IP简易设置软件"对摄像机的网络进行设置。使用多台摄像机时,需要分别对每台 摄像机的网络进行设置。如果"IP简易设置软件"无法运行,请在浏览器中从摄像机的设置菜单访问"网络"页面并 分别进行设置。(请参见[141](#page-140-0) 页)

#### 重要事项

- 启动"IP简易设置软件"时可能会显示"Windows 安全警报"窗口。此时,请从控制面板取消"用户帐户控 制"。
- "IP简易设置软件"不能通过同一路由器对其他子网进行操作。
- 使用旧版本(版本2.xx)的"IP简易设置软件"时,不能显示或设置本产品。
- 由于"IP简易设置软件"的安全性增强,因此接通电源后约20分钟的时间无法设置摄像机的"网络连接方 法"。(在"简易IP设置有效期"中将有效时间设置为"20分钟"时。)但是,处于出厂状态的摄像机即使20分 钟后也可以更改设置。
- 1. 若要启动"IP简易设置软件",请点击光盘快速启动窗口的[IP简易设置软件]旁边的[运行]按钮,或者在电脑上 安装该软件后双击创建的快捷方式。
	- 启动后将显示许可协议。请阅读协议并选择"我接受许可协议",然后单击[OK]。
	- 显示"IP简易设置软件"画面。如果找到一台摄像机,会显示有关其MAC地址和IP地址等信息。
- **2.** 单击要设置的摄像机的MAC地址或IP地址后,单击[访问摄像机]按钮。

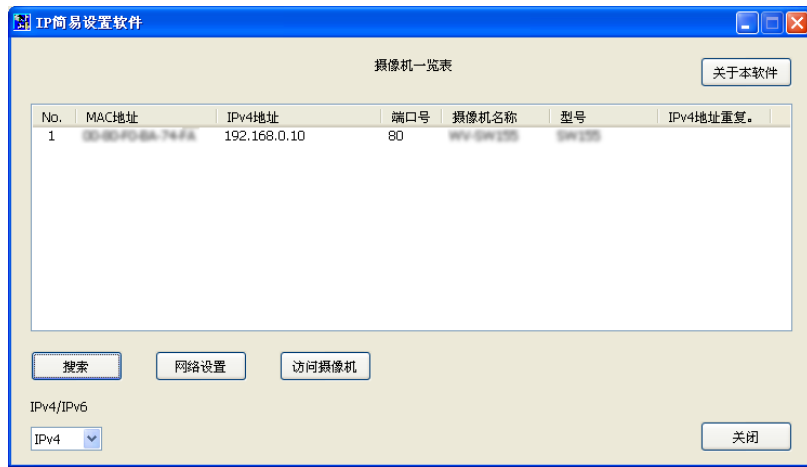

#### 注

- 使用DHCP服务器时,单击"IP简易设置软件"的[搜索]按钮可以确认摄像机的IP地址。
- 使用重复的IP地址时,会以重叠形式显示地址重复的摄像机的数量。
- 不自动更新显示的摄像机信息。单击[搜索]按钮以更新信息。
- 根据使用的协议,"摄像机一览表"中显示的IP地址将根据IPv4/IPv6的切换选择而改变。
- 单击各显示项目的标题,可以分类显示各标题的内容。
- 单击[网络设置]按钮时,显示"网络设置"画面且可以更改网络设置。详情,请参见[184](#page-183-0) 页。
- **3.** 显示播放器软件"Network Camera View 4S"安装窗口时,请按照屏幕上的说明安装软件。 (从摄像机安装 播放器软件"Network Camera View 4S"。)
	- 显示摄像机的"实时"页面。
	- 如果无法安装播放器软件"Network Camera View 4S"或不显示图像,请在光盘快速启动窗口中单击 [Viewer Software]旁边的[安装]按钮以安装软件。

#### <span id="page-183-0"></span>更改**"**网络连接方法**"**

更改与网络设置有关的设置,比如连接模式、IP地址和子网掩码时,单击[IP简易设置软件]画面中的[网络 设置]按钮。

显示"网络设置"画面。输入各个项目,然后单击[保存]按钮。

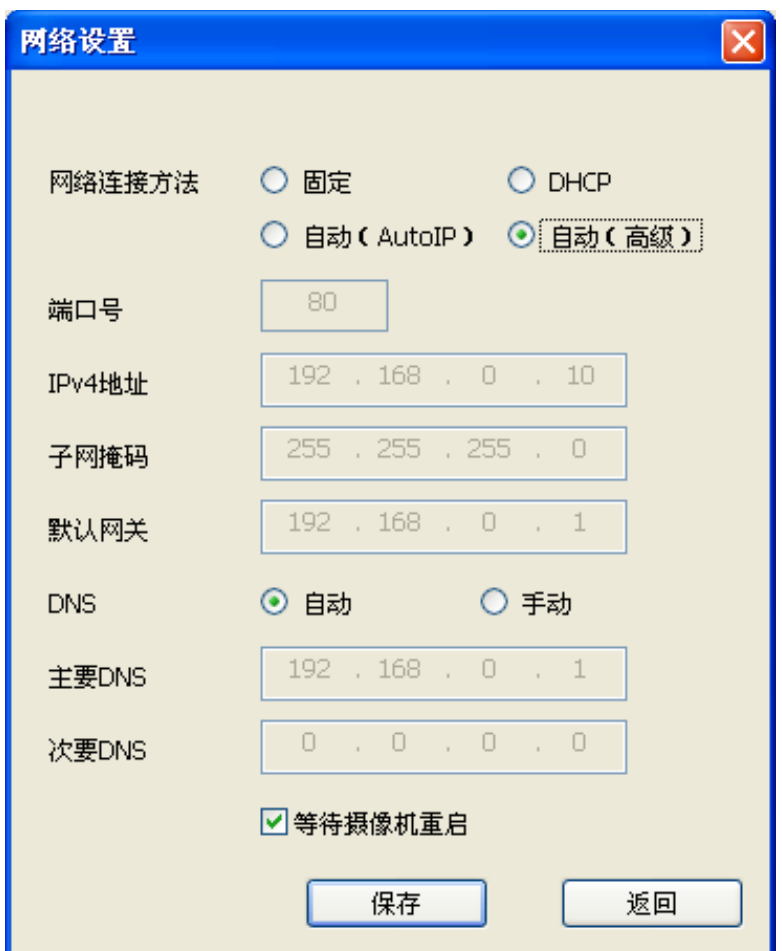

注

- 取消"等待摄像机重启"的打钩记号,可以连续设定多台摄像机。
- 有关"网络连接方法"页面每个设置的详细信息,请参见[141](#page-140-0) 页。

#### 重要事项

- 单击[保存]按钮后大约需要2分钟可以完成将设置上传至摄像机。设置完成前如果拔下局域网电缆, 则设置的内容将全部失效。此时,请重新设置。
- 使用防火墙(包括软件)时,请设置为允许访问所有UDP端口。

# **3.2** 关于显示系统日志

#### 关于**SMTP**的错误指示

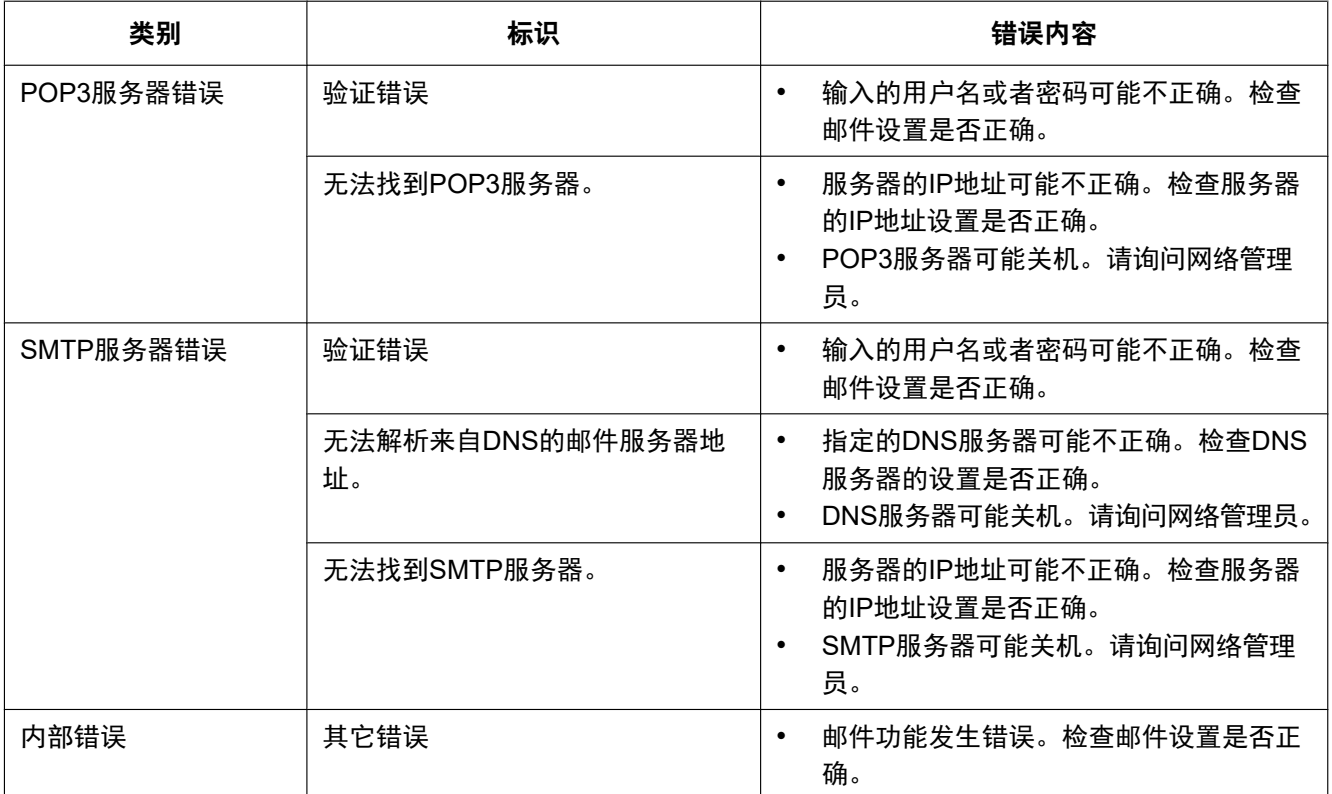

# 关于**FTP**的错误指示

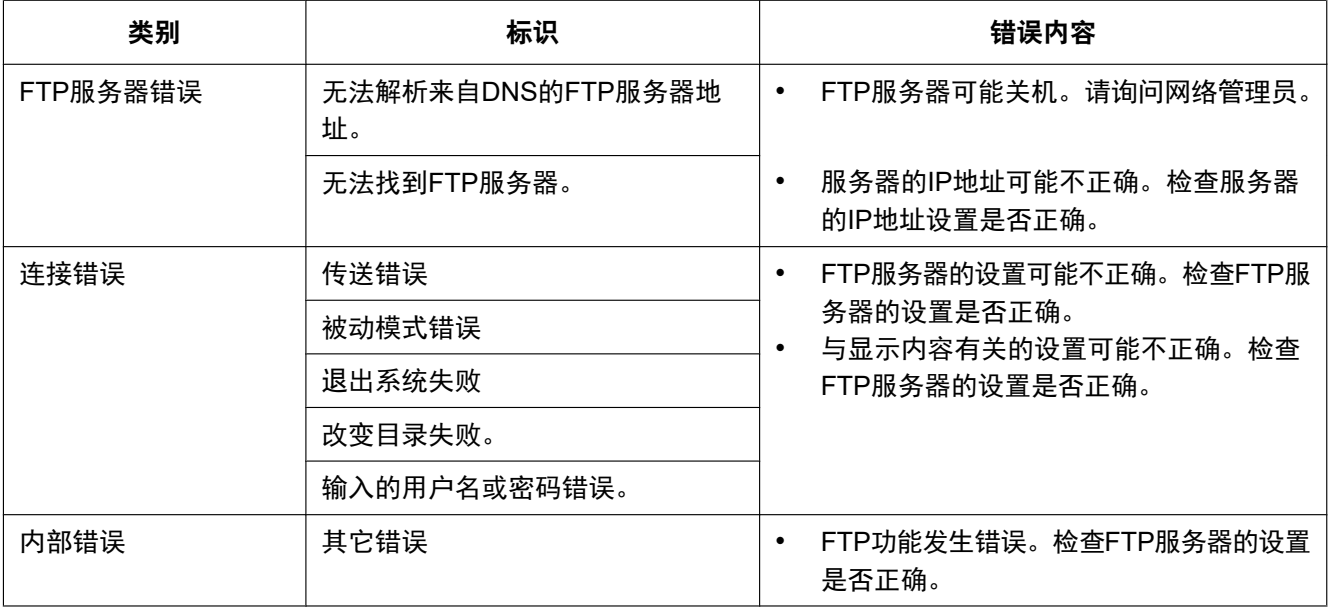

# 关于**"Viewnetcam.com"**的错误指示

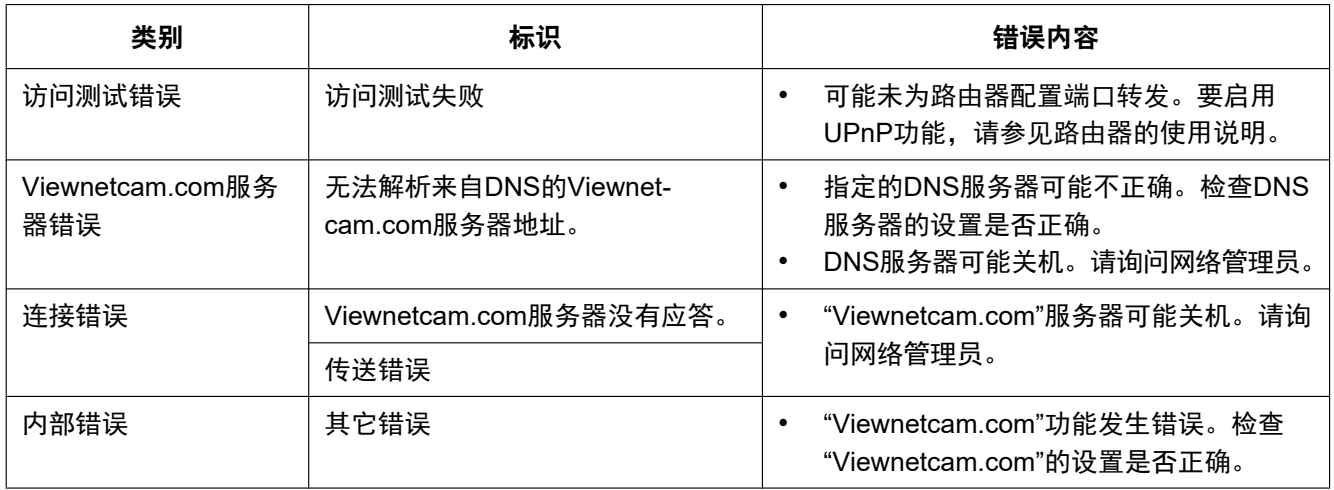

# 关于**DDNS**更新的错误指示

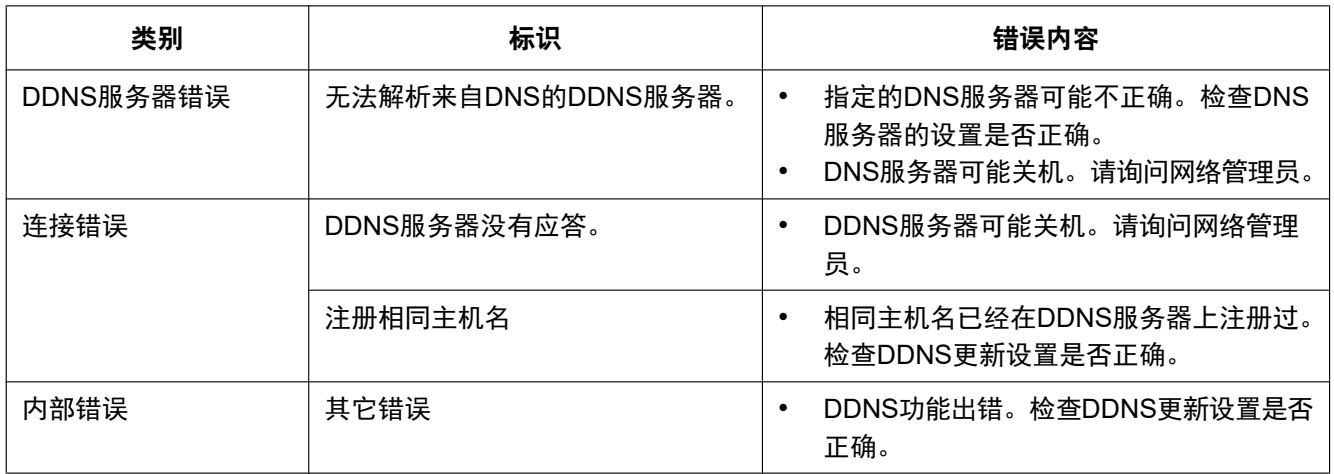

# 关于**NTP**的错误指示

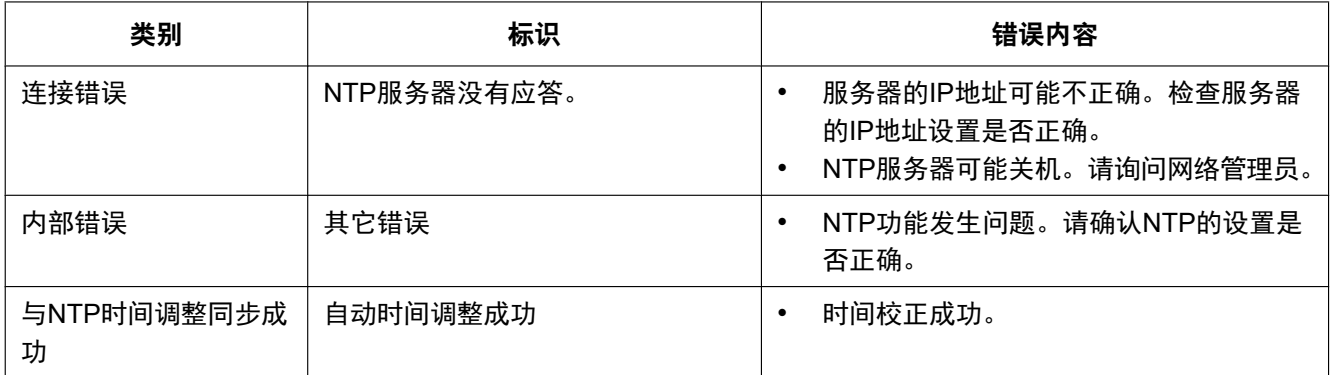

## 关于登录的指示

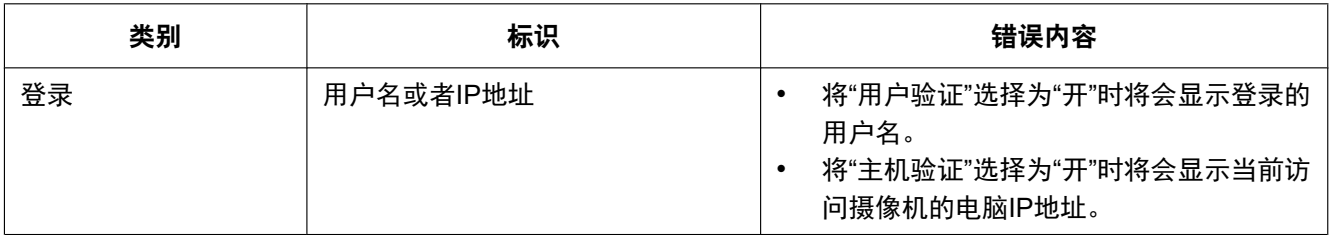

# 关于**TCP**报警通知的错误指示

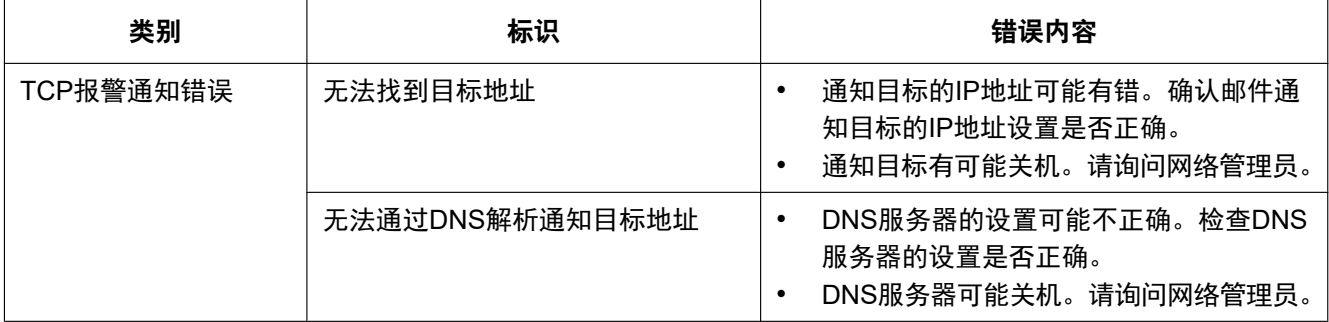

## 关于**HTTP**报警通知的错误指示

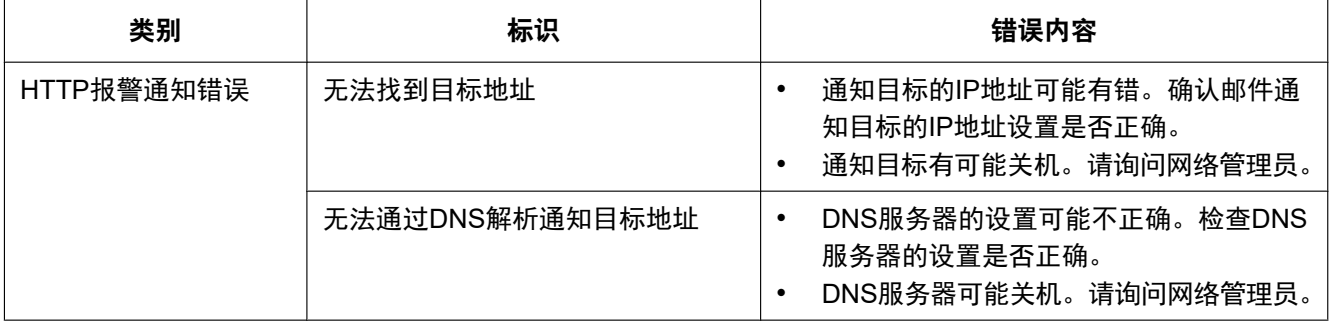

# **3.3** 故障排除

#### 在送修之前,请先按照下表确认故障原因。

按照下表方法操作仍无法排除故障或出现该表记述以外的故障时,请与经销商联系。

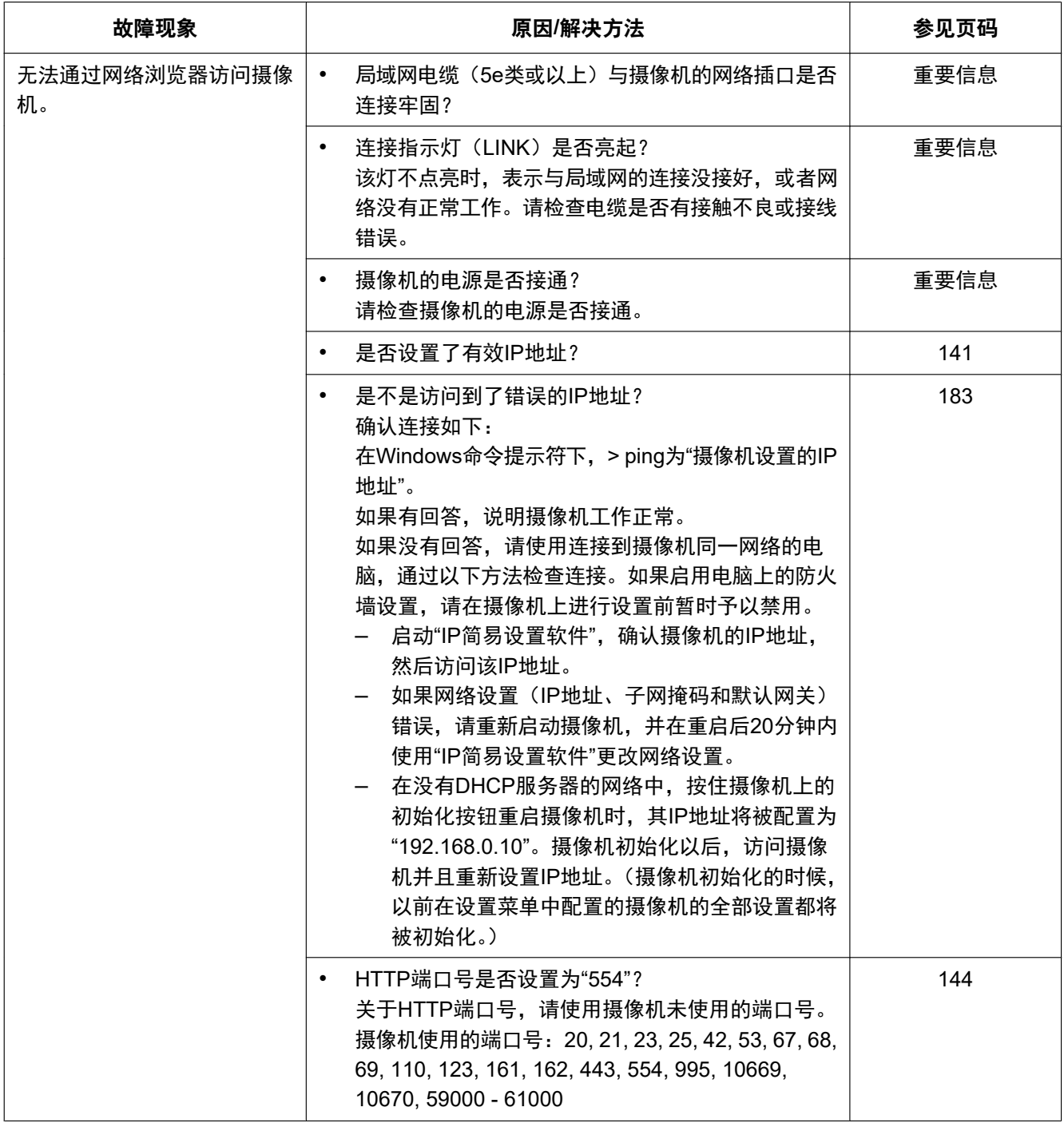

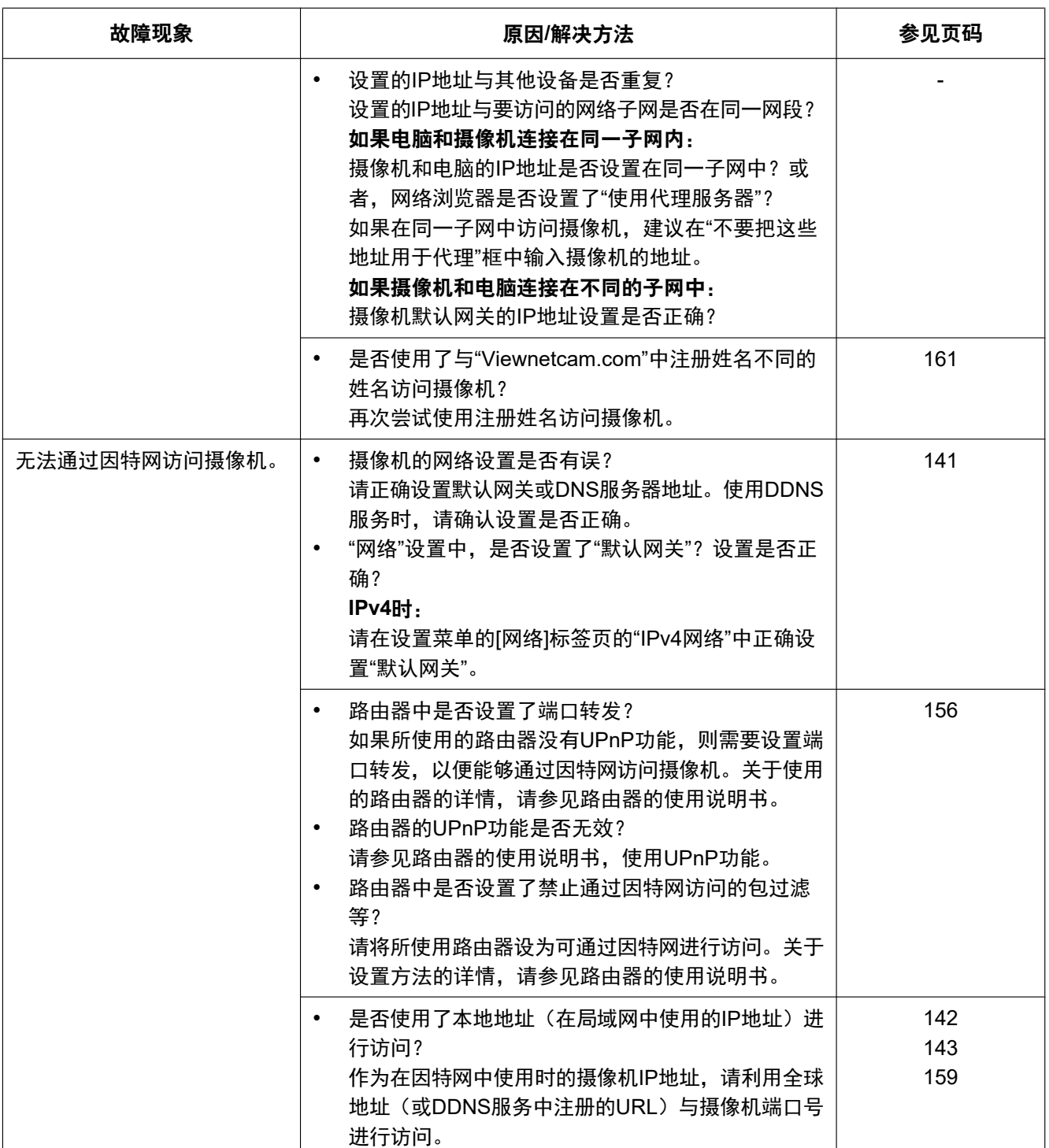

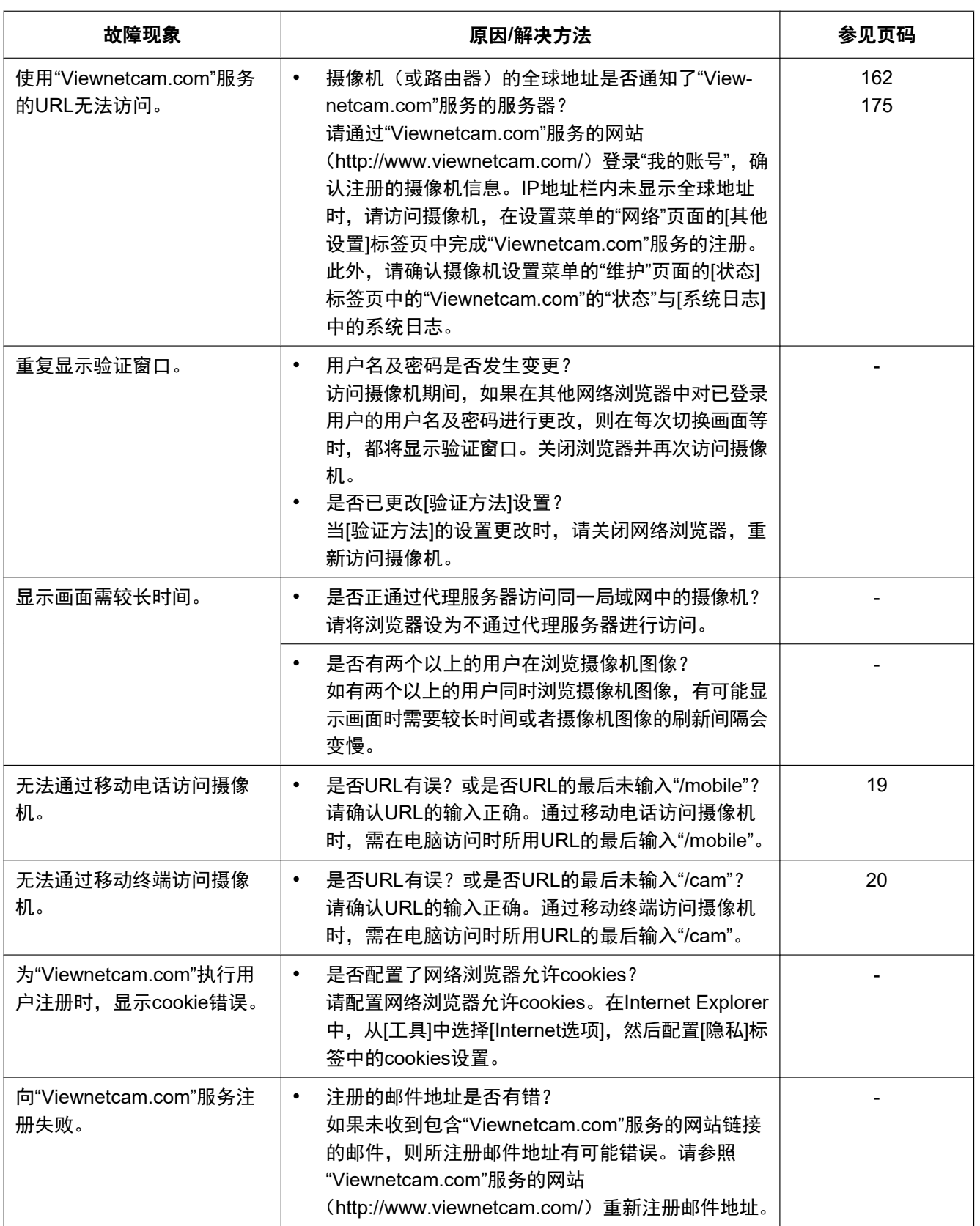

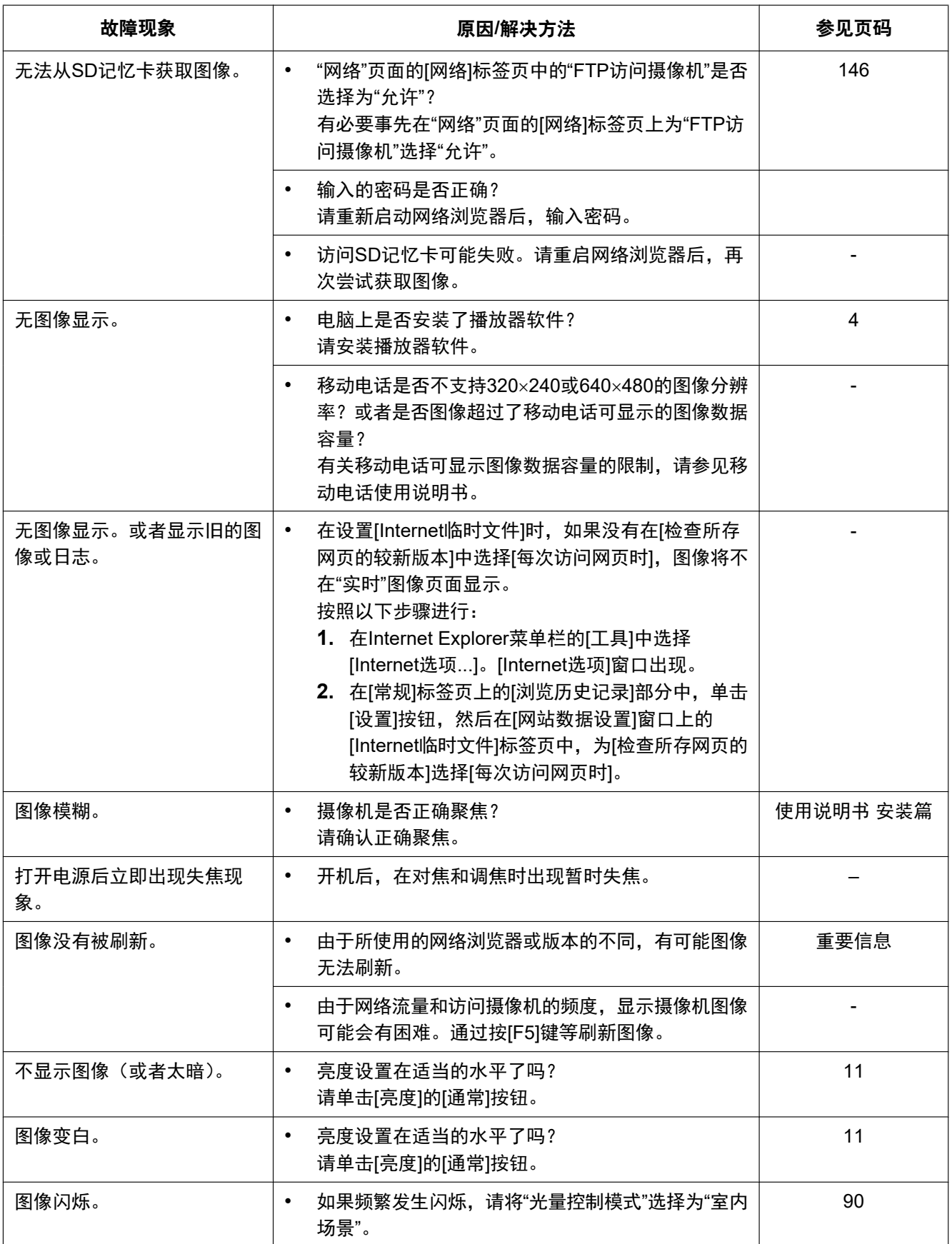

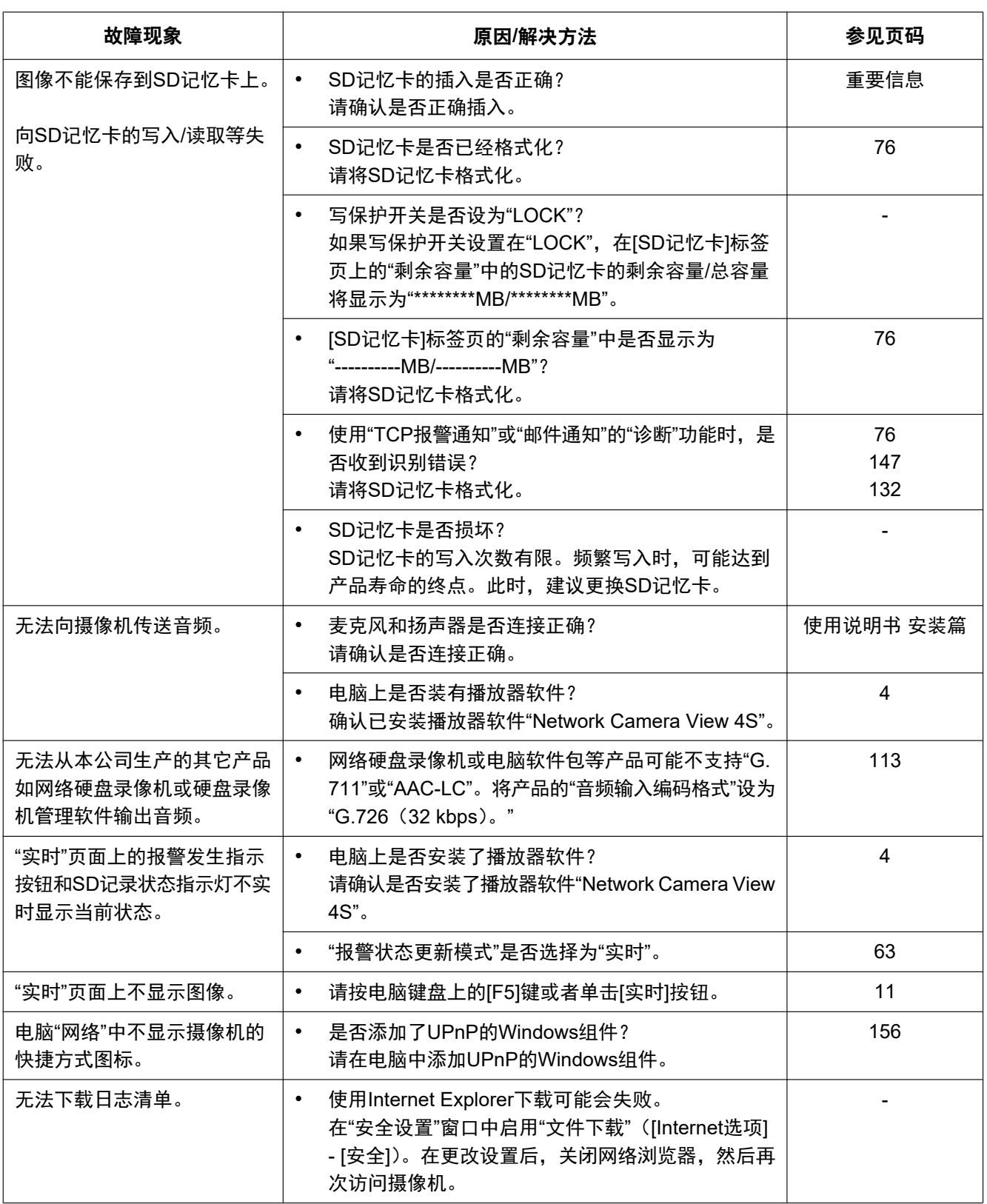

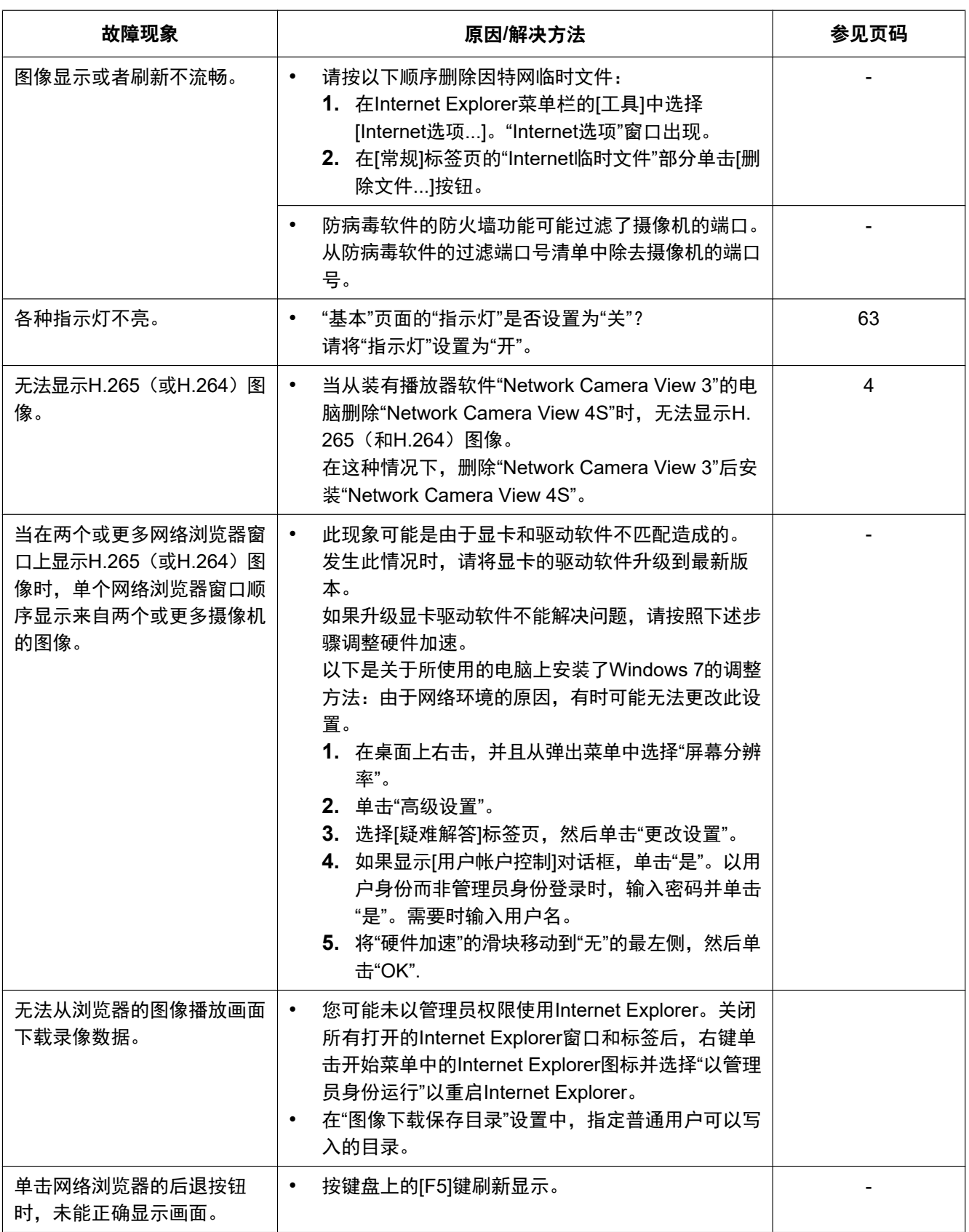

### 信息栏

仅当有信息通信时,在故障现象和解决办法中所提到的"信息栏"(1)才会显示在地址栏的下方。

→ The Controller of the WebVideo Module"。 有何风险(W)? 允许(A) |▼ >  $\overline{\mathbb{O}}$ 此网页需要运行以下加载项:

根据电脑所使用的操作系统不同,有可能发生下述现象。发生以下情况时,按照下述指示进行。按照下述指示 进行时其他应用将不会受到影响。

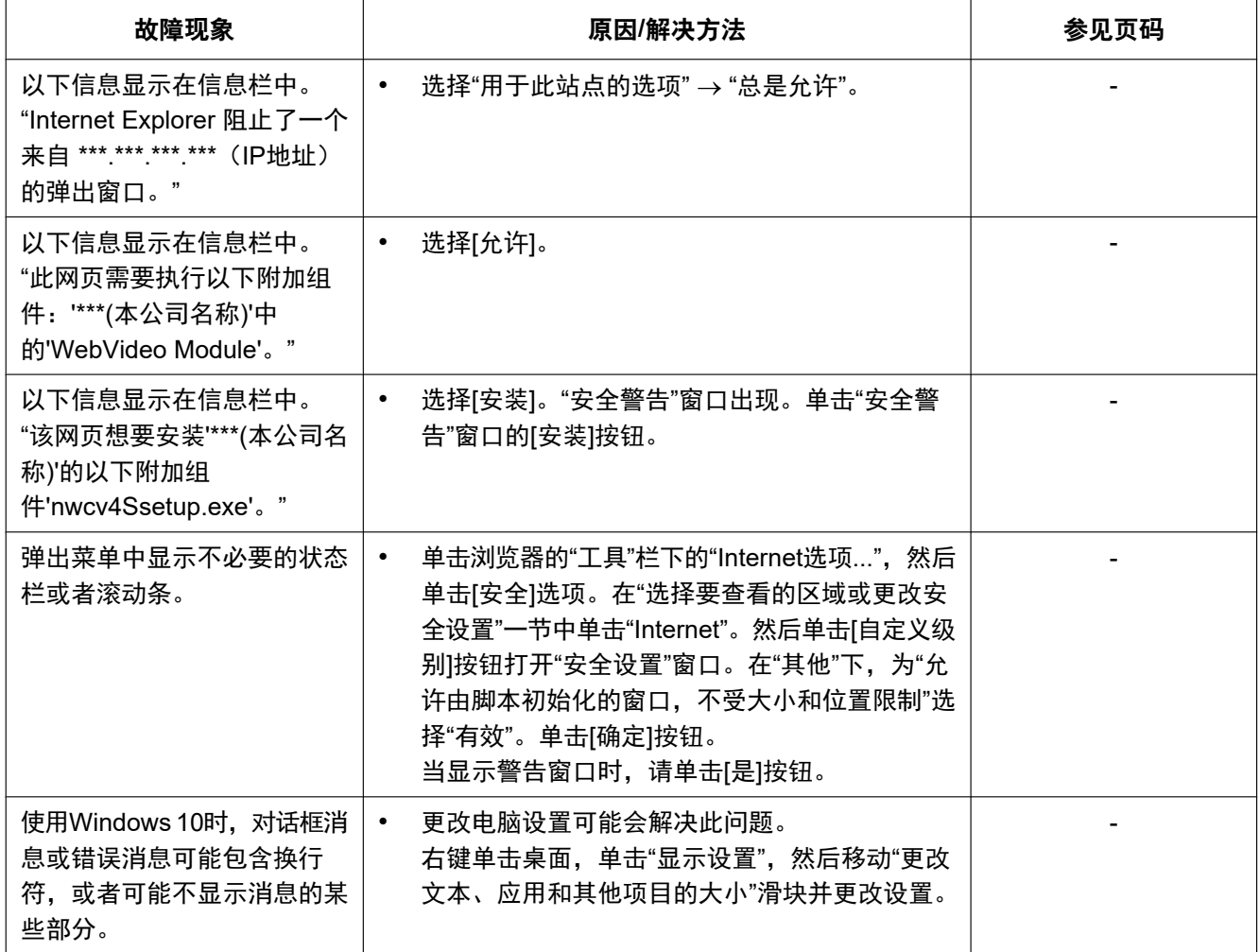

#### **3** 其他

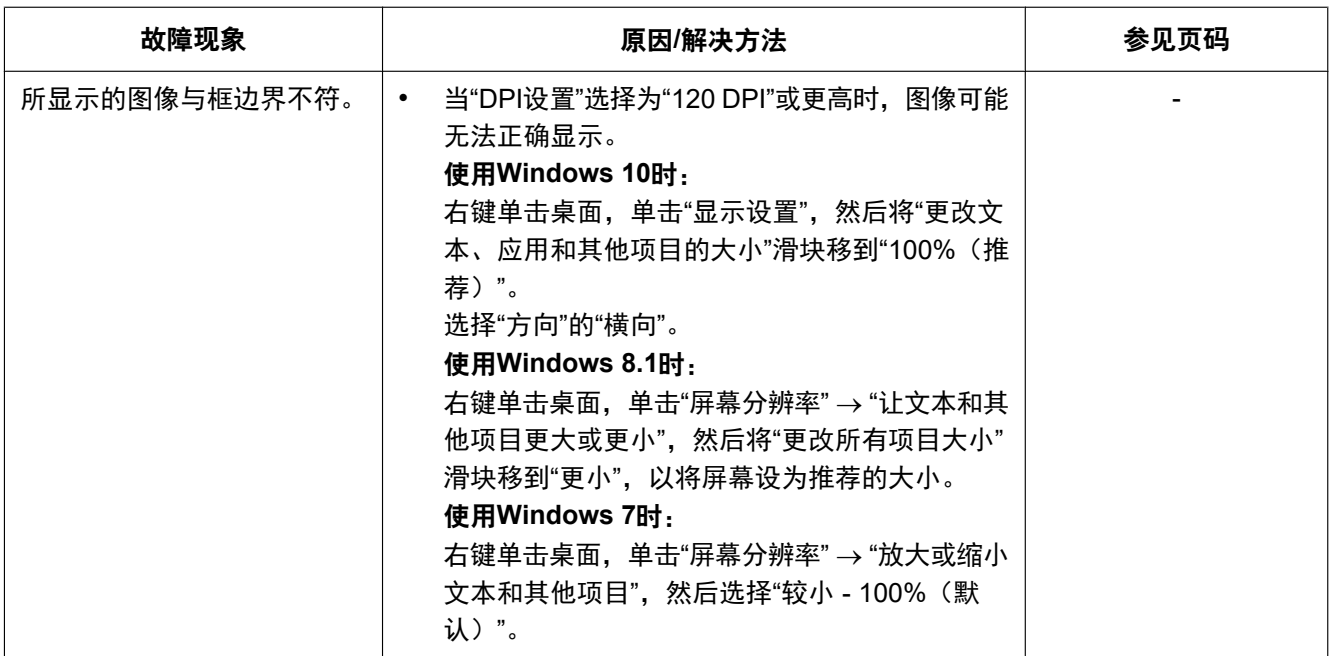

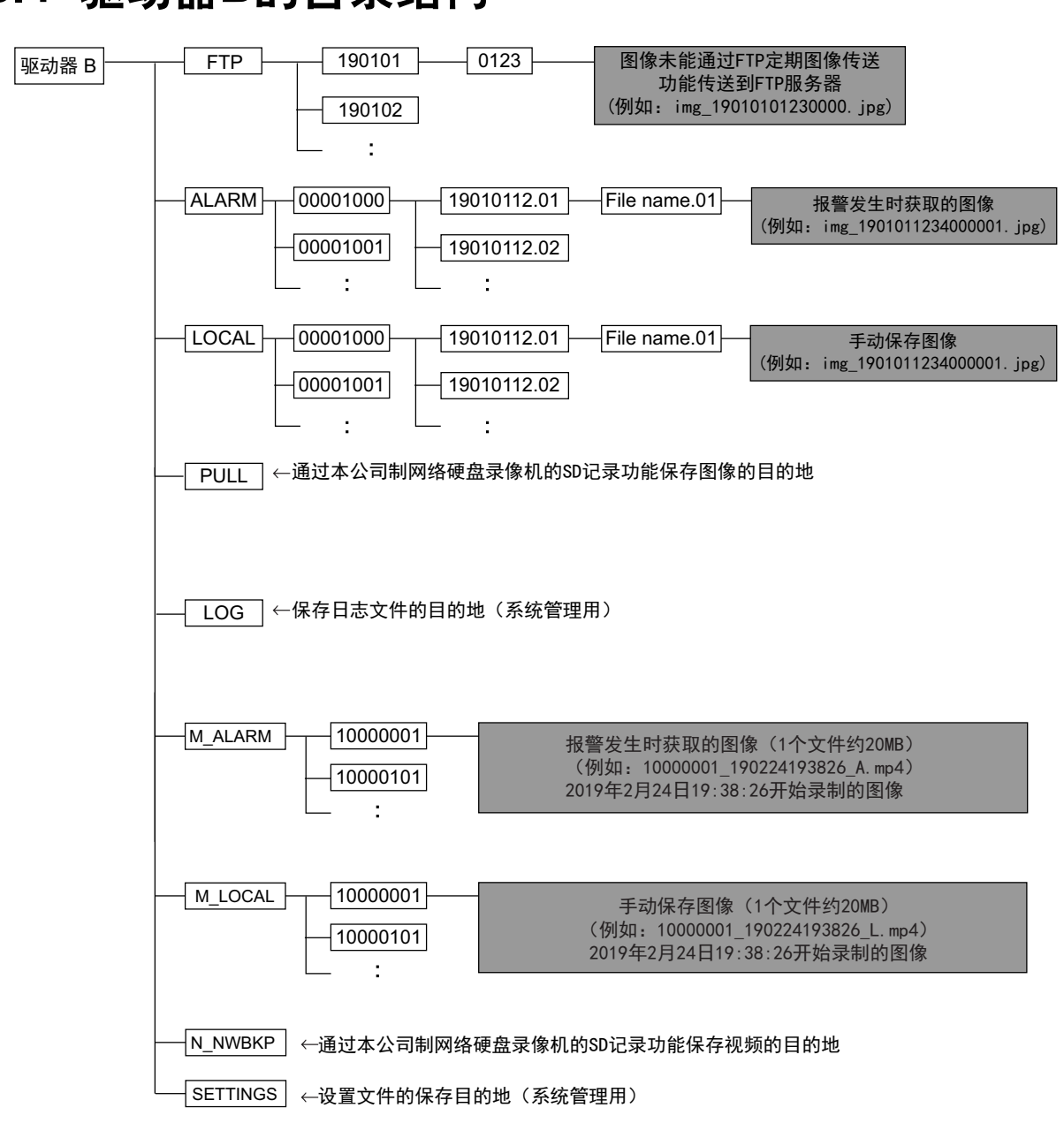

# **3.4** 驱动器**B**的目录结构

爱普罗传感技术(苏州)有限公司 江苏省苏州高新区滨河路1478号 原产地:中国